**Министерство образования и науки, молодежи и спорта Украины Харьковская национальная академия городского хозяйства**

### **Б. И. Погребняк, М. В. Булаенко**

КОНСПЕКТ ЛЕКЦИЙ

# **ЭКОНОМИЧЕСКАЯ ИНФОРМАТИКА**

## **Электронные таблицы**

(для студентов 1-2 курсов дневной и заочной форм обучения образовательно-квалификационного уровня бакалавр, направлений подготовки 6.030504 – «Экономика предприятий» и 6.030509 – «Учет и аудит»)

> **Харьков ХНАГХ 2011**

**Погребняк Б. И.** Конспект лекций «Экономическая информатика (Электронные таблицы)» (для студентов 1-2 курсов дневной и заочной форм обучения образовательно-квалификационного уровня бакалавр, направлений подготовки 6.030504 – «Экономика предприятий» и 6.030509 – «Учет и аудит») / Б. И. Погребняк, М. В. Булаенко; Харьк. нац. акад. гор. хоз-ва. – Х.: ХНАГХ, 2011. – 318 с.

Авторы: к.т.н., доцент Б. И. Погребняк, к.т.н., доцент М. В. Булаенко

Рецензент: доцент кафедры Прикладной математики и информационных технологий Харьковской национальной академии городского хозяйства А. Б. Костенко

> Утверждено на заседании кафедры Прикладной математики и информационных технологий. Протокол № 4 от 19 октября 2009 г.

Конспект лекций построен в соответствии с требованиями кредитномодульной системы организации учебного процесса и согласован с ориентировочной структурой содержания учебной дисциплины, рекомендованной Европейской Кредитно-Трансферной Системой (ECTS).

Рекомендовано для студентов экономических специальностей.

### **ОГЛАВЛЕНИЕ**

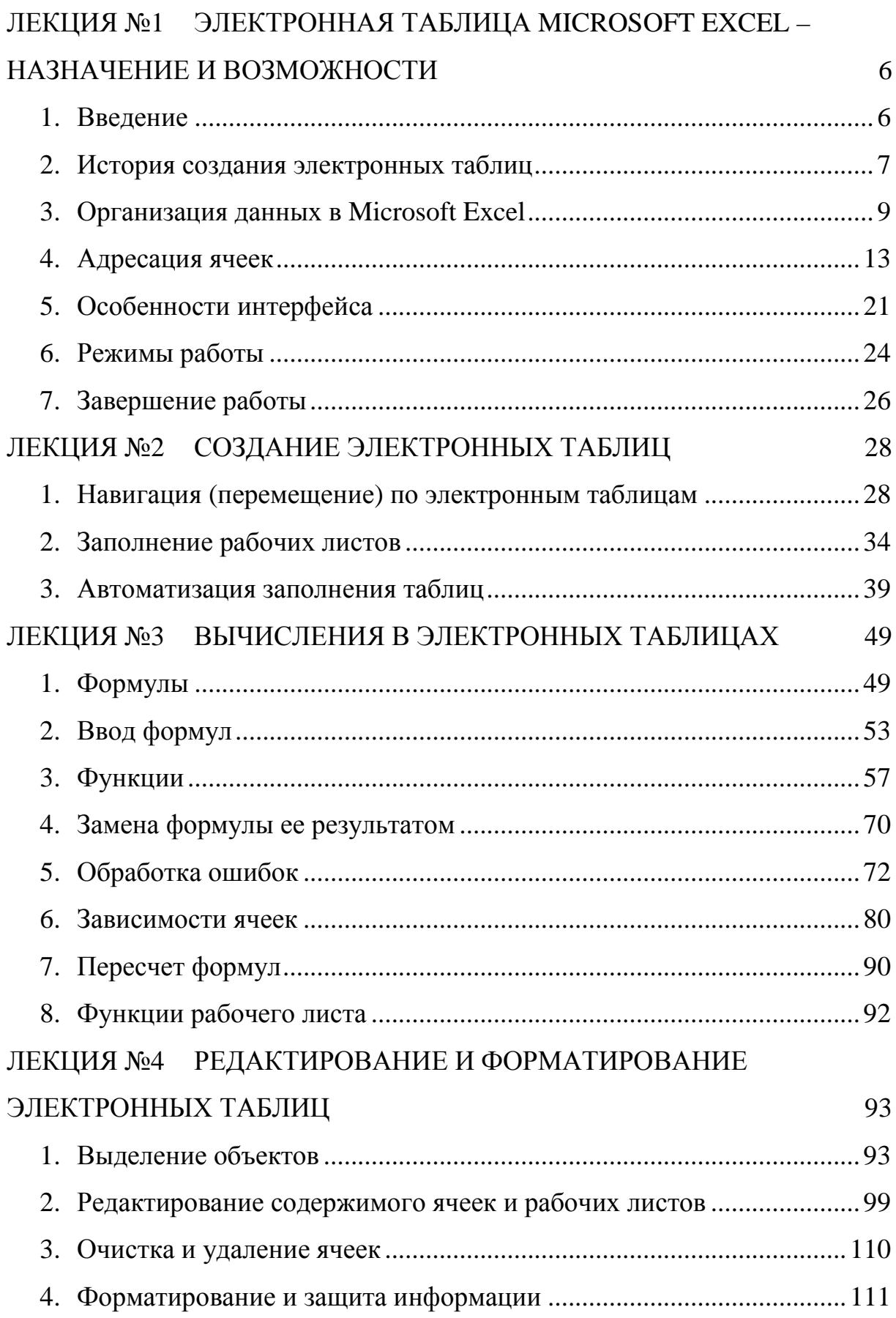

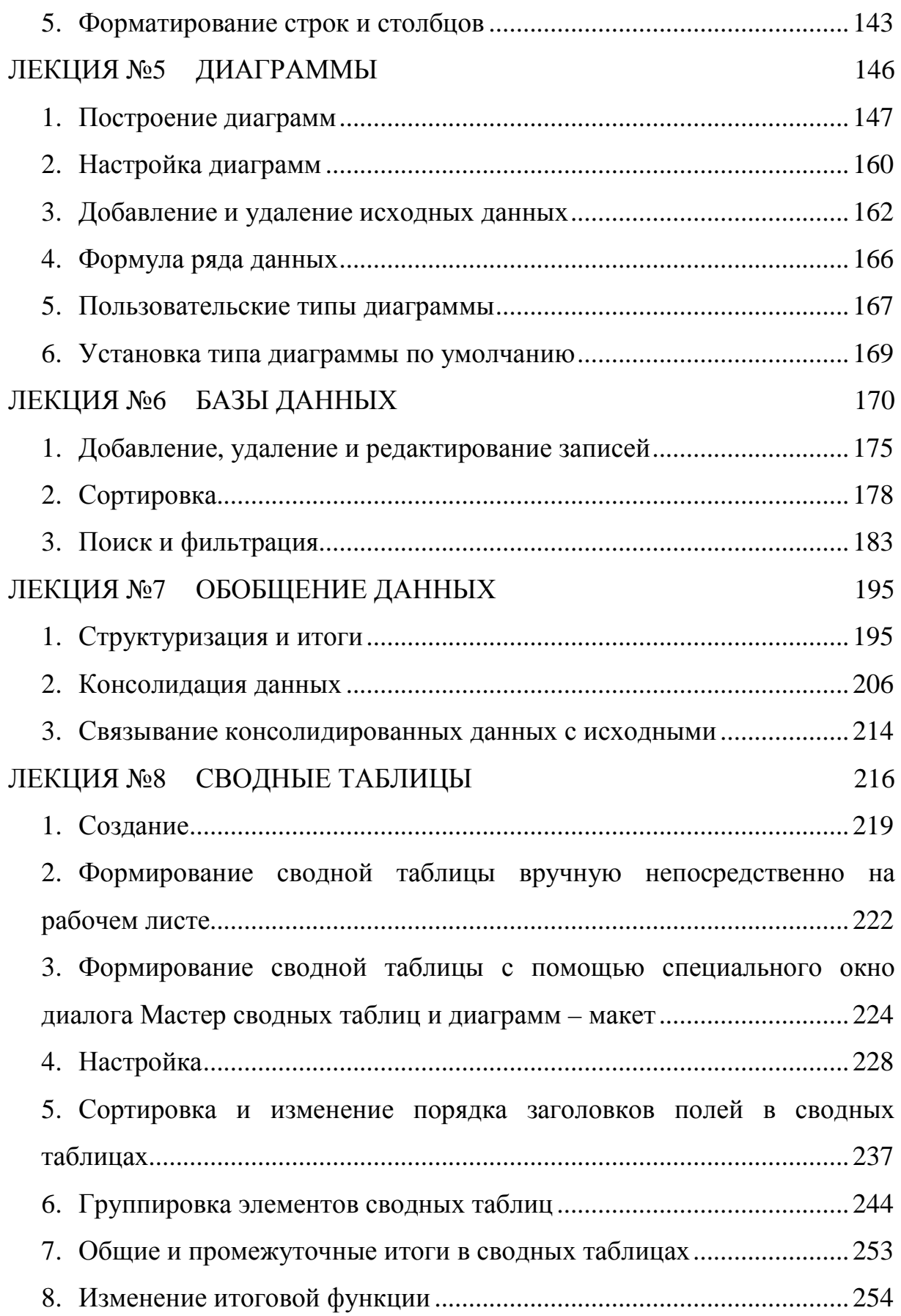

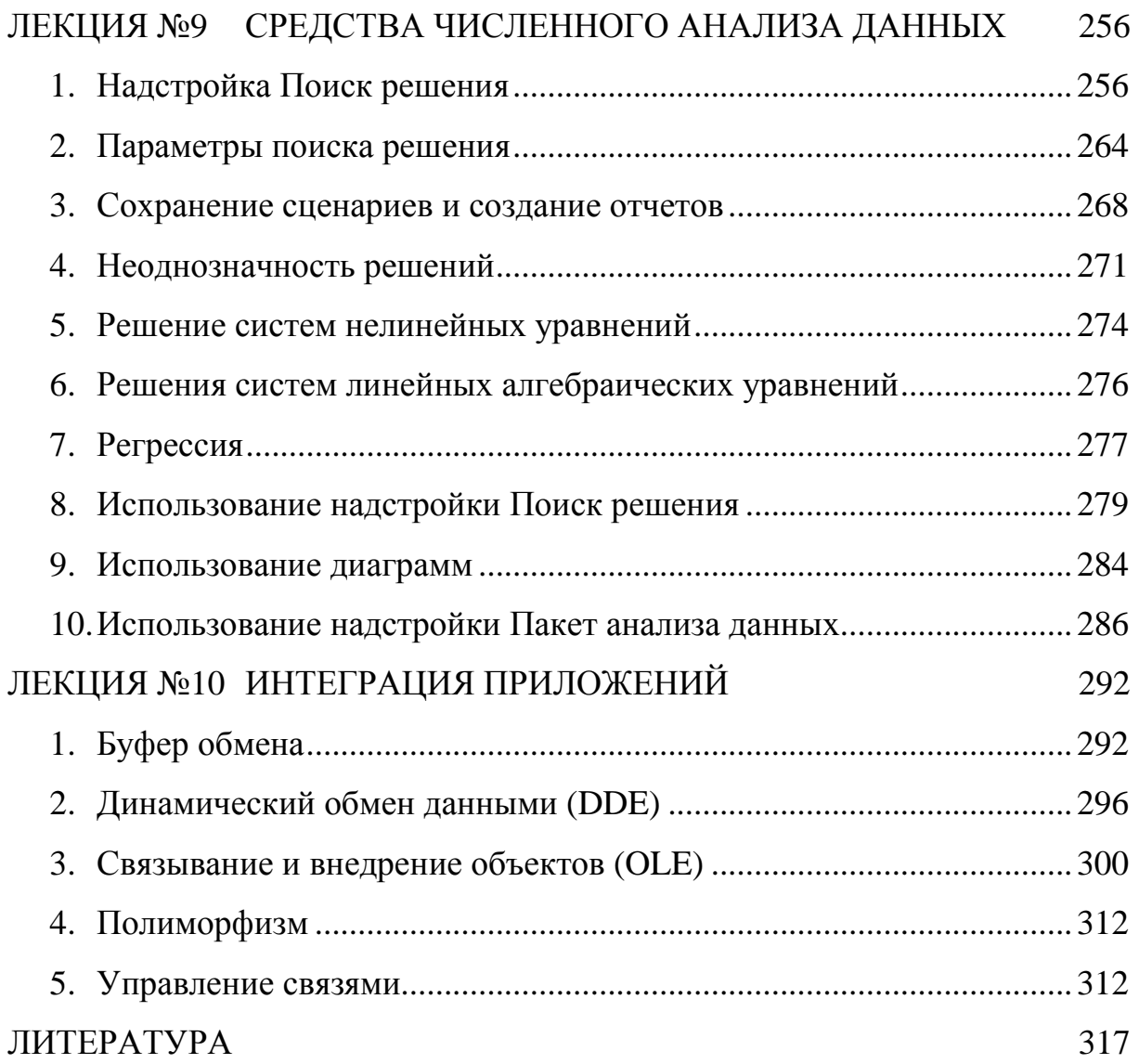

#### ЛЕКЦИЯ №1

### ЭЛЕКТРОННАЯ ТАБЛИЦА MICROSOFT EXCEL -НАЗНАЧЕНИЕ И ВОЗМОЖНОСТИ

#### План

- 1. Ввеление
- 2. История создания электронных таблиц
- 3. Организация данных в Microsoft Excel
- 4. Адресация ячеек
- 5. Особенности интерфейса
- 6. Режимы работы
- 7. Завершение работы

#### 1. Ввеление

Электронные таблицы (табличные процессоры) - это программы, которые предназначены для обработки информации, представленной в табличном виде, т.е. в виде строчек и столбцов, на пересечении которых нахолятся ячейки.

**А Основная идея электронных таблиц состоит в том, что одна часть** ее ячеек содержит исходные данные, а другая – формулы, по которым эти данные пересчитываются. В результате этого всякое изменение какой-либо ячейки содержимого исходных данных приводит формулами к немедленному изменению содержимого ячеек  $\mathcal{C}$ т.е. содержимое электронной таблицы обновляется (пересчитывается) автоматически, и всегда остается актуальным.

Столь простая, и в тоже время, абсолютно гениальная идея послужила толчком к созданию огромного количества программ этого класса – в мире, наверное, нет ни одного компьютера, на котором бы не использовалась та, или иная, электронная таблица. Наиболее широкое

распространение они получили в области выполнения различного рода экономических расчетов, поскольку являются естественным продолжением идеи хорошо известных всем экономистам «пустографок». При этом переход от традиционной, «бумажной пустографки», к ее электронному эквиваленту происходит совершенно легко и естественно. А, однажды заполнив такую «электронную пустографку» исходными данными и формулами в дальнейшем ее можно только «эксплуатировать» будут заносить исходные данные. a результаты получаться  $6e<sub>3</sub>$ автоматически, притом всяких ошибок усталости  $\overline{M}$ и невнимательности, свойственных ручному счету. Однако область таблиц применения электронных He ограничивается только экономическими расчетами. Благодаря наличию в НИХ большого количества самых разнообразных функций, а также средств наглядного представления информации в виде различного рода графиков и диаграмм, они нашли самое широкое применение и в других областях выполнения расчетов, таких, например, как инженерные, научно-технические и т.д. Если сравнить электронную таблицу с таким широко распространенным инструментом для выполнения вычислений как калькулятор, то можно смело сказать, что последний выполняет только арифметические вычисления, в то время как электронная таблица - также алгебраические, в том смысле что она может оперировать не только константами, как калькулятор, но и переменными - содержанием ячеек.

#### 2. История создания электронных таблиц

Самая первая электронная таблица - VisiCalc - была создана в 1979 году Дэниелом Бриклином и Робертом Фрэнкстоном и принесла своим создателям только в течение первого года продаж около двух миллионов долларов чистой прибыли. А началось все с того, что опыт компьютерной индустрии выпускника Массачусетского работы в

 $\overline{7}$ 

технологического института (МТИ) Дэниела Бриклина навел его на мысль, что, не плохо разбираясь в компьютерах, он при этом совершенно ни чего не понимает в бизнесе. Это и побудило его пойти на курсы в Гарвардскую школу бизнеса. Во время занятий на этих курсах ему приходилось выполнять много однообразных вычислений, основная специфика которых заключалась в том, что при изменении какой-либо одной цифры необходимо было пересчитывать все, зависящие от нее, величины. Малейшая ошибка при этом могла испортить всю работу, которая записывалась на большие листы тщательно разлинованной бумаги – *Spreadsheets* – развернутые листы, или по-русски – «простыни» «пустографки». При этом программистский опыт Бриклина натолкнул его на мысль, что все эти однообразные и нудные «жонглирования» цифрами неплохо было бы «поручить» компьютеру. Своими соображениями он поделился с Робертом Фрэнкстоном, которого эта идея тоже вдохновила, и они вместе приступили к ее реализации. В результате к весне 1979 года идея была воплощена в законченную программу, которую ее создатели назвали VisiCalc (Visible Calculator – визуальный калькулятор). Изначально она была написана для компьютера Apple-2 и в течение первого года после начала продаж (с августа 1979 года) разошлась тиражом около 100 тыс. экземпляров по цене 200 долл. за штуку.

Первая же электронная таблица для компьютеров типа IBM PC была создана Митчелом Кэпором спустя три года – в конце 1982 году – и называлась Lotus 1-2-3. При этом на ее рекламу было истрачено 1 млн. долл. Но эти расходы окупились очень скоро – уже через полгода было продано 60 тыс. копий по цене 495 долл. за штуку. Одним из наиболее распространенных табличных процессоров в предшествующие десятилетия на территории бывшего Советского Союза был SuperCalc фирмы Computer Associates – «облегченный», по сравнению с Lotus 1-2-3, вариант электронных таблиц для операционной системы MS-DOS.

В настоящее время, ведущее положение на мировом рынке программных продуктов этого класса занимает электронная таблица Excel корпорации Microsoft, первая версия которой была выпущена в 1985 году. В 1993 году появилась 5-я версия Excel, ставшая первым приложением знаменитого пакета Microsoft Office. В дополнение к традиционным табличным вычислениям, в основном, в области экономики и финансов, Microsoft Excel позволяет строить различные диаграммы, графики и рисунки, проводить сложную статистическую и математическую обмениваться обработку информацией наиболее ланных.  $\mathbf{c}$ распространенными базами данных, создавать Web-страницы и т.д. Средствами табличного процессора Microsoft Excel можно производить полный цикл обработки информации - от сбора, регистрации и, собственно, обработки до отображения ее в наиболее презентабельном виде, достигая при этом поистине ошеломляющих результатов.

#### 3. Организация данных в Microsoft Excel

Любая программа, и Microsoft Excel **B** TOM числе, может обрабатывать данные только вполне определенного вида (формата, структуры). Основными объектами данных, с которыми может работать Microsoft Excel, являются следующие:

- 1. рабочая книга,
- 2.  $\mu$ ст.
- 3. строка,
- 4. столбеи,
- 5. ячейка,
- 6. диапазон и
- 7. список.

Документ (т.е. объект обработки) приложения Microsoft Excel называется рабочая книга. Каждая рабочая книга имеет собственное имя,

построенное в соответствии со стандартами операционной системы Windows, и хранится в отдельном дисковом файле. По умолчанию, новым рабочим книгам Microsoft Excel присваивает имена **Книга1**, **Книга2** и т.д. При их записи на диск к этому имени по умолчанию добавляется расширение **.XLS**, так что на диске будут записаны, соответственно, файлы **Книга1.XLS**, **Книга2.XLS** и т.д. В Microsoft Excel допускается одновременная работа с несколькими рабочими книгами, при чем каждая из них открывается в отдельном окне документа. Количество одновременно открытых рабочих книг ограничивается только наличием свободных ресурсов компьютера. При этом *активной*, или *текущей*, может быть только одна из них.

Каждая рабочая книга состоит из *листов* двух типов:

- 1. *Рабочий лист* (или просто лист) образует основное рабочее пространство пользователя, которое может состоять из таких компонентов:
	- а) *ячеек*, организованных в виде *строк* и *столбцов*,
	- б) одной или нескольких диаграмм,
	- в) стандартных элементов управления, таких как кнопки, флажки, переключатели и т.д., и

г) прочих связанных и внедренных объектов из других приложений. Все компоненты, кроме a), необязательны и могут отсутствовать на конкретном рабочем листе – они туда помещаются явным образом. По умолчанию рабочим листам присваиваются имена **Лист1**, **Лист2** и т.д.

2. *Лист диаграмм* предназначен для размещения на нем диаграмм. На одном листе диаграмм может размещаться одна, или несколько, диаграмм. Диаграммы можно свободно перемещать между листами диаграмм и рабочими листами в любом направлении. Стандартные имена листов диаграмм – **Диаграмма1**, **Диаграмма2** и т.д.

Количество листов в рабочей книге может быть произвольным - оно ограничено только наличием свободных ресурсов на компьютере. По умолчанию каждая, вновь создаваемая рабочая книга, содержит три рабочих листа - Лист1, Лист2 и Лисмт3.

Каждый рабочий лист состоит из 65 536 =  $2^{16}$  пронумерованных строк, начиная с 1, и 256 =  $2^8$  столбцов, проиндексированных буквами латинского алфавита, начиная с А, и заканчивая IV. На пересечении строк и столбцов находятся ячейки, общее количество которых - 16777 216 =  $65.536 \times 256$ 

**А Ячейка** – это элементарная (неделимая) и однозначно адресуемая единица информации, обрабатываемой с помощью электронной таблицы.

Каждая ячейка рабочего листа может быть:

- 1. пустая, или
- 2. непустая.

Непустая ячейка, в свою очередь, может содержать:

- а) *формулу*, или
- б) константу.

Константы бывают:

- 1. Числовые, которые могут состоять только из цифр и, возможно, некоторых специальных знаков, таких как + - (),  $\frac{1}{9}$  %. Е е.
- 2. Текстовые это константы, которые Excel не смог распознать как константы другого типа. Они могут содержать любые символы из допустимого набора, длиной не более 32 767 знаков. Текстовыми константами могут быть и числа, если при вводе им предшествует апостроф, например, '1234. Это могут быть, например, табельные номера сотрудников. Естественно, что такие константы не могут участвовать в арифметических вычислениях.
- 3. Логические **MOTVT** принимать **ТОЛЬКО** ОДНО И3 ДВУХ ИСТИНА ПОЖЬ взаимоисключающих значений<sup>.</sup> ипи

Они используются как индикатор наличия или отсутствия какого-либо признака или события, а также могут являться параметрами или возвращаемыми значениями некоторых функций. Во многих случаях вместо этих значений используются цифры 1 и 0, соответственно.

4. Ошибки - служат для индикации некоторых нештатных ситуации, возникших во время работы Excel, например деление на нуль. Значения этого типа констант начинаются с символа «#». Более детальную информацию о причине возникновения конкретной ошибки можно получить в справочной системе Microsoft Excel, осуществив поиск по типу отображаемой ошибки.

Кроме перечисленных выше основных типов данных Microsoft Excel поддерживает еще два производных:

- 5. Дата и время суток (или Календарный) это тот же числовой тип данных, в котором целая часть используется для хранения количества дней прошедших с 1 января 1900 года, а дробная - это часть суток, прошедшая с полуночи.
- 6. Массив, собственно, не являются конкретным типом данных, а только образует организованное множество ячеек или констант любого типа. B Microsoft Excel массив рассматривается как единый элемент, к которому в целом могут быть применены математические, логические и другие типы операций.

Формулы в Microsoft Excel служат для получения новых значений, т.е. являются основным инструментом преобразования информации. Всякая формула состоит из 2-х частей:

1. знака равно  $(=),$ 

2. за которым следует выражение.

То есть, синтаксис формулы можно представить следующим образом:

<sup>= &</sup>lt;выражение>

и означает, что результат вычисления выражения будет присвоен в качестве значения ячейке, в которую эта формула записана. Выражение, в свою очередь, состоит из:

1. констант.

2. адресов (или ссылок на) ячейки,

3. функций,

4. соединенных знаками операций.

При этом круглые скобки в выражении позволяют изменить стандартный (естественный) порядок выполнения операций. Например, формула = 1 присваивает в качестве значения ячейки, в которой она записана, константу числового типа 1, а =  $A1 + 1 - 3$ аписывает в текущую ячейку значение ячейки A1, увеличенное на 1.

Кроме констант или формул с любой ячейкой может быть также связано примечание - дополнительный текст поясняющий, например, ее содержание. Индикатор наличия примечания - маленький красный треугольник в верхнем правом углу ячейки. При перемещении указателя ячейки, содержимое примечания отображается **МЫШИ**  $\mathbf{B}$ пределы в отдельном окне примечания.

#### 4. Адресация ячеек

Для использования значений, над которыми требуется выполнить некоторые вычисления, необходимо указать расположение ячеек, которые содержат эти значения. Расположение ячеек в Microsoft Excel однозначно определяется их адресами (ссылками, координатами и т.д.). Для адресации ячеек в пределах одного рабочего листа используется два стиля адресации, которые, соответственно, называются:

1. А1 - указывается имя столбца и номер строки,

2. R1C1 – указывается символ R (от английского Row – строка), номер строки, символ С (от английского Column – столбец) и номер столбца.

Например, ячейка на пересечении 3-й строки и 4-го столбца в стиле **A1** имеет адрес D3, а в стиле **R1C1** – R3C4. *По умолчанию в Microsoft Excel используется стиль адресации ячеек* **A1**. Стиль же ссылок **R1C1** довольно часто используется в *макросах*. Для того чтобы включить или выключить стиль ссылок **R1C1**, необходимо установить или сбросить, соответственно, флажок **Стиль ссылок R1C1** на вкладке **Общие** диалогового окна **Параметры**, которое раскрывается по одноименной команде из меню **Сервис**.

*При изменении стиля ссылок Microsoft Excel автоматически производит соответствующие изменения в ссылках на ячейки во всех формулах рабочей книги*. *Визуальным признаком того, что Excel использует стиль адресации ячеек* **R1C1***, является то, что в качестве заголовков столбцов используются цифры, а не буквы латинского алфавита, как в стиле* **A1**.

Кроме этого, в Excel можно задавать ссылки на ячейки других листов той же книги, другой книги, а также на данные из других приложений.

*Ссылки на ячейки других рабочих книг называются внешними, ссылки*  $\sqrt{2}$ *на данные из других приложений – удаленными*.

Ссылки на ячейки в пределах рабочей книги включают имя листа и адрес ячейки на листе. Имя рабочего листа отделяется от адреса ячейки символом восклицательного знака (!).

*Если имя листа содержит пробелы или начинается с цифры, оно заключается в одиночные апострофы, в противном случае апострофы не используются*.

Например:

#### **Накладная!D3** – адрес ячейки **D3** на рабочем листе **Накладная**.

При необходимости анализа данных из одних и тех же ячеек на нескольких листах одной и той же рабочей книги в Microsoft Excel

используются так называемые трехмерные ссылки. Трехмерная ссылка включает в себя ссылку на ячейку, или диапазон ячеек, перед которой указывается диапазон имена листов. В трехмерной ссылке Excel использует все рабочие листы, указанные между первым и последним. Например, формула = СУММ(Лист2: Лист5!А1) суммирует все значения, содержащиеся в ячейке А1 на всех рабочих листах от Лист2 до Лист5 включительно.

В Microsoft Excel можно создавать ссылки не только между различными листами одной и той же книги, но и организовать иерархию связанных книг.

Если ячейки, на которые имеются ссылки, изменяются, Excel автоматически обновляет ссылки только для открытых книг, содержащих связи. Если же зависимая книга закрыта, связи можно обновить вручную, выполнив следующие действия:

- 1. Выполнить команду Правка ⇒ Связи. Недоступность пункта Связи означает, что данная рабочая книга не содержит связанных данных.
- 2. В раскрывшемся при этом окне диалога Изменение связей:

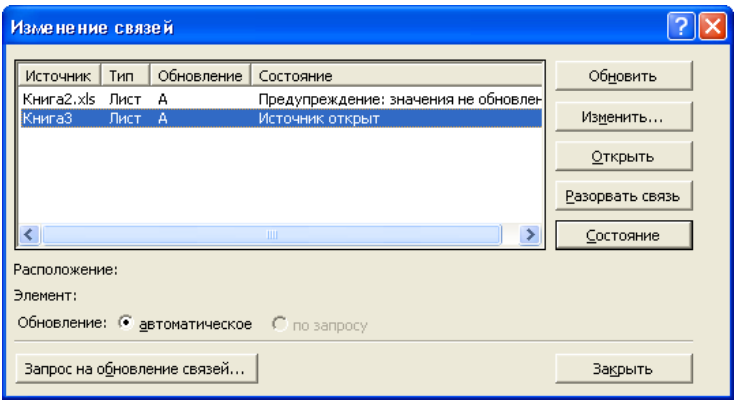

- а) В списке выбрать источник для связанного объекта. Для выделения нескольких связей необходимо выбрать их при нажатой клавише CTRL.
- б) Щелкнуть по кнопке Обновить.

Microsoft Excel отображает ссылками в формулах на другие книги двумя способами, в зависимости от состояния исходной книги (той, что предоставляет данные для формулы):

- а) *открыта* она или
- б) *закрыта*.

Внешний адрес ячейки в *открытой* рабочей книге содержит:

- 1. имя рабочей книги,
- 2. имя рабочего листа и
- 3. адрес ячейки.

Имя рабочей книги берется в квадратные скобки, имя листа следует за именем книги без разделителей, которое, в свою очередь, отделяется от адреса ячейки восклицательным знаком, например:

**[Товары.XLS]Накладная!D3** – адрес ячейки **D3** на рабочем листе **Накладная** открытой рабочей книги **Товары.XLS**.

Когда книга *закрыта*, ссылка должна включать дополнительно полный путь. Например:

**'C:\Мои документы\[Товары.XLS]Накладная'!D3** – адрес ячейки **D3** на рабочем листе **Накладная** рабочей книги **Товары.XLS**, которая находится в папке **Мои Документы** на диске **С**.

*Если имя рабочего листа, книги или путь содержит символы, не являющиеся буквами, необходимо заключить их в одиночные кавычки*.

#### **Относительная и абсолютная адресация**

Оба способа адресации указывают на одни и те же ячейки. Их различие проявляется только в двух случаях:

1. при копировании ячеек, содержащих формулы, и

2. изменении структуры рабочего листа.

Относительная адресация основана на том, что ссылки на ячейки с исходными данными создаются относительно ячейки, содержащей формулу. Это означает, что при добавлении или удалении строк, столбцов или отдельных ячеек, а также при копировании формулы в другие ячейки ссылки в каждой копии изменяются таким образом, чтобы сохранились те же соотношения адресов, что и в исходной формуле. То есть, в формуле учитывается «расстояние» между ячейкой, содержащей  $\phi$ ODMVJIV. и ячейкой, на которую в этой формуле есть ссылка.

При абсолютной адресации ссылка на ячейку содержит букву столбца и номер строки, перед которыми стоит знак доллара (\$). При этом предполагается, что в результате копирования или изменении структуры рабочего листа ссылка не изменяется, и будет указывать на ту же, что и ранее, ячейку.

Смешанная адресация, т.е. комбинация относительной и абсолютной предполагает «фиксацию» только одной из двух «координат» ячейки. Циклическое изменение способа адресации во время ввода или редактирования с относительного на абсолютный и, далее, на смешанный выполняется путем последовательных нажатий на клавишу F4.

Результаты выполнения копирования ячейки, в которую записана простейшая формула (например, =Е7), при различных способах адресации представлены на следующих рисунках.

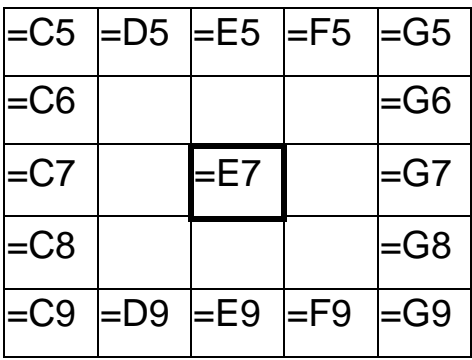

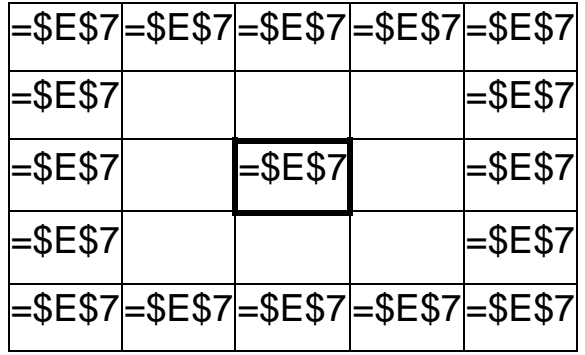

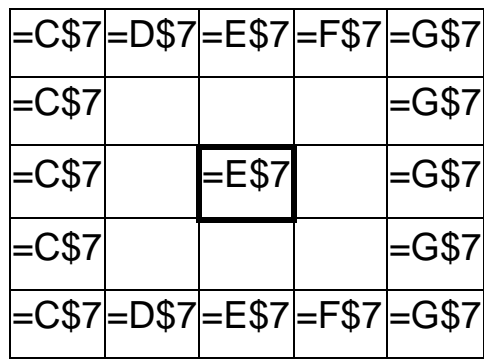

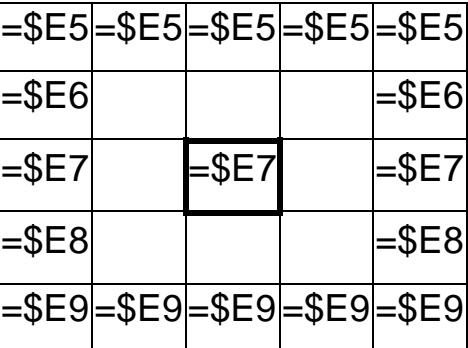

**В По умолчанию в стиле А1 используется относительная адресация**, в то время как в R1C1 – абсолютная.

При работе с электронными таблицами довольно часто возникает ситуация, когда с некоторой совокупностью ячеек необходимо работать как с единым целым, например при их удалении, копировании, перемещении и т.д. В этом случае применяются так называемые диапазоны ячеек. Для указания диапазона ячеек используется символ двоеточия (:), помещенный между ссылками на первую и последнюю ячейки диапазона, например, В2: D4. Диапазон может включать только смежные ячейки

таблицы. Чтобы ссылка указывала на целые столбцы или целые строки, следует использовать диапазон, содержащий в обеих частях имена столбцов или номера строк, например, в:с, 3:5. Такое обозначение диапазона позволяет автоматически включать в обработку все ячейки данных строк или столбцов, даже если впоследствии возникнет необходимость в добавлении или удалении последних. Вместо символа двоеточия при вводе можно использовать и символ точки (.).

Для разделения элементов списка, состоящего из отдельных ячеек, и (или) диапазонов ячеек, используется символ «Разделитель элементов списка», например, 2:3, В5.

 $\mathbb{R}$  В разных версиях и вариантах локализации операционной системы Microsoft Windows символ «Разделитель элементов списка» может иметь различное значение.

Так, например, в русифицированной версии операционной системе Windows XP по умолчанию - это символ точки с запятой (;), а в панъевропейской запятая  $($ ,  $)$ . Ero установка,  $\equiv$ например, в операционной системе Windows XP осуществляется  $\Pi$ <sup>O</sup> такому алгоритму:

- 1. Выполнить команду Пуск ⇒ Панель управления.
- 2. В раскрывшемся в результате окне **Панель управления**, при отображении его:
	- а) в классическом виде выбрать значение Языки и региональные стандарты, а
	- б) с разбивкой по категориям возможностей Дата, время языки и региональные стандарты.
		- б.1) В раскрывшемся окне Дата, время языки и региональные стандарты выбрать:
			- П Изменение формата отображения чисел, даты и времени, или

**Языки и региональные стандарты**.

3. В окне диалога **Языки и региональные стандарты** нажать кнопку **Настройка**.

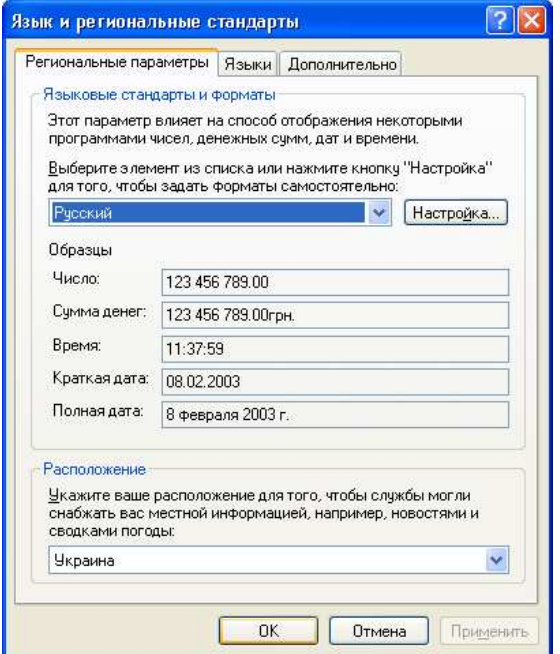

4. В поле со списком **Разделитель элементов списка** окна диалога **Настройка региональных параметров** указать необходимый символ-разделитель элементов списка.

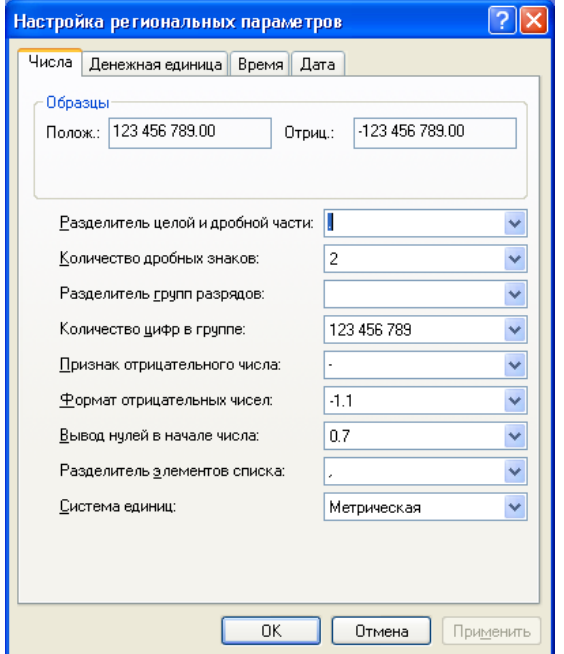

В этом окне диалоговом можно установить так же символ-разделитель целой и дробной части числа, количество знаков в дробной части числа, количество цифр в группе, и другие параметры отображения числовых величин, даты, времени, а так же денежных единиц для операционной системе Windows в целом. Отказаться от использования системных (глобальных) разделителей, и определить свои, можно на вкладке **Международные** окна диалога **Параметры**, которое открывается по команде **Сервис Параметры Международные**:

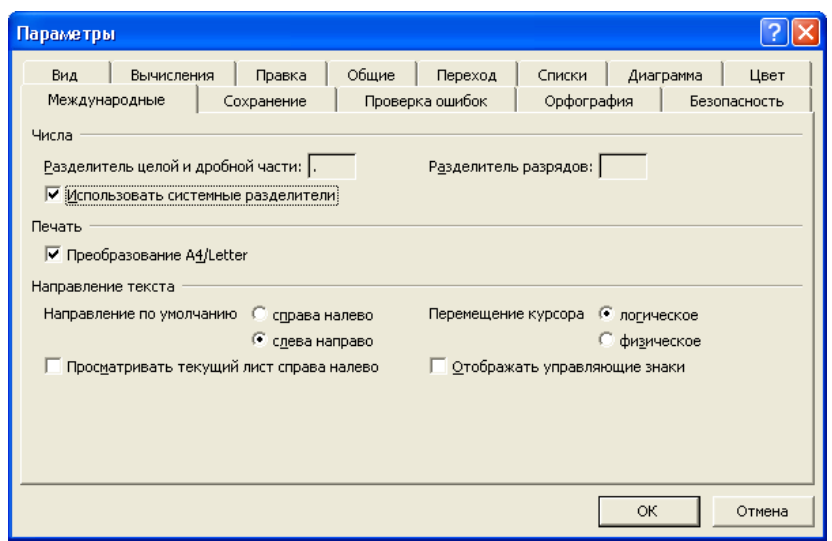

#### **5. Особенности интерфейса**

После запуска Microsoft Excel на Рабочем столе Windows появляется основное окно этого приложения. По умолчанию в нем открывается единственное окно документа, в котором отображается вновь созданная рабочая **Книга1** с тремя рабочими листами – **Лист1**, **Лист2** и **Лист2**. На рис. 1.1 представлено основное окно приложения Microsoft Excel, в котором одновременно ведется обработка трех рабочих книг.

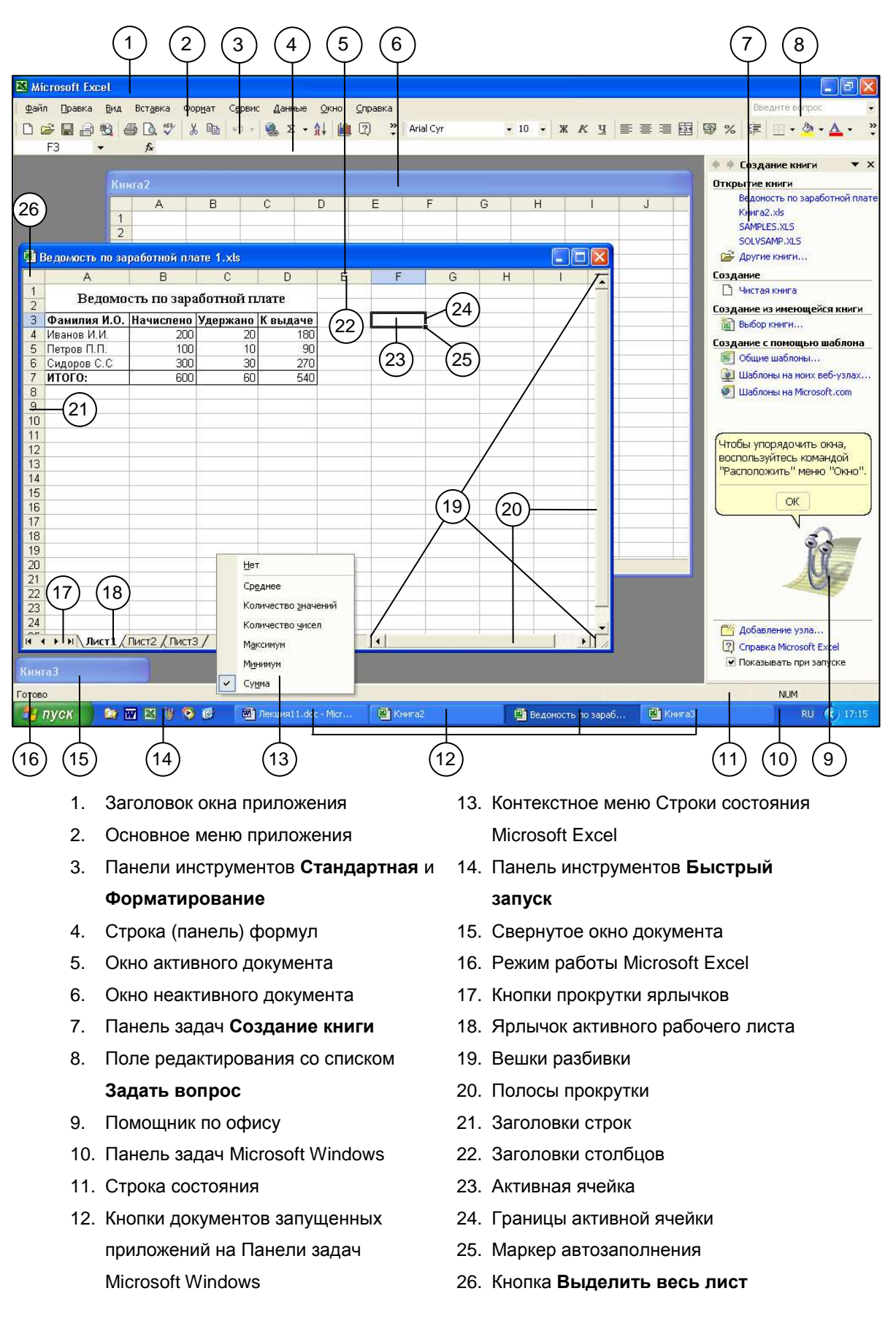

Рис. 1.1 – Многодокументный интерфейс Microsoft Excel

Основное Microsoft Excel окно является ТИПИЧНЫМ ОКНОМ многодокументного приложения (MDI – Multiple Document Interface). В нем имеется заголовок (1), основное меню (2), панели инструментов (3), дочерние окна открытых документов  $(5, 6, 15)$  и т.д. - т.е. все, что необходимо для одновременной работы с несколькими документами. Особенностью же этого окна является наличие в нем двух элементов управления:

- 1. строки (панели) формул и
- 2. контекстного меню Строки состояния.

Строка формул предназначена для ускорения и облегчения ввода и редактирования формул.

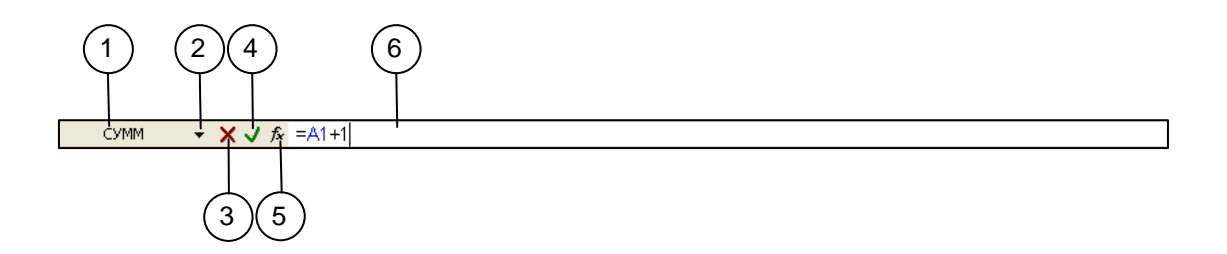

В ней, слева направо, присутствуют следующие компоненты:

- 1. Раскрывающийся список с полем редактирования Имя, который может выполнять несколько функций:
	- а) В режиме **Готово** здесь отображается адрес текущей ячейки.
	- б) В нем можно непосредственно ввести адрес нужной ячейки, и по нажатию клавиш **Enter** вылелить ее.
	- в) В режиме Укажите (выделения) в нем отображается количество помеченных ячеек, например,  $2R \times 2C$  для области  $2 \times 2$  ячеек.
	- г) Здесь можно присвоить имя любому выделенному блоку ячеек.
	- д) В режимах Ввод и Правка здесь отображается меню функций, с помощью которого вызывается Мастер функций Excel.
- 2. Кнопка со стрелкой справа от списка **Имя** позволяет раскрыть перечень поименованных объектов, если они, конечно, имеются. Щелчок по нужному имени вызывает перемещение «фокуса ввода» на требуемый объект.
- 3. Кнопка **Отмена** аннулирует изменения аналогично клавише **Esc**. В ячейку возвращается ее прежнее содержание, и происходит возврат в режим **Готово**.
- 4. Кнопка **Ввод** предназначена для подтверждения сделанных изменений аналогично клавише **Enter**. При щелчке по ней происходит выход из режима **Ввод** или **Правка** и возврат в режим **Готово**, а так же присваивание введенного значения ячейке.

*Кнопки Отмена и Ввод доступны только в режимах Ввод и Правка*.

- 5. Кнопка **Вставка функции** служит для вызова **Мастера функций**, облегчающего ввод функций.
- 6. **Поле ввода** служит, собственно, для ввода и редактирования значений ячеек.

Контекстное меню Строки состояния активизируется по щелчку правой кнопкой мыши по ней. С его помощью для выделенного диапазона ячеек можно быстро подсчитать такие параметры, как их сумма, среднее значение, максимум, минимум и т.д. Результат такого мини-вычисления также отображается в строке состояния.

#### **6. Режимы работы**

Microsoft Excel может находиться в одном из следующих *режимов*, который отображается в левой части строки состояния:

1. **Готово** – в этом состоянии возможно перемещение по таблице и доступ ко всем элементам управления.

- 2. **Ввод** режим ввода данных в клетку. Большая часть меню не доступна – доступны только функции, связанные со вводом данных.
- 3. **Правка** режим редактирования ранее введенных данных. Очень похож на режим **Ввод**.
- 4. **Укажите** режим выбора объекта (ячейки, диапазона и т.д.) для включения его в выражение. При этом выделяемый объект ограничивается бегущей пунктирной линией.

*В различных режимах одни и те же функциональные клавиши могут действовать не одинаковым образом*.

Хорошим тоном при работе с любым приложением, и Microsoft Excel в том числе, является сохранение вновь созданного документа с присвоением ему содержательного имени вместо заданного по умолчанию такого, например, как **Книга1**. Это, помимо присвоения документу осмысленного имени, позволяет также сразу иметь документ в виде дискового файла. Для сохранения документа в виде дискового файла необходимо осуществить такую последовательность шагов:

- 1.1. Выполнить команду **Файл Сохранить**, или
- 1.2. щелкнуть по кнопке **Сохранить** на панели инструментов **Стандартная**, или
- 1.3. нажать сочетание клавиш **Shift** +  $F12$ .
- 2. В раскрывшемся в результате окне диалога **Сохранение документа** указать:

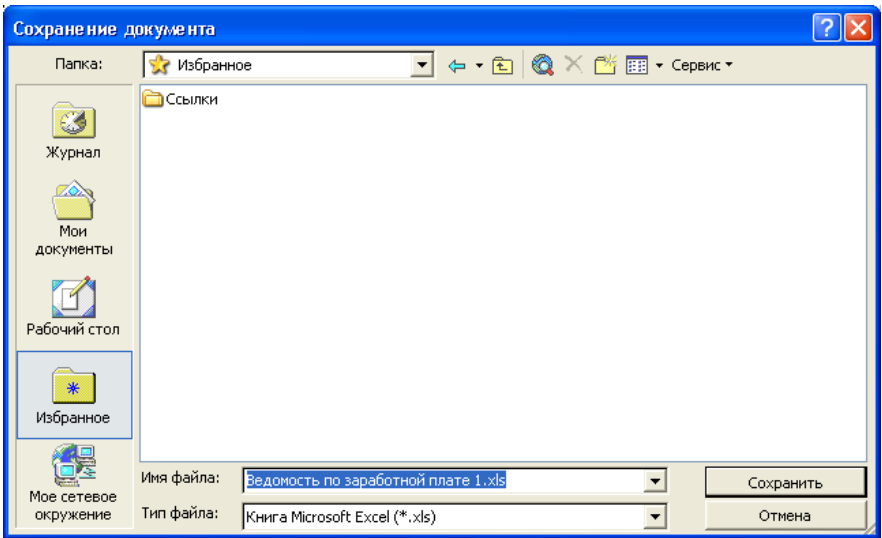

- а) С помощью списка **Папка** папку, в которой будет сохранена рабочая книга.
- б) В поле редактирования со списком **Имя файла** новое имя книги.
- в) Нажать кнопку **Сохранить**.

В дальнейшем, по мере ввода новой информации в рабочую книгу, ее необходимо периодически сохранять, выполняя ту же команду **Файл Сохранить**, или щелкая по кнопке **Сохранить** на панели инструментов **Стандартная**, или нажимая сочетание клавиш **Shift** + **F12**. При этом окно диалога **Сохранение документа** больше не открывается – рабочая книга под уже имеющимся именем сохраняется «молча». Это окно диалога откроется вновь при сохранении существующей рабочей книги под новым именем, для чего необходимо выполнить команду **Файл Сохранить как**.

#### **7. Завершение работы**

Для завершения работы Microsoft Excel необходимо:

- 1. выбрать команду **Файл Выход**, или
- 2. нажать сочетание клавиш **Alt** + **F4**, или
- 3. щелкнуть на кнопке **Закрыть** в строке заголовка основного окна приложения – если был открыт только один документ. Если же

документов было открыто несколько – будет закрыт только текущий документ, а Microsoft Excel продолжит работу с другими открытыми документами.

Щелчок на кнопке **Закрыть окно** на панели меню активной рабочей книги приводит к закрытию только текущего документа, без завершения работы всего приложения. Если при этом небыли сохранены последние внесенные в рабочие книгу изменения, Excel выдаст соответствующее предупреждение для каждого из таких документов.

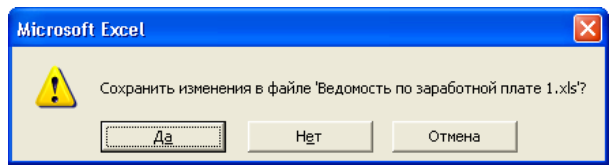

Для сохранения изменений при закрытии рабочей книги следует щелкнуть на кнопке **Да**. При включенном режиме отображения Помощника по офису (Office Assistant) подобного рода сообщение будет отображаться Помощником.

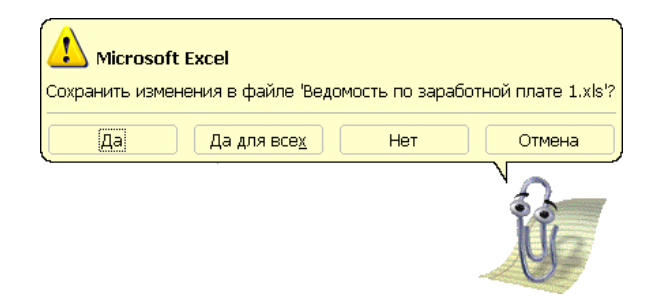

#### ЛЕКЦИЯ №2

#### **СОЗДАНИЕ ЭЛЕКТРОННЫХ ТАБЛИЦ**

#### **План**

- 1. Навигация (перемещение) по электронным таблицам
- 2. Заполнение рабочих листов
- 3. Автоматизация заполнения таблиц

Значительная часть времени и усилий при работе с электронными таблицами приходится на их создание и заполнение. В Microsoft Excel предусмотрены соответствующие средства ввода и контроля данных, а также имеются специальные приемы оптимизации этого процесса. Но, прежде чем непосредственно приступить к созданию электронных таблиц, далее более детально рассмотрим основное правило компьютерной обработки информации, которое гласит: *прежде, чем выполнить некоторые действия над некоторым объектом, этот объект предварительно необходимо указать (выделить, обозначить и т.д.)*.

#### **1. Навигация (перемещение) по электронным таблицам**

Приемы навигации по электронным таблицам зависят от объектов, по которым выполняется перемещение.

**Навигация по рабочим книгам**. Способы перемещения по рабочим книгам зависят от того, открыта книга или нет. Переход (активизация) к одной из открытых рабочих книг можно выполнить с помощью:

1. клавиатуры,

2. мыши,

3. основного меню **Окно**.

При этом активизировать одну из открытых рабочих книг можно одним из следующих способов:

Нажимать сочетание клавиш:

**Ctrl** + **Tab**, или **Ctrl** + **F6**, или **Alt** + **Tab**, или **Alt** + **Shift** + **Tab** 

до тех пор, пока не будет выбрана нужная рабочая книга.

- Щелкнуть мышью в пределах окна документа необходимой рабочей книги, если оно, конечно, не полностью перекрыто другими окнами.
- Щелкнуть мышью по кнопке с именем требуемой рабочей книги на панели задач Microsoft Windows. *Если на панели задач Windows отсутствуют кнопки открытых документов Excel, то необходимо установить флажок окна на панели задач из группы Отображать вкладки Вид диалогового окна Параметры, которое открывается по одноименной команде из основного меню Сервис.*
- Раскрыть меню **Окно** и выбрать в нем имя нужной рабочей книги. Поскольку каждый документ Microsoft Excel – рабочая книга – открывается в отдельном окне документа, то наиболее полное управление окнами открытых рабочих книг выполняется именно с помощью команд основного меню **Окно**. С помощью команд этого меню можно также упорядочить окна документов рабочих книг, расположив их рядом, сверху вниз, слева направо или каскадом, а также открыть оду и ту же рабочую книгу в различных окнах, или разделив окно с помощью вешек на несколько частей, чтобы одновременно можно было просматривать различные части одного и того же документа.

Для того чтобы активизировать закрытую рабочую книгу, ее необходимо открыть с помощью команды **Файл Открыть**, или по нажатию одноименной кнопки на панели инструментов **Стандартная**. При этом откроется диалоговое окно **Открытие документа**, в котором необходимо указать имя файла рабочей книги и папку, где он расположен.

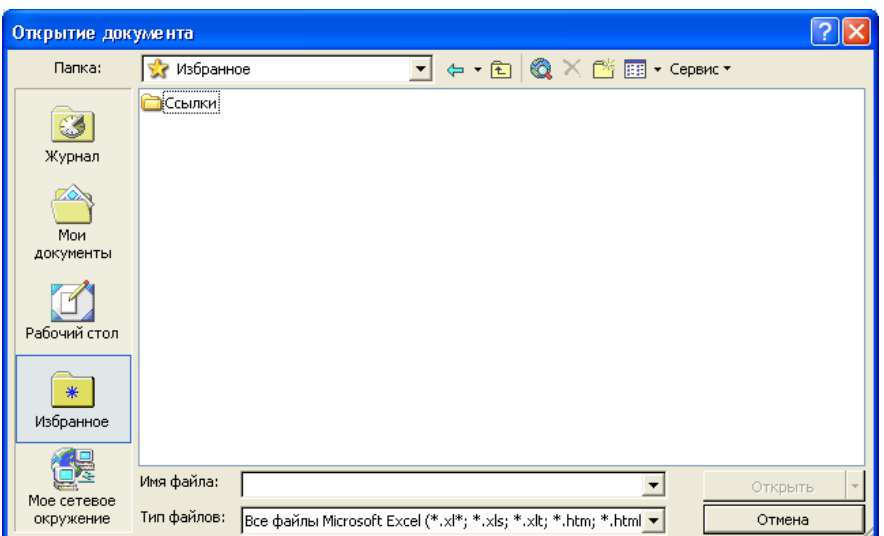

Вновь созданная рабочая книга по команде **Создать** из основного меню **Файл** или по нажатию одноименной кнопки на панели инструментов **Стандартная** также становится активной.

**Навигация по листам**. Для перемещения по листам в пределах рабочей книги необходимо, чтобы в левой нижней части окна документа отображались ярлычки листов и кнопки их прокрутки.

#### $H$   $H$   $H$   $H$

Отображение (или скрытие) ярлычков листов рабочей книги выполняется с помощью установки (или сброса) флажка **ярлычки листов** в группе **Параметры окна** на вкладке **Вид** диалогового окна **Параметры**, которое активизируется по одноименной команде из меню **Сервис**. Место под ярлычки и кнопки их прокрутки можно отрегулировать, если поместить указатель мыши на *вешку ярлычков* слева от горизонтальной полосы прокрутки. При этом указатель мыши примет вид двунаправленной стрелки, и после нажатия левой кнопки мыши, его можно отбуксировать в нужную сторону, изменив тем самым соотношение размеров горизонтальной полосы прокрутки и ярлычков с кнопками для их прокрутки.

Перейти на нужный лист рабочей книги можно одним из следующих способов.

 Щелкнуть ярлычок с именем необходимого листа (если он, конечно, виден на экране). Если нужного ярлычка не видно, то можно:

- 1. с помощью вешки ярлычков увеличить пространство под них, или
- 2. щелкать по кнопкам прокрутки ярлычков до тех пор, пока не появится ярлычок с нужным названием листа.
- Нажимать сочетание клавиш **Ctrl** + **Page Up** или **Ctrl** + **Page Down** до тех пор, пока не будет выбран ярлычок необходимой рабочей книги.
- Щелкнуть правой кнопкой мыши *в области кнопок прокрутки ярлычков* и выбрать, затем, из раскрывшегося контекстного меню имя требуемого листа, как показано на рисунке далее:

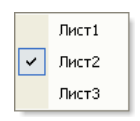

**Навигация по рабочему листу**. Перемещение в пределах рабочего листа – наиболее распространенный вид перемещения. Оно может выполняться:

- 1. с помощью клавиатуры,
- 2. с помощью мыши,
- 3. с помощью диалогового окна **Переход**.

Перемещение по рабочему листу **с помощью клавиатуры** выполняется по-разному, в зависимости от состояния переключателя клавиатуры **Scroll Lock**. Если он включен, то с помощью клавиш-стрелок перемещения курсора выполняется прокрутка («скроллинг») видимой части рабочего листа относительно окна просмотра документа на один столбик или одну строку в соответствующем направлении. Если же он сброшен, нажатие одной из клавиш-стрелок управления курсором вызывает перемещение *активной* (*рабочей*, *текущей* и т.д.) ячейки в указанном направлении. Клавиши **Page Up** и **Page Down** при включенном режиме **Scroll Lock** вызывают прокрутку видимой части рабочего листа относительно окна просмотра на одно окно вниз или вверх,

соответственно, т.е. перемещение «окна просмотра» документа относительно всего документа выполняется в направлении, указанном клавишами. При сброшенном режиме **Scroll Lock** эти клавиши вызывают вместе с прокруткой также и перемещение активной ячейки на один экран вверх или вниз. Сочетание клавиш **Alt** + **Page Up** и **Alt** + **Page Down** вызывают аналогичные перемещения в горизонтальном направлении. Сочетание клавиши **Ctrl** с одной из клавиш-стрелок управления курсором при включенном режиме **Scroll Lock** вызывает прокрутку окна просмотра рабочей книги в указанном направлении. Та же комбинация клавиш при сброшенном режиме **Scroll Lock** вызывает перемещение активной ячейки по границам *блока данных*. *Под блоком данных понимается множество непустых ячеек, со всех сторон окруженное пустыми ячейками, или примыкающее к границе рабочего листа*. Последовательное нажатие клавиши **End** и одной из клавиш-стрелок управления курсором при выключенном режиме **Scroll Lock** так же вызывает перемещение активной ячейки по границам блоков данных. В не зависимости от положения переключателя **Scroll Lock** сочетание клавиш **Ctrl** + **Home** вызывает перемещение активной ячейки в начало рабочего листа, а **Ctrl** + **End** – в конец *используемой области*. Под началом рабочего листа понимается ячейка A1, а под используемой областью – минимальная прямоугольная область, в которой содержатся все ячейки, которые подвергались какому-либо изменению со стороны пользователя. При включенном режиме **Scroll Lock** нажатие клавиши **Home** вызывает перемещение активной ячейки в самую левую верхнюю ячейку, из отображаемых в окуне, а **End**, соответственно, – в правую нижнюю. При сброшенном режиме **Scroll Lock** нажатие клавиши **Home** вызывает перемещение активной ячейки в самую левую в той же строке, (т.е. в столбик A), а последовательное нажатие клавиш **End** и **Home** – в конец используемой области.

Перемещение по рабочему листу **с помощью мыши** не зависит от переключателя **Scroll Lock** на клавиатуре. Нажатие на кнопку со стрелкой в конце полосы прокрутки вызывает прокрутку рабочего листа на один столбец или на одну строку в соответствующем направлении. Для быстрой прокрутки рабочего листа в нужном направлении необходимо задержать в нажатом состоянии соответствующую кнопку со стрелкой. Плавно перемещаться по рабочему листу можно с помощью *бегунка* – выпуклого серого прямоугольника в средине полосы прокрутки. Перемещение бегунка при нажатой левой кнопке мыши вызывает прокрутку рабочего листа в том же направлении. При этом номер самой верхней строки в окне и название самого правого столбца отображается в рамке возле бегунка. Размер бегунка показывает, какую часть занимает видимая в окне часть рабочего листа от используемого рабочего пространства. Щелчок по свободному пространству полосы прокрутки (между кнопкой со стрелкой и бегунком) вызывает прокрутку рабочего листа на одно окно в соответствующем направлении. Удержание в нажатом состоянии левой кнопки мыши, когда указатель находится на свободном пространстве полосы прокрутки, приводит к быстрому «по-оконному» скроллингу рабочего листа в указанном направлении. Щелчок правой кнопкой мыши, когда указатель находится в пределах полосы прокрутки, вызывает появление контекстного меню прокрутки, из которого можно выбрать необходимые команды.

*Перемещения с помощью полос прокрутки положение активной ячейки не меняют – выполняется лишь прокрутка активного рабочего листа в окне документа.*

Двойной щелчок по границе активной ячейки (когда указатель мыши сменился с белого креста на стрелку) вызывает ее перемещение на крайнюю в блоке данных или первую ячейку следующего блока данных в соответствующем направлении.

Самый универсальный способ навигации по ячейкам электронных таблиц состоит в использовании команды **Правка Перейти** из основного меню. При этом раскрывается диалоговое окно **Переход**, в котором в поле **Ссылка** необходимо указать адрес перехода.

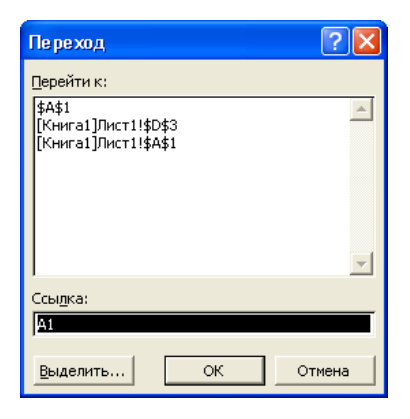

Это же окно можно вызвать и по нажатию клавиши **F5**, или сочетания клавиш **Ctrl** + **G**. При этом в списке **Перейти к** «запоминаются» адреса ячеек, из которых осуществлялись переходы – так что в любом случае всегда можно «вернуться» в исходную ячейку. Причем, адрес последнего возврата записывается в начало списка – по принципу стека. В этом окне одновременно с адресом перехода можно указать и выделение конечного блока ячеек, например, [Книга2]Лист2!B2:D3.

#### **2. Заполнение рабочих листов**

*Ввод данных всегда происходит в активную ячейку*. *Среди всех рабочих листов всех открытых рабочих книг может быть только одна активная ячейка*. *На рабочем листе она выделяется более толстыми границами, а ее адрес отображается в поле Имя строки формул.*

Ввод данных в активную ячейку можно выполнять двумя способами: 1. непосредственно,

2. через строку формул.

Включение (или отключение) режима непосредственного ввода выполняется путем установки (или сброса) флажка **Правка прямо в ячейке** в группе **Параметры** на вкладке **Правка** диалогового окна

**Параметры**. Эту вкладку можно открыть по команде **Сервис Параметры Правка** из основного меню. *Команда Параметры доступна, только если Excel находится в режиме Готово*.

Признаком непосредственного ввода данных в ячейку является наличие в ней курсора ввода – вертикальной мигающей черточки. В противном случае курсор ввода будет находиться в строке формул. Начать непосредственный ввод данных в ячейку можно:

либо, после двойного щелчка,

либо, сразу после ее активизации.

Для начала ввода данных через строку формул необходимо:

1. активизировать требуемую ячейку,

2. щелкнуть в поле ввода строки формул.

Дальнейший процесс ввода данных имеет много общего со вводом текста в любой другой программе, хотя и имеет свои особенности, в зависимости от типа вводимых данных. При этом Microsoft Excel переходит в режим **Ввод**, и становятся доступными кнопки **Ввод** и **Отмена** в строке формул.

*Во время ввода, каким бы способом он не осуществлялся (непосредственно в ячейку или через строку формул), данные одновременно отображаются и в ячейке, и в поле ввода строки формул. Если при этом включен режим непосредственного ввода, курсор можно свободно перемещать между активной ячейкой и строкой формул*.

Завершить процесс ввода данных и перевести Excel из режима **Ввод** в режим **Готово** можно двумя способами:

- 1. подтвердив, или
- 2. отменив

вводимые данные. В случае подтверждения ввода данных они заносятся в активную ячейку, в случае же отмены в ячейке остается ее прежнее

содержание. Подтверждение правильности ввода можно выполнить одним из следующих способов.

- 1. По нажатию кнопки **Ввод** в строке формул. Активная ячейка при этом не меняется.
- 2. По нажатию клавиши **Enter**. Активная ячейка при этом сместится на одну вниз. Сочетание клавиш **Shift** + **Enter** также завершает ввод, но активная ячейка при этом перемещается на одну строку вверх.
- 3. По нажатию клавиши **Tab**. Активная ячейка при этом переместится на одну вправо. Сочетание клавиш **Shift** + **Tab** также завершает ввод, но активная ячейка при этом перемещается на одну строку вправо.
- 4. По нажатию одной из клавиш-стрелок управления курсором. Активная ячейка при этом переместится на одну позицию в указанном клавишейстрелкой направлении.
- 5. Щелчок по любой другой ячейке, кроме активной, также вызывает завершение ввода данных, и смену активной ячейки.

Направление перемещения активной ячейки после завершения ввода по нажатию клавиши **Enter** можно установить с помощью флажка **Переход к другой ячейке после ввода** и раскрывающегося списка **в направлении** в группе **Параметры** на вкладке **Правка** диалогового окна **Параметры**. Это окно активизируется по одноименной команде из основного меню **Сервис**.

Отмену выполненного ввода можно выполнить по нажатию:

- 1. кнопки **Отмена** в строке формул, или
- 2. клавиши **Esc**.

Положение активной ячейки при этом не меняется.

В процессе ввода данных, на основании их внешнего представления, Excel автоматически:

- 1) присваивает им один из допустимых типов данных, и
- 2) устанавливает способ их отображения по умолчанию, т.е. *формат*.
Однако это не всегда делается корректно, и поэтому, заполнение электронных таблиц имеет свои особенности, в зависимости от типа вводимых данных.

**Ввод текстовых данных.** Текст (или текстовые данные) – это те данные, которые Excel не смог отнести ни к какому другому типу данных. Текст может содержать буквы, цифры, специальные символы, - т.е. все символы, которые могут быть введены и отображены на компьютере. Максимальная длина текстового значения ячейки - 32 767 символов. По умолчанию текстовые данные в ячейке выравниваются по левому краю.

Приемы ввода и редактирования текстовых данных - в основном такие же, как в любом текстовом редакторе. Одно из отличий состоит в том, что при нажатии клавиши **Enter** завершается ввод данных. Для перехода же на новую строку без завершения ввода необходимо использовать сочетание клавиш  $Alt + Enter$ .

Если вводимый текст по ширине не помещается в ячейке его продолжение будет перекрывать соседние справа ячейки, - если те, конечно, пустые. Если же соседняя справа ячейка занята, то в текущей ячейке будет отображаться столько текста, сколько позволяет ее ширина.

Иногда необходимо ввести как текст данные другого типа. Для этого перед ними необходимо ввести символ апострофа «'», например, '1234 или '14.11.01. Для того чтобы Excel воспринимал любые вводимые данные как текст необходимо на вкладке Число из списка Числовые форматы диалогового окна Формат ячеек выбрать Текстовый формат. Диалогового окна Формат ячеек можно активизировать:

1. по одноименной команде из контекстного меню, или

2. по команде Формат ⇒ Ячейки из основного меню, или

3. с помошью сочетания клавиш Ctrl + 1.

Ввод числовых данных. Числовые данные могут включать только следующие символы: 0 1 2 3 4 5 6 7 8 9 + - (), / \$ %. Е е. В Microsoft Excel

числа вводятся точно так же, как и текст. Вид числа на экране зависит от выбранного типа представления данных в ячейке, т.е. от ее формата.

По умолчанию числа вводятся с использованием так называемого формата Общий. При этом они, в отличие от текстовых данных, выравниваются по правой стороне ячейки, незначащие нули после десятичной точки отбрасываются, а если вводимые данные не помещаются по ширине в ячейку, они отображаются в экспоненциальном (научном, степенном) формате, например, 1.23E+5 или 1.23e+5. Если же ширина ячейки He позволяет отобразить числовые ланные даже  $\overline{R}$ экспоненциальном представлении, в ней отображается ошибка #####. Числа  $\overline{B}$ экспоненциальном формате всегда отображаются  $\overline{B}$ нормализованном виде, т.е. мантисса всегда находится в диапазоне  $1 \div 10$ . Хотя при непосредственном вводе числа в экспоненциальной форме такого ограничения на величину мантиссы нет.

Простые дроби вводятся в общепринятом виде:

<целая часть><пробел><числитель>/<знаменатель>,

например, 0 14/11. Целая часть должна указываться обязательно, даже если она и 0. Если в предыдущем примере опустить 0 целых, то Excel такое число интерпретирует как дату 14 ноября. Однако если на вкладке Число в списке Числовые форматы диалогового окна Формат ячеек выбрать любой другой числовой формат, отличный от Общий, то можно не вводить цифру 0 перед простой дробью - значения все равно будут распознаваться правильно.

Ввод даты и времени суток. Дата и время суток в Microsoft Excel это вещественные числа, в которых дата записывается в целой части, а время суток – в дробной. Дата отсчитывается от начала XX века, а время  $OTE$ часть CVTOK. Excel распознает большинство наиболее распространенных способов записи даты и времени, а в строке формул дата всегда отображается в формате ДД.ММ.ГГГГ.

В качестве символов-разделителей при вводе дат можно использовать символы «.», «-» и «/». Допускается вводить даты не полностью – если не указан год, то подставляется текущий год, а если число – первое число месяца. Для ввода и даты и времени суток в одну ячейку их необходимо разделять пробелом.

По умолчанию время суток интерпретируется в 24-часовом представлении. Если же время вводится в 12-часовом виде, то после цифр необходимо указывать часть суток: AM или A (до полудня), и PM или P (после полудня).

По умолчанию значения даты и времени выравниваются в ячейке по правому краю. Если же при вводе не происходит автоматического распознавания формата даты или времени, то введенные значения интерпретируются как текст, который выравнивается в ячейке по левому краю.

**Ввод констант – логических и ошибок**. Логические константы вводятся как слова «Истина» или «Ложь» без учета регистра. Ошибка – это одна из предопределенных констант (#ЗНАЧ!, #ДЕЛ/0!, #ИМЯ?, #Н/Д, #ССЫЛКА!, #ЧИСЛО!, #ПУСТО!), которые так же вводятся без учета регистра. По умолчанию и логические константы, и ошибки после ввода выравниваются по середине ячейки.

# **3. Автоматизация заполнения таблиц**

Поскольку в Microsoft Excel значительная часть работы приходится на ввод исходных данных, то в нем для упрощения и повышения эффективности этого процесса, а также с целью предупреждения возможных при этом ошибок, специально предусмотрено несколько дополнительных возможностей, способов и приемов их выполнения.

**Автозамена**. Это средство пакета Microsoft Office, предназначенное для автоматической замены в процессе ввода одних сочетаний символов

на другие. Обычно такой способ используется для исправления часто встречающихся опечаток или быстрого ввода специальных символов. При проведении автозамены Excel руководствуется списком автозамены, в котором указано, какие сочетания символов на какие будут замещаться.

Параметры автозамены настраиваются на вкладке **Автозамена** одноименного окна диалога, которая активизируется по команде **Сервис Параметры автозамены Автозамена** из основного меню.

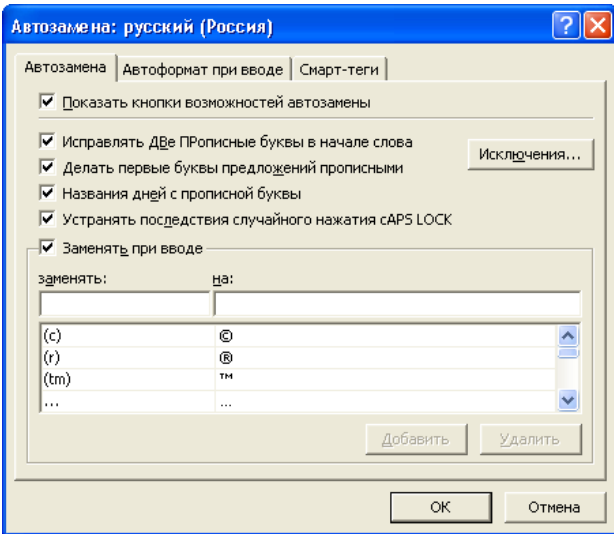

В нем можно настраивать как основной список автозамены, так и исключения из него – по нажатию кнопки **Исключения**. *Для временной отмены некоторого параметра автозамены его необходимо сбросить, ввести необходимые данные, а затем восстановить в исходное состояние*.

**Автозавершение**. Это средство помогает при вводе в *столбец* повторяющихся *текстовых* данных. Если какой-то текст уже вводился в столбец ранее, то достаточно набрать несколько первых букв этого текста – остальная его часть будет добавлена автоматически. Если затем нажать клавише **Enter**, то этот текст будет введен в ячейку. Чтобы ввести новое значение, необходимо просто продолжить набирать текст дальше.

*В автозавершении участвуют только значения находящиеся в смежных ячейках столбца*. Если между ячейкой, в которую происходит ввод, и остальными есть хотя бы одна пустая, автозавершение не происходит.

Автозавершение работает, если установлен флажок **Автозаполнение значений ячеек** в группе **Параметры** на вкладке **Правка** диалогового окна **Параметры**, которая раскрывается по команде **Сервис Параметры Правка**.

**Выбор данных из списка**. Для каждого *столбца* Microsoft Excel формирует список введенных ранее значений, который можно использовать, чтобы ввести в ячейку уже имеющееся в столбце значение. Как и при автозавершении список формируется из *текстовых* значений, как правило, находящихся в смежных с текущей ячейках.

Для того чтобы воспользоваться при вводе выбором данных из списка, необходимо выполнить следующие действия.

1. В активной ячейке щелкнуть правой кнопкой мыши и из контекстного меню выбрать команду **Выбрать из списка**, или нажать сочетание клавиш **Alt** + **↓**.

2. Из раскрывшегося списка выбрать нужное значение.

**Автозаполнение**. При работе, например, со списками, довольно часто возникает необходимость ввода одинаковых или однородно возрастающих или убывающих последовательностей значений. Ручной ввод таких последовательностей может оказаться довольно проблематичным, особенно при больших объемах данных. При этом практически наверняка будут допущены ошибки, плохо заметные на фоне сотен однообразных значений, не говоря уже о значительной потере времени. Для решения этой проблемы предназначено средство автозаполнение.

Автозаполнение можно выполнить:

- 1. с использованием маркера автозаполнения,
- 2. с помощью диалогового окна **Прогрессия**,

- 3. с помощью команды **Правка Заполнить**,
- 4. с помощью клавиатуры.

Наиболее простой и интуитивно понятный способ автозаполнения состоит в использовании маркера автозаполнения. Маркер автозаполнения – это черный квадратик в правом нижнем углу границы активной ячейки. При перемещении на него указателя мыши последний принимает вид маленького черного крестика. Автозаполнение с использованием маркера заполнения выполняется путем его перетаскивания (буксировки) при нажатой кнопке мыши. Результат автозаполнения будет зависеть от того, какая кнопка мыши была нажата во время буксировки:

левая, или

правая.

При нажатой левой кнопке мыши выполняются наиболее простые и наиболее часто используемые методы автозаполнения. При автозаполнении же с использованием правой кнопки мыши после ее отпускания появляется контекстное меню, из которого можно выбрать требуемые параметры его завершения.

Для автоматического заполнения диапазона ячеек с использованием маркера заполнения и левой кнопки мыши необходимо выполнить следующую последовательность действий:

- 1. Выделить одну или несколько ячеек со «стартовыми» значениями.
- 2. Переместить указатель мыши на маркер заполнения и нажать ее левую кнопку.
- 3. При нажатой левой кнопке мыши переместить в нужном направлении маркер заполнения, выделяя при этом с помощью серой рамки подлежащий заполнению диапазон. Во время перетаскивания рядом с серой контурной рамкой в маленьком окне высвечивается значение, которое будет записано в крайнюю ячейку выделяемого диапазона.
- 4. Отпустить кнопку мыши.

Результат этой операции зависит от того:

- 1. была ли нажата во время буксировки клавиша **Ctrl**,
- 2. сколько ячеек было выделено:
	- одна, или
	- диапазон,
- 3. типа данных «стартового» диапазона.

Если во время перетаскивания маркера заполнения была нажата клавиша **Ctrl**, то по умолчанию выделенный диапазон ячеек вместе со своим форматом, будет многократно скопирована («растиражирована») на результирующий диапазон.

Если исходная ячейка содержит:

- 1. Числовые данных или формулу они будут скопированы в выходной диапазон.
- 2. Дату и время суток будет построена последовательность. Шаг изменения для дат – 1 день, времени суток – 1 час. Если исходная ячейка содержит и дату, и время суток – последовательность будет построена по дате.
- 3. Текст результат зависит от того:
	- содержит ли он цифры или нет,

принадлежит ли он некоторому *списку автозаполнения*, или нет.

Если исходная ячейка вместе с текстом содержит и цифры, например, Отдел № 1, то в результате автозаполнения ячейки результирующего диапазона будут содержать: Отдел № 1, Отдел № 2, Отдел № 3 и т.д. Если исходная ячейка не содержит цифр и не принадлежит никакому списку автозаполнения – ее содержимое просто будет скопировано во все ячейки выходного диапазона. Если же исходная ячейка содержит одно из значений некоторого списка автозаполнения – остальные ячейки диапазона будут заполнены содержанием этого списка, начиная с текущего элемента. Например, исходная ячейка содержит значение Ноябрь, тогда ячейки диапазона будут заполнены названиями месяцев – Ноябрь, Декабрь, Январь и т.д. Excel содержит несколько предопределенных списков автозаполнения – названия дней недели и месяцев года. Управление списками автозаполнения, т.е. их создание, удаление и редактирование, выполняется через вкладку **Списки** диалоговое окно **Параметры**, которое открывается по одноименной команде основного меню **Сервис**.

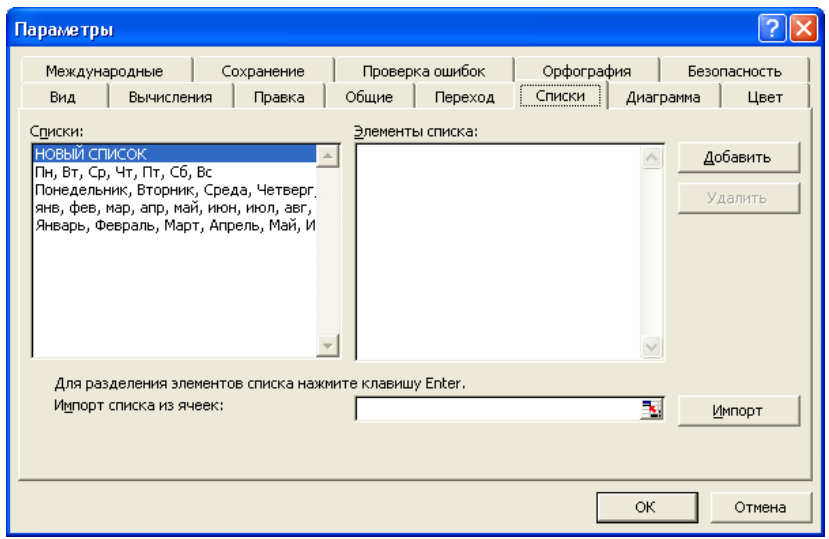

Новый список можно создать, если:

- 1. в левом списке **Списки** выбрать элемент **НОВЫЙ СПИСОК**,
- 2. в правый список **Элементы списка** занести элементы нового списка, в конце каждого из них нажимая клавишу **Enter**,
- 3. нажать кнопку **Добавить**.

Новый список можно также построить на основании некоторого диапазона ячеек, содержание которого в список **Элементы списка** переносится по нажатию клавиши **Импорт**. Удаление целого списка выполняется по нажатию кнопки **Удалить**. *После изменения содержимого любого списка необходимо нажать кнопку Добавить*.

При автозаполнении, если в качестве стартового элемента используется не одна ячейка, а целый диапазон ячеек, результат также

зависит от типа данных. Если диапазон содержит **числа**, то при перетаскивании маркера заполнения будет построена *арифметическая прогрессия*, аппроксимирующая значения стартового диапазона. Если в исходном диапазоне содержатся **даты и времена суток**, то последовательность строится, только если Excel может точно определить ее параметры, если же нет – стартовый диапазон просто многократно копируется на выходной диапазон. Если исходный диапазон представляет фрагмент некоторого **текстового** списка автозаполнения – он будет продолжен, если же нет – скопирован. Диапазон, содержащий **формулы**, при автозаполнении тоже просто копируется.

Маркер заполнения по умолчанию находится в правом нижнем углу границы активной ячейки, или выделенного диапазона. При выделении же целых столбцов он располагается в правом верхнем углу, а строк – в левом нижнем углу диапазона.

*Активизировать (или деактивизировать) маркер заполнения можно с помощью установки (или сброса) флажка Перетаскивание ячеек в группе Параметры на вкладке Правка диалогового окна Параметры, раскрываемого по одноименной команде из основного меню Сервис*. *На автозаполнение с помощью правой кнопки мыши состояние клавиш* **Ctrl** *не влияет.*

Диалоговое окно **Прогрессия** можно активизировать по команде основного меню **Правка Заполнить Прогрессия**.

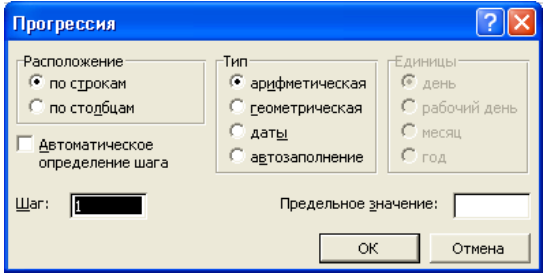

С его помощью можно наиболее гибким образом заполнить выходной диапазон. В нем можно указать заполнение по строкам или столбцам,

простое копирование или построение арифметических или геометрических аппроксимирующих последовательностей, и их параметры, а также шаг изменения последовательности и ее предельное значение. При этом границы заполняемого диапазона могут быть установлены либо его предварительным выделением, либо указанием предельного значения либо их комбинацией. В последнем случае граница прогрессии, заполняемого диапазона будут установлена в зависимости от того, какое из условий выполнится первым.

С помощью подменю команды Заполнить из основного меню Правка можно не только вызывать окно диалога Прогрессия, но и выполнять заполнение выделенного диапазона значением единственной ячейки, расположенного вверх, вниз, вправо или влево относительно последней. Сочетание клавиш Ctrl + R и Ctrl + D также вызывает заполнение выделенного диапазона значением единственной ячейки, если он расположен справа или вниз от нее, соответственно.

Заполнение списков. При заполнении списков, состоящих из нескольких столбцов, может быть полезным следующий прием. После заполнения очередной ячейки в строке, перемещение курсора к следующей справа ячейке выполняется по нажатию клавиши **Tab**. Нажатие клавиши **Enter** после заполнения последней ячейки в строке вызывает активизацию первой слева ячейки в следующей строке.

Заполнение выделенного диапазона. Если до начала заполнения прямоугольного диапазона выделить  $ero.$ **TO** можно ограничить перемещение активной ячейки его пределами. Нажатие клавиши **Enter** (или сочетания клавиш **Shift** + **Enter**) в конце ввода данных в очередную ячейку вызывает заполнение выделенного диапазона по столбцам, а Tab (или Shift + Tab) – по строкам.

Применение фиксированного десятичного формата. При вводе большого количества чисел, с одинаковым количеством знаков после

десятичной точки или завершающих целые числа нулей, можно избежать многих ошибок, если использовать режим фиксированного десятичного формата при вводе. Если он установлен, то в любом числе, не содержащем десятичной точки, она будет вставляться автоматически, отделяя заданное количество знаков, или это число будет дополнено заданным количеством нулей. Если во вводимом числе десятичная точка присутствует, то никакого изменения числа не происходит. Установка (или сброс) режима фиксированного десятичного формата выполняется путем установки (или сброса) флажка **Фиксированный десятичный формат при вводе** в группе **Параметры** на вкладке **Правка** диалогового окна **Параметры**. Там же, с помощью счетчика **десятичных разрядов**, устанавливается количество десятичных разрядов, автоматически отделяемых при вводе или количество добавляемых нулей – если это число отрицательное. Числа, введенные до установки (или сброса) режима фиксированного десятичного формата, остаются без изменения. После того, как будет закончен ввод чисел с десятичными разрядами или конечными нулями, флажок **Фиксированный десятичный формат при вводе** рекомендуется сбросить.

**Проверка данных при вводе**. В Microsoft Excel имеется средство контроля ввода данных, которое можно «закрепить» за определенными ячейками таблицы. Настройка параметров контроля данных при вводе производится с помощью диалогового окна **Проверка вводимых значений**, которое можно активизировать по команде **Данные Проверка**.

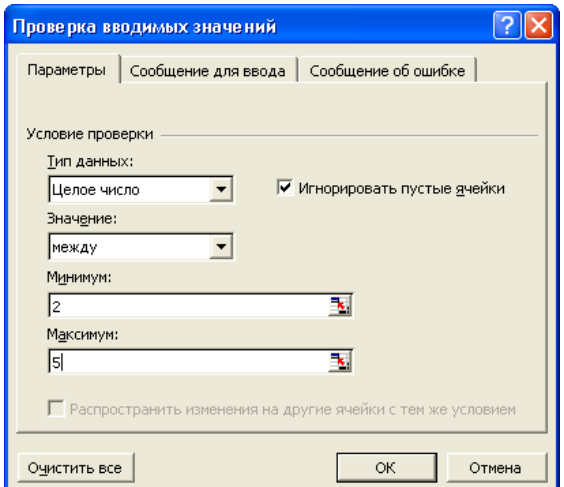

На вкладке **Параметры** устанавливается тип данных, который будет вводиться в активную ячейку (или выделенный диапазон ячеек), а также допустимый диапазон изменения их значений. На вкладке **Сообщение для ввода** указывается подсказывающее сообщение, которое будет высвечиваться в тоненькой рамке всякий раз, когда указатель мыши будет попадать на одну из проверяемых при вводе ячеек. Вкладка **Сообщение об ошибке** служит для указания сообщения, которое будет выводиться в случае ввода в проверяемую ячейку недопустимого значения, а также реакции Excel на эту ошибку.

# ЛЕКЦИЯ №3

# ВЫЧИСЛЕНИЯ В ЭЛЕКТРОННЫХ ТАБЛИЦАХ

## План

- 1. Формулы
- 2. Ввод формул
- 3. Функции
- 4. Замена формулы ее результатом
- 5. Обработка ошибок
- 6. Зависимости ячеек
- 7. Пересчет формул
- 8. Функции рабочего листа

#### 1. Формулы

Вся ценность электронных таблиц заключается в возможности хранить в них не только исходные данные, но и формулы, согласно которым эти данные обрабатываются. Все формулы в Microsoft Excel начинаются со знака равенства (=). Он свидетельствует о том, что начинается формула, а все последующие символы - составляют выражение. Всякое выражение состоит из различных комбинаций таких компонент:

- 1. адресов ячеек,
- 2. констант,
- 3. функций,
- 4. знаков операций (операторов) и
- 5. круглых скобок.

На рис. 3.1. представлена формула, которая содержит все, перечисленные выше, компоненты.

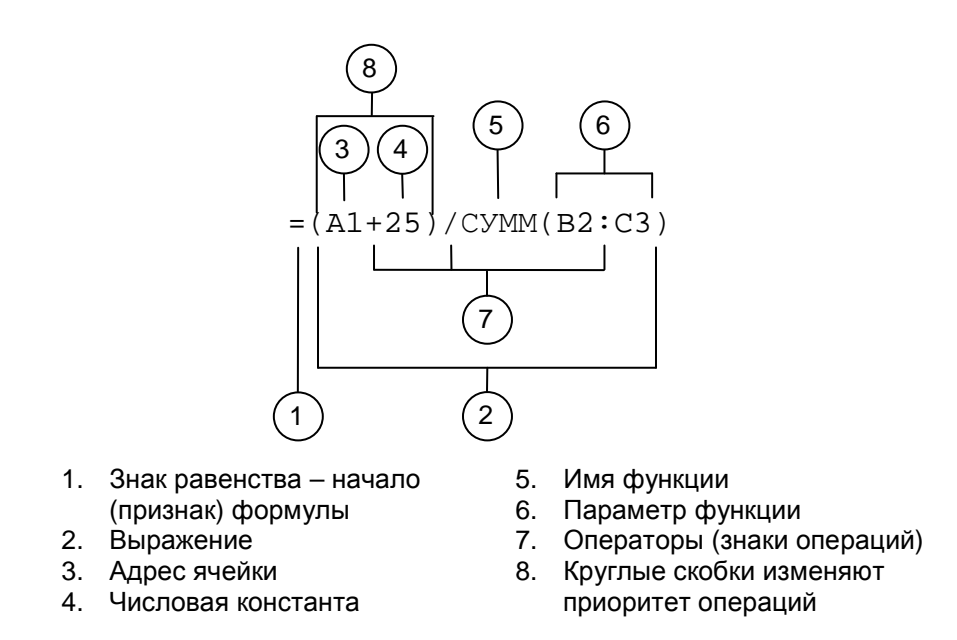

Рис.  $3.1 - \Phi$ ормула

Однако не всякая формула содержит все компоненты. Простейшая формула, например, может состоять только из константы (=2.5), или адреса ячейки (=A1).

В выражениях Microsoft Excel используются те же типы констант, что и в ячейках. Однако форма записи некоторых из них в выражениях отличается от формы записи в ячейках. Так текстовые константы в выражениях, в отличие от их записи в ячейках, заключаются в двойные кавычки ("), например "Начислено". Это сделано для того, чтобы отличить в выражении текстовую константу от любого другого операнда, например, имени функции.

При построении выражений в Microsoft Excel допустимы следующие четыре группы операторов (знаков операций):

1. Арифметические:

- + сложение,
- - вычитание и унарный минус.
- \*  $-$  VMHOX CHHIE,
- деление,  $\sqrt{2}$
- $\epsilon$  процент.
- ^ возведение в степень,
- 2. Текстовые:
	- & конкатенация (объединение строк),
- 3. Сравнения:
	- $=$  равно,
	- $\left\langle \right\rangle$  не равно,
	- $\overline{\phantom{a}}$  больше,
	- < меньше,
	- $>= -6$ ольше или равно.
	- $\epsilon$  =  $-$  меньше или равно.

#### 4. Адресные:

- : диапазон,
- $(7)$  объединение (символ-разделитель элементов списка),
- $\Box$  пересечение (пробел).

Некоторые из этих операторов просты и очевидны, некоторые же, наверное, требуют дополнительных пояснений. Так, оператор % уменьшает значение в 100 раз. Например, если в ячейку было введено 5%, то фактически ее содержанием будет число 0.05 – т.е. при вводе процентов, в ячейки записываются коэффициенты. Ввод процентов в формулу выполняется с целью придания ей наглядности. Например, необходимо получить 5% от числа 200. Тогда формулу можно записать так =5%\*200, или так =200\*5%. Результат в обоих случаях будет одинаков – 10. Операцию процента можно применять и к ячейкам, например, A1% – сотая часть содержимого ячейки A1.

Текстовый оператор конкатенации (&) используется для объединения двух строк в одну. Так, например, результатом применения оператора конкатенации в формуле ="Иванов "&"Иван" будет фраза "Иванов Иван".

Операторы отношения могут использоваться как с числовыми, так и с текстовыми данными. Их результатом может быть либо ИСТИНА, либо ЛОЖЬ. Например, =2<5 и ="B"<"A". В первом случае результат очевиден – ИСТИНА. Во втором – ЛОЖЬ, поскольку буква A по алфавиту идет раньше буквы B (или, код буквы B больше кода буквы A).

*В Excel можно сравнивать между собой буквы и числа. При этом буква всегда будет «больше» числа, потому что цифры в большинстве кодовых таблиц располагаются раньше букв.*

Так, например, значение ячейки, содержащей пробел, будет больше любого числа. Это может стать причиной визуально трудно обнаруживаемой ошибки, поскольку ячейка, содержащая пробел, выглядит так же, как и пустая ячейка, значение которой считается нулевым.

Адресный оператор (:) используется в качестве разделителя при указании прямоугольного диапазона ячеек. Оператор объединения (,) (или ;) служит для *объединения* нескольких диапазонов ячеек в один, например,  $A1:B3$ , D4. Реже применяемый оператор  $\Box$  (пробел) служит для обозначения операции *пересечения диапазонов*. Например, результатом операции пересечения диапазонов A2:C3 и B1:B4 будет диапазон B2:B3.

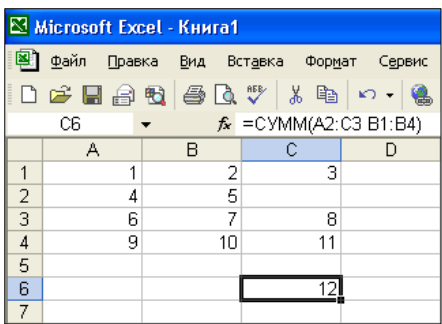

Если в выражении содержится несколько операторов, то порядок его вычисления определяется приоритетом операторов: в начале выполняются операции с более высоким приоритетом, затем – в порядке его убывания. По умолчанию в Microsoft Excel для операторов определен следующий порядок приоритетов (в порядке убывания):

- - диапазон ячеек,
- пересечение диапазонов ячеек,
- $(7)$  объединение диапазонов ячеек,
- - унарный минус,
- $\epsilon$  процент,
- - возведение в степень,
- \*, / умножение и деление,
- +, - сложение и вычитание,
- & объединение двух текстовых строк в одну (конкатенация),

 $=, \le, \le, \ge, \ge, \le, \le, -\text{c}$ равнения.

Если выражение содержит операторы с одинаковым приоритетом, например, операторы умножения и деления, то операции выполняются слева направо. Для изменения установленного по умолчанию порядка выполнения операций используются парные круглые скобки: вначале вычисляются те части выражения, которые заключены в скобки, а затем все остальные.

#### 2. Ввод формул

Формулы в ячейки можно вводить, как и любые другие данные:

1. либо непосредственно,

2. либо через строку формул.

**А** Каким бы способом ни вводилась формула в ячейку, ее первым символом обязательно должен быть знак равенства (=).

Его можно ввести двумя способами:

1. с клавиатуры, или

2. нажав кнопку **E Вставка функции** в строке формул – если формула начинается с функции. При этом запустится Мастер функций.

После ввода знака равенства с клавиатуры список Имя в левой части строки формул превращается в раскрывающийся список Функции, который состоит из 10 наиболее часто используемых функций.

В Microsoft Excel - Книга1 图 Файл Правка Вид Вставка Формат Сервис □□■●图●■♥ ↓ 电 □ → 图 CVMM  $\boxed{\blacksquare}$   $\times$   $\sqrt{25}$  = Функции |  $\overline{D}$ - B - $\overline{2}$  $3$   $\Box$ 

Далее, в формуле вводится ее содержательная часть - выражение. Существует ряд способов для ускорения процесса ввода содержательной части формулы и уменьшения вероятности совершения при этом ошибок. Самый простой (но не самый лучший) способ ввода содержательной части формулы - непосредственный ввод с клавиатуры. Например, для ввода  $\phi$ Ормулы = $A1+A2$ необходимо последовательно нажать следующие клавиши: «=», «А», «1», «+», «А», «2» и **Enter**.

Одна из наиболее распространенных ошибок при вводе формулы – это пропуск знак равенства в ее начале, например, A1+A2. В этом случае введенная формула обычно воспринимается как текст, и Excel не выдает никаких сообщений об ошибке.

Ввод адресов ячеек и ключевых (зарезервированных) слов. используемых в формулах, можно осуществлять как заглавными, так и прописными буквами. Если выражение не содержит ошибок, то после завершения ввода все прописные буквы автоматически будут преобразованы в заглавные. Поэтому, такую информацию лучше вводить строчными буквами, что позволит затем быстро выявить допущенные синтаксические ошибки. Непреобразование строчных букв в заглавные будет означать, что соответствующий элемент записан неверно. Так, типичная ошибка – ввод адресов ячеек русскими буквами вместо латинских. Например, символы А, В и С имеются в обоих языках.

Если ввести адрес a4, используя латинский алфавит, он позже превратится в A4, если же русский – так и останется а4.

Формулы могут содержать также ссылки на ячейки других рабочих листов активной или других рабочих книг – как открытых в данный момент, так и нет, как находящихся на данном компьютере, так и расположенных на других компьютерах, доступ к которым, в свою очередь, может осуществляться как средствами локальной сети, так и через Internet. Ввод таких «длинных» и сложных ссылок непосредственно с клавиатуры, естественно, связан с возможностью появления в них различного рода ошибок. Поэтому, другой, в большинстве случаев более надежный, способ ввода ссылки на ячейку (вместо непосредственного набора ее адреса на клавиатуре) состоит в однократном щелчке левой кнопкой мыши по ячейке, адрес которой необходимо ввести в формулу. Например, для ввода приведенной выше формулы =A1+A2 необходимо:

- 1. ввести знак « $\Rightarrow$ ,
- 2. щелкнуть по ячейке A1,
- 3. ввести с клавиатуры знак «+»,
- 4. щелкнуть по ячейке A2,

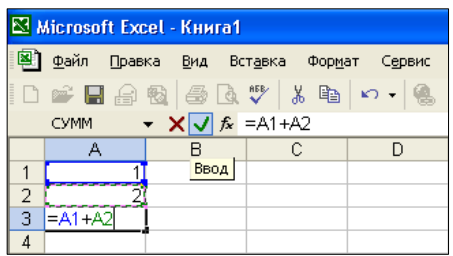

5. завершить ввод формулы (например, щелкнув по кнопке **Ввод** в строке формул).

При этом если нужная ячейка находится на другом рабочем листе активной или любой другой открытой в данный момент рабочей книги, то вставляемый в формулу адрес будет содержать также имя рабочего листа, а при необходимости – также и имя рабочей книги, где находится требуемая ячейка. Этот способ ввода ссылок обеспечивает более надежный и точный их ввод, поскольку пользователь непосредственно видит и выбирает именно те данные, которые он хочет включить в выражение. После однократного щелчка левой кнопкой мыши по ячейке, Excel переходит в режим **Укажите**, а выделенная ячейка обрамляется бегущей пунктирной линией, которую можно «растягивать», выделяя также и другие ячейки. При этом ссылки на ячейки в выражении отображаются тем же цветом, что и соответствующие им ячейки на рабочем листе.

*По умолчанию, при построении ссылок на ячейки в режиме непосредственного указания с помощью мыши, Excel в формулы вставляет их относительные адреса*.

Это сделано с целью обеспечения возможности их правильной настройки в случае копирования или перемещения формулы, содержащей эти адреса. Для преобразования относительного адреса в абсолютный (а затем, в смешанный, и далее, снова, в относительный) необходимо установить курсор на требуемую ссылку и несколько раз подряд нажать клавишу **F4**. Для синхронного изменения нескольких адресов их необходимо предварительно выделить.

*По умолчанию после завершения ввода формулы, каким бы способом он ни был выполнен, Excel будет показывать результат вычисления по этой формуле. Сама же формула будет отображаться в строке формул – при выделении ячейки, в которую она была записана.*

Смысл введенной в предыдущем примере формулы состоит в складывании содержимого ячеек A1 и A2 и записи результата в ячейку A3. В случае изменения содержимого любой из *влияющих* ячеек A1 и A2, или обеих сразу, содержимое *зависимой* ячейки A3 будет пересчитано автоматически. Например, если в ячейку A1 вместо старого значения 1 ввести новое значение 2.5, то после завершения ввода в ячейке A3 будет отображаться результат 4.5.

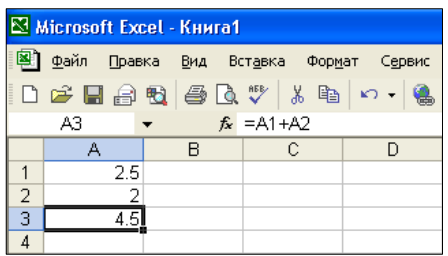

# 3. Функции

Одним из наиболее распространенных элементов в выражениях Microsoft Excel является функция. Смысл понятия функция здесь тот же, что и в математике – на основе переданных ей аргументов (фактических параметров) функция выполняет требуемые вычисления, а результат этих вычислений возвращает в качестве своего значения. Например, функция СУММ () возвращает сумму переданных ей параметров, в качестве которых могут быть как просто числовые константы, так и адреса отдельных ячеек, а также ссылки на целые диапазоны ячеек, а функция ОКРУГЛ() округляет значение своего первого параметра до количества разрядов после десятичной точки, которое указывается вторым ее параметром. Особенностью функций Microsoft Excel (как впрочем, и любой другой компьютерной программы) состоит в том, что одни и тех же параметры выступают в двух ипостасях - формальной и фактической. Формальные параметры указываются в справочниках при описании функции, фактические же параметры (аргументы) - это те значения, которые непосредственно передаются ей при обращении. То есть при обращении к функции осуществляется присваивание фактических параметров формальным. Вызов функции (или обращение к функции) в выражении состоит в указании имени функции, за которым в парных круглых скобках задается список ее фактических параметров.

Синтаксис обращения к функции предполагает обязательное наличие парных круглых скобок вслед за именем функции, даже если она параметров не имеет.

Фактические параметры функций - это выражения, от самых простых, таких как константы, адреса ячеек или обращение к другим функциям, до самых сложных. При их указании имеется два существенных момента:

- 1. Если некоторая функция в качестве одного из операндов фактического параметра использует другую функцию, то такие функции называются вложенными. При этом максимально допустимая глубина вложенности встроенных функций Microsoft Excel  $-7$ .
- 2. Тип выражения должен соответствовать типу формального параметра, который он замещает при обращении к функции - т.е. тип фактического параметра должен соответствовать типу формального параметра. Например, если текущий формальный параметр имеет числовой тип, то и выражение, которое его заменит при вызове функции, тоже должно иметь числовой тип. Нарушение этого правила приводит к появлению сообщения об ошибке типа #ЗНАЧ!.

Отдельные параметры в списке параметров разделяются символомразделителем элементов списка - запятой (,) или точкой с запятой (;), в зависимости от установок Microsoft Windows.

Функцию в выражение Microsoft Excel можно добавить несколькими различными способами:

- 1. непосредственно с клавиатуры,
- 2. с помощью раскрывающегося списка Функции в левой части строки формул, или
- 3. с помощью Мастера функций.

Самый простой из них - это непосредственный ввод функции с клавиатуры. При этом после ввода имени функции и открывающейся круглой скобки Microsoft Excel выводит всплывающую подсказку с ее прототипом (способом вызова). Например, если в приведенном выше примере для подсчета суммы значений ячеек воспользоваться функцией

СУММ(), то фрагмент таблицы во время ее ввода будет выглядеть следующим образом:

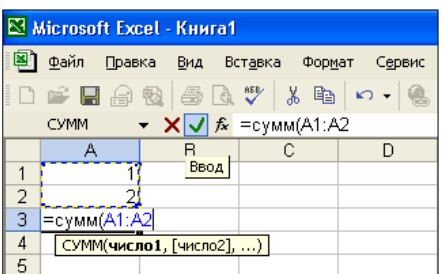

В прототипе функции формальный параметр, который:

- 1. выделен полужирным начертанием, является текущим вводимым параметром,
- 2. параметры, [заключенные в квадратные скобки], необязательны,
- 3. все остальные обязательны, а
- 4. ... многоточие указывает на то, что функция имеет переменное число параметров.

При опускании необязательного параметра, разделитель элементов списка (запятая или точка с запятой) все равно должен быть указан (кроме последнего параметра).

Опущенным параметрам будут присвоены некоторые значения по умолчанию. Щелчок по параметру в прототипе функции вызывает его выделение в формуле, а по имени функции – переход в окно справочной системы Microsoft Excel с отображением самой подробной информации о ней. Аналогичная всплывающая подсказка будет отображаться и при вводе формулы в строке формул. Основной недостаток непосредственного ввода функций - необходимость помнить много справочной информации  $O$  H $\overline{HX}$ .

совершенный функций - с Более метод ввола помошью раскрывающегося списка Функции, в котором содержится 10 наиболее часто используемых (или тех, которые использовались последними) функций. Он заменяет список Имя в левой части строки формул во время

записи формул в ячейки. Построен список **Функции** по принципу стека – т.е. функция, которая вводилась последней, будет в этом списке первой, и для ее указания в следующий раз даже не придется раскрывать список – она будет непосредственно отображаться в строке формул и необходимо будет, просто, щелкнуть по ней мышью. Последним же в этом списке является элемент **Другие функции**, выбор которого приводит к запуску **Мастера функций**.

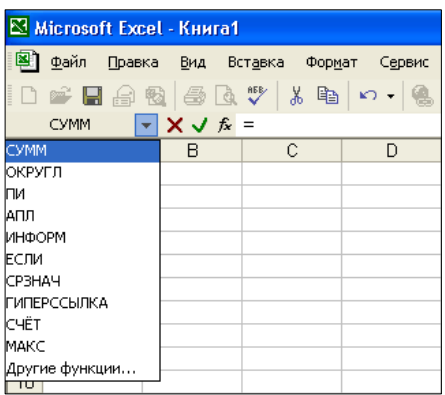

После указания в списке требуемой функции:

- 1. ее имя вместе с парными круглыми скобками, ограничивающими список параметров, заносится:
	- а) в строку формул и
	- б) активную ячейку,

а также

2. раскрывается окно диалога **Аргументы функции**.

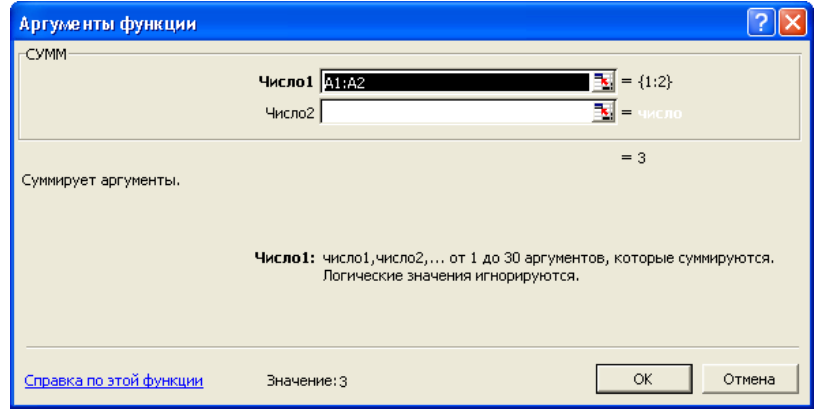

В нем приводится краткое описание выбранной функции вместе с описанием каждого из вводимых параметров. Аргументы (или

фактические параметры) функции вводятся в поля редактирования, которые имеют те же имена, что и ее формальные параметры. Параметры, имена которых имеют полужирное начертание, являются обязательными, все остальные – нет. При этом во время ввода параметров:

- 1. справа от соответствующего поля редактирования отображается его текущее значение,
- 2. ниже всех параметров результат, возвращаемый функцией, а
- 3. в самом низу, после надписи Значение, общий итог вычисления выражения, в котором используется вводимая функция.

Окно лиалога Аргументы функции обладает некоторым «интеллектом» - оно всегда пытается заполнить все необходимые параметры функции наиболее предпочтительными, с точки зрения текущего состояния Excel, значениями. Так, например, для приведенного ранее примера записи в ячейку АЗ суммы значений ячеек с числовыми данными А1 и А2 сразу будет заполнен необходимый параметр предполагаемый диапазон суммирования A1:A2, а в строку формул и активную ячейку АЗ выведена готовая формула = CУММ (A1:A2). Пользователю в данной ситуации остается лишь завершить ввод функции, закрыв окно диалога Аргументы функции:

- 1. по щелчку на кнопке ОК, или
- 2. нажав клавишу **Enter**.

Если же в окне диалога **Аргументы функции** не предлагается никаких вариантов значений параметров, или они неприемлемы, то их необходимо заполнить вручную. При этом константы и знаки операций, используемые при построении параметров-выражений, вводятся в соответствующие поля редактирования непосредственно с клавиатуры, адреса же ячеек можно вводить с помощью прямого указания мышью. Для этого необходимо нажать на кнопку В Свертывания диалогового **ОКНА** (так называемую «красную» кнопку), расположенную в правой части

соответствующего поля редактирования. В результате окно диалога **Аргументы функции** будет свернуто до размеров поля редактирования (*построителя выражений*), которое занимает совсем немного места и не слишком мешает непосредственному выделению требуемых ячеек с помощью указателя мыши.

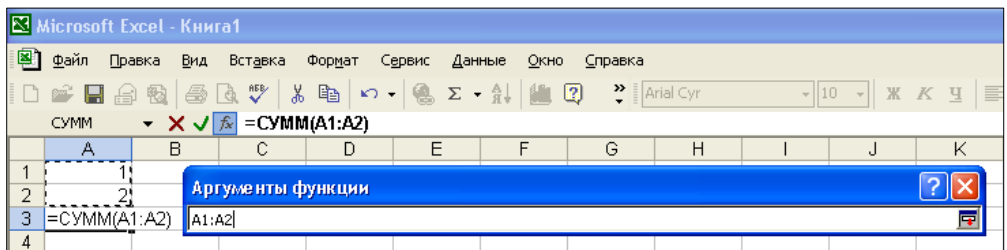

При этом можно:

- вводить в него любые допустимые выражения;
- свободно перемещать указатель по рабочему листу, переходить на другие листы в активной, или другой, рабочей книге;
- формировать ссылку на ячейку, щелкнув по ней левой кнопкой мыши;
- формировать ссылку на диапазон ячеек путем его выделения при нажатой левой кнопке мыши.

После завершения ввода текущего фактического параметра для возврата окна диалога к его нормальному размеру необходимо:

- 1. щелкнуть по кнопке **Развертывания диалогового окна** в правой части поля редактирования, или
- 2. нажать клавишу **Enter**.

Окно диалога **Аргументы функции** не всегда нужно сворачивать явным образом – оно автоматически сворачивается до размеров поля редактирования после начала непосредственного выделения ячеек с помощью мыши, а по завершении выделения также автоматически возвращается к своему исходному состоянию. Для получения исчерпывающей информации по вводимой функции необходимо щелкнуть по гиперссылке Справка по этой функции в окне диалога **Аргументы** **функции**. При этом открывается справочная система по Microsoft Excel на странице с требуемой информацией.

Однократный щелчок по кнопке **Вставка функции** в строке формул приводит к:

- 1. сворачиванию окна диалога **Аргументы функции**,
- 2. перемещению «фокуса ввода» в строку формул и выделению текущего параметра, а также
- 3. отображению всплывающей подсказки с прототипом вводимой функции.

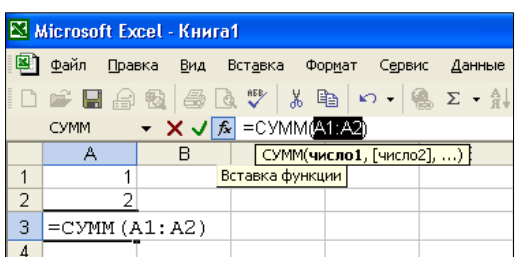

Повторный же щелчок по кнопке **Вставка функции** в строке формул вновь вызывает активизацию окна диалога **Аргументы функции**.

*После закрытия окно диалога Аргументы функции, например, по нажатию кнопки* **OK***, происходит не только завершение ввода параметров функции, но и ввода формулы в активную ячейку, вообще*.

Для продолжения ввода, или редактирования, формулы необходимо перевести Excel в режим **Правка** путем:

1. двойного щелчка по ячейке с формулой, или

2. одинарного щелчка в строке формул, или

3. по нажатию клавиши **F2**.

Однако для того чтобы ввести функцию с помощью раскрывающегося списка **Функции** все равно необходимо помнить, по крайней мере, имя требуемой функции. Этого недостатка лишен ввод функции с помощью **Мастера функций**, который можно активизировать несколькими различными способами:

1. по щелчку на кнопке **Вставка функции** в строке формул,

- 2. по команде Вставка ⇒ Функция,
- 3. по нажатию сочетания клавиш **Shift** + **F3**,
- 4. после выбора элемент Другие функции в списке:
	- а) Функции в левой части строки формул, или
	- б)  $\Sigma$  Автосумма на панели инструментов Стандартная.

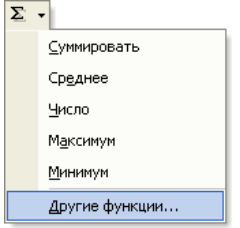

При этом необходимо отметить, что если функция является первым операндом в формуле, то знак равенства вводить не обязательно -Мастер функций введет его самостоятельно.

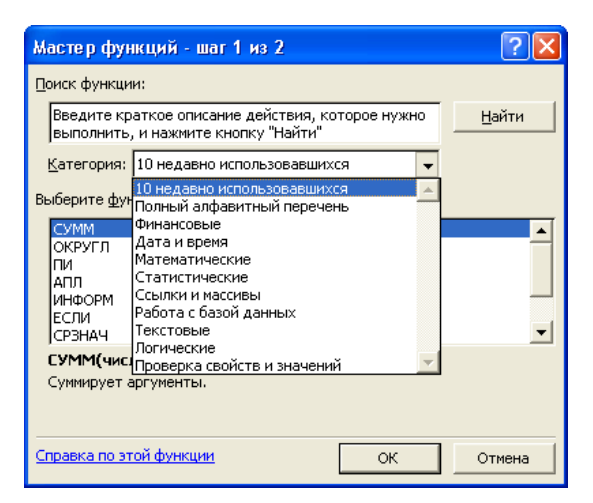

В первом окне Мастера функций в поле редактирования Поиск функции можно ввести запрос с описанием операции, которую требуется выполнить, и щелкнуть по кнопке Найти. В результате в раскрывающемся списке Категория появится элемент Рекомендуется, а в списке будут Выберите функцию выведены **BCC** функции, которые удовлетворяют заданному условию поиска. Далее из списка Выберите функцию необходимо выбрать требуемую функцию и щелкнуть по кнопке ОК, или, просто, выполнить двойной щелчок по ней. В результате откроется описанное выше окно диалога Аргументы

функции, в котором необходимо указать фактические параметры выбранной функции.

После выделения функции в списке Выберите функцию ниже этого списка отображается ее прототип с кратким описанием выполняемых действий. Для получения же более подробной информации по этой функции необходимо, как обычно, щелкнуть по гиперссылке Справка по этой функции.

Поиск требуемой функции также облегчает раскрывающийся список **Категория**, в котором все, имеющиеся в Microsoft Excel, функции Так. сгруппированы  $\Pi$ <sup>O</sup> нескольким категориям.  $\bf{B}$ категории Рекомендуется приведены функции, удовлетворяющие последнему условию поиска, а в категории 10 недавно использовавшихся функции, которые использовались последними. Если же определить принадлежность функции к какой-либо категории затруднительно, используется пункт Полный алфавитный перечень.

В качестве примера далее опишем последовательность действий, которые необходимо выполнить, для того чтобы в ячейку АЗ ввести формулу = ОКРУГЛ (ПИ () \* А1 ^2, А2), которая на основании радиуса, записанного в ячейку А1, вычисляет площадь круга, а полученный результат округляет до количества значащих цифр после десятичной точки, которое указано в ячейке А2. Формула состоит из 2-х вложенных функций - внешней ОКРУГЛ(), округляющей свой первый параметр до количества цифр, указанных вторым параметром, и внутренней ПИ(), которая возвращает число  $\pi$ . Тогда для решения поставленной задачи необходимо:

1. Сделать ячейку АЗ активной – щелкнув, например, по ней один раз мышью.

- 2. Активизировать Мастер функций щелкнув, например, по кнопке **Ветавка функции** в строке формул.
- 3. В раскрывшемся первом окне Мастера функций в списке Выберите функцию - указать значение ОКРУГЛ.
- 4. В раскрывшемся окне диалога Аргументы функции:

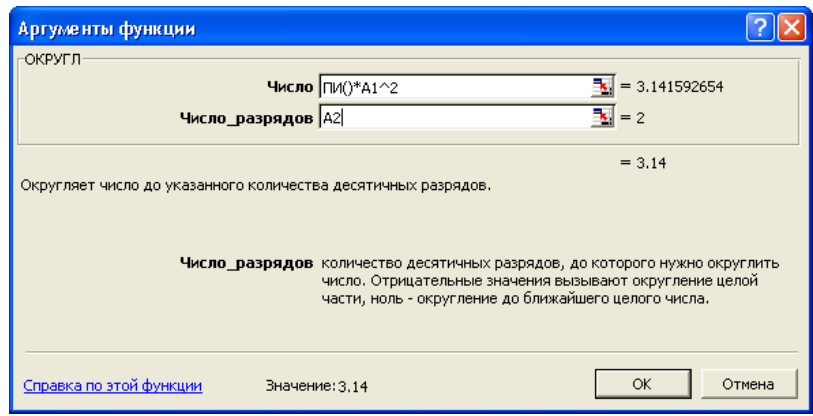

- а) В поле редактирования Число ввести с клавиатуры выражение  $\Pi M() * A1^2.$
- б) В поле редактирования Число разрядов ссылку на ячейку А2, например, щелкнув по ней один раз мышью.
- в) Нажать кнопку ОК чтобы завершить ввод формулы.

Недостатком этого решения является то, что необходимо вводить с клавиатуры сравнительно сложное выражение, в котором, вполне возможно допустить ошибки. Избавиться от него можно, если:

1. Для ввода числа  $\pi$  воспользоваться раскрывающимся списком Функции в левой части строки формул. Естественно, что требуемая функция там уже должна быть - т.е. ею уже должны были пользоваться раньше. Это условие не является слишком обременительным, поскольку пользователь, в основном, работает с одними и теме же функциями, и сравнительно редко использует что-либо новое.

Для раскрытия списка Функции окно диалога Аргументы функции должно быть развернутым!

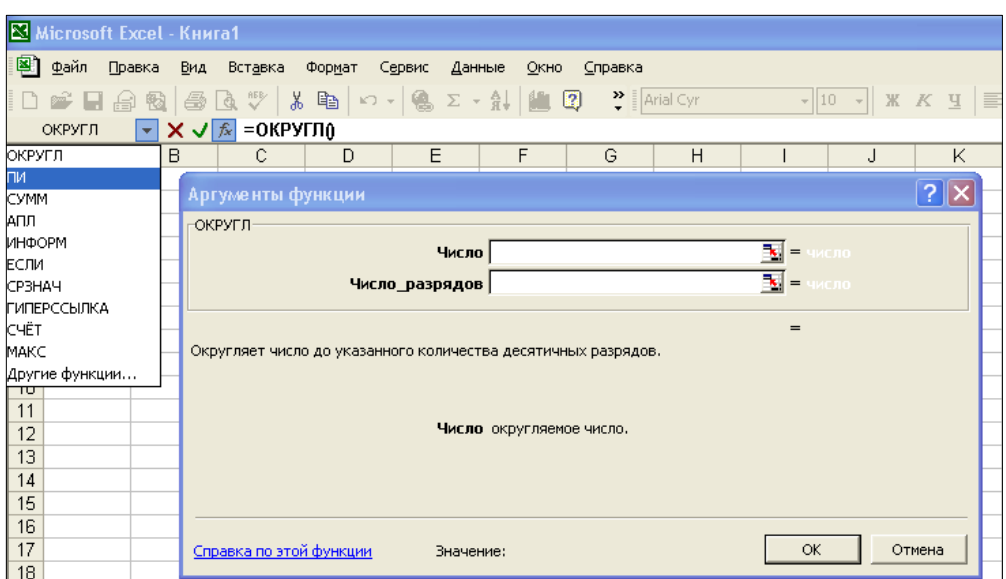

2. После указания в раскрывающемся списке **Функции** требуемой функции окно диалога **Аргументы функции** сменит свое содержание – теперь оно будет настроено для ввода аргументов функции ПИ(). Но поскольку функция ПИ() параметров не имеет, то в окне диалога **Аргументы функции** никаких полей редактирования не будет.

*Окно диалога Аргументы функции с таким содержанием закрывать по щелчку на кнопку* **OK** *не следует – нужно перевести «фокус ввода» в поле редактирования строки формул щелкнув мышью после операнда ПИ*()*. Можно также вначале закрыть окне диалога Аргументы функции, нажав кнопку Вставка функции в строке формул, а затем – щелкнуть после операнда ПИ*()*в поле редактирования строки формул, или в активной ячейке.*

- 3. Закончить ввод первого аргумента функции ОКРУГЛ() т.е. выражения ПИ()\*A1^2. При этом знаки операций \* и ^, а также числовая константа 2 вводятся с клавиатуры, а ссылку на ячейку A1 можно ввести методом прямого указания – щелкнув по ней мышью. Во время ввода этого выражения оно синхронно изменяется в 3-х местах:
	- а) в поле редактирования строки формул,
- б) в активной ячейке, и
- в) в поле редактирования **Число** окна диалога **Аргументы функции** – если оно, конечно, открыто.

Начав построение выражения в любом из этих мест, продолжать его можно в любом из двух оставшихся. При этом наиболее удобно строить выражения в окне диалога **Аргументы функции**.

Построение этой формулы можно было начать и со ввода знака равенства «=» и выбора из раскрывающегося списка **Функции** требуемой функции – ОКРУГЛ(). Естественно, что пользователь должен был раньше уже вызывать ее, чтобы она попала в этот список. При этом дальнейшее построение формулы можно продолжить, как было описано выше. Если после завершения ввода формулы в ячейку попытаться ее редактировать, например, выполнив двойной щелчок мышью, то отдельные операнды выражения будут отображаться такими же цветами, как и ячейки, на которые они ссылаются.

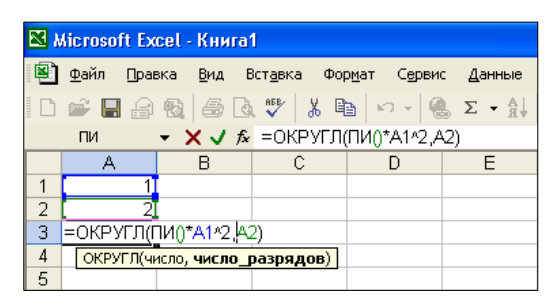

В виду того, что некоторые функции в электронных таблицах используется особенно часто, в Microsoft Excel для быстрого доступа к ним на панели инструментов **Стандартная** предусмотрен специальный раскрывающийся список **Автосумма**. Он состоит из таких элементов:

- **Суммировать** вызов функции подсчета суммы значений СУММ().
- **Средне** вызов функции подсчета среднего арифметического СРЗНАЧ().
- **Число** вызов функции подсчета количества чисел в списке аргументов СЧЕТ().
- **Максимум** вызов функции подсчета максимального значения из набора значений МАКС().
- **Минимум** вызов функции подсчета минимального значения из набора значений МИН().

## **Другие функции** – вызов **Мастера функций**.

При выборе любого значения из этого списка, кроме последнего, происходит следующее:

- 1. в активную ячейку вставляется соответствующая функция,
- 2. текстовый курсор устанавливается между скобками в списке ее параметров, иногда заполнив его предполагаемым диапазоном вычислений,
- 3. Excel переходит в режим **Ввод**.

Предполагаемый диапазон вычислений для этих функциями можно задать:

- 1. непосредственно с клавиатуры,
- 2. выделив с помощью бегущей пунктирной линии при нажатой левой кнопке мыши.

Во время выделения предполагаемого диапазона вычислений Excel переходит в режим **Укажите**. Если сверху (или слева) к активной ячейке примыкает группа непустых ячеек (как названия столбцов (или строк) на рабочем листе – так называемый бордюр), то все они в пределах текущего столбца (или строки) до первой ячейки с нечисловыми данными будут включены в предполагаемый диапазон вычислений. Если к активной ячейке и сверху и снизу примыкают непустые ячейки, то будет вставлена одна функция для вычислений только в пределах текущего столбца. Для завершения ввода функции, и перевода Excel из режима **Ввод** (или **Укажите**) в режим **Готово**, достаточно нажать клавишу **Enter**. Тогда, согласно условия приведенного ранее примера, для подсчета суммы

значений ячеек A1 и A2 в ячейке A3 необходимо всего лишь трижды щелкнуть мышью:

- $\Box$  первый раз по ячейке А3,
- $\Box$  второй раз по кнопке  $\Box$  **Автосумма** на панели инструментов **Стандартная**, и
- третий раз по кнопке **Ввод** в строке формул.

# **4. Замена формулы ее результатом**

В процессе работы с электронными таблицами иногда возникает необходимость замены формул, записанных в ячейки, их результатами. Например, при решении проблемы наведенной циклической зависимости между ячейками, или когда формулы больше не нужны, а нужны лишь результаты вычислений по этим формулам. Заменять формулы, а также отдельные их подвыражения, результатами вычислений можно несколькими различными способами.

- 1. Для того чтобы заменить *в одной ячейке* формулу ее значением необходимо:
	- а) Выделить требуемую ячейку и перейти в режим ее редактирования любым известным способом – например, выполнив по ней двойной щелчок мышью.
	- б) Выполнить ручной пересчет формулы нажав клавишу **F9**. В результате формула в ячейке заменится ее значением.
	- в) Закончить редактирование ячейки с сохранением полученного результата – например, нажав клавишу **Enter**.

*Отмена случайной замены формулы ее значением выполняется, например, при помощи раскрывающегося списка Отменить на панели инструментов Стандартная*.

2. Для того чтобы заменить формулы их значениями *в диапазоне ячеек*, можно выполнить описанную выше процедуру для каждой ячейки

в диапазоне отдельно. Однако более продуктивный способ состоит в копировании *результатов* вычислений формул «по месту» (или «в себя»), т.е.:

- а) Выделить диапазон, в ячейках которого требуется заменить формулы их значениями.
- б) Скопировать в буфер обмена выделенный диапазон ячеек любым известным способом – например, по команде **Копировать** из контекстного меню, которое активизируется щелчком правой кнопки мыши в пределах выделенного диапазона.
- в) Вставить из буфера обмена *только значения*:
	- щелкнув по кнопке со стрелкой направленной вниз рядом с кнопкой **Вставить** на панели инструментов **Стандартная**, и выбрав, затем, из раскрывшегося меню пункт **Значения**, или

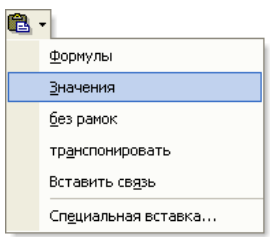

- выполнив команду **Вставить** из контекстного меню, а затем щелкнув по появившейся рядом с выделенным диапазоном кнопке **Параметры вставки**, и в раскрывшемся меню выбрав пункт **Только значения**.
- активизировав окно диалога **Специальная вставка** по одноименной команде:
	- основного меню **Правка**, или
	- контекстного меню, или
	- меню, раскрывающегося по щелчку на кнопке со стрелкой направленной вниз рядом с кнопкой **Вставить** на панели инструментов **Стандартная**,

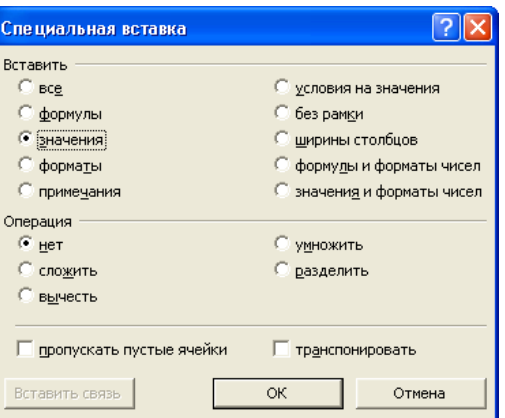

- в котором переключатель Вставить уставить в положение значения, и щелкнуть по кнопке ОК.
- 3. Для **TOFO** чтобы заменить подвыражение  $($ uacm $b$  $\phi$ *op* $\mathcal{W}$ его значением необходимо:
	- а) Выделить в формуле полное (законченное) подвыражение, которое необхолимо заменить его значением.
	- б) Выполнить ручной пересчет выделенного подвыражения нажав клавишу **F9**. В результате выделенное подвыражение в формуле будет заменено его значением.
	- в) Закончить редактирование с сохранением полученного результата например, нажав клавишу Enter

# 5. Обработка ошибок

Поскольку электронные таблицы используются, в основном. для обработки сравнительно больших объемов данных (меньшие, просто, можно обработать и в уме, или с помощью карандаша и бумаги), то периодическое появление различного рода ошибок в этом процессе скорее является правилом, чем исключением. Для их локализации, визуализации и исправления в Microsoft Excel предусмотрено несколько специальных возможностей, а также способов и приемов их выполнения.

# Автоисправление формул

Это встроенное в Microsoft Excel средство исправления ошибок в формулах. Если в формуле обнаружена ошибка, и Excel предполагает,
что может ее исправить, то выдается соответствующее окно сообщения с предложением исправить формулу. Это предложение можно как принять, так и отвергнуть. Например, если при вводе формулы =  $(A1+A2)/2$ допущена ошибка и в конце формулы введена лишняя закрывающаяся скобка, то Excel предложит ее убрать:

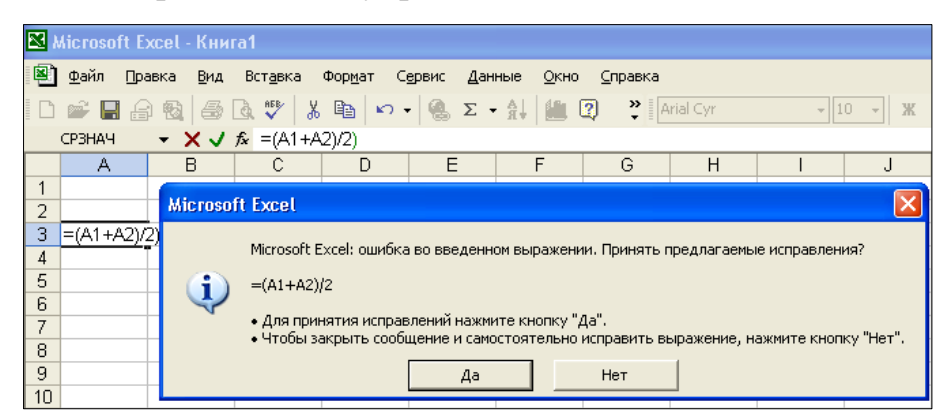

Но так просто «справиться» с ошибкой удается далеко не всегда.

## Отображение формул

По умолчанию в ячейках рабочего листа отображаются результаты вычисления по формулам, а не сами формулы.

Отобразить содержимое ячеек с формулами с целью их просмотра, поиска ошибок или исправления можно двумя способами:

- 1. По одной выделяя требуемую ячейку с формулой, например, щелкая по ней мышью. При этом формула, записанная в ячейку, будет отображаться в поле редактирования строки формул. Таким образом, можно просматривать не только формулы, но и, вообще, любое содержание ячейки, например, не полностью отображаемое символьное значение из-за слишком маленькой ее ширины. Этот способ имеет один существенный недостаток - одновременно можно просматривать только одну формулу.
- 2. Все вместе когда одновременно отображаются все формулы (а не значения) имеющиеся на рабочем листе. Переключение между

режимом отображения формул, или значений, на рабочем листе выполняется двумя способами:

- а) по команде **Сервис Зависимости формул Режим проверки формул**, или
- б) с помощью флажка **формулы** в области **Параметры окна** на вкладке **Вид** в окне диалога **Параметры**, которое активизируется по команде **Сервис Параметры**.

Фрагменты одного и того же рабочего листа в режиме отображения значений и формул приведены на рисунке далее:

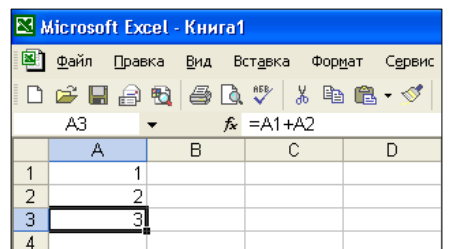

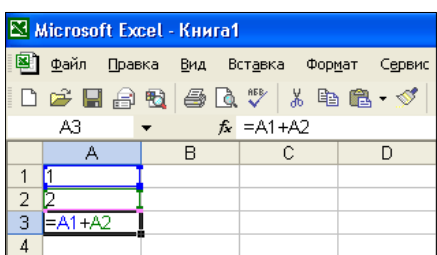

**Проверка формул на наличие ошибок** в Microsoft Excel выполняется на основании установленных параметров и правил на вкладке **Проверка ошибок** в окне диалога **Параметры**. Она может быть реализована двумя различными способами:

- 1. **В фоновом режиме** т.е. во время простоев Microsoft Excel. Внешне это выглядит, как будто проверка формул на наличие ошибок выполняется немедленно по ходу работы на листе, т.е. сразу, после завершения ввода. По умолчанию этот режим включен, а ячейки с формулами, содержащими ошибки, помечаются маленьким зеленым треугольником в левом верхнем углу - [ 0]. Для исправления такой ошибки необходимо:
	- а) Выделить ячейку с треугольником в левом верхнем углу.
	- б) Щелкнуть по появившейся рядом с ячейкой кнопке ...
	- в) В раскрывшемся в результате меню выбрать требуемое действие.

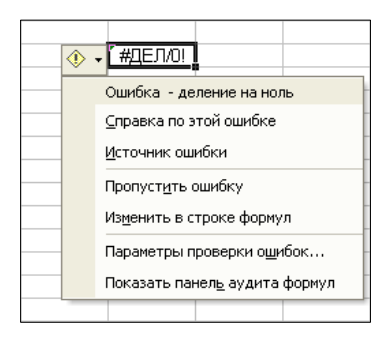

Для разных видов ошибок состав пунктов этого меню различен, за исключением двух – первого, который описывает обнаруженную ошибку, и последнего – **Показать панель аудита формул** – отображающего панель инструментов **Зависимости**, которая используется для наглядного представления с помощью разноцветных линий со стрелками взаимосвязей между ячейками. Назначение же остальных пунктов этого меню, которые меняются в зависимости от характера ошибки, приведено далее – при описании следующего способа обнаружения ошибок.

- 2. **По явному указанию пользователя** при помощи окна диалога **Контроль ошибок**, которое можно активизировать:
	- а) по команде **Сервис Проверка наличия ошибок**, или
	- б) щелкнув по кнопке **Проверка наличия ошибок** на панели инструментов **Зависимости**.

И в случае обнаружения какой-либо ошибки раскрывается окно диалога **Контроль ошибок**, элементы управления которого выполняют такие функции:

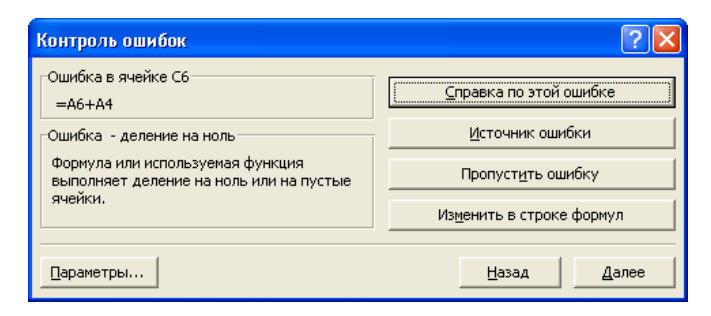

- 1. В области:
	- **Ошибка в ячейке** отображается адрес и содержание ячейки с формулой, в которой обнаружена ошибку.
	- **Ошибка** приводится краткое описание обнаруженной ошибки.
- 2. Кнопки:
	- **Справка по этой ошибке** активизирует справочную систему Microsoft Excel с подробным описанием ошибки. На разных этапах работы с ошибкой эта кнопка может менять свое название, например, на **Продолжить** или **Трассировка пустых ячеек**.
	- **Продолжить** служит для продолжения работы с текущей ошибкой после временного переключения на выполнение других задач, таких, например, как получение более подробной справки, или изменения содержимого ячейки.
	- **Трассировка пустых ячеек** отображает линии со стрелками красного цвета, указывающие на пустые ячейки, которые используются в формуле.
	- **Источник ошибки** отображает линию со стрелкой красного цвета от текущей ячейки к ячейке, возможно, являющейся причиной ошибки.
	- **Пропустить ошибку** пропускает текущую ошибку и переходит к следующей. При повторных проверках эта ошибка будет пропускаться до тех пор, пока не будут «восстановлены» все пропущенные таким образом ошибки по нажатию кнопки **Сброс пропущенных ошибок** на вкладке **Проверка ошибок** в окне диалога **Параметры**.
	- **Изменить в строке формул** вызывает переход в режим редактирования (просмотра и изменения) содержимого текущей ячейки.
	- **Далее** переход к обработке следующей ошибки.
- **Назад** переход к обработке предыдущей ошибки.
- **Параметры** вызывает активизацию окна диалога **Параметры** с единственной вкладкой **Проверка ошибок**, на которой выполняется настройка параметров и правил проверки ошибок в Microsoft Excel. Эту же вкладку можно активизировать и традиционным способом – по команде **Сервис Параметры Проверка ошибок**.

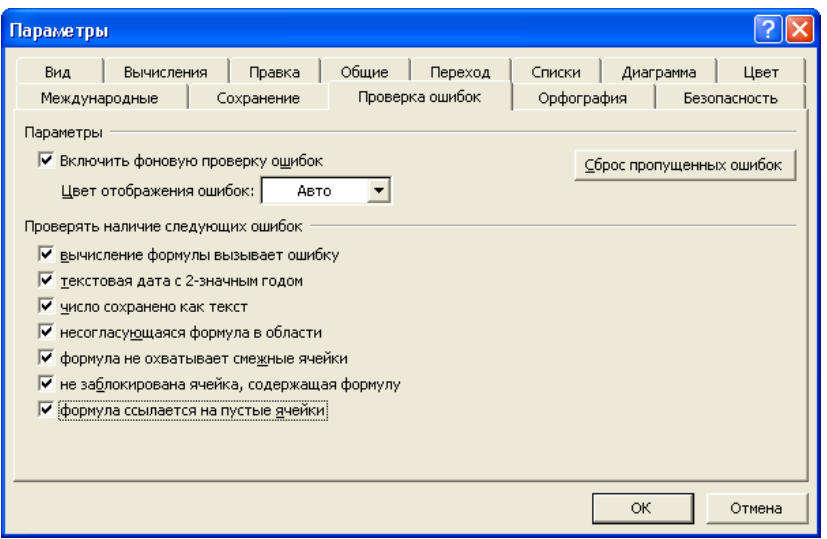

Настройка правил проверки ошибок в формулах Microsoft Excel в окне диалога **Параметры** на вкладке **Проверка ошибок** выполняется в двух ее областях с помощью соответствующих элементов управления (в основном флажков) следующим образом:

- 1. **Параметры** служит для установки общих параметров проверки ошибок с помощью таких элементов управления:
	- Флажок **Включить фоновую проверку ошибок** активизирует режим фоновой проверки ячеек с формулами на наличие ошибок немедленно после завершения ввода в соответствии с установленными ниже правилами. Если в ячейке обнаружена ошибка, то она помечается в левом верхнем углу маленьким треугольником, цвет которого устанавливается с помощью

Цвет расположенного ниже раскрывающегося списка отображения ошибок.

- П Раскрывающийся список Цвет отображения ошибок позволяет установить цвет, которым в Microsoft Excel будут помечаться ошибки. Если выбрано значение Авто, будет использоваться установленный по умолчанию зеленый цвет.
- П Кнопка Сброс пропущенных ошибок сбрасывает в исходное состояние все найденные ранее и отмеченные как пропущенные ошибки на текущем рабочем листе.
- 2. Проверять наличие следующих ошибок служит для включения проверки наличия ошибки при помощи установки соответствующего флажка и, в случае обнаружения ошибки, помечать как ошибочную ячейку с формулой:
	- П Флажок вычисление формулы вызывает ошибку когда Microsoft Excel не может выполнить обработку формулы и вместо результата генерирует сообщение об ошибке, которое записывается в активную ячейку в виде одной из предопределенных констант. Все такие константы обязательно начинается  $\rm{co}$ знака  $\langle \langle \sharp \rangle \rangle$ . B Microsoft Excel имеются следующие значения обнаруживаемых ошибок:
		- $1.$  ##### числовой результат формулы  $\Pi$ <sup>O</sup> ширине не помещается в ячейке,
		- 2. #ЗНАЧ! недопустимый тип параметра или операнда,
		- 3. #ДЕЛ/0! деление на нуль,
		- 4. #MMA? - недопустимое имя,
		- 5. #Н/Д недопустимые данные,
		- 6. #ССЫЛКА! недопустимый адрес ячейки,
		- 7. #ЧИСЛО! недопустимые числовые данные,

8. #ПУСТО! – ошибочная ссылка на ячейку или диапазон.

Более развернутую информацию о причине возникновения каждой конкретной ошибки на основании ее значения можно получить из справочной системы Microsoft Excel.

Если ввести в ячейку непосредственно одно из значений ошибки, эта ячейка все рано не будет помечена как содержащая ошибку.

- П Флажок текстовая дата с 2-значным годом когда текстовый формат представления даты содержит две цифры года, и поэтому он потенциально может быть отнесен к неверному веку. Например,  $=$  $\Gamma$ OI("25.02.03") или '25.02.03.
- П Флажок число сохранено как текст когда числовые величины представлены в текстовом формате, например, '25. Обычно такая ситуация возникает вследствие импорта данных из ДРУГИХ источников и может повлечь не правильный порядок сортировки такой информации. Поэтому подобные данные иногда лучше всетаки преобразовать в числовой тип.
- □ Флажок **несогласующаяся формула в области** когда она не соответствует образцу других смежных формул. В большинстве случаев это значит, что ссылки в формуле не соответствуют ссылкам, которые используются в формулах смежных ячеек. Например, формулы суммирования в строках, которые расположены в ячейках одного столбца, должны, как правило, отличаться только на фиксированный шаг в «координатах» строк.
- **П Флажок формула не охватывает смежные ячейки** когда она не охватывает все смежные непустые ячейки некоторого диапазона обработки. Наиболее часто такая ошибка фиксируется при заполнении смежных с диапазоном обработки ячеек данными уже имеющегося типа.
- Флажок **не заблокирована ячейка, содержащая формулу** когда она разблокирована, т.е. сброшен флажок **Защищаемая ячейка** на вкладке **Защита** окна диалога **Формат ячеек**. Защита ячеек, содержащих формулы, предохраняет их от непреднамеренного изменения и помогает избежать многих ошибок в будущем. Защита для заблокированных ячеек рабочего листа устанавливается по команде **Сервис Защита Защитить лист**. По умолчанию все ячейки на рабочем листе заблокированы.
- Флажок **формула ссылается на пустые ячейки** когда она содержат ссылки на пустые ячейки. Используется, например, для выявления такой трудно обнаруживаемой ошибки, как вычисление среднего арифметического диапазона ячеек, некоторые из которых пустые, а некоторые – содержат 0, но согласно установленному формату этот 0 не отображается, и ячейки внешне выглядят как пустые.

### **6. Зависимости ячеек**

В Microsoft Excel имеется возможность проследить зависимости между ячейками посредством их наглядного представления с помощью разноцветных линий со стрелками. Это полезно как для выявления ошибок, так и для более эффективной работы с данными.

Ячейка с формулой, данные которой зависят от других ячеек, называется *зависимой*. А ячейки, данные которых влияют на содержимое активной ячейки, называются *влияющими*. Если изменить данные во влияющей ячейке, то результат вычисления по формуле в зависимой ячейке также изменится.

*Но прежде чем отображать связи между ячейками, необходимо чтобы переключатель Объекты на вкладке Вид диалогового окна*

# *Параметры был установлен в положение отображать или только очертания*.

Наиболее удобно управлять отображением (или скрытием) стрелок между влияющими и зависимыми ячейками с помощью кнопок на панели инструментов **Зависимости**,

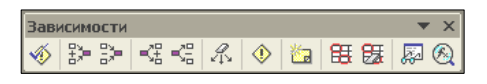

которую можно активизировать:

- 1. по команде **Сервис Зависимости формул Панель зависимостей** или,
- 2. как обычно выставив «галочку» против ее названия в списке панелей инструментов, который раскрывается:
	- а) по команде **Вид Панели инструментов**, или
	- б) по щелчку правой кнопкой мыши в области меню, или любой другой открытой панели инструментов

как показано на рисунке далее:

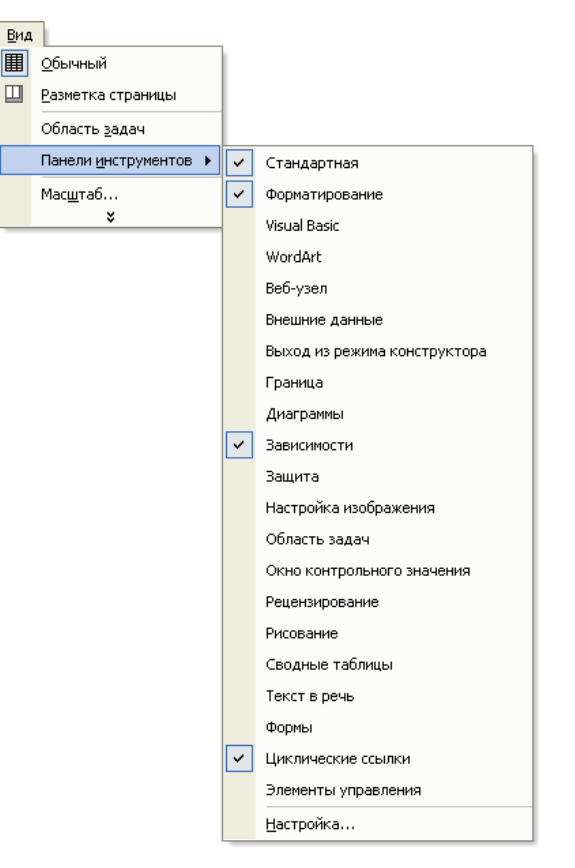

Кнопки на панели инструментов **Зависимости** имеют следующие названия и выполняют такие функции:

- **Проверка наличия ошибок** запускает проверку ошибок на текущем рабочем листе по явному указанию пользователя при помощи окна диалога **Контроль ошибок**.
- **Влияющие ячейки** отображает стрелки от активной ячейки с формулой к влияющим ячейкам. Повторное нажатие увеличивает глубину трассировки на один уровень.
- **Убрать стрелки к влияющим ячейкам** уменьшает глубину трассировки на один уровень, удаляя стрелки самого нижнего уровня от зависимой ячейки к влияющим.
- **Зависимые ячейки** отображает стрелки от активной ячейки к зависимым. При повторном нажатии глубина трассировки увеличивается на один уровень.
- **Убрать стрелки к зависимым ячейкам** уменьшает глубину трассировки на один уровень, удаляя стрелки самого нижнего уровня от активной ячейки к зависимым.
- **Убрать все стрелки** удаляет все стрелки зависимостей на рабочем листе.
- **Источник ошибки** отображает стрелку от активной ячейки к ячейке, возможно, являющейся источником ошибки. Для выявления ошибки необходимо чтобы текущая ячейка была помечена как содержащая ошибку.
- **Создать примечание** создает примечание для активной ячейки.
- $\boxed{\Xi}$  **Обвести неверные данные** обводит овалами красного цвета все ячейки с данными, которые выходят за рамки ограничений, установленных по команде **Данные Проверка**.

**Удалить обводку неверных данных** – отменяет обводку ячеек с данными, которые выходят за рамки ограничений, наложенных с помощью команды **Данные Проверка**.

- **Показать окно контрольного значения** отображает (убирает) панель инструментов **Окно контрольного значения**.
- **Вычислить формулу** отображает окно диалога **Вычисление формулы** для пошагового вычисления формулы, записанной в активную ячейку.

Фрагмент рабочего листа со стрелками, указывающими зависимости между ячейками, приведен на следующем рисунке:

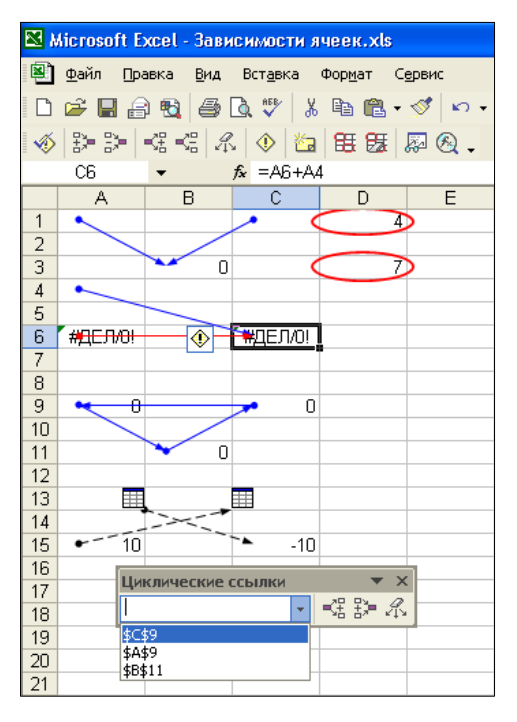

Стрелками синего цвета отображаются связи между ячейками в пределах текущего рабочего листа. Стрелки красного цвета соединяют ячейку, содержащую ошибку, с возможной ее причиной. Для выявления такой связи необходимо:

- 1. щелкнуть по ячейке с ошибкой для ее активизации
- 2. на панели инструментов **Зависимости** нажать кнопку:
	- **Источник ошибки** или
	- **Влияющие ячейки**.

Связи ячейки с внешними данными обозначаются с помощью прерывистой черной линии, а сами объекты отображаются в виде маленьких таблиц.

*С помощью двойного щелчка по стрелке можно перемещаться вдоль*  $\sqrt{2}$ *пути, помеченного стрелками.*

Отображать (или убирать) стрелки между влияющими и зависимыми ячейками можно также с помощью меню, которое раскрывается по команде **Сервис Зависимости формул**, как показано на рисунке далее:

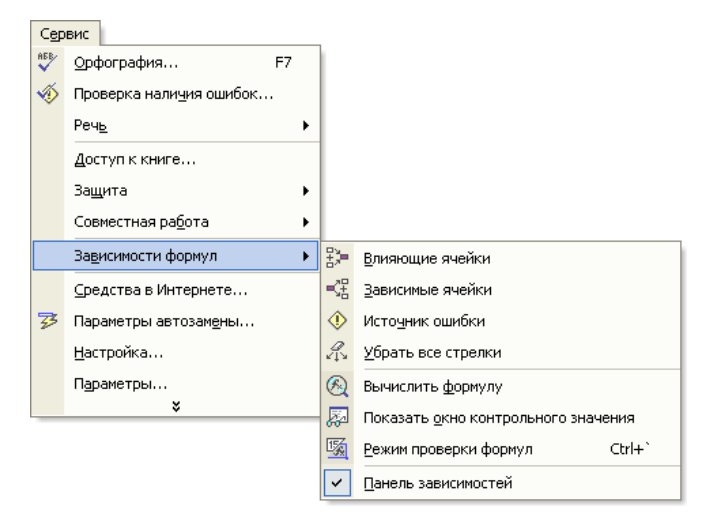

Пункты этого меню имеют аналогичные с кнопками панели инструментов **Зависимости** функции и названия.

## **Циклические ссылки**

Циклической ссылкой называется последовательность ссылок, при которой формула прямо или косвенно, ссылается сама на себя. Используя обычные вычисления, Microsoft Excel, в большинстве случаев, не может правильно обработать формулы с циклическими ссылками.

*Однако некоторые научные и инженерные расчеты требуют*  $\sqrt{2}$ *формул, в которых используются циклические ссылки*. *Microsoft Excel не может автоматически обрабатывать формулы во всех открытых рабочих книгах, если хотя бы одна из них содержит циклическую ссылку.*

Наиболее наглядно проследить циклические ссылки можно с помощью панели инструментов **Циклические ссылки**, которая активизируется двумя способами:

1. Автоматически – при записи в ячейку формулы, «замыкающей» циклическую ссылку. При этом появляется окно сообщения следующего вида:

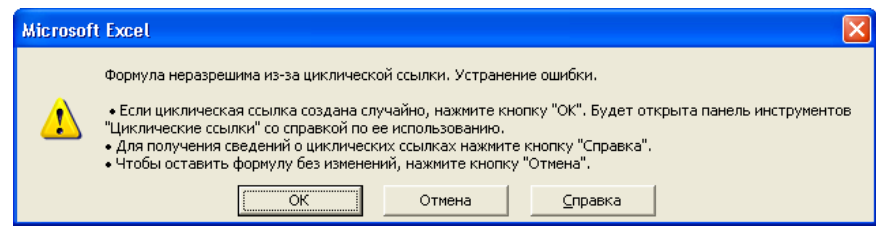

2. Вручную – выставив «галочку» против названия **Циклические ссылки** в списке панелей инструментов, который можно отобразить, щелкнув, например, правой кнопкой мыши в области меню, или любой другой открытой панели инструментов.

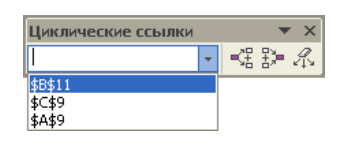

В результате активизации панели инструментов **Циклические ссылки** стрелки слежения укажут на все ячейки, образующие цикл. Обходить ячейки в цикле с целью переопределения формул, или логики вычислений, и таким образом, возможно, разорвать его можно двумя способами, с помощью:

- 1. раскрывающегося списка адресов, образующих циклические ссылки, **Найти циклическую ссылку** на панели инструментов **Циклические ссылки**, или
- 2. двойного щелчка по стрелкам между ячейками, образующими цикл.

До тех пор, пока существует хотя бы одна циклическая ссылка, в строке состояния Microsoft Excel будет отображаться слово **Цикл**, с адресом ячейки, послужившей причиной его образования. Если слово **Цикл**

отображается без ссылки, то данная циклическая ссылка содержится не на текущем рабочем листе.

### **Окно контрольного значения**

Это средство, которое позволяет наблюдать на одноименной панели инструментов за формулами и значениями ячеек даже тогда, когда они не отображаются или не являются активными. Панель инструментов **Окно контрольного значения** построена в виде таблицы, в которой параметры каждой наблюдаемой ячейки представляют отдельную строку. Она, как и любая другая панель инструментов, может быть «пристыкована» к одной из сторон основного окна приложения или находиться в «плавающем» состоянии, как показано на рисунке далее.

В Microsoft Excel - Книга1 图 файл Правка Вид Вставка Формат Сервис Данные <u>О</u>кно DF BA 电离压率电 0 - 8 2 - 5 H M 0  $\textcolor{blue}{\text{\textcircled{*}}} \textcolor{blue}{\text{\textcircled{*}}} \textcolor{blue}{\text{\textcircled{*}}} \textcolor{blue}{\text{\textcircled{*}}} \textcolor{blue}{\text{\textcircled{*}}} \textcolor{blue}{\text{\textcircled{*}}} \textcolor{blue}{\text{\textcircled{*}}} \textcolor{blue}{\text{\textcircled{*}}} \textcolor{blue}{\text{\textcircled{*}}} \textcolor{blue}{\text{\textcircled{{}}} \textcolor{blue}{}} \textcolor{blue}{\text{\textcircled{{}}} \textcolor{blue}{}} \textcolor{blue}{\text{\textcircled{{}}} \textcolor{blue}{}} \textcolor{blue}{\text{\textcircled{{}}} \textcolor{blue}{}} \textcolor{blue}{\text{\text$  $f_x$  = CYMM(A1:A2) A3  $R$  $-C$  $\Box$  $F$  $\overline{F}$ Окно контрольного значения  $\overline{\phantom{a}}$   $\times$  $\overline{2}$ 2 Добавить контрольное значение...  $\frac{1}{4}$  $\begin{array}{c|c}\n5 & 6 \\
\hline\n7 & 8 \\
9\n\end{array}$ Книга | Лист | Имя | Ячейка | Значение | Формула Книга1 Лист1 A<sub>3</sub>  $\overline{3}$  $=CYMM(A1:A2)$ 

В каждой строке таблицы на панели инструментов **Окно контрольного значения** отображаются следующие параметры ячейки:

- 1. название книги,
- 2. название листа,
- 3. имя ячейки,
- 4. адрес ячейки,
- 5. значение и
- 6. формула.

Для того чтобы добавить строку в эту таблицу необходимо:

1. Щелкнуть по кнопке **Добавить контрольное значение** на панели инструментов **Окно контрольного значения**.

2. В поле редактирования **Выберите ячейки, значения которых нужно просмотреть** раскрывшегося при этом окна диалога **Добавление контрольного значения** указать ссылку на требуемую ячейку.

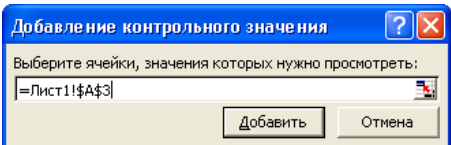

Наиболее просто и быстро ссылку на ячейку можно указать, щелкнув по ней мышью. Выделив при этом не одну ячейку, а один, или несколько, блоков можно одновременно добавить несколько строк в таблицу. По умолчанию в окне диалога **Добавление контрольного значения** отображается адрес активной ячейки, или предварительно выделенного диапазона.

3. Щелкнуть по кнопке **Добавить**.

Для удаления же строк из таблицы необходимо:

- 1. выделить их в таблице, и
- 2. щелкнуть по кнопке **Удалить контрольное значение** на панели инструментов **Окно контрольного значения**.

*Двойной щелчок в пределах строки с информацией о параметрах ячейки вызывает ее активизацию и отображение.* 

Панель инструментов **Окно контрольного значения** можно активизировать:

- 1. по команде **Сервис Зависимости формул Показать окно контрольного значения**, или
- 2. выставив «галочку» против ее названия в списке панелей инструментов, который раскрывается по щелчку правой кнопкой мыши в области меню, или любой другой видимой панели инструментов, или по команде **Вид Панели инструментов**, или

3. щелкнув по кнопке **Показать окно контрольного значения** на панели инструментов **Зависимости**.

**Пошаговое вычисление сложных формул** позволяет просмотреть значения различных частей сложной формулы, вычисляемые в соответствии с приоритетом операций. Для того чтобы воспользоваться этим средством, например, для пошагового вычисления формулы  $=$ ОКРУГЛ(ПИ() \*A1^2, A2), записанной в ячейке А3, необходимо:

1. Выделить ячейку с формулой (A3), которую необходимо вычислить в пошаговом режиме.

*За один раз можно проанализировать только одну ячейку с формулой.* 

- 2. Активизировать окно диалога **Вычисление формулы**:
	- выполнив команду **Сервис Зависимости формул Вычислить формулу**, или
	- щелкнув по кнопке **Вычислить формулу** на панели инструментов **Зависимости** (если она, конечно, отображается).
- 3. В раскрывшемся при этом окне диалога **Вычисление формулы**:

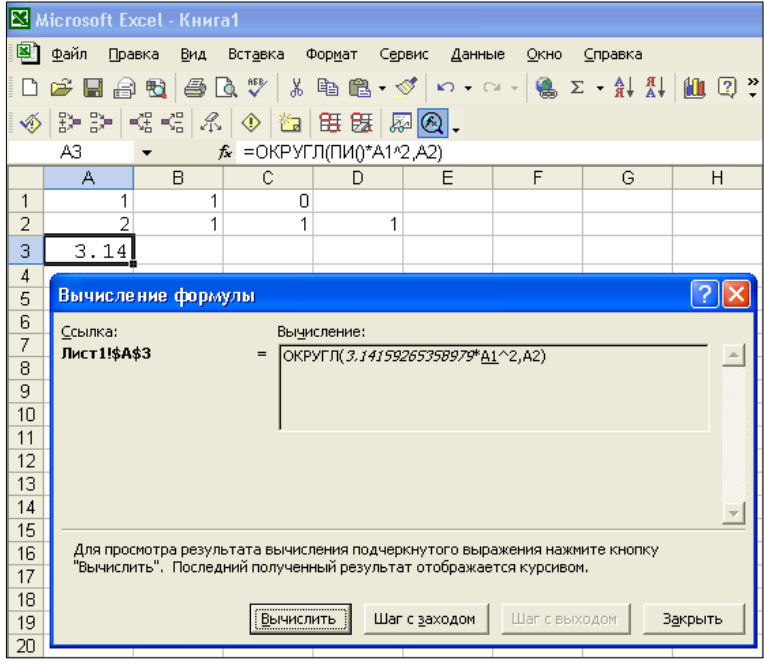

а) После надписи **Ссылка** отображается адрес активной ячейки.

- б) После надписи **Вычисление** отображается содержимое ячейки, на которую указывает **Ссылка**. При этом последний полученный результат вычисления отображается *курсивам*, а компоненты выражения, которые будут вычислены на текущем шаге – подчеркнуты.
- в) В нижней части отображается состояние текущего шага вычислений, и допустимые при этом действия.
- г) Кнопка:
	- **Вычислить** служит для вычисления подчеркнутого подвыражения. После завершения вычислений по формуле ее название меняется на **Заново**.
	- **Заново** служит для повторного вычисления формулы.
	- **Шаг с заходом** доступна, если подчеркнутым подвыражением является ссылка на ячейку. Щелчок по ней вызывает:
		- 1) смену текущей ячейки на подчеркнутую,
		- 2) отображение (добавление) еще одного, более низкого, уровня иерархии выражении после надписи **Ссылка**, и
		- 3) отображение в поле **Вычисление** содержания текущей ячейки

как показано на рисунке далее:

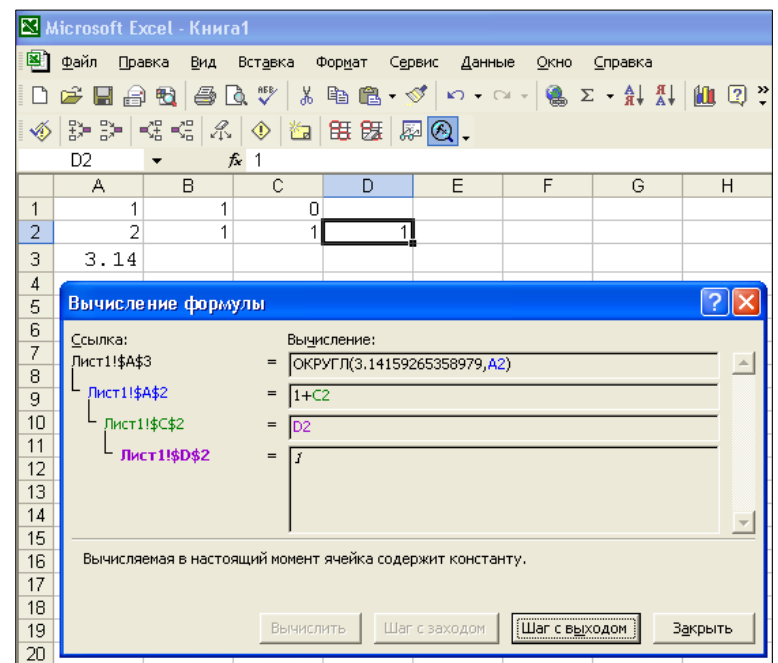

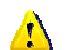

*Кнопка Шаг с заходом недоступна для ссылки:* 

- *1) появляющейся в формуле повторно, и*
- *2) на ячейку в другой книге.*
- **Шаг с выходом** доступна для всех уровней подвыражений в дереве выражения, кроме первого, и вызывает:
	- 1) вычисления текущего подвыражения,
	- 2) возврата на один уровень вверх,
	- 3) смену текущей ячейки, в соответствии с подвыражением, которое будет вычисляться на текущем шаге.
- **Закрыть** служит для закрытия окна диалога **Вычисление формулы** и возврата «фокуса ввода» в текущую ячейку.

## **7. Пересчет формул**

Пересчет – это процесс обработки формул и отображения возвращаемых ими значений в ячейках, содержащих эти формулы. По умолчанию Microsoft Excel автоматически пересчитывает все формулы во всех открытых рабочих книгах только при изменении значения ячеек, влияющих на эти формулы. Такой способ пересчета позволяет избежать

лишних вычислений. При открытии или сохранении рабочих книг также производится пересчет всех формул, которые в них имеются.

Если рабочая книга содержит большое число формул или рабочие листы содержат таблицы данных, а также автоматически вычисляемые функции, то процесс пересчета может затянуться на долгое время. Также процесс вычислений может потребовать существенно больше времени, если рабочий лист содержит связи с другими рабочими листами или книгами. Но процессом пересчета формул можно управлять с помощью переключателя **Вычисления** на одноименной вкладке окна диалогового **Параметры**, выставив один из следующих режимов:

**автоматически** (действующий по умолчанию),

**автоматически кроме таблиц**, или

**вручную**.

В последнем случае можно также установить (или сбросить) флажок **пересчет перед сохранением**.

После установки режима ручного пересчета формул вычисление любой формулы будет выполняться только непосредственно после ее ввода или изменения, или после выполнения специальной команды по пересчету. Для инициализации пересчета всех формул на всех рабочих листах всех открытых в данный момент рабочих книг необходимо нажать на кнопку **Вычислить** на вкладке **Вычисления** окна диалога **Параметры**, или более быстро – нажать клавишу **F9**.

В тех случаях, когда открытые в данный момент рабочие книги содержат много рабочих листов с большим количеством сложных формул, иногда используется более щадящий режим пересчета – только формулы активного рабочего листа. Этот режим пересчета инициализируется с помощью кнопки **Пересчет листа** на той же вкладке того же диалогового окна, или более быстро – с помощью сочетания клавиш **Shift**  $+$  **F9**.

## **8. Функции рабочего листа**

Все встроенные (стандартные) функции Microsoft Excel сгруппированы в следующие основные категории:

- 1. Финансовые,
- 2. Дата и время,
- 3. Математические,
- 4. Статистические,
- 5. Ссылки и массивы,
- 6. Работы с базой данных,
- 7. Текстовые,
- 8. Логические,
- 9. Проверки свойств и значений.

Эта группировка отображается в раскрывающемся списке **Категория** первого окна **Мастера функций**. В списке же **Выберите функцию**, отображается имена функций, составляющих выделенную категорию. Самую подробную информацию о каждой из них, ее параметрах и возвращаемом значении можно получить с помощью справочной системы Microsoft Excel.

*Если нужная функция не доступна, следует установить надстройку Пакет анализа, а затем включить ее с помощью диспетчера надстроек*.

# ЛЕКЦИЯ №4 **РЕДАКТИРОВАНИЕ И ФОРМАТИРОВАНИЕ**

## **ЭЛЕКТРОННЫХ ТАБЛИЦ**

## **План**

- 1. Выделение объектов
- 2. Редактирование содержимого ячеек и рабочих листов
- 3. Очистка и удаление ячеек
- 4. Форматирование и защита информации
- 5. Форматирование строк и столбцов

Прежде, чем непосредственно приступить к редактированию и форматированию, как электронных таблиц, так и их компонентов, эти объекты предварительно необходимо выделить (пометить, маркировать, указать и т.д.).

## **1. Выделение объектов**

Способы выделения объектов, как и навигация по ним, зависят от типа, подлежащих выделению, объектов.

**Выделение ячеек**. Существует несколько способов (и их комбинаций) выделения ячеек:

- с помощью мыши,
- с помощью клавиатуры,
- в режиме выделения.

Наиболее простой и интуитивно понятный способ выделения прямоугольного диапазона ячеек – с помощью мыши. Заключается он в перетаскивании (буксировке) указателя при нажатой левой кнопке из одного угла диапазона в противоположный. Во время перетаскивания указатель все время должен иметь форму большого белого креста (Ф). Выделенный диапазон будет обведен более широкой темно-серой линией,

а также изменит свой цвет, за исключением ячейки с которой началось выделение – она останется активной. Заголовки строк и столбцов ячеек, входящих в выделенный диапазон, также изменяют свой цвет.

*Для перемещения активной ячейки в следующий по часовой стрелке угол выделенного диапазона служит сочетание клавиш* **Ctrl** *+ «***.***» (точка)*.

Таким способом можно выделить диапазон любого размера. При перетаскивании указателя мыши во время выделения через границу окна его содержимое будет прокручиваться в соответствующем направлении.

Следующий способ выделения прямоугольного диапазона ячеек заключается в:

1. однократном щелчке по любой угловой ячейке выделяемого диапазона,

- 2. нажатии клавиши **Shift**, и
- 3. не отпуская клавише **Shift**, однократном щелчке по ячейке в противоположном углу выделяемого диапазона.

При этом если ячейка, по которой необходимо произвести щелчок, не видна на экране, то ее необходимо предварительно отобразить с помощью прокрутки рабочего листа в нужном направлении.

Выделить прямоугольный диапазон ячеек, относительно текущей, можно также с помощью клавиш-стрелок управления курсором, при нажатой клавише **Shift**. В этом способе для продолжения выделения при нажатой клавише **Shift** можно использовать не только клавишистрелки управления курсором, но и другие клавиши перемещения курсора, а также все допустимые их сочетания.

Вместо постоянного удержания клавиши **Shift** во время расширения границ выделяемого диапазона можно временно перевести Excel в режим выделения. Для этого необходимо:

1. активизировать одну из угловых ячеек подлежащего выделению диапазона любым известным способом,

- 2. перевести Excel в режим выделения, нажав клавишу **F8**,
- 3. расширить границы выделяемого диапазона любым известным способом (с помощью мыши, клавиатуры и т.д.),
- 4. вернуть Excel в обычный режим работы по нажатию клавиши **F8**.

*Режим выделения в строке состояния индицируется надпись «ВДЛ»; в обычном режиме эта надпись отсутствует.* 

Выделение непрямоугольного диапазона производится путем выделения составляющих его прямоугольных диапазонов, и отдельных ячеек, при нажатой клавише **Ctrl**. Отдельные поддиапазоны при этом будут обведены более широкой линией светло-серого цвета, в отличие от единственного выделенного прямоугольного диапазона, который обводится линией темно-серого цвета.

*Над диапазонами непрямоугольной формы, по сравнению с прямоугольными, можно выполнять только ограниченный набор действий*. *Так, например, их нельзя копировать, перемещать и т.д. В случае же попытки выполнения над ними недопустимой операции – будет выдано соответствующее предупреждение.*

Выделить диапазон ячеек произвольной формы, и одновременно сделать активной первую ячейку в нем, можно с помощью диалогового окна **Переход**, которое активизируется:

по команде основного меню **Правка Перейти** или,

по нажатию клавиши **F5**.

В этом окне в поле редактирования **Ссылка** необходимо задать границы выделяемого диапазона. При этом если выделение прямоугольного диапазона ведется относительно текущей ячейки, то в поле **Ссылка** можно указать только адрес противоположного угла и щелкнуть по кнопке **OK** при нажатой клавише **Shift**.

Аналогично рассмотренному ранее перемещению по блокам данных, в Excel существует возможность выделения по границам горизонтальных

и вертикальных блоков данных. Сочетание клавиш **Shift** и **Ctrl,** вместе с клавишами-стрелками управления курсором, вызывает расширение прямоугольного диапазона от текущей ячейки, или диапазона, до ближайшей границы блока данных в соответствующем направлении. Схожим образом двойной щелчок по границе выделенного блока (указатель мыши при этом меняет форму с большого белого креста на стрелку), при нажатых клавишах **Shift** и (или) **Ctrl**, также вызывает его расширение в соответствующем направлении. Так же как и при переходе по границам блоков данных с помощью мыши, существуют некоторые различия в выделении указанным способом по сравнению с выделением по блокам данных с помощью клавиатуры. В частности, с помощью клавиатуры можно выделить диапазон до внешнего края рабочего листа, а с помощью мыши – нет.

Чтобы выделить единичную ячейку, достаточно сделать ее активной. Другими словами – *активная ячейка всегда является выделенной*.

**Выделение ячеек в соответствии с их содержимым**. Для выделения ячеек в соответствии с их содержимым необходимо:

- 1. выполнить команду **Перейти** из основного меню **Правка** (или нажать клавишу **F5**),
- 2. в раскрывшемся диалоговом окне **Переход** нажать кнопку **Выделить**,
- 3. в раскрывшемся диалоговом окне **Выделение группы ячеек** выставить необходимые признаки выделения,
- 4. нажать кнопку **OK**.

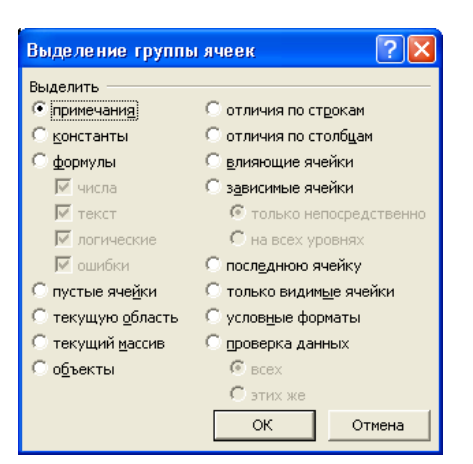

В окне диалога **Выделение группы ячеек** можно выставить такие параметры как выделять только формулы, или только константы (соответствующего типа), или только пустые ячейки, и т.д.

В большинстве случаев, выделение ячеек в соответствии с их содержимым, по умолчанию выполняется в пределах рабочего листа. Для того чтобы ограничить диапазон выделения ячеек в соответствии с их содержимым, иногда необходимо предварительно его выделить одним из приведенных ранее способов.

**Выделение целых строк или столбцов**. Способы выделения строк и столбцов целиком схожи со способами выделения отдельных ячеек. Они также выполняются при помощи мыши, клавиатуры и их сочетаний.

Для того чтобы выделить единичную строку или столбец достаточно один раз щелкнуть по заголовку требуемой строки или столбца, соответственно. Несколько, подряд идущих, строк или столбцов можно выделить:

- 1. методом перетаскивания указателя мыши по их заголовкам при нажатой левой кнопке,
- 2. щелкая по заголовкам строк или столбцов при нажатой клавише **Shift**.

Несмежные строки и столбцы выделяются при помощи одинарного щелчка по их заголовкам при нажатой клавише **Ctrl**.

Для того чтобы выделить целую строку, содержащую активную ячейку, необходимо нажать сочетание клавиш **Shift** +  $\Box$  (пробел), а столбец – **Ctrl** +  $\Box$  (пробел).

Весь же активный рабочий лист выделяется по нажатию кнопки **Выделить все**, расположенной в верхнем левом углу окна рабочего листа – на пересечении заголовков строк и столбцов.

*Выделение с ячейки (или диапазона ячеек) снимается после выделения любой другой ячейки (или диапазона ячеек)*.

**Выделение листов**. Выделение (активизация) единственного листа рабочей книги выполняется методом одинарного щелчка по ярлычку его названия. Для выделения группы подряд идущих листов, необходимо:

- 1. щелкнуть по ярлычку первого из них,
- 2. при нажатой клавише **Shift**, щелкнуть по ярлычку последнего листа в группе.

Выделение нескольких несмежных листов выполняется методом одинарного щелчка по их ярлычкам при нажатой клавише **Ctrl**.

**Трехмерные диапазоны**. Для выделения трехмерного диапазона, т.е. диапазона, ячейки которого расположены на нескольких рабочих листах одной и той же рабочей книги, необходимо:

- 1. выделить листы, которые будут входить в трехмерный диапазон,
- 2. на одном из листов, входящих в трехмерный диапазон, любым известным способом выделить необходимую группу ячеек.

### **Выделение рабочих книг**.

*Среди всех открытых рабочих книг может быть выделена (или активизирована) только одна из них*.

Способы же перемещения по рабочим книгам были изложены ранее в разделе **Навигация**.

### **2. Редактирование содержимого ячеек и рабочих листов**

Редактирование содержимого ячейки, как и ее заполнение, может быть выполнено:

- 1. непосредственно в ячейке, или
- 2. в строке формул.

Для начала непосредственного редактирования ячейки необходимо:

1. выделить подлежащую редактированию ячейку,

2. нажать клавишу **F2**,

или выполнить по ней двойной щелчок мышью.

Для начала редактирования содержимого ячейки в строке формул необходимо:

1. выделить ячейку, содержимое которой будет редактироваться,

2. щелкнуть один раз в пределах поля редактирования в строке формул.

Процесс редактирования, как и заполнения, может быть завершен:

1. либо, с сохранением сделанных изменений,

2. либо, с их отменой.

При этом приемы завершения редактирования – те же, что и при заполнении ячеек.

Перемещение в пределах редактируемой ячейки, а также способы выполнения выделения и самого редактирования, такие же, как и в большинстве текстовых редакторов. При этом при выделении с помощью двойного щелчка мыши в тексте будут выделяться отдельные слова, а в выражениях – их составные единицы – *лексемы* (адреса ячеек, функции, знаки операций и т.д.).

**Отмена и возврат**. Любое сделанное изменение можно отменить сразу же после его завершения. Для этого служит:

- 1. команда **Правка Отменить**, или
- 2. эквивалентная ей кнопка **Отменить** на панели инструментов **Основная**, или

### 3. сочетание клавиш **Ctrl** + **Z**.

При выполнении этой команды отменяется последнее выполненное действие. Excel ведет историю выполнения различных команд, и при каждом выполнении команды **Отменить** происходит возврат на один шаг назад. У кнопки **Отменить** на панели инструментов **Стандартная** есть раскрывающийся список, в котором отображаются все совершенные действия. При выборе из списка одного из них происходит отмена этого действия и всех, имевших место после него.

Кроме того, Excel ведет историю отмененных команд, для того чтобы можно было вернуть ошибочно отмененную из них. Это можно выполнить:

- 1. с помощью команды **Правка Вернуть**, или
- 2. по нажатию кнопки **Вернуть** на панели инструментов **Стандартная**, или

3. по нажатию сочетания клавиш **Ctrl** + **Y**.

Также, как и у кнопки **Отменить**, у кнопки **Вернуть** на панели инструментов **Стандартная** есть раскрывающийся список, с помощью которого можно вернуть не одно, а несколько отмененных ранее действий.

**Поиск и замена**. Когда все данные рабочего листа помещаются на одном экране, достаточно просто найти нужную строку, столбец или требуемую ячейку. Однако, если значений на рабочем листе в несколько десятков раз больше, то тут уже не обойтись без специальных средств поиска и замены, которые предоставляет Microsoft Excel.

Поиск необходимой информации в пределах рабочего листа выполняется с помощью окна диалога **Найти и заменить**, которое активизируется по команде **Правка Найти**.

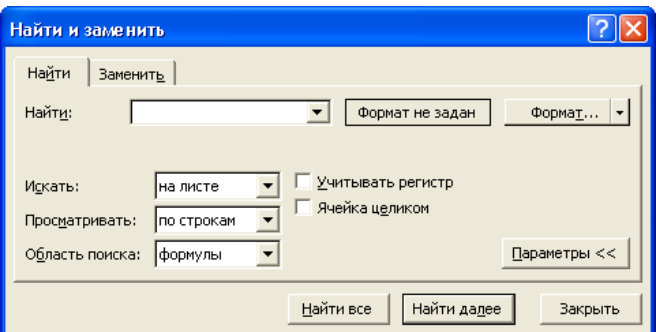

В этом окне в поле редактирования **Найти** необходимо указать что искать, где искать, а также направление, и другие параметры поиска. Поиск начинается после нажатия кнопки **Найти далее**. Найденное значение можно:

- 1. просто отобразить на экране для этого необходимо нажать кнопку **Закрыть,** или
- 2. заменить для этого необходимо щелкнуть по ярлычку вкладки **Заменить**.

В последнем случае будет открыта вкладка **Заменить** окна диалога **Найти и заменить**.

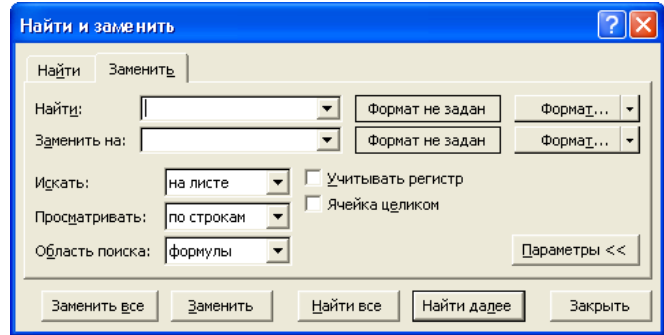

Вкладку **Заменить** можно открыть также по одноименной команде из основного меню **Правка**. В нем необходимо обязательно заполнить поля редактирования **Найти** и **Заменить на**. Нажатие кнопки **Заменить** вызывает замену содержимого текущей ячейки, а **Найти далее** – ее пропуск, и поиск следующей ячейки, удовлетворяющей условию поиска. Кнопка **Заменить все** вызывает поиск и замену всех ячеек, удовлетворяющих заданному условию поиска, в пределах всего рабочего листа. Для выполнения поиска не по всему рабочему листу, а в пределах

некоторого диапазона, его необходимо предварительно выделить. Нажатие кнопки **F4** активизирует следующую ячейку, удовлетворяющую заданному ранее условию поиска, в пределах обозначенного диапазона поиска.

В поле редактирования Найти окон диалогах Найти и Заменить можно вводить не только конкретные значения, но и символы-шаблоны «\*» и «?». Знак «\*» обозначает любые символы, начиная с текущей позиции, и до конца ячейки, а «?» - единичный символ в заданной позиции. Например, А\* обозначает все значения, начинающиеся на букву «А»: Америка, Абвгд и т.д.; А? обозначает только значение из двух символов: А1, АБ и др. Чтобы найти текст, содержащий сами символы «\*» и «?», в поле **Найти** перед ними необходимо ставит апостроф, например,  $\left\langle \left\langle \right. + \left. + \right. + \right\rangle \right\rangle$ .

Копирование  $\mathbf{M}$ перемещение. Операции копирования и перемещения, как отдельных ячеек, так и их диапазонов, имеют много общего. Единственное отличие при этом состоит в том, что:

П после завершения операции перемещения, исходная информация уничтожается, а

 $\Box$  копирования – остается на месте.

В Microsoft Excel эти операции могут быть выполнены двумя различными способами:

1. путем буксировки объекта с помощью мыши,

2. через буфер обмена.

Буксировка объекта (отдельной ячейки, или диапазона ячеек) с помощью мыши может быть выполнена, в свою очередь, при нажатой:

1. левой, или

2. правой

кнопке мыши

Для **перемещения объекта с помощью левой кнопки мыши** необходимо:

- 1. Поместить указатель мыши на границу диапазона, или активной ячейки.
- 2. Нажать левую кнопку мыши.
- 3. Не отпуская нажатой кнопки мыши, переместить объект в нужное место.
- 4. Отпустить нажатую кнопку мыши.

При попадании указателя мыши на границу объекта его форма с белого креста (ф) должна измениться на обычный указатель «дополненный» четырехнаправленной стрелкой  $(\ddot{\mathbf{k}})$ .

*Если указатель мыши упорно не хочет менять свою форму, то:*   $\mathbf{A}$ 

- *1. Необходимо выставить флажок Перетаскивание ячеек в группе Параметры на вкладке Правка окна диалога Параметры.*
- 2. *Если даже при выставленном флажке Перетаскивание ячеек указатель мыши все равно не меняет свою форму, значит исходный диапазон не прямоугольный – такие диапазоны методом буксировки перемещать нельзя.*

*В процессе перетаскивания указатель мыши все время должен иметь форму стрелки, и вместе с ним передвигается только серая граница исходного диапазона, рядом с которой в маленьком желтом окошке выводится адрес текущего местоположения объекта*.

Если место, куда нужно переместить объект, находится за пределами видимой части рабочего листа, то для его прокрутки достаточно подтащить указатель мыши к той границе окна, в сторону которой нужно прокрутить рабочий лист. При этом рабочий лист начинает прокручиваться, причем скорость прокрутки может увеличиваться или уменьшаться в зависимости от близости указателя к соответствующей границе окна. Для прекращения прокрутки достаточно отвести указатель мыши от границы окна (естественно, не отпуская при этом нажатую кнопку мыши).

Для перемещения объекта на другой рабочий лист той же рабочей книги необходимо:

1. Во время перетаскивания нажать клавишу **Alt**.

- 2. Переместить указатель мыши на ярлычок нужного рабочего листа.
- 3. В пределах нового активного рабочего листа, как обычно, выполнить необходимое перемещение.

Перед перемещением объекта на рабочий лист другой рабочей книги необходимо, чтобы оба рабочих листа (и исходный, и выходной) одновременно были видны на экране – далее операция выполняется как обычно.

*Техника выполнения операции копирования методом буксировки*  $\sqrt{N}$ *с помощью левой кнопки мыши очень похожа на технику выполнения операции перемещения – во время ее выполнения просто необходимо все время держать нажатой клавишу* **Ctrl**. *При этом рядом со стрелкойуказателем мыши будет отображаться маленький знак плюс (+)*

В результате выполнения, как операции копирования, так и операции перемещения, содержимое выходных ячеек может быть замещено исходной информацией.

*При перемещении информации на непустые ячейки будет выдано соответствующее предупреждение, во время же копирования – нет – их содержимое «молча» будет заменено*.

В Microsoft Excel имеется возможность сохранить содержимое замещаемых ячеек путем их сдвига вправо или вниз – для этого во время выполнения операции необходимо держать нажатой клавишу **Shift**. При этом вместо контура перемещаемой области будет отображаться только вертикальная или горизонтальная серая линия, в зависимости от того, куда будет сдвинуто содержимое замещаемых ячеек – вправо или

соответственно.  $(M,$ Положение этой ЛИНИИ соответственно, вниз, направление сдвига) регулируется время перемещения  ${\bf BO}$ МЫШИ по рабочему листу.

Отказ от начавшейся операции копирования или перемещения информации методом буксировки можно выполнить одним из следующих способов:

- 1. Вернуть буксируемый объект в исходное место.
- 2. Перетащить объект в такое место экрана, где указатель мыши примет форму перечеркнутого круга.
- 3. Закончить операцию, а затем, выполнить команду Отменить из основного меню Правка или с помощью аналогичной кнопки на панели инструментов Стандартная.
- $4. B$ случае выполнения операции перемещения  $\mathbf{M}$ появлении соответствующего окна сообщения с предупреждение о замещении содержимого перекрываемых ячеек - отменить выполнение операции.

При выполнении буксировки с помощью правой кнопки мыши, после ее отпускания, раскрывается контекстное меню, из которого можно выбрать способ завершения операции.

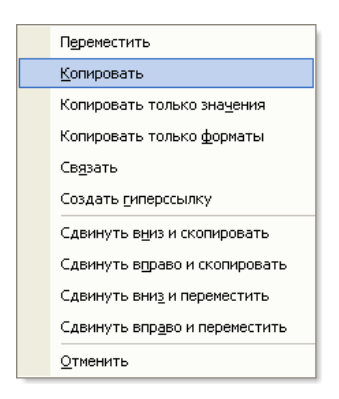

При этом можно выполнить как простое копирование или перемещение объекта, так и различные модификации этих операций, а также отменить начавшуюся операцию.

Состояние клавиш Ctrl и Shift на буксировку с помощью правой кнопки мыши никакого влияния не оказывает.

Копирование и перемещение информации методом ее буксировки удобно, все-таки, выполнять на небольшие расстояния. Если же необходимо переместить или скопировать информацию на значительное расстояние, или «растиражировать» ее в нескольких местах как одного и того же, так и различных документов, то это удобнее выполнить через **буфер обмена** – специальную область оперативной памяти Windows.

Копирование и перемещение информации через буфер обмена выполняется несколько сложнее и дольше, чем методом буксировки. Но при этом имеется одно существенное преимущество – однажды помещенную в буфер обмена информацию можно, затем, многократно вставлять в различные места как одного и того же, так и различных, документов.

Для выполнения операции копирования или перемещения через буфер обмена необходимо:

- 1. Выделить нужный объект.
- 2. Из основного меню **Правка** или контекстного меню (которое раскрывается по нажатию правой кнопки мыши, когда ее указатель в форме белого креста находится в пределах выделенного объекта) выбрать пункт, или нажать кнопку на панели инструментов

#### **Стандартная**:

**Копировать** – для копирования выделенного объекта, или

**Вырезать** – для его перемещения

в буфер обмена.

- 3. Активизировать выходную ячейку или диапазон.
- 4. Нажать клавишу **Enter**.

При этом будет вставлен «последний», из помещенных в буфер обмена, объект.

Если же вместо клавиши **Enter** выбрать команду **Вставить** из контекстного или основного меню **Правка,** или нажать одноименную

кнопку на панели инструментов **Стандартная**, то копируемый объект можно вставлять многократно, в различные места, как активного рабочего листа, так и произвольного, как текущей рабочей книги, так и любой другой. В течение всего времени выполнения, как копирования, так и перемещения, исходный объект будет обведен рамкой из бегущей пунктирной линии, которая сигнализирует о продолжении операции. Завершить операцию можно либо нажав клавишу **Enter** - для вставки «последнего» объекта, либо **Esc** - для отказа.

Перемещать и копировать информацию через буфер обмена можно также с помощью клавиатуры:

- $\Box$  Shift + Del или Ctrl + X переместить объект в буфер обмена аналог команды & Вырезать.
- $\Box$  Ctrl + lnsert или Ctrl + C скопировать объект в буфер обмена аналог команды **• Копировать**.
- $\Box$  Shift + Insert или Ctrl + V вставить объект из буфера обмена аналог команды<sup>®</sup> Вставить.

Вставка единичной ячейки из буфера обмена может быть выполнена как в активную ячейку, так и в диапазон произвольной конфигурации. В последнем случае будет выполнено «тиражирование» содержимого исходной ячейки. При вставке из буфера обмена блока ячеек необходимо, чтобы выходной диапазон (или диапазоны) имел точно такую же конфигурацию, как у исходного диапазона. В противном случае будет выдано диагностическое сообщение, и операция прервется.

В результате вставки из буфера обмена блока ячеек в позицию активной ячейки, она станет верхней левой во вставленном блоке.

Иногда (а может быть, и довольно часто) в результирующую позицию необходимо вставить не весь исходный объект целиком (т.е., и содержимое, и примечание, и формат отображения), а лишь отдельные его компоненты, или выполнить это некоторым специальным

образом. Например, вместо формул, содержащихся в исходном объекте, в результирующий объект необходимо записать только значения, вычисленные по этим формулам. Некоторые из таких специальных вставок могут быть реализованы с помощью контекстного меню, которое раскрывается по окончанию перетаскивания объекта при нажатой правой кнопке мыши. Другие же – через диалоговое окно **Специальная вставка**, которое активизируется по одноименной команде из контекстного или основного меню **Правка**.

*Команда Специальная вставка доступна только при выполнении операции копирования*.

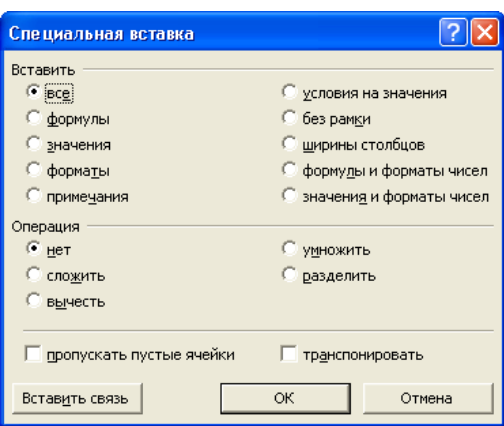

Для получения дополнительной информации по конкретному переключателю или флажку окна диалога достаточно:

- 1. Нажать кнопку с вопросительным знаком с правой стороны заголовка окна.
- 2. Поместить изменившийся указатель мыши на интересующий элемент окна.
- 3. Щелкнуть по нему левой кнопкой мыши.
- 4. В раскрывшемся окне причитать предоставленную информацию.
- 5. Щелкнуть мышью за пределами диалогового окна для сворачивания окна с информацией.

Например для того, чтобы в результирующий объект записать не формулы, содержащиеся в исходном объекте, а значения, вычисленные
по этим формулам, необходимо выполнить следующую последовательность действий.

- 1. Выделить исходный объект.
- 2. Выполнить операцию копирования в буфер обмена.
- 3. Из контекстного или основного меню **Правка** выбрать команду **Специальная вставка**.
- 4. В раскрывшемся диалоговом окне **Специальная вставка** переключатель **Вставить** выставить в положение **значения**.
- 5. Нажать кнопку **OK**.
- 6. Нажать клавишу **Esc** для завершения операции копирования.

Эту же процедуру можно было бы выполнить с помощью буксировки исходного объекта при нажатой правой кнопке мыши. А после ее отпускания, из раскрывшегося контекстного меню выбрать пункт **Копировать только значения**.

Записать в ячейку, содержащую формулу, значение, вычисленное по этой же формуле, можно если:

- 1. Выделить необходимую ячейку, например, щелкнув по ней один раз левой кнопкой мыши.
- 2. Перейти в режим **Правка**, например, нажав клавишу **F2**.
- 3. Выполнить пересчет активной ячейки, например, по клавише **F9**.
- 4. Завершить редактирование с охранением изменений, и перейти в режим **Готово**, любым известным способом, например, по нажатию клавиши **Enter**.

Для выполнения замены формулы результатом, вычисленным по этой формуле, для нескольких ячеек эту процедуру необходимо повторить для каждой из них. В случае же замещения формул их значениями для большого количества ячеек, тоже самое гораздо быстрее можно выполнить с помощью специальной вставки по месту исходного блока ячеек.

# **3. Очистка и удаление ячеек**

Под очисткой в Microsoft Excel понимается удаление либо всего, что находится в ячейке, либо только отдельных компонентов (или содержимого, или форматов, или примечаний) без сдвига содержимого других ячеек рабочего листа. Под удалением же понимается полное удаление ячеек со сдвигом соседних ячеек на место удаленных.

Очистить ячейки можно двумя способами:

1. с помощью меню,

2. с помощью клавиатуры.

Для того чтобы очистить содержимое одной или нескольких ячеек с помощью меню необходимо:

1. Выделить подлежащие очистке ячейки.

2. С помощью команды **Очистить** из основного меню **Правка**, или из контекстного меню, выбрать необходимый вариант очистки.

При этом с помощью команд основного меню можно выполнить любой, из предусмотренных, способов очистки, а с помощью контекстного – только ограниченный набор, наиболее часто используемые из них. Так, например, с помощью контекстного меню можно очистить только содержимое, или примечания. В последнем случае соответствующий пункт доступен, только если в ячейке есть примечание.

Очистку с помощью клавиатуры одной, или нескольких, предварительно выделенных ячеек, можно выполнить:

1. по нажатию клавиши **Del**,

2. по нажатию сочетания клавиш **Shift** + **Del**.

В первом случае будет удалено только содержимое, а во втором – полная очистка. При этом необходимо иметь в виду, что во втором случае все, что было в ячейке, будет перенесено в буфер обмена, из которого его можно будет, затем, вставить (преднамеренно, или нечаянно).

110

Удаление одной, или нескольких, предварительно выделенных, ячеек выполняется с помощью диалогового окна **Удаление ячеек**, которое можно активизировать по команде **Удалить** из контекстного или основного меню **Правка**.

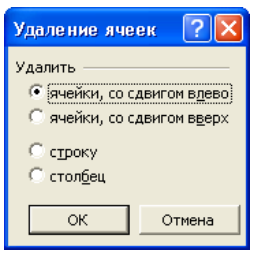

При этом необходимо уточнить вариант удаления – со сдвигом соседних ячеек влево или вверх, удалять ли целиком строки или столбцы, содержащие выделенные ячейки.

Наиболее просто добавить ячейки можно по команде **Добавить ячейки** из контекстного меню.

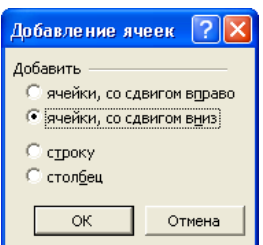

В раскрывшемся в результате окне диалога **Добавление ячеек** уточнить параметры выполнения операции (добавить целую строку, или столбец, или добавить ячейку, со сдвигом уже имеющихся вниз, или вправо).

#### **4. Форматирование и защита информации**

Содержащаяся в ячейках Microsoft Excel информация может быть отображена несколькими различными способами. Для изменения способа отображения, а также доступа, а в некоторых случаях и способа хранения информации, в нем предусмотрены различные средства форматирования и защиты. Обычно Excel пытается самостоятельно распознать тип вводимой информации, и выбрать, предусмотренный по умолчанию, способ ее представления (отображения) – *формат*. В большинстве случаев это не вызывает никаких недоразумений. Например, если при вводе числа поставить после него обозначение денежной единицы (например, грн.), то такой информации автоматически присвоится формат отображения **Денежный**, а если знак процента (%) – **Процентный**. Но иногда незнание некоторых деталей может привести к неожиданным результатам. Так, например, если в Windows в качестве символа-разделителя элементов списка установлена точка (.), а в некоторой ячейке установлен соответствующий формат отображения дат, то при попытке ввести в нее натуральное число одна целая и одна десятая – 1.1, Excel, в некоторых, случаях может интерпретировать это как 1 Январь, 2001.

Форматирование информации, т.е. изменение способа ее отображения, зависит от объекта форматирования – ячейка, строка, столбец и т.д. Все функции форматирования, для всех объектов Microsoft Excel, вызываются через основное меню **Формат**.

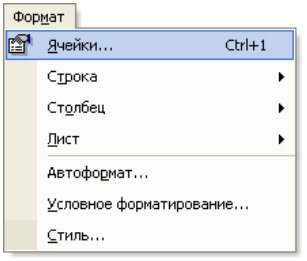

Наиболее же часто используемые из них в виде раскрывающихся списков и кнопок выведены на панель инструментов **Форматирование** – они всегда должны «быть под рукой».

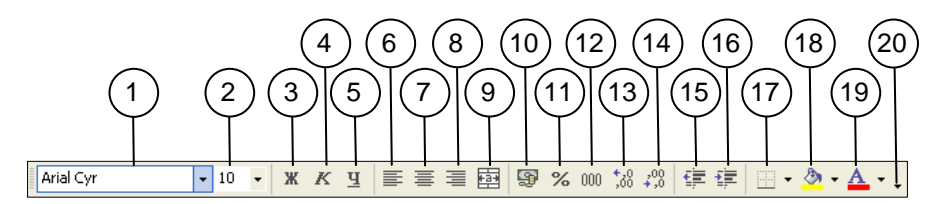

- 9. Раскрывающийся список **Шрифт** 10. Поле редактирования
- раскрывающегося списка **Размер** 11. Кнопка **Полужирный**
- 
- 12. Кнопка **Курсив**
- 13. Кнопка **Подчеркнутый**
- 14. Кнопка **По левому краю**
- 15. Кнопка **По центру**
- 16. Кнопка **По правому краю**
- 17. Кнопка **Объединить и поместить в центре**
- 18. Кнопка **Денежный формат**
- 19. Кнопка **Процентный формат**
- 20. Кнопка **Формат с разделителями**
- 21. Кнопка **Увеличить разрядность**
- 22. Кнопка **Уменьшить разрядность**
- 23. Кнопка **Уменьшить отступ**
- 24. Кнопка **Увеличить отступ**
- 25. Кнопка раскрывающегося списка **Границы**
- 26. Кнопка раскрывающегося списка **Цвет заливки**
- 27. Кнопка раскрывающегося списка **Цвет шрифта**
- 28. Кнопка **Параметры панелей инструментов**

Рис. 4.1 – Панель инструментов **Форматирование**

*При этом важно подчеркнуть, что форматирование изменяет лишь способ отображения, а не содержимое ячейки*. *В чем легко можно убедиться, если выделить ячейку, то ее содержимое будет отображаться в поле редактирования строки формул.*

Различные примеры отображения одной и той же информации в разнообразных способах ее представления – форматах – будут приведены далее.

# **Форматирование ячеек**

Поскольку в Microsoft Excel ячейка является основной «хранительницей» информации, то среди других объектов форматирования она, естественно, обладает наиболее богатым набором возможностей форматирования. С точки зрения применяемых средств и приемов форматирования, ячейка в Microsoft Excel очень похожа на абзац в текстовом документе.

Наиболее полно реализовать все возможности по форматированию ячеек можно с помощью диалогового окна **Формат ячеек**, которое активизируется по команде:

113

- **Формат Ячейки** из основного меню, или
- **Формат ячеек** из контекстного меню.

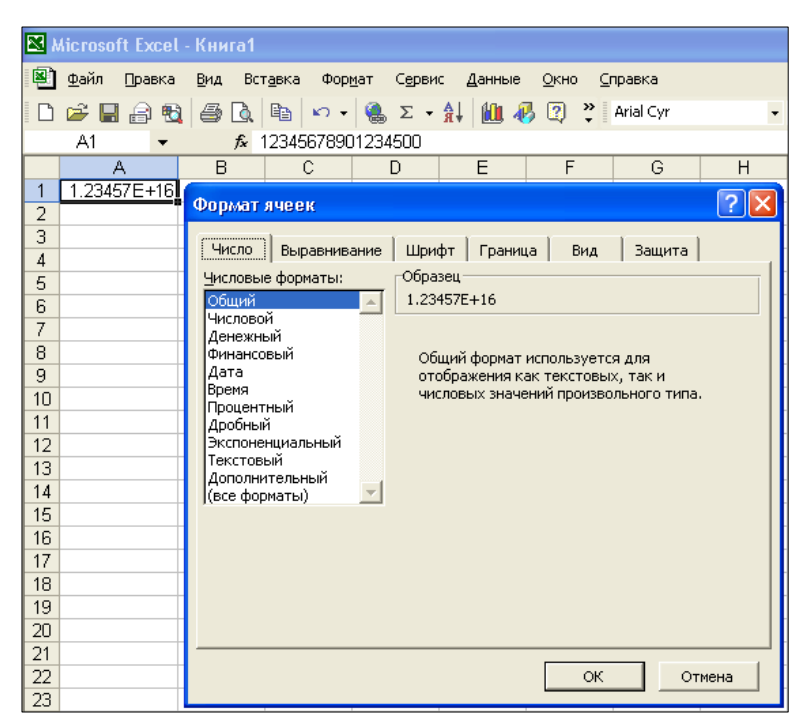

Окно диалога **Формат ячеек** состоит из 6-ти вкладок:

- 1. **Число**,
- 2. **Выравнивание**,
- 3. **Шрифт**,
- 4. **Граница**,
- 5. **Вид**,
- 6. **Защита**,

которые используются для настройки соответствующих групп параметров форматирования.

Вкладка **Число** окна диалога **Формат ячеек** служит для управления способом отображения числовых величин. А поскольку основной тип информации, содержащейся в ячейках Microsoft Excel, конечно же – числовой, то для его форматирования предусмотрен самый широкий набор таких возможностей – от готовых форматов, до возможности создания оригинальных пользовательских представлений. В списке **Числовые форматы**, который расположен в левой части окна диалога, приведены все, имеющиеся в Microsoft Excel, категории форматов. При этом некоторые из них могут включать несколько форматов, в то время как другие – только один. Содержание же правой части вкладки зависит от выбранной категории в списке **Числовые форматы**. Однако в ее верхней части, в групповой рамке **Образец**, всегда отображается, как будет выглядеть содержание *непустой (!)* ячейки после применения к ней выбранного формата.

Список **Числовые форматы** состоит из следующих категорий форматов:

 **Общий**. Применяется ко всем ячейкам по умолчанию. То есть все, неиспользовавшиеся ранее, или полностью очищенные ячейки, имеют формат **Общий**. Он предполагает выравнивание текстовых данных по левому краю ячейки, числовых – по правому, а логических значений и сообщений об ошибках – по центру. Для числовых величин отображается не более 11 символов, без учета знака числа. Хотя, независимо от количества отображаемых разрядов, числа всегда хранятся с точностью до 15 разрядов. При этом если ширины ячейки не хватает для отображения всех знаков числа, оно сначала отображается в экспоненциальном представлении. А если ширины ячейки все равно не хватает, даже для отображения в экспоненциальном формате (помещается менее 5-ти символов), то вместо значения отображается ошибка – ячейка, заполненная символом «#». На рис. 4.2 приведены различные способы отображения одного и того же числа при постепенном уменьшении ширины ячейки.

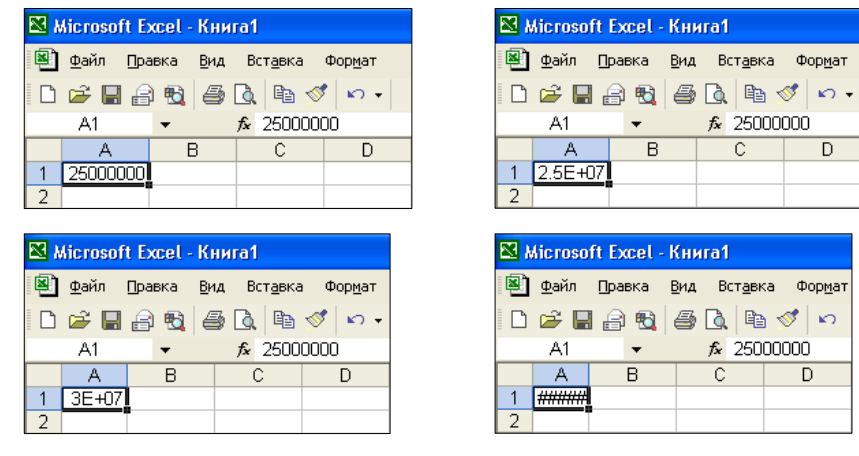

Рис. 4.2 – Отображение числа 25000000 при постепенном уменьшении ширины ячейки

При этом содержимое поля редактирования в строке формул остается неизменным – 25000000 – т.к. *значение ячейки при изменении параметров форматирования не меняется*.

- **Числовой**. Применяется, если необходимо задать конкретные детали отображения числа, такие как:
	- а) число десятичных знаков в дробной части,
	- б) использование символа-разделителя групп разрядов, а также
	- в) способ вывода отрицательных чисел.

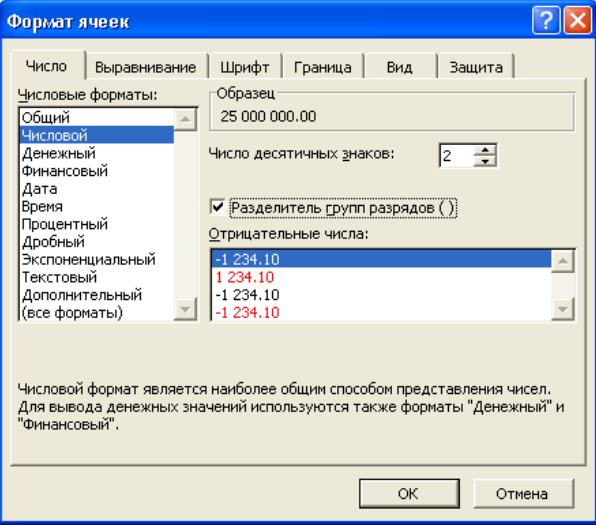

**Денежный**. Используется для отображения денежных величин.

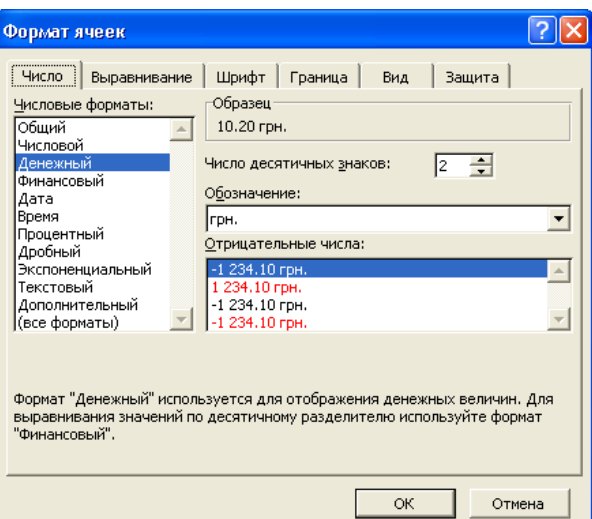

В нем можно указать:

- а) число отображаемых десятичных разрядов в дробной части,
- б) обозначение денежной единицы, а также
- в) способ вывода отрицательных чисел (например, без знака минус «-», или другим цветом, а также способ горизонтального выравнивания).
- **Финансовый**. В основном такой же, как и **Денежный**. Используется для выравнивания при выводе денежных величин по разделителю целой и дробной части. На рисунке, приведенном далее, при установленном выравнивании содержимого ячеек A2:B4 по левому краю, содержимое ячеек, для которых установлен формат **Финансовый** (B2:B4), все равно выполняется по символу-разделителю целой и дробной части числа.

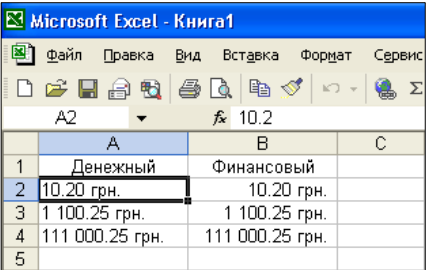

Поскольку содержимое ячейки (A2) не зависит от способа его отображения (10.20 грн.), то в поле редактирования строки формул всегда отображается ее значение (10.2).

**Дата**. Служит для отображения дат.

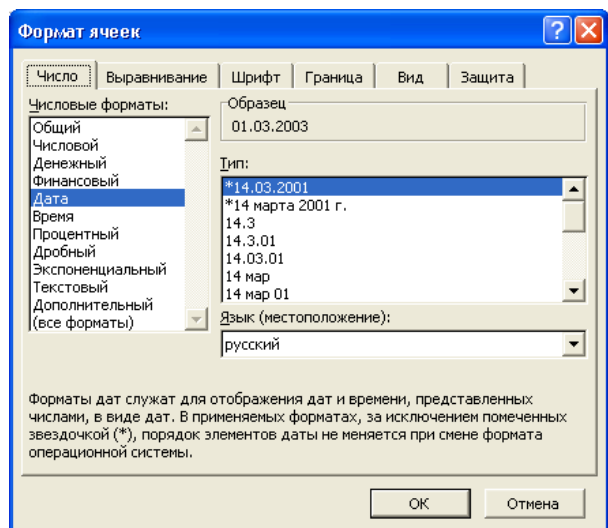

Конкретный же способ отображения выбирается из списка **Тип**.

 **Время**. Используется для отображения времени суток, конкретный способ которого выбирается их списка **Тип**.

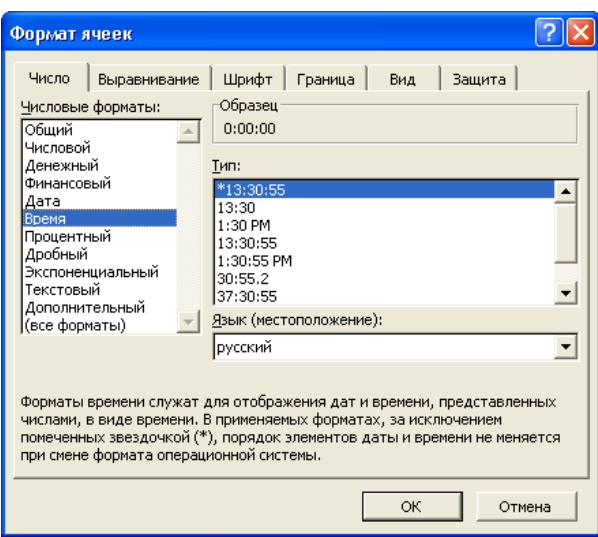

Некоторые форматы отображения в списке **Тип** для значений **Дата** и **Время** из списка **Числовые форматы** совпадают. *Чтобы Microsoft Excel правильно распознавал вводимую дату или время, они должны быть представлены в одном из имеющихся в списке Тип форматов*. В этом случае Excel установит формат ячейки, соответствующий вводимой дате или времени. Например, после завершения ввода в ячейку значения 1.3 12:00, в ней будет отображено что-нибудь типа 01.03.2003 12:00:00 – конкретный

формат представления даты и времени зависит от региональных стандартов Microsoft Windows. Если же для этой ячейки установить затем формат **Общий**, то в ней будет отображаться число 37681.5 – именно сколько дней (37681) прошло с 1 января 1900 года, а 12:00:00 – это ровно 0.5 суток.

 **Процентный**. Значение ячейки умножается на 100, и выводится на экран вместе с символом процента (%).

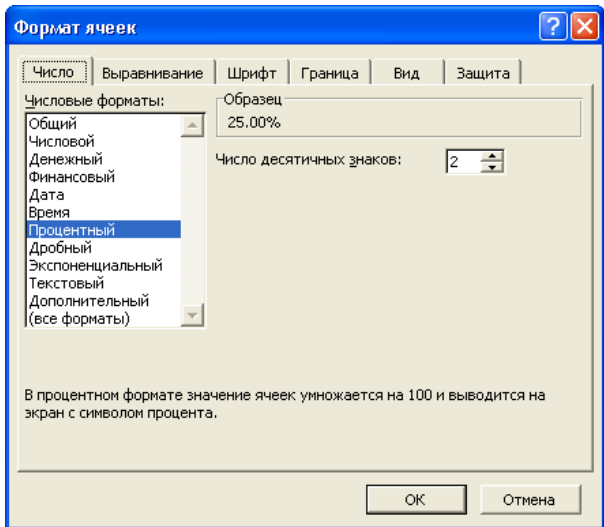

 **Дробный**. Значение ячейки отображается в виде обыкновенной дроби, способ вывода которой установлен в поле **Тип**.

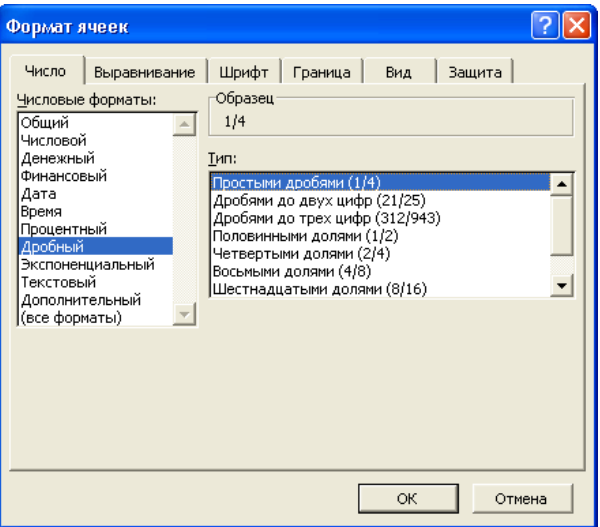

 **Экспоненциальный**. Используется, в основном, для отображения, или достаточно больших, или, наоборот, достаточно малых, чисел. Число выводится в виде произведения двух составляющих – *мантиссы*, которая находится в диапазоне 1 ÷ 10, и *порядка* – показателя степени числа 10, разделенных символом E (или e). Например, число 123 в экспоненциальном представлении будет иметь вид 1.23E+02  $(\text{r.e. } 1 \cdot 23 \cdot 10^2).$ 

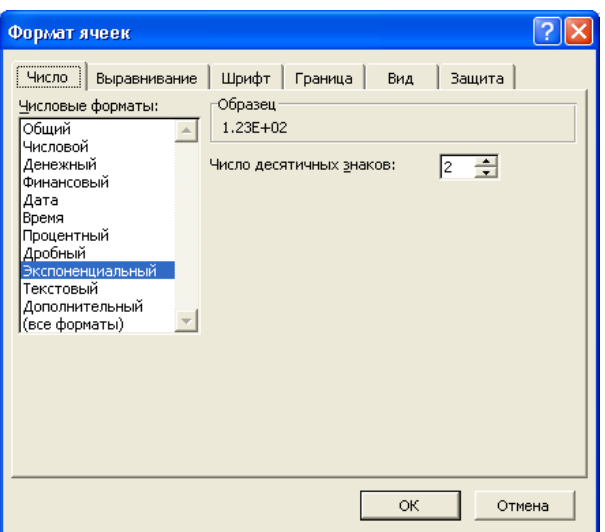

 **Текстовый**. Применяется для того, чтобы некоторые числовые данные, такие, например, как код товара, интерпретировались как текст.

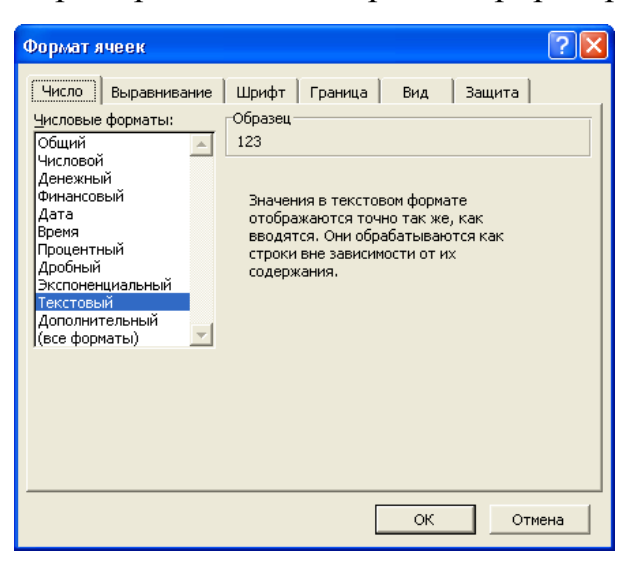

 **Дополнительный**. Служит для отображения числовых величин специального назначения, таких, например, как телефонные номера, почтовые индексы, табельные номера сотрудников и др.

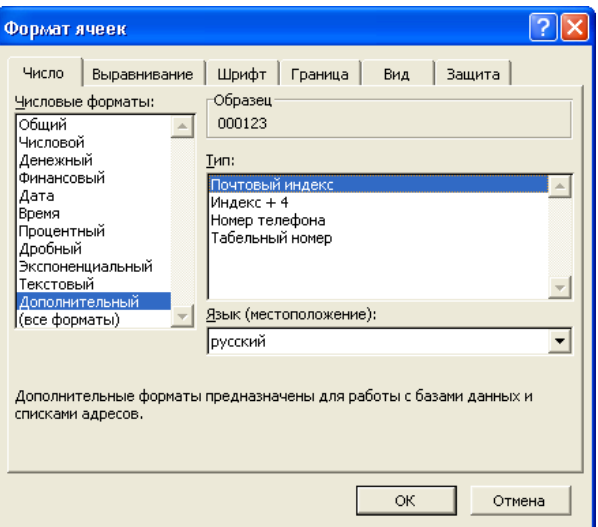

Как было отмечено ранее, формат ячейки и ее содержание – это две разные вещи, из чего вытекает одно, очень важное, следствие – *при округлении чисел не всегда достаточно ограничиваться только указанием соответствующего формата*. В некоторых случаях, если не учитывать это следствие, можно столкнуться с так называемой «*проблемой округления*». Например, если в ячейке A1 записано число 10.3, в ячейке A2 – 20.4, а в ячейке A3 вычисляется их сумма – СУММ(A1:A2), и для всех этих ячеек установлен формат с округлением до целых, то в ячейке A3 будет отображаться число 31, вместо ожидаемого 30. Такой «неожиданный» результат является следствием того, что в вычислениях участвуют значения, хранимые в ячейках, а не представления, отображаемые по определенному формату. Наглядная демонстрация этого примера представлена на рис. 4.3, где один и тот же фрагмент таблицы показан при установленном формате **Общий** (а) и **Числовой** с округлением до целых (б).

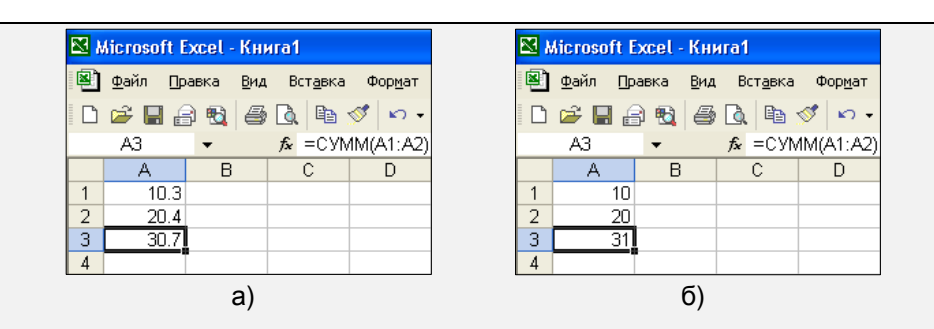

Рис. 4.3 – Фрагмент таблицы при установленных форматах: (а) – **Общий** и (б) – **Числовой** с округлением до целых

Предотвратить такое «неконтролируемое со стороны пользователя округление» можно двумя способами:

1. с помощью функции ОКРУГЛ(), и

2. установив флажок **точность как на экране** в области **Параметры книги** на вкладке **Вычисления** окна диалога **Параметры**.

Каждое из этих решений имеет как свои достоинства, так и определенные недостатки, а отсюда – и свою область наиболее предпочтительного применения. Использование функции ОКРУГЛ() является очень гибким решением, но требует довольно много дополнительного ввода с клавиатуры, что, в свою очередь, является еще одним источником потенциальных ошибок. Например, в приведенном выше примере в ячейку A3 следовало бы записать формулу  $=$ СУММ(ОКРУГЛ(A1,0)+ОКРУГЛ(A2,0)). Понижение же точности вычислений с внутреннего представления (до 15 знаков после запятой) до точности, используемой при отображении ячеек на экране, с помощью флажка **точность как на экране** осуществляется довольно просто. Но такое решение имеет один, весьма существенный недостаток – *после понижения точности внутреннего представления, до точности отображения на экране обратный процесс, т.е. повышение точности отображения до точности внутреннего представления, не возможен для всех констант, на всех рабочих листах, текущей рабочей книги!*

 **(все форматы)**. Служит для просмотра, создания и применения как стандартных (встроенных) форматов Microsoft Excel, так и нестандартных – *пользовательских*.

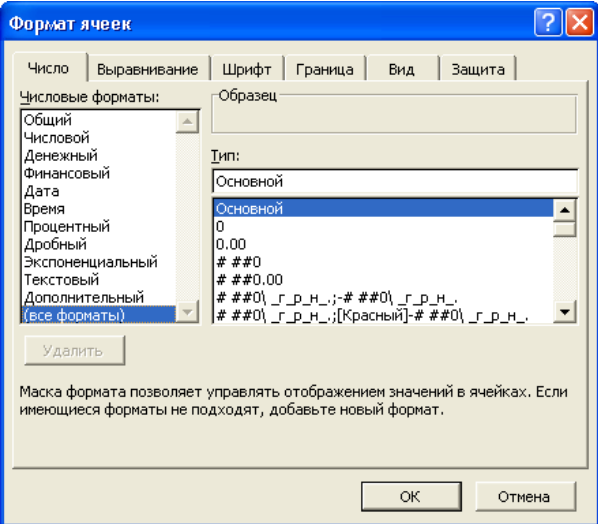

Для просмотра любого формата необходимо:

- 1. С помощью списка **Числовые форматы** (и, если необходимо, **Тип**) указать требуемый формат.
- 2. В списке **Числовые форматы** выбрать значение **(все форматы)**.

В результате в поле редактирования **Тип** будет отображаться «содержимое» выбранного формата.

Создание нового, или изменение уже существующего, пользовательского формата выполняется в поле редактирования **Тип**. При этом если в этом поле изначально отображался один из стандартных форматов Microsoft Excel, то он подвергаться изменениям не будет – вместо этого будет создана его копия, которая и будет, затем, редактироваться.

*Все пользовательские форматы сохраняются вместе с рабочей книгой, в которой они были созданы*.

Для удаления любого, более не нужного, пользовательского формата необходимо:

1. выделить его в списке **Тип** и

2. щелкнуть по кнопке **Удалить**.

После удаления формата, все ячейки отформатированные с его применением, будут иметь установленный по умолчанию формат **Общий**. Удалить встроенные форматы Microsoft Excel не возможно – при выборе любого из них становится недоступной кнопка **Удалить**.

Любой формат Microsoft Excel (и встроенный, и созданный пользователем) может состоять не более чем из 4-х секций, разделенных точкой с запятой (;):

<секция1>;<секция2>;<секция3>;<секция4>.

По умолчанию первая секция служит для указания способа отображения положительных чисел, вторая – отрицательных, третья – нулевых, а четвертая – текста. Если формат содержит только две секции, то первая из них используется для отображения положительных и нулевых значения, а вторая – отрицательных. Если же формат содержит единственную секцию, то она используется для вывода всех чисел. Секция для отображения текстовых значений всегда должна быть четвертой. При этом если какая-либо секция пропускается (кроме последней, 4-й секции), то вместо нее в формате ставится точка с запятой (;).

Каждая секция формата состоит из символов-шаблонов, с помощью которых формируется маска отображения содержимого ячейки. Все допустимые в Microsoft Excel символы-шаблоны, а также их назначение приведены в табл. 4.1.

124

# Назначение символов-шаблонов отображения информации в ячейках Microsoft Excel

Таблица 4.1.

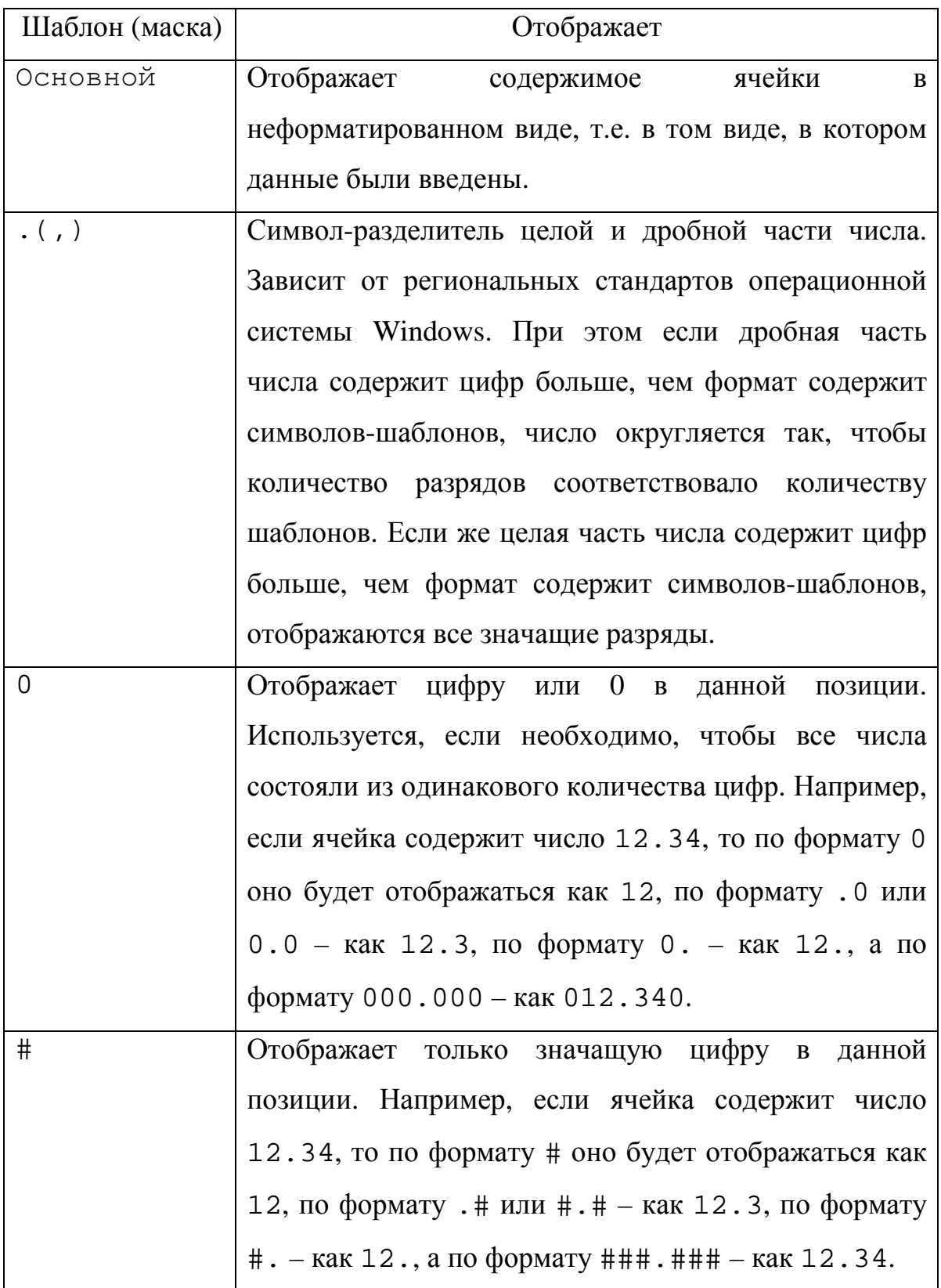

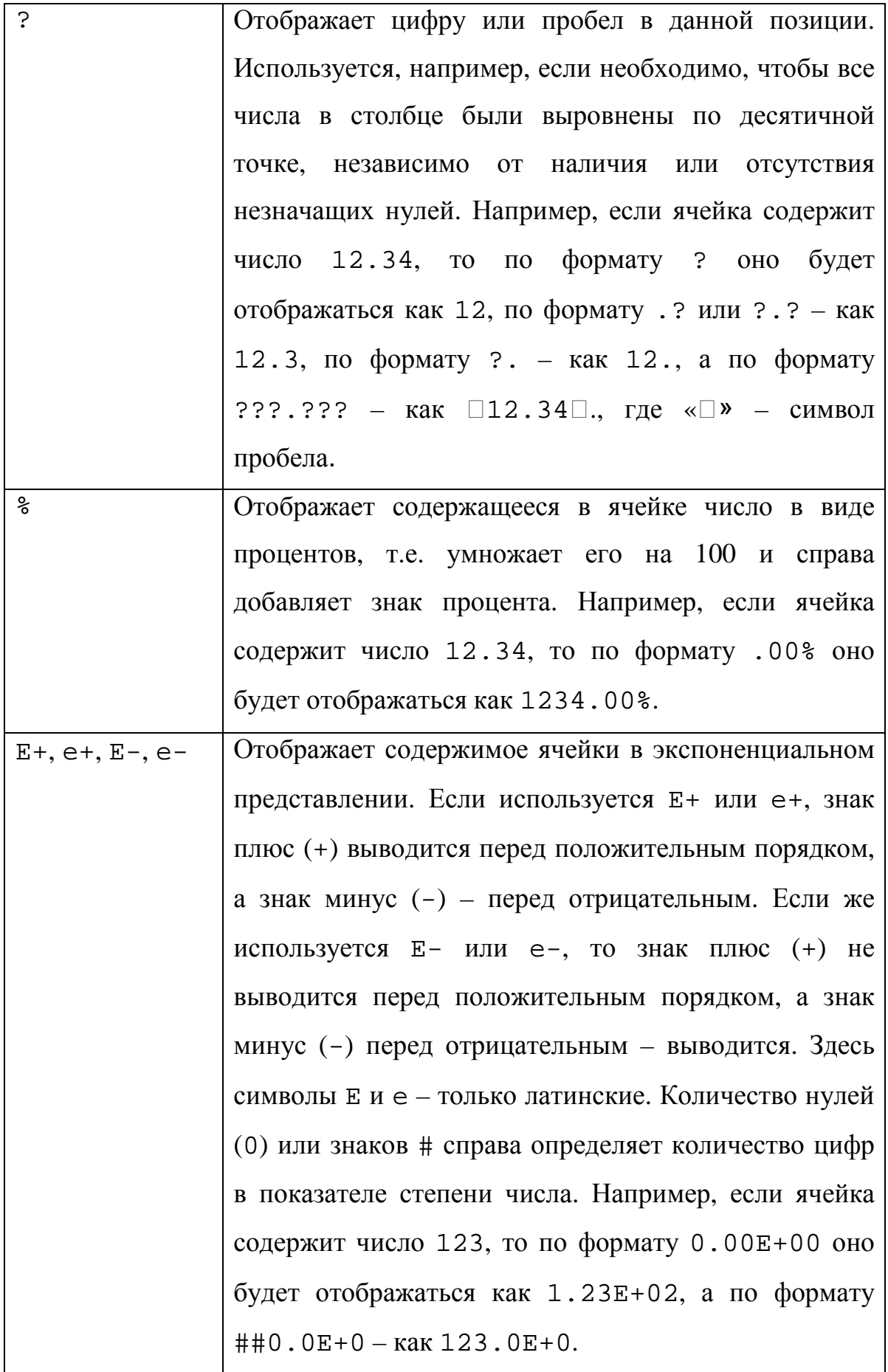

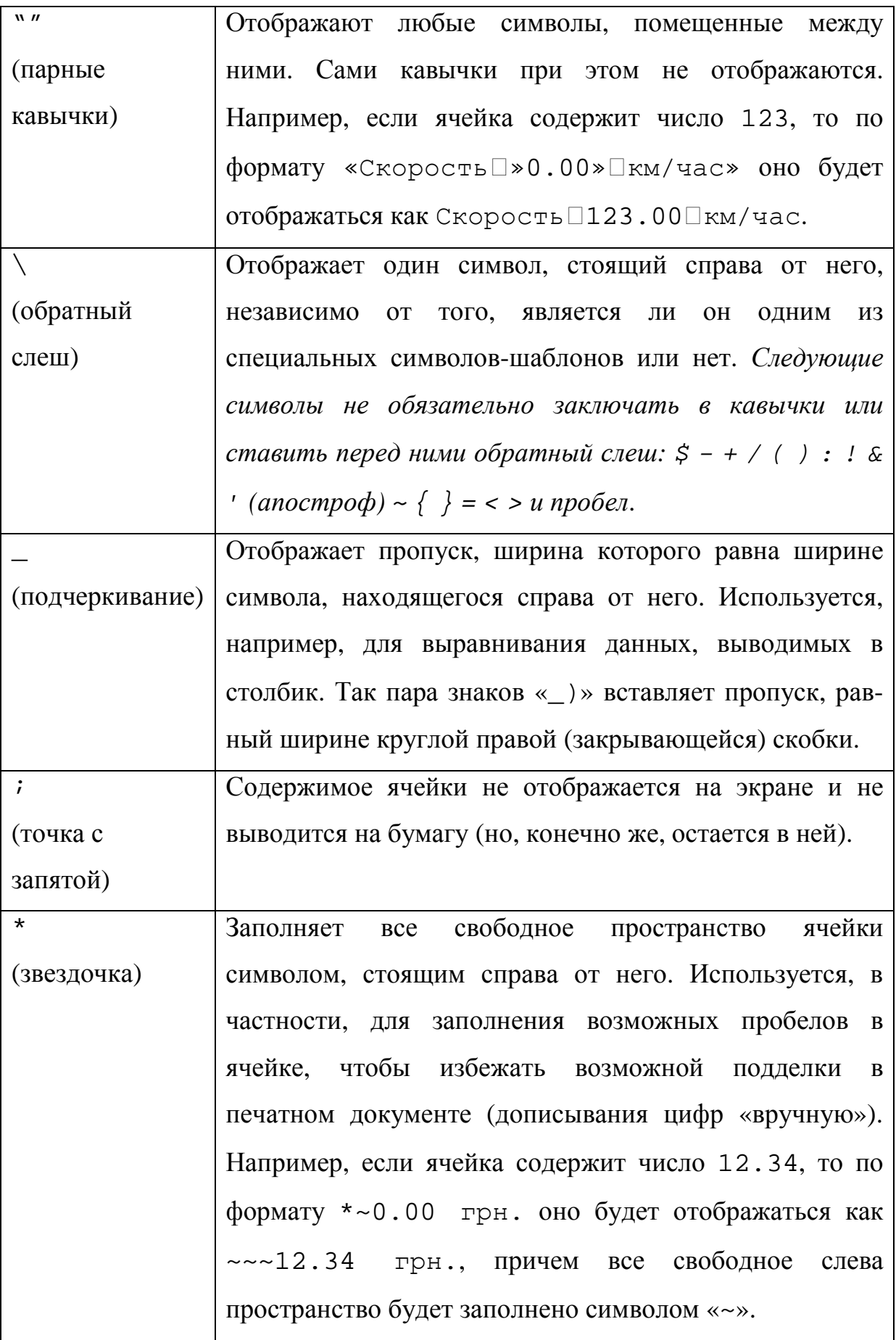

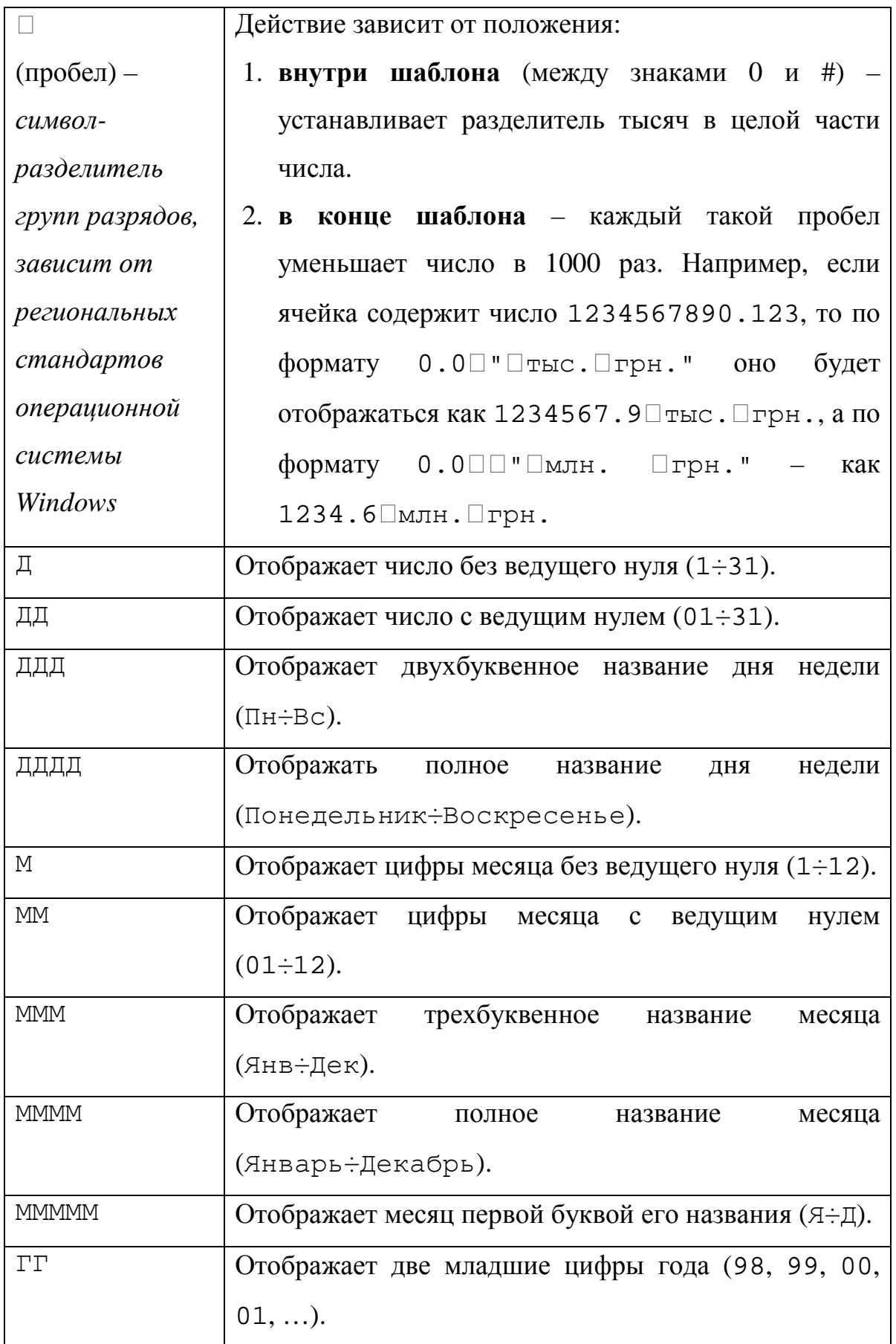

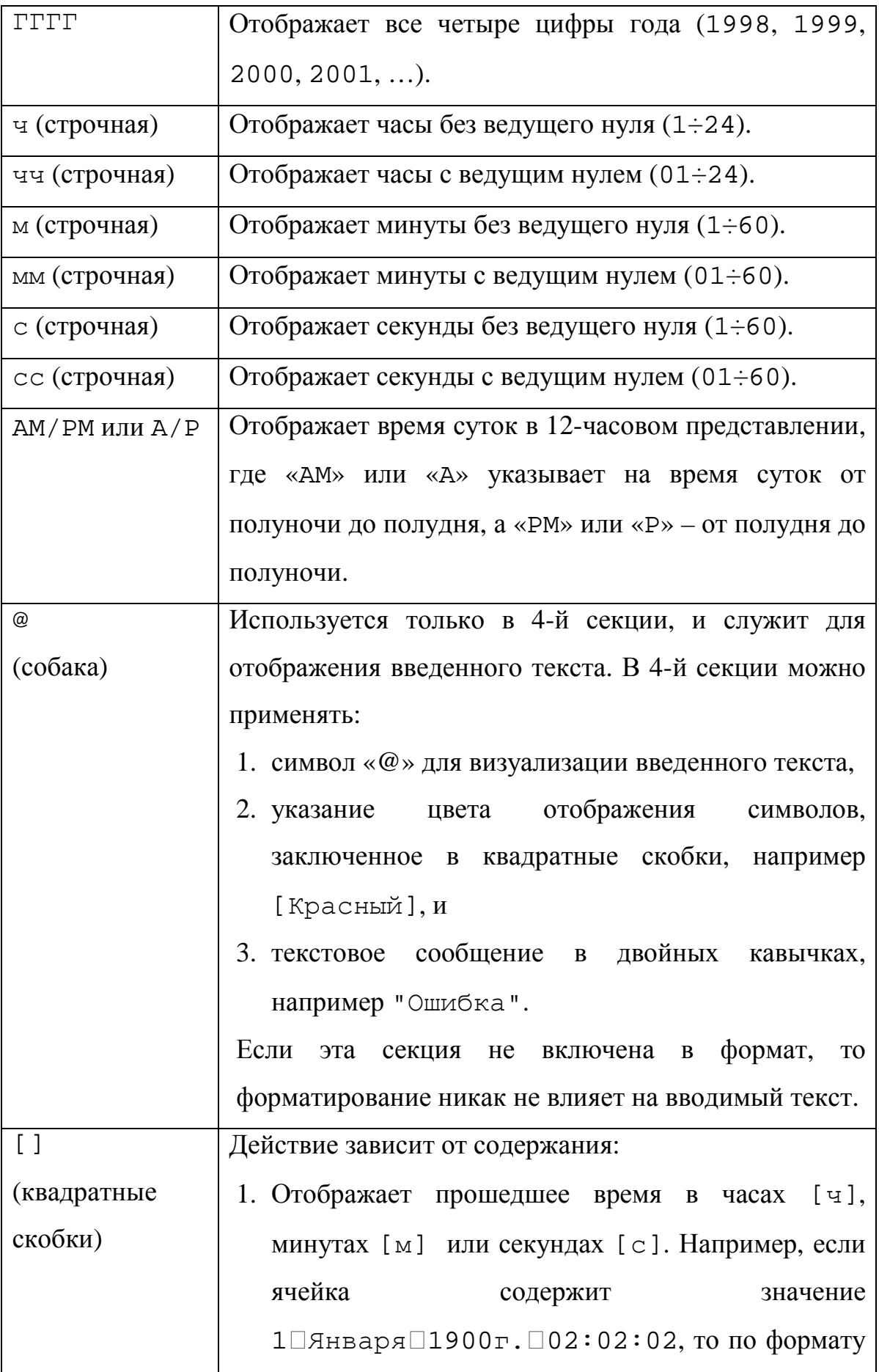

[ч]:м:с оно будет отображаться как 26:2:2, по формату [м]:с – как 1562.2, по формату  $[c]$ – как 93722, а по формату Общий – как 1.08474537037037.

- 2. Отображает содержимое ячейки в заданном формате символами одного из следующих цветов: [Черный] [Синий], [Голубой], [Зеленый], [Розовый], [Красный], [Белый], [Желтый].
- 3. Отображает содержимое ячейки по формату, установленному в текущей секции, если ее значение отвечает заданному условию.

*Условие:* 

*a) заключается в квадратные скобки, и состоит из:* 

- *b) оператора сравнения и*
- *c) значения, с которым сравнивается содержимое ячейки, в качестве которого может выступать только константа.*

Например, следующий формат

[Красный][<0]-Основной;

[Синий][<1000]0.00грн.;

 $[3e$ леный] $\#$   $\Box$ ##0.00 $\Box$ " $\Box$ тыс.грн.";

[Красный]"Допустимы□только□числа"

отображает денежные суммы с помощью 4-х секций:

- 1) меньше нуля красным цветом по формату **Основной** с минусом (-);
- 2) меньше 1000 синим цветом с двумя знаками

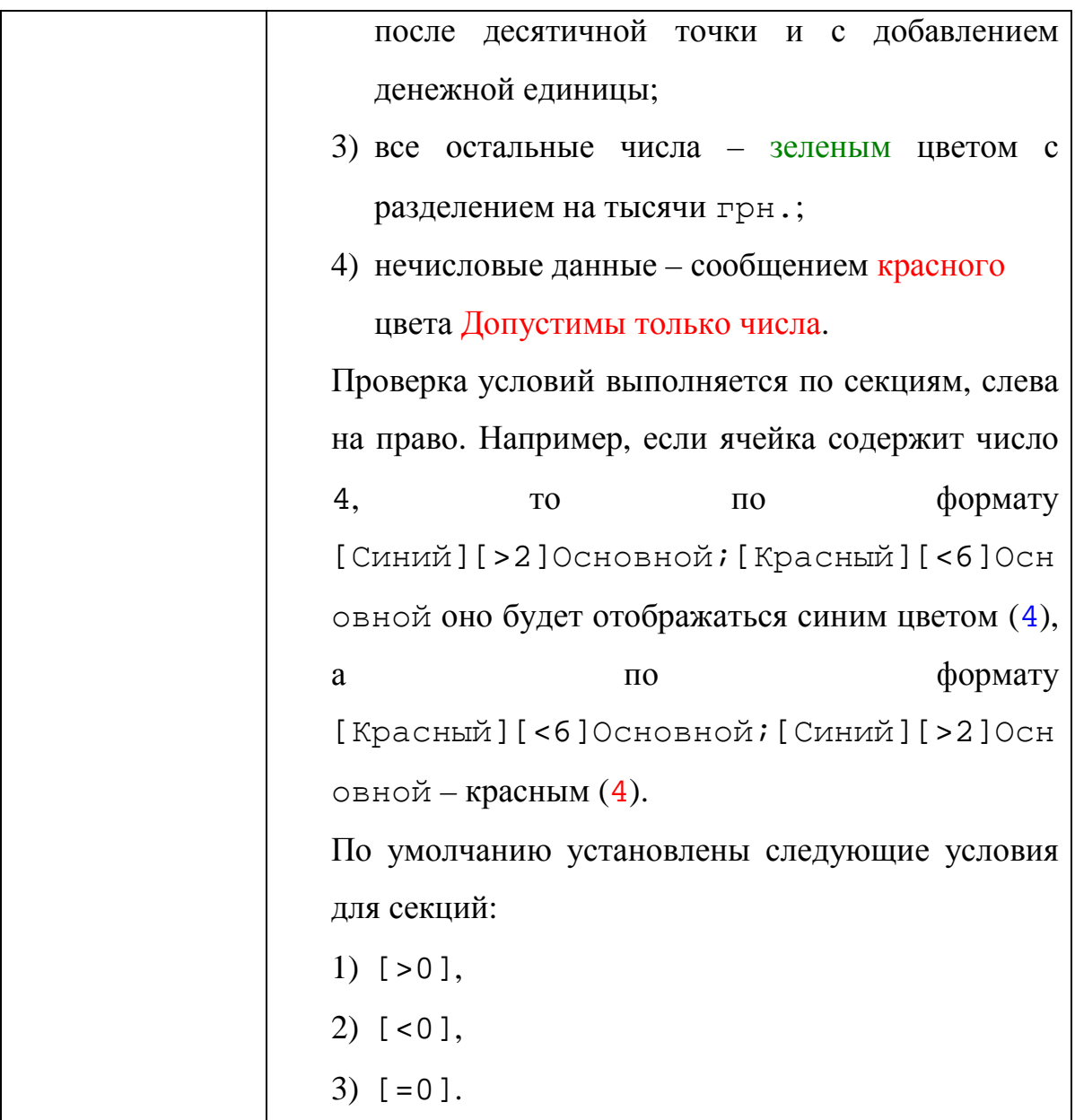

Помимо вкладки **Число** окна диалога **Формат ячеек** различные числовые форматы гораздо быстрее можно устанавливать с помощью кнопок на панели инструментов **Форматирование**:

**• Денежный формат** – с двумя знаками после десятичной точки, символом-разделителем разрядов в целой части числа и обозначением денежной единицы. Например, если ячейка содержит значение 1234.56789, то оно по данному формату будет отображаться как 1 234.56□грн.

- **Процентный формат** без дробной части, и с символом процента (%). Например, если ячейка содержит значение 1234.56789, то оно по данному формату будет отображаться как 123457%.
- **<u><b>POOD ДООРМАТ С разделителями Числовой** формат с символом-</u> разделителем групп разрядов в целой части числа и двумя знаками после десятичной точки – аналогичен **Денежному формату**, но без указания денежной единицы. Например, если ячейка содержит значение 1234.56789, то оно по данному формату будет отображаться как 1 234.57.
- **<u><b>••** Увеличить разрядность увеличение количества отображаемых</u> разрядов после десятичной точки на один,
- **<u><b>В Уменьшить разрядность** уменьшение количества отображаемых</u> разрядов после десятичной точки на один,

Вкладка **Выравнивание** окна диалога **Формат ячеек** служит для управления способом выравнивания содержимого ячеек, как по горизонтали, так и по вертикали, а также его поворотом и ориентацией.

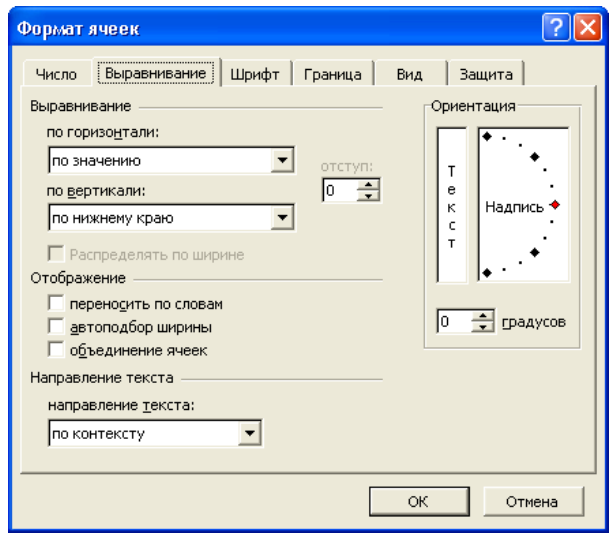

Группа элементов управления **Выравнивание** служит для установки способа выравнивания содержимого ячейки по вертикали и по горизонтали. С помощью раскрывающегося списка **по горизонтали** можно выровнять содержимое ячейки по горизонтали, в зависимости от выбранного элемента, как показано на рис. 4.4 следующим образом:

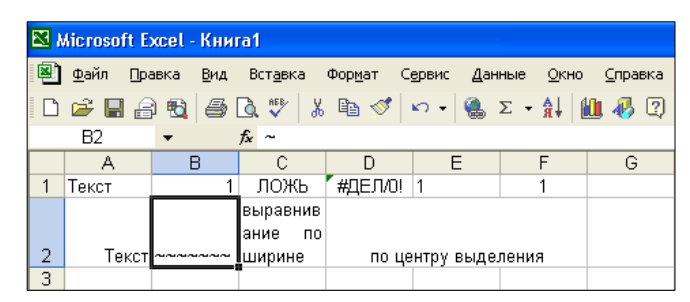

Рис. 4.4 – Варианты горизонтального выравнивания

- **по значению** текст выравнивается по левому краю ячейки, числа по правому, а логические значения и сообщения об ошибках – по центру (ячейки A1, B1, C1 и D1, соответственно).
- **по левому краю (отступ)** выравнивание содержимого ячейки по левому краю (ячейка E1). При необходимости можно задать отступ от левого края ячейки, установив соответствующее значение счетчика **отступ**.
- **по центру** выравнивание содержимого ячейки по центру (ячейка F1).
- **по правому краю (отступ)** выравнивание содержимого ячейки по правому краю (ячейка A2). При необходимости можно задать отступ от правого края ячейки, установив соответствующее значение счетчика **отступ**.
- **с заполнением** заполнение всей видимой части ячейки повторяющимся текстом или числом, которые были в ней на момент окончания ввода (ячейка B2, а ее содержимое – единственный символ «~» – отображается в строке формул).
- **по ширине** выравнивание содержимого ячейки по левому и правому краям. При этом если текст не помещается по ширине ячейки, то он разбивается на нужное число строк так, чтобы длина каждой из них не превосходила ширины ячейки, а высота ячейки автоматически увеличивается до необходимого значения (ячейка C2).

 **по центру выделения** – выравнивание содержимого ячейки по центру предварительно выделенного диапазона (ячейки D2:F2).

Раскрывающийся список **по вертикали** служит для вертикального выравнивания содержимого ячеек. Такое выравнивание выполняется после выбора соответствующего элемента следующим образом (рис. 4.5):

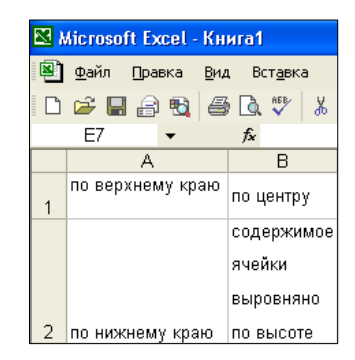

Рис. 4.5 – Варианты вертикального выравнивания

- **по верхнему краю** выравнивание содержимого ячейки по верхнему краю ячейки (ячейка A1).
- **по центру** выравнивание содержимого ячейки по центру ячейки (ячейка B1).
- **по нижнему краю** выравнивание содержимого ячейки по нижнему краю ячейки (ячейка A2).
- **по высоте** выравнивание содержимого ячейки по верхнему и нижнему краям ячейки. Если при этом текст не помещается в ячейку, то ее высота автоматически увеличивается так, чтобы текст поместился по высоте, не выходя за границы по ширине (ячейка B2).

Группа флажков **Отображение** применяется для отображения содержимого ячеек следующим образом (рис. 4.6):

| ⊠ Microsoft Excel - Книга1 |                     |                           |                                                    |
|----------------------------|---------------------|---------------------------|----------------------------------------------------|
| ⊠'                         | Файл                | Правка Вид Вставка Формат | Сервис                                             |
| □ビ目台电 各区ツ 太もダ ი.           |                     |                           |                                                    |
|                            | A2                  |                           | <b>/ з</b> автоподбор ширины                       |
|                            | А                   | R                         |                                                    |
|                            | переноси  ручной    |                           |                                                    |
|                            | <b>Tb NO</b>        | пернос                    |                                                    |
|                            | словам              | по словам                 |                                                    |
| 2                          |                     |                           | ⊨нным мыша Шактоподбор ширины ∣автопод бор ширины. |
| 3                          | объединённые ячейки |                           |                                                    |

Рис. 4.6 – Варианты распределения

- **переносить по словам** текст в ячейке разбивается таким образом, чтобы он не выходил за границы ячейки по ширине, а отдельные слова по возможности не разбивались на части. Если при этом текст не помещается в ячейке по высоте, то высота соответствующего ряда будет автоматически увеличена до необходимых размеров (ячейка A1). Текст в ячейке на отдельные строки можно разбить и вручную – с помощью сочетания клавиш **Alt**+**Enter** (ячейка B1).
- **автоподбор ширины** размер шрифта в ячейке устанавливается таким образом, чтобы ее содержимое не выходило по ширине за границы. При этом в некоторых случаях размер шрифта может быть уменьшен до такой степени, что его не возможно будет прочесть (ячейки A2:C2).
- **объединение ячеек** предварительно выделенный диапазон ячеек объединяется в одну (ячейки A1:C3).

*В объединенную ячейку помещаются только данные из верхнего*  $\Lambda$ *левого угла выделенного диапазона, данные из других ячеек уничтожаются*.

Для созданной таким образом объединенной ячейки можно установить затем, например, новый формат отображения.

Группа элементов управления **Ориентация** служит для изменения ориентации содержимого ячеек (рис. 4.7).

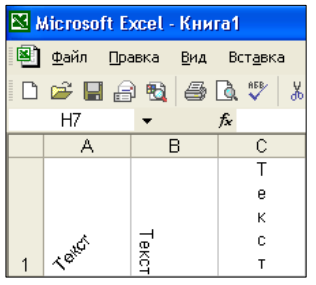

Рис. 4.7 – Варианты ориентации содержимого ячейки

Угол поворота текста в ячейке можно выставить в диапазоне ±900 (ячейки A1 и B1):

- 1. с помощью счетчика **градусов**, или
- 2. установив в нужное положение стрелку **Надпись**.

Для установки содержимого ячейки «столбиком» необходимо щелкнуть по полю с надписью **Текст**. В результате цвет фона поля и цвет надписи **Текст** изменятся на противоположный (ячейка C1). Для того чтобы вернуть ориентацию содержимого ячейке в исходное состояние необходимо повторно щелкнуть по полю с надписью **Текст**.

При помощи раскрывающегося списка **направление текста** в одноименной группе можно указать направление ввода текста в ячейку следующим образом:

- **по контексту** направление ввода текста соответствует принятому для данного языка.
- **слева на право** установить направление ввода текста в ячейку слева на право.
- **справа на лево** установить направление ввода текста в ячейку справа на лево.

Наиболее часто используемые функции выравнивания выведены в виде следующих кнопок на панель инструментов **Форматирование**:

**По левому краю** – выравнивает содержимое ячейки по левому краю.

**По центру** – выравнивает содержимое ячейки по центру.

**По правому краю** – выравнивает содержимое ячейки по правому краю.

**Объединить и поместить в центре** – объединяет предварительно выделенные ячейки в одну с выравниванием по центру содержимого ячейки из левого верхнего угла диапазона. Содержимое всех остальных ячеек выделенного диапазона будет безвозвратно удалено. При выделении объединенной ячейки кнопка **Объединить и поместить в центре** также становится выделенной. Повторный щелчок по ней вызывает разъединения объединенной ячейки на отдельные ячейки.

**Уменьшить отступ** – уменьшает левый отступ в ячейке примерно на ширину одного знака стандартного шрифта.

**Увеличить отступ** – увеличивает левый отступ в ячейке примерно на ширину одного знака стандартного шрифта.

Вкладка **Шрифт** окна диалога **Формат ячеек** предназначена для управления всеми параметрами отображения символов.

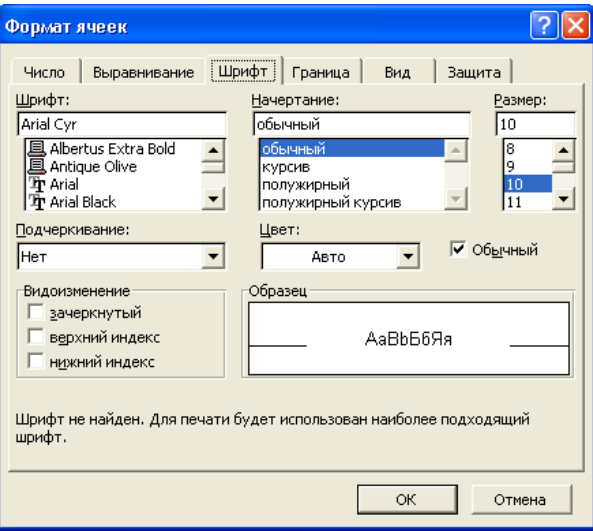

С помощью таких раскрывающихся списков настраиваются параметры шрифта следующим образом:

- **Шрифт** выбирается название (гарнитура) используемого шрифта.
- **Начертание** устанавливается начертание символов, такое как обычный, *курсив*, **полужирный**, *полужирный курсив* и т.д.
- **Размер** устанавливается размер символов в *пунктах* (1 пункт равен 1/72 дюйма, или примерно 0.357 мм).
- **Подчеркивание** устанавливает способ подчеркивания символов (такие значения как **Одинарное, по значению**, **Двойное, по ячейке** и т.д.) или его отсутствие (значение **Нет**).
- **Цвет** устанавливает цвет отображения символов. Значение **Авто** соответствует цвету установленному на Панели управления операционной системе Windows.

Флажки в группе **Видоизменение** устанавливают дополнительные параметры отображения символов, такие как:

**зачеркнутый** – отображение символов зачеркнутыми.

**□ верхний индекс** – отображение символов в идее <sup>верхнего</sup> индекса.

**нижний индекс** – отображение символов в идее нижнего индекса.

В поле **Образец** отображается, как будут выглядеть символы после применения к ним установленных параметров форматирования. В нижней части вкладки отображается короткая справочная информация по выбранному шрифту.

Флажок **Обычный** в выставленном состоянии устанавливает принятые по умолчанию значения элементов управления на вкладке **Шрифт**. Используемый в Microsoft Excel по умолчанию шрифт, и его размер, задается на вкладке **Общие** окна диалога **Параметры**.

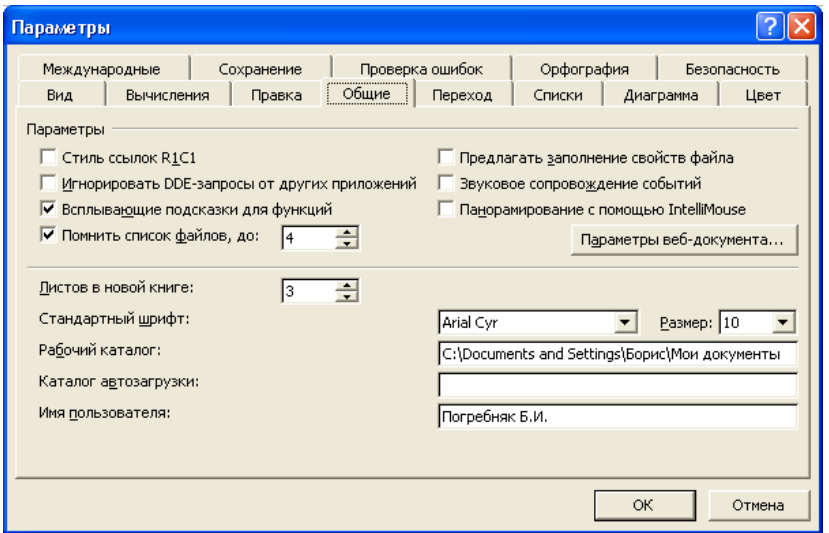

Для изменения или установки параметров шрифта не для всей ячейки целиком, а лишь для некоторого ее фрагмента, этот фрагмент необходимо предварительно выделить с помощью любого из методов выделения фрагментов текста. Если диалоговое окно **Формат ячеек** вызывается, когда активная ячейка находится в состоянии редактирования, то в нем будет присутствовать единственная вкладка **Шрифт**.

Наиболее же часто используемые параметры форматирования символов выведены на панель инструментов **Форматирование** в виде следующих элементов управления:

- раскрывающийся список **Шрифт** предназначен для выбора названия шрифта символов.
- раскрывающийся список **Размер** служит для установки размера шрифта.
- раскрывающийся список **Цвет шрифта** используется для указания цвета отображения символов.
- кнопка **Полужирный** устанавливает **полужирное** начертание символов.
- кнопка **Курсив** устанавливает начертание символов *курсив*.
- кнопка **Подчеркнутый** устанавливает подчеркивание символов.

Сетка, разделяющая ячейки рабочего листа, отображается только в окне документа, и служит лишь для целей разметки. Она отображается, или скрывается, с помощью установки, или сброса, соответственно, флажка **сетка** в группе **Параметры окна** на вкладке **Вид** окна диалога **Параметры**. Настройка же способа обрамления ячеек таблицы выполняется на вкладке **Граница** окна диалога **Формат ячеек**. Здесь можно выставить как обрамление отдельной ячейки, так и всей таблицы, а также тип, цвет и толщину линий. Способ обрамления ячеек таблицы, установленный с помощью вкладки **Граница**, отображается как в окне рабочей книги, так и выводится на печать.

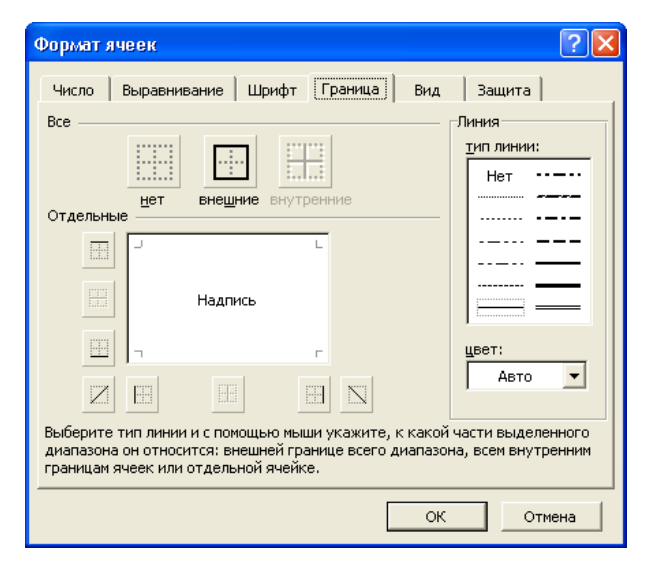

Цвет заливки, а также ее узор, как для отдельной ячейки, так и для целого блока ячеек, можно выставить с помощью элементов управления, расположенных на вкладке **Вид** окна диалога **Формат ячеек**. С помощью кнопок палитры **Цвет** устанавливается цвет заливки, а ее узор выбирается из раскрывающегося списка **Узор**. В групповой рамке **Образец** отображается образец заливки выделенного объекта.

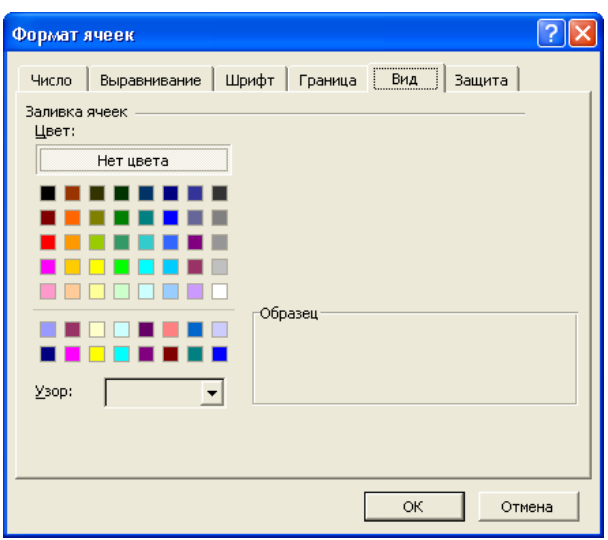

# **Защита**

Microsoft Excel позволяет устанавливать защиту как на отдельны ячейки, так и на целые листы и рабочие книги.

*Защита ячеек* устанавливается в первую очередь от неосторожного изменения со стороны пользователя, а также с целью сокрытия некоторой части информации. Она устанавливается в два этапа:

**–** сначала устанавливается диапазон ячеек и параметры их защиты, а

**–** затем, собственно, защита «включается».

Для установки параметров защиты на некоторые ячейки рабочего листа необходимо:

1-й этап:

- 1. Выделить требуемые ячейки.
- 2. Активизировать окно диалога **Формат ячеек**.

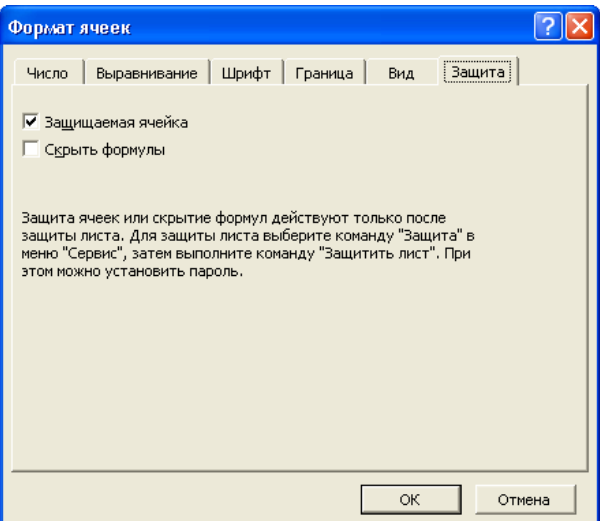

- 3. На вкладке **Защита** выставить (или сбросить) флажки **Защищаемая ячейка** и **Скрыть формулы** для установки (или сброса) защиты от изменения, и скрытия (или отображения) формул, соответственно.
- 4. Нажать кнопку **OK**.
- 2-й этап:
	- 5. Активизировать окно диалога **Защитить лист**, выполнив одноименную команду из подменю **Защита** основного меню **Сервис**.

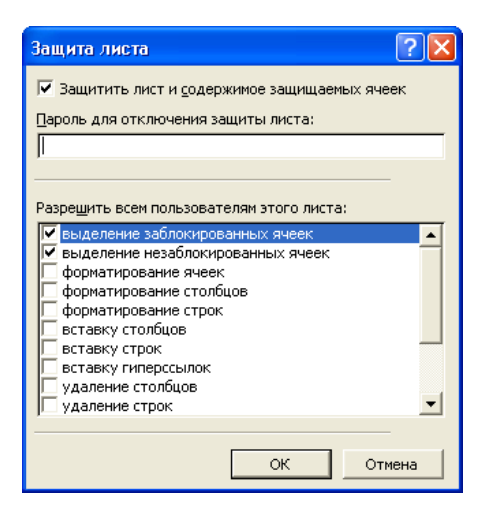

6. В раскрывшемся диалоговом окне **Защитить лист** выставить необходимые параметры защиты ячеек. В поле редактирования

**Пароль для отключения защиты листа** можно указать необязательный пароль.

7. Нажать кнопку **OK**.

Если был указан пароль, то в раскрывшемся окне диалога **Подтверждение пароля** необходимо подтвердить введенный ранее пароль.

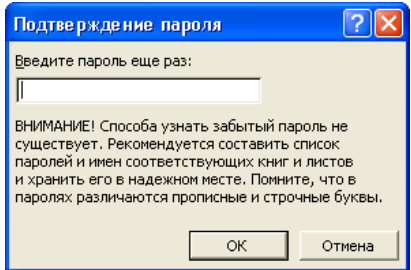

В качестве пароля лучше указывать цифры, поскольку различаются не только русские и латинские буквы, но также прописные и строчные. Пароль понадобится в дальнейшем, при снятии защиты.

*Защита листов*, как было описано выше, предназначена для активизации защиты ячеек листа на втором этапе установки параметров их защиты и самостоятельного значения не имеет.

*Защита рабочих книг* предназначена для установки таких параметров защиты рабочих книг, как блокировка удаления, добавления, перемещения, копирования и переименования листов. Она реализуется с помощью диалогового окна **Защита книги**, которое раскрывается по команде **Защитить книгу** из подменю **Защита** основного меню **Сервис**.

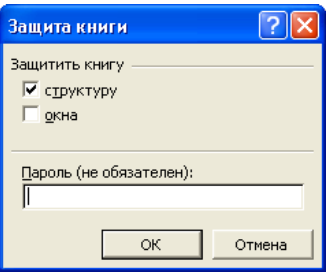

В этом окне, в списке **Защитить книгу**, есть два флажка:

**– структуру** – для установки (или снятия) защиты структуры книги, т.е. добавление, удаление, переименование и т.д. листов книги,

**– окна** – запрещает или разрешает операции с окнами рабочей книги (изменение их размеров, количества, положения и т.д.).

В этом окне можно также указать пароль, который затем необходимо будет подтвердить в раскрывающемся окне диалога **Подтверждение пароля**. Он понадобится при снятии с рабочей книги защиты. После установки защиты книги становятся недоступными большинство пунктов контекстного меню, активизируемого при щелчке правой кнопкой мыши в область ярлычков листов.

Снять защиту с книги или листа можно по команде **Снять защиту книги** или **Снять защиту листа**, соответственно, из подменю **Защита** основного меню **Сервис**. При этом если были указаны пароли при постановке защиты, их необходимо будет подтвердить и при ее снятии.

### **5. Форматирование строк и столбцов**

Форматирование строк и столбцов включает такие операции, как изменение ширины столбца или высоты строки, а также их скрытие и отображение. Единицей измерения ширины столбца служит ширина одного цифрового символа стандартного шрифта. Высоту строки в Excel измеряют в пунктах – 1 пункт равен 1/72 дюйма. Поскольку размер шрифта тоже измеряется в пунктах, то стандартная высота строки связана с размером используемого в ячейках строки шрифта.

Изменять ширину столбцов, или высоту строк, можно двумя способами:

1. с помощью соответствующего диалогового окна (**Ширина столбца** и **Высота строки**),

2. перетаскиванием границы.

Для изменения ширины столбца (или высоты строки) с помощью диалогового окна **Ширина столбца** (или **Высота строки**) необходимо: 1. Выделить подлежащий изменению объект (или объекты).

143

- 2. Активизировать диалоговое окно **Ширина столбца** (или **Высота строки**) по команде **Ширина** (или **Высота**) в пункте **Столбец** (или **Строка**) основного меню **Формат**. Это окно можно активизировать также по команде из контекстного меню, которое раскроется при щелчке правой кнопкой мыши, когда ее указатель находится в области заголовка столбцов или строк, соответственно.
- 3. В раскрывшемся окне диалога **Ширина столбца** (или **Высота строки**) явно указать нужное значение.
- 4. Нажать кнопку **OK**.

Для изменения ширины столбца (или высоты строки) методом перетаскивания необходимо выполнить следующую последовательность шагов:

- 1. Выделить подлежащий изменению объект (или объекты).
- 2. Установить указатель мыши на правую границу столбца (или нижнюю строки) в области заголовка. При этом он примет вид двухсторонней стрелки.
- 3. Нажать левую кнопку мыши.
- 4. Не отпуская нажатой кнопки мыши, переместить границу в нужном направлении. При этом во время перетаскивания рядом с указателем мыши появится небольшое окошко, в котором будет выводиться текущая ширина столбца (или высота строки).
- 5. Отпустить кнопку мыши.

# **Скрытие и отображение строк и столбцов**

*Скрытие столбцов и строк заключается в установлении для них нулевых значений ширины и высоты, соответственно*. Процедуру скрытия можно выполнить несколькими способами:
- 1. С помощью команды **Скрыть** из подменю **Столбец** или **Строка** основного меню **Формат**, или из контекстного меню при щелчке в области заголовка.
- 2. Явно указать нулевое значение в соответствующем окне диалога, как было описано выше при изменении размеров столбцов и строк.
- 3. Перетаскиванием соответствующей границы с помощью мыши до скрытия объекта.

*При изменении размеров строк или столбцов, вплоть до их полного скрытия, не обязательно выделять эти объекты целиком в области их заголовков, достаточно выделить лишь несколько ячеек произвольной конфигурации*.

Для отображения скрытых строк или столбцов необходимо выделить группу ячеек, строк или столбцов, находящихся непосредственно по краям от скрытых строк или столбцов, соответственно, и выставить для них ненулевое значение высоты или ширины. Это можно сделать:

- 1. С помощью команды **Отобразить** из подменю **Строка** или **Столбец** основного меню **Формат**, или из контекстного меню при щелчке в области заголовка.
- 2. Явно указать ненулевое значение в соответствующем окне диалога.
- 3. Перетаскиванием границы с помощью мыши до нужной высоты или ширины.

*Отображение строк или столбцов с помощью команды Отобразить не всегда может быть успешным. Это связано с тем, что их скрытие перед этим было выполнено методом перетаскивания соответствующей границы «не совсем до нулевого значения». В этом случае их отображение также необходимо выполнить с помощью мыши.* 

# ЛЕКЦИЯ №5

### ДИАГРАММЫ

#### План

- 1. Построение диаграмм
- 2. Настройка диаграмм
- 3. Добавление и удаление исходных данных
- 4. Формула ряда данных
- 5. Пользовательские типы диаграммы
- 6. Установка типа диаграммы по умолчанию

(деловая графика) – Диаграммы ЭТО наглядное средство графического представления данных. Они облегчают выполнение сравнений, а также выявление закономерностей и тенденций изменения ланных.

По месту расположения все диаграммы Microsoft Excel бывают двух видов:

- 1. внедренные в рабочие листы,
- 2. созданные на отдельных листах диаграмм.

Внедренная диаграмма - это присоединенный к рабочему листу графический объект. Она является частью рабочего листа, равно как и представленные в ней данные, т.е. всегда появляется на экране при его открытии, и сохраняется в качестве его части, при записи на диск. Диаграммы этого вида наиболее удобны для проведения быстрого анализа данных, а также в случаях, когда требуется отобразить или напечатать одну или несколько диаграмм вместе с данными, на основе которых они построены.

Листы диаграмм - это отдельные листы, которые создаются в рабочей книге. На каждом таком листе может находиться одна, или несколько, диаграмм. По умолчанию при создании им присваиваются

имена **Диаграмма1**, **Диаграмма2**, **Диаграмма3** и т.д. Листы диаграмм чаще всего используются в случаях, когда требуется просмотреть или изменить большие или сложные диаграммы, или когда необходимо вывести их на печать отдельно от данных, например, для подготовки слайдов.

*Созданные диаграммы обеих видов связаны с данными, на основе которых они были построены, т.е. при изменении этих данных диаграммы автоматически обновляются, и наоборот – перетаскивая точки данных в новое положение, на некоторых типах диаграмм, можно изменить соответствующие значения на рабочих листах*.

## **1. Построение диаграмм**

Диаграмму можно создать двумя способами:

- 1. автоматически, и
- 2. с помощью Мастера диаграмм.

**Автоматическое построение диаграммы** выполняется за два шага:

- 1. выделить данные (или хотя бы одну ячейку из них), которые будут включены в диаграмму, и
- нажать клавишу **F11** (или, сочетание клавиш **Alt** + **F1**).

При этом на *отдельном листе диаграмм* будет создана *плоская гистограмма*, с заданными по умолчанию свойствами. Так, например, на основе следующей таблицы данных:

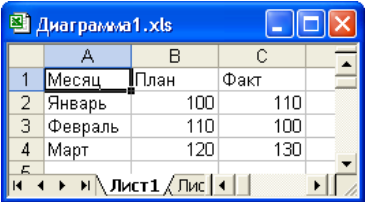

- по нажатию клавиши **F11** будет:
- 1. построена диаграмма, представленная на рис. 5.1, и

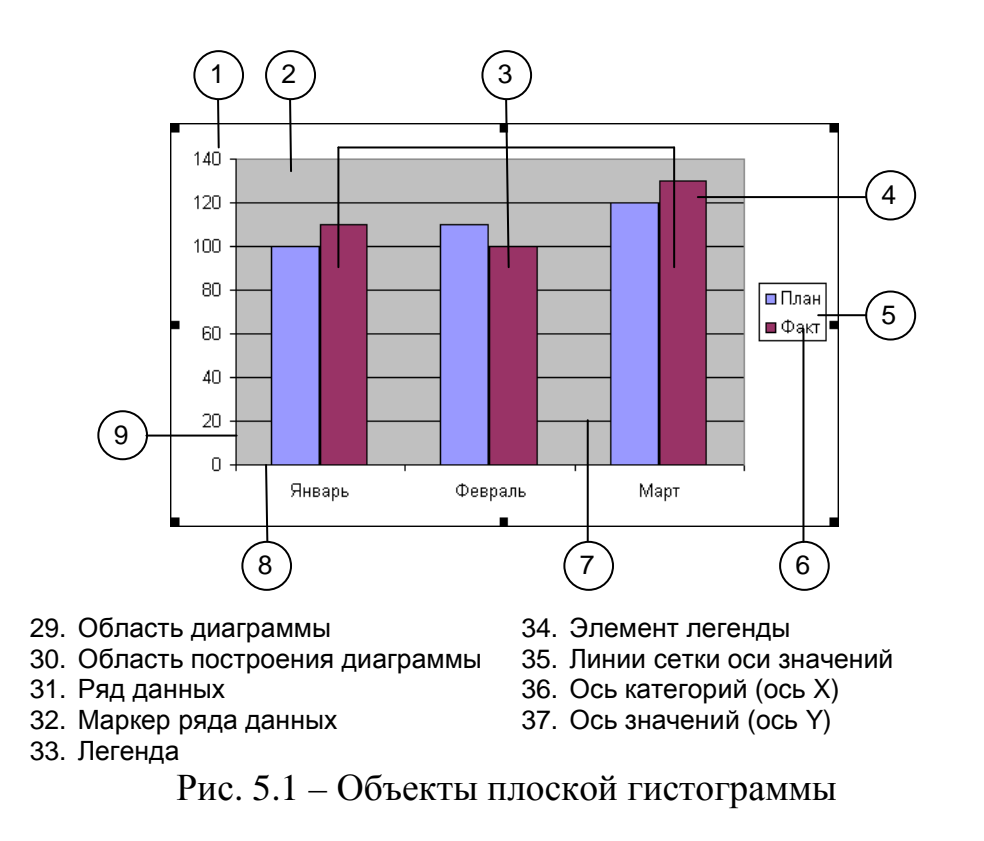

- 2. изменится содержание основного меню:
	- а) вместо пункта Данные появится пункт Диаграмма такого содержания:

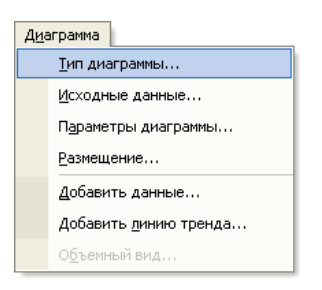

b) пункты **Вставка** и **Формат** изменят свое содержание – вместо команд, относящихся к объектам рабочего листа, появится команды, относящиеся к объектам диаграммы.

Содержимое основного меню всегда меняется при изменении объекта рабочего расположения выделенного  $\mathcal{C}$ листа на диаграмму и, наоборот - с диаграммы на рабочий лист.

Помимо пунктов основного меню Диаграмма, Формат и Вставка для работы с диаграммами используются также:

1. контекстное меню, которое активизируется по щелчку правой кнопки мыши в области диаграммы, и состав пунктов которого зависит от объекта диаграммы, на котором был выполнен щелчок, и

2. панель инструментов **Диаграммы** – рис. 5.2.

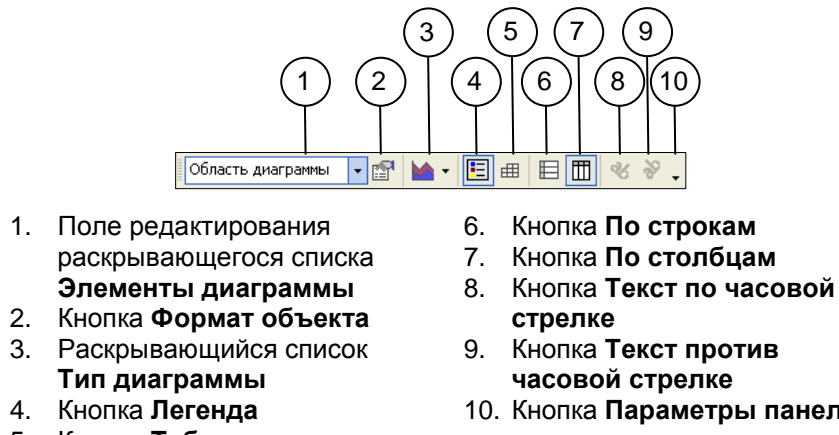

5. Кнопка **Таблица данных**

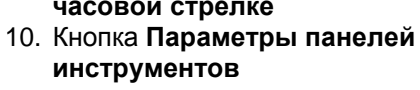

Рис. 5.2 – Панель инструментов **Диаграммы**

Каждая диаграммы Microsoft Excel состоят из множества объектов. Их состав, назначение и основные характеристики, рассмотрим на примере построенной ранее плоской гистограммы (рис. 5.1).

**Область диаграммы** (рис. 5.1, поз. 1) – это контейнерный объект, который представляет собой ограниченную разметочными маркерами часть листа, на которой расположены все остальные объекты диаграммы. Разметочные маркеры позволяют изменять размер диаграммы, а при нажатой левой кнопке мыши, когда курсор находится в области диаграммы, можно изменить ее положение на листе.

**Область построения диаграммы** (рис. 5.1, поз. 2) – область, в которой отображается созданная диаграмма. Для большинства типов диаграмм она ограничена пределами ее осей.

**Ось категорий** (ось X) (рис. 5.1, поз. 8) – вдоль нее откладываются *метки точек рядов (категорий) данных*.

**Ось значений** (ось Y) (рис. 5.1, поз. 9) – вдоль нее откладываются *значения точек рядов данных*.

**Легенда** (рис. 5.1, поз. 5) – это условные обозначения *рядов (категорий) данных*, в качестве которых могут быть использованы различные значки, узоры, цвета, или их сочетания.

**Ряд данных** (категория данных) (рис. 5.1, поз. 3) - это совокупность однотипных, логически связанных между собой элементов данных - точек ряда данных. Например, содержимое строки или столбца. Каждому ряду ланных на диаграмме соответствует свое, уникальное, условное обозначение, указанное в легенде. Диаграммы всех типов, кроме круговой, могут содержать несколько рядов данных.

**Маркер ряда данных** (рис. 5.1, поз. 4) – это графический элемент представления точки ряда данных на диаграмме. Его внешний вид зависит от типа диаграммы. Например, для плоских гистограмм – это, как правило, прямоугольная полоска, для круговых диаграмм - сектор, и т.п. Маркеры одинакового внешнего представления на диаграмме образуют один ряд данных.

**Точка ряда данных** (рис. 5.1, поз. 4) - это единичный элемент данных внутри любого ряда данных. На диаграмме она отображается как отдельная точка на линии, или как отдельный столбик на гистограмме, или как отдельный сектор на круговой диаграмме, и т.д.

**Линии сетки** (рис. 5.1, поз. 7) – это параллельные осям линии, которые проходят через основные и вспомогательные деления на них. Они служат для улучшения восприятия и оценки отображаемой на диаграмме информации. На конкретной диаграмме могут отображаться либо только линии сетки одной оси, либо - нескольких, либо - ни одной.

Состав объектов всякой диаграммы зависит  $\overline{O}T$ ee типа. Так, например, на объемной диаграмме помимо оси категорий и оси значений, будет еще одна ось – рядов данных. На круговой же диаграмме может быть только один ряд данных - без ни каких осей, а в легенде отображаются не обозначения и названия рядов данных, а отдельных точек единственного ряда данных - секторов.

Каждый из объектов диаграммы можно выделить а, затем, изменить

его свойства. При этом во время перемещения указателя мыши по области диаграммы около него появляется всплывающая подсказка, указывающая название объекта, и некоторые его характеристики (такие, например, как значение точки ряда данных). Название выделенного объекта отображается также в левой части строки формул и в раскрывающемся списке **Элементы диаграммы** на панели инструментов **Диаграммы**.

При автоматическом построении диаграмм по умолчанию используются следующие правила:

- 1. Каждая диаграмма строится на отдельном листе диаграмм.
- 2. В качестве типа диаграммы по умолчанию используется плоская гистограмма.
- 3. Метки оси категорий (оси X) идут вдоль длинной стороны выделенного диапазона, а метки рядов данных (элементы легенды) – вдоль короткой. Если же выделен квадратный диапазон ячеек, то метки оси категорий идут по столбикам, а метки рядов данных – по строкам. При этом если диапазон по ширине больше чем по высоте, или он квадратный, то метки оси категорий идут слева направо в первой строке диапазона, а метки рядов данных – сверху вниз в левом столбце. Если же ячеек по высоте больше чем по ширине, то наоборот – метки оси категорий идут сверху вниз в левом столбце выделенного диапазона, а метки рядов данных – в первой строке, слева направо. Сами же ряды данных нумеруются, начиная от меток оси категорий.

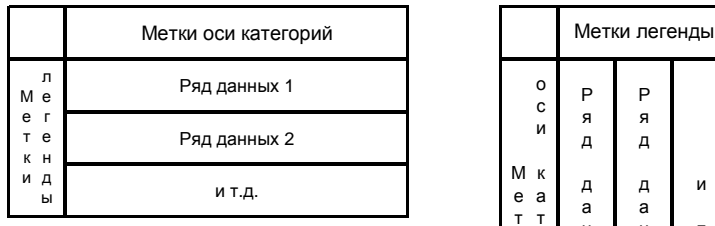

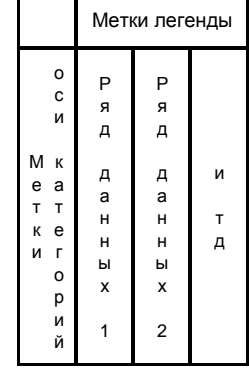

4. Если в ячейках, которые должны использоваться в качестве меток оси категорий, или названий рядов данных, содержатся числа, а не текст или дата, то они будут использованы в качестве первого ряда данных, или первых точек рядов данных, соответственно. При этом ось категорий будет промаркирована числами натурального ряда, а каждому ряду данных будет присвоено имя Ряд1, Ряд2, Ряд3 и т.д.

При построении диаграммы необязательно выделять всю таблицу - $\mathbf{A}$ достаточно, чтобы активная ячейка находилась в ее пределах.

Параметры построенной автоматически диаграммы легко изменяются. Так, например, для того, чтобы переместить ее из листа диаграмм на рабочий лист достаточно:

- 1. Щелкнуть правой кнопкой мыши в области диаграммы.
- 2. Из раскрывшегося контекстного меню выбрать пункт Размещение.

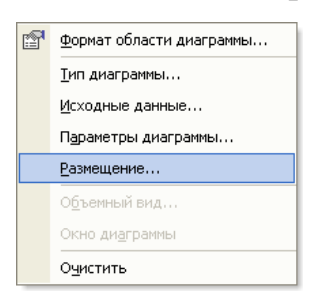

 $3. B$ раскрывшемся диалоговом Размещение окне диаграммы в переключателе Поместить диаграмму на листе указать значение имеющемся, а в раскрывающемся рядом списке – имя рабочего листа.

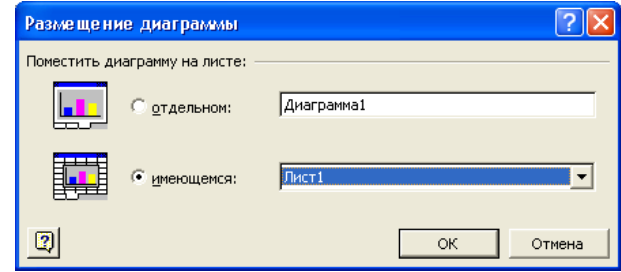

**I** Шелкнуть по кнопке **ОК**.

Аналогично описанному выше, но в противоположном направлении, диаграмма перемещается из рабочего листа на отдельный лист диаграмм.

Также легко изменить и порядок выбора рядов данных. Например,

если в процессе автоматического построения диаграммы Excel «попутал», и вместо строк, для выбора рядов данных использовал столбцы, то для указания требуемого порядка необходимо просто нажать кнопку **По строкам** на панели инструментов **Диаграммы**.

**Мастер диаграмм** позволяет минимизировать количество вносимых в диаграмму изменений после ее создания. В процессе построения диаграммы с помощью Мастера диаграмм можно указать, и проконтролировать, большинство ее параметров. Перед запуском Мастера диаграмм желательно (но не обязательно) указать данные, по которым будет построена диаграмма.

Мастер диаграмм можно запустить:

- 1. с помощью команды **Вставка Диаграмма**, или
- 2. по нажатию кнопки **Мастер диаграмм** на панели инструментов **Стандартная**.

Он состоит из 4-х окон-шагов. На каждом шаге, кроме первого, можно вернуться к предыдущему шагу, нажав кнопку **Назад**, или завершить работу мастера, пропустив оставшиеся шаги, кроме последнего, – нажав кнопку **Готово**.

**На первом шаге** Мастера диаграмм указывается тип создаваемой диаграммы. Правильный выбор типа диаграммы позволяет представить данные наиболее эффективным и наглядным образом. Все имеющиеся типы диаграмм представлены на двух вкладках первого окна Мастера диаграмм.

На вкладке **Стандартные** в списке **Тип** отображаются все основные типы диаграмм:

1. **Гистограмма** (Столбиковая диаграмма), как правило, используется для представления изменения различных величин с течением времени. В ней в качестве маркеров используются вертикальные столбцы,

которые обозначают значения конкретных величин в определенные моменты времени.

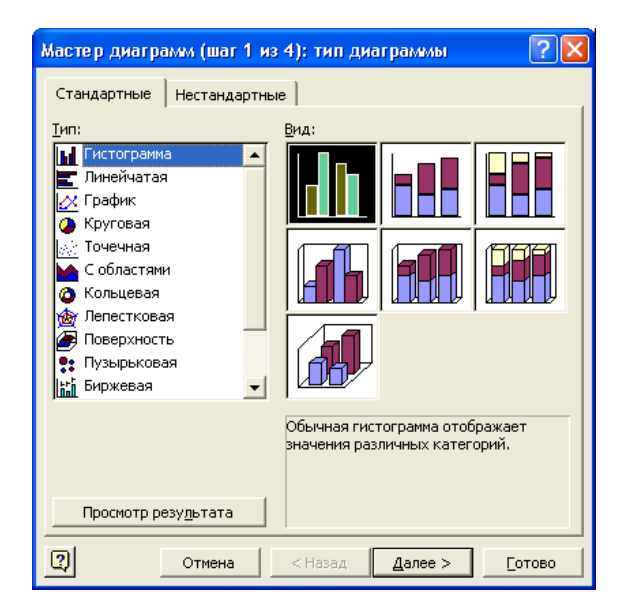

- 2. Линейчатая диаграмма это транспонированная (повернутая на 90<sup>0</sup>) гистограмма, т.е. в ней ось категорий является вертикальной, а ось значений - горизонтальной. Она, как правило, не используется для представления изменения каких-либо величин во времени, а более удобна при сопоставлении значений различных показателей в определенные моменты времени, позволяет подчеркнуть положительные или отрицательные отклонения от некоторого значения И Т.Д.
- 3. График позволяет отобразить характер изменения зависимой величины (вдоль оси значений Y) при постоянном шаге изменения независимой величины (вдоль оси категорий Х). Он очень удобен для демонстрации тенденции изменения какой-либо величины с течением времени. Если же шаг изменения независимой величины непостоянен, то для графического представления данных следует использовать Точечную диаграмму.
- 4. Круговая диаграмма позволяет показать соотношение отдельных частей, которые вместе составляют единое целое (100%). Она строится

только по одному ряду данных. Наиболее часто такие диаграммы требуется получить используются, когда ТОЛЬКО самое общее  $0<sup>6</sup>$ анализируемом объекте. Секторы круговой представление диаграммы можно выдвигать из общего круга, снабжать надписями или числами, которые указывают вклад в общую сумму.

- 5. Точечная диаграмма отображает характер изменения зависимой величины от независимой, которая может изменяться с произвольным шагом. При этом значения независимой величины используются в качестве меток оси категорий X, а зависимой - оси значений Y. Диаграммы наиболее удобны ЭТОГО типа ЛЛЯ представления зависимостей функциональных различной научно-технической информации.
- 6. Диаграмма с областями, также как и графики, наиболее удобны для отображения характера изменения каких-либо величин с течением времени. Однако, в отличие от последних, диаграммы с областями позволяют отслеживать непрерывное изменение суммы всех рядов данных, и вклад каждого ряда в эту сумму.
- 7. Кольцевая диаграмма, также как и круговая, служит для отображения вклада отдельных частей в общую сумму. Но, в отличие от круговой, на ней можно одновременно представить два, и более, ряда данных.
- 8. Лепестковая диаграмма является аналогом графика в полярной системе координат. При этом для каждой категории вводится своя ось координат (луч), а значения точек данных откладываются вдоль этого луча. После соединения всех точек каждого ряда, получаются совокупности значений этих рядов.
- 9. Объемная диаграмма с поверхностью подобна топографической карте. Она представляет собой натянутую на точки поверхность. Наиболее удобна она для представления максимальных и минимальных значений некоторой величины, которая зависит от двух переменных.

Объемную диаграмму с поверхностью можно поворачивать для оценки отображаемых на ней значений с разных точек зрения. Число используемых в ней цветов зависит от шкалы по вертикальной оси Z.

- 10.**Пузырьковая диаграмма** отображает на плоскости наборы из трех значений. Она подобна точечной диаграмме, на которой первые два значения откладываются по оси категорий X и по оси значений Y, а третье значение представляет размер пузырька.
- 11.**Биржевая диаграмма** предназначена для отображения различных наборов биржевых данных, состоящих от 3-х до 5-и значений: объем, курс открытия, самый высокий курс, самый низкий курс, курс закрытия. При создании диапазона данных, по которым будет строиться биржевая диаграмма, необходимо учитывать последовательность выборки данных для конкретного вида биржевой диаграммы.
- 12.**Цилиндрическая, коническая и пирамидальная диаграммы** являются объемными вариантами гистограмм и линейчатых диаграмм и используются, в основном, для придания отображаемым данным более презентативного вида.

Кроме того, каждый из 14 основных типов диаграмм имеет несколько подтипов, которые отображаются в списке **Вид**.

Если до начала построения диаграммы были указаны некоторые исходные данные, то по удержанию в нажатом состоянии кнопки **Просмотр результата** список **Вид** заменится полем **Образец**, в котором будет отображаться внешний вид выбранной диаграммы, построенной по этим данным.

На вкладке **Нестандартные** предлагаются дополнительные нестандартные типы диаграмм, которые могут быть использованы для представления данных некоторым оригинальным образом.

При помощи переключателя **Вывести** устанавливается подмножество отображаемых диаграмм:

**дополнительные** – пользовательские (т.е. созданные пользователем)

типы диаграммы, или

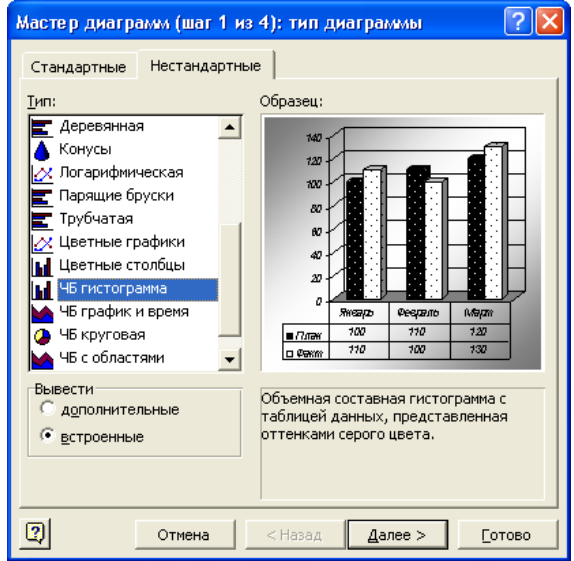

**встроенные** – 20 дополнительных встроенных нестандартных типов диаграмм. Основой для них служат стандартные типы – нестандартными же в них являются либо способ отображения данных, либо форматирование. Как будет выглядеть конкретный тип диаграммы, построенной по указанным данным, отображается в области **Образец**.

**На втором шаге** Мастера диаграмм указываются исходные данные, по которым будет построена диаграмма.

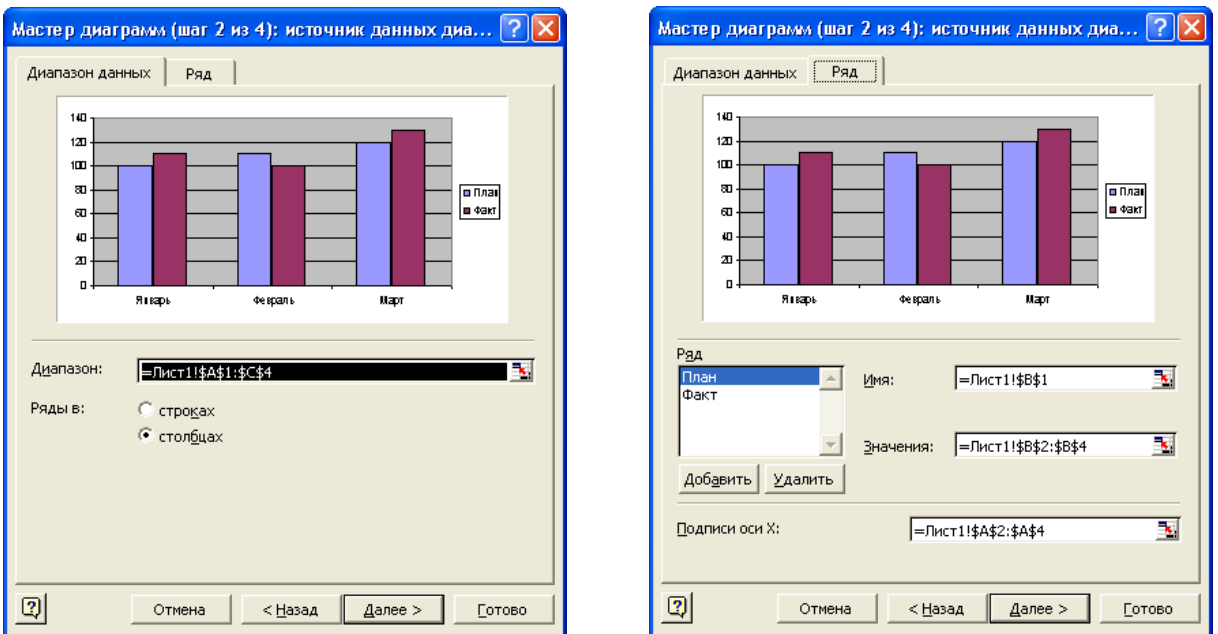

На вкладке **Диапазон данных** адреса исходных данных можно указывать либо непосредственно в поле **Диапазон**, либо методом прямого ввода, предварительно свернув окно диалога по нажатию кнопки справа от поля ввода **Диапазон**. Здесь также можно уточнить расположение рядов данных – по строкам или по столбцам. На вкладке **Ряд** можно добавить или удалить отдельные ряды данных, а также уточнить такие их параметры, как **Имя**, **Значение** и **Подписи оси X**.

*Если до активизации Мастера диаграмм исходные данные были предварительно выделены, то соответствующие поля окна диалога будут заполнены необходимыми значениями, в соответствии с правилами, изложенными для автоматического построения диаграмм.*

**На третьем шаге** построения диаграммы настраивается ее внешнее представление. Оно устанавливаются с помощью стандартных элементов управления на вкладках третьего окна диалога Мастера диаграмм.

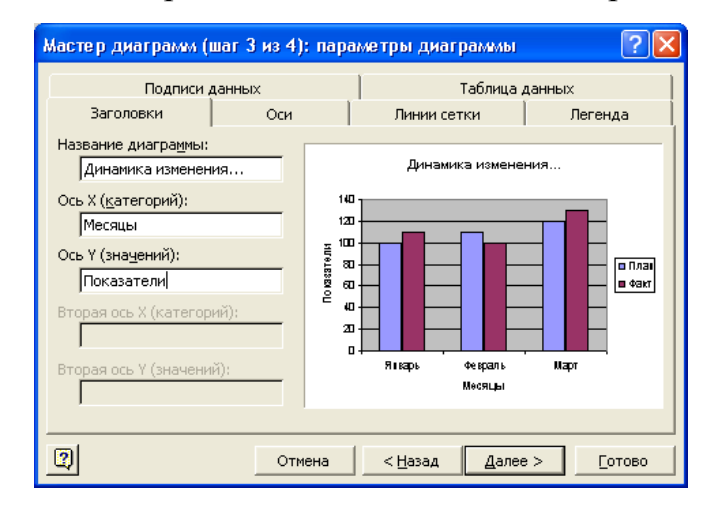

Количество вкладок в этом окне диалога зависит от типа создаваемой диаграммы. Так, например, для плоской гистограммы их шесть, а для объемной поверхности – четыре. На вкладке **Заголовки** можно указать заголовок, как для всей диаграммы, так и для каждой из ее осей. На вкладке **Ось** можно установить отображение (или запрет отображения) каждой из ее осей. Вкладка **Линии сетки** служит для настройки линий сетки в области построения диаграммы, а **Легенда** – способа отображения

легенды. С помощью вкладки **Таблица данных** можно дополнительно отобразить под осью категорий таблицу данных, на основе которых она построена, а также способ ее представления. А через вкладку **Подписи данных** на диаграмму (возле маркеров данных) можно вывести значения ее точек данных.

**На четвертом шаге** Мастера диаграмм указывается место размещения будущей диаграммы – на рабочем листе, или отдельном листе диаграмм.

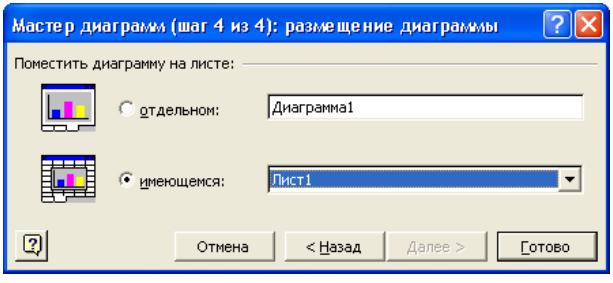

*По умолчанию диаграмма, построенная с помощью мастера*  $\sqrt{1}$ *диаграмм, размещается на том же рабочем листе, что и данные, в отличие от размещения на отдельном листе диаграмм, при автоматическом ее построении*.

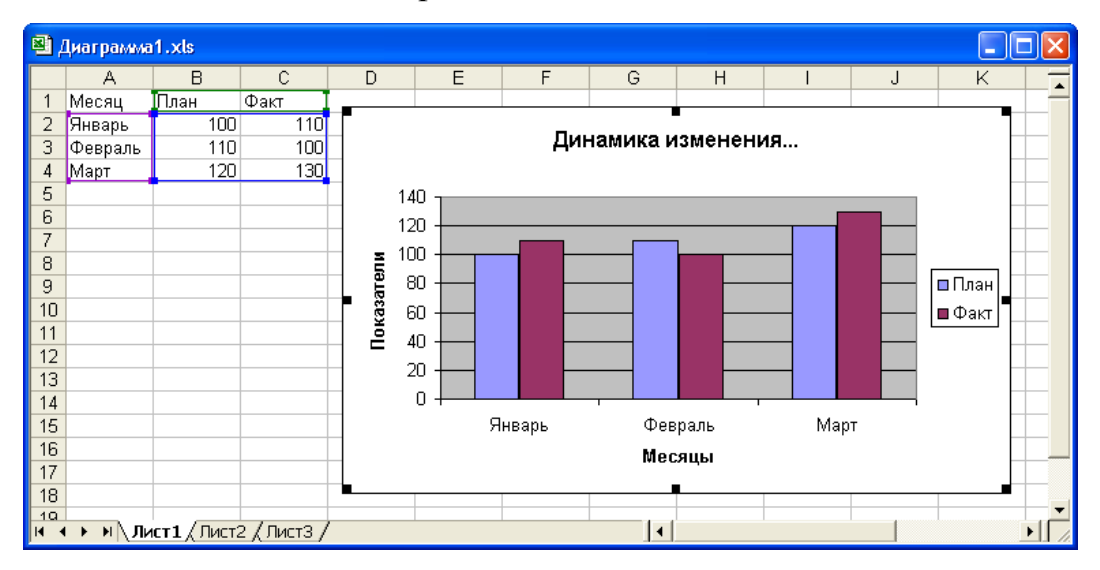

Положение и размеры построенной таким образом диаграммы, затем, можно свободно изменять методом перетаскивания. При этом удержание в нажатом состоянии одной из клавиш изменяет характер перетаскивания следующим образом:

**Shift** – сохраняет пропорции диаграммы при изменении ее размеров,

**Alt** – помогает выровнять диаграмму по углам ячеек при ее перетаскивании,

**Ctrl** - синхронно перемещается противоположная сторона, или угол, при изменении размеров диаграммы.

#### 2. Настройка диаграмм

После создания, даже с помощью Мастера, редко какая диаграмма полностью удовлетворяет всем, предъявляемым к ней, требованиям. В процессе эксплуатации электронных таблиц также нередко возникает необходимость в их модернизации. Поэтому в Microsoft Excel были предусмотрены различные способы изменения, как содержания, так и внешнего представления диаграмм. Существующую диаграмму можно изменить:

- П наиболее быстро с помощью элементов управления на панели инструментов Диаграмма,
- наиболее тонко с помощью команд основного меню **Диаграмма** и Формат,
- П отдельный объект диаграммы:
	- 1. с помощью контекстного меню, которое активизируется по щелчку правой кнопки мыши,
	- 2. с помощью диалогового окна Формат соответствующего объекта, которое раскрывается по двойному щелчку, или по одноименной команде из основного меню Формат.

Но, прежде чем изменить любой объект диаграммы, его необходимо выделить. Это можно сделать тремя различными способами, с помощью: 1. Мыши:

- a) переместить указатель мыши на объект (при этом в окошке подсказки будет выведено его название) и
- b) щелкнуть один раз левой кнопкой.

Для выделения отдельного элемента из составного объекта такого, например, как отдельная точка данных, в ряде данных, необходимо щелкнуть по нему второй раз. При этом необходимо четко различать *два одиночных щелчка* и *двойной щелчок* – в первом случае будет выделен отдельный элемент составного объекта, во втором – окно диалога **Формат** *соответствующего объекта*! Иногда одинарные, двойные и щелчки правой кнопкой мыши можно совмещать.

- 2. Клавиш-стрелок управления курсором после того, как уже был выделен какой-либо объект. При этом название выделенного элемента будет отображено в списках, расположенных с левой стороны строки формул и панели инструментов **Диаграмма**.
- 3. Раскрывающегося списка **<b>Область диаграммы** Элементы диаграммы, расположенного с левой стороны панели инструментов **Диаграмма**.

При настройке диаграммы необходимо различать операции связанные с изменением ее:

- 1. содержания, и
- 2. внешнего вида (представления, отображения и т.д.).

Под изменением **содержания** диаграммы будем понимать такие «глобальные» операции, которые приводят к замене ее типа, отображаемых рядов данных и т.д. Управление этими изменениями осуществляется, в основном, через контекстное, или основное меню **Диаграмма**. В каждом из этих меню присутствуют пункты, эквивалентные 4-м шагам Мастера диаграмм. То есть, в любой момент можно изменить:

1. тип диаграммы,

2. данные, на основании которых она была построена,

- 3. основные параметры ее отображения, и
- 4. размещение (на отдельном листе диаграмм, или на рабочем листе).

Изменение внешнего представления отдельных элементов диаграммы («косметическая» настройка) выполняется, в основном, через диалоговые окна Формат *соответствующего объекта*. Состав этих окон зависит от объекта диаграммы, подвергающегося форматированию. изменять внешний С их помошью можно ВИД как текстовых, При способы так и графических объектов диаграммы. этом форматирования - традиционные:

- П для текстовых объектов это настройка параметров шрифта и их выравнивание и т.д.,
- П для графических изменение типа и толщины линий, способа заливки, вращение трехмерных диаграмм и т.д.

Изменение внешнего вида диаграммы не влияет на содержание отображаемой информации, а предназначено, в основном, для придания ей наиболее легко воспринимаемого вида. При этом можно убрать некоторые несущественные, второстепенные, детали и, наоборот, - сделать акцент на основных, определяющих, ее элементах.

Деление способов настройки диаграмм на «содержательные» и «косметические» довольно условно. Все вместе они предназначены для достижения единственной цели - наиболее простым и наглядным способом показать суть информации, обрабатываемой с помощью электронной таблицы.

#### 3. Добавление и удаление исходных данных

В процессе эксплуатации и развития электронных таблиц довольно часто возникает ситуация, когда необходимо добавить, или удалить, часть исходных данных, по которым была построена диаграмма, без изменения всех остальных ее настроек. Добавить новые данные к существующей

диаграмме можно несколькими различными способами:

- 1. Через буфер обмена. Для этого необходимо выполнить следующую последовательность действий:
	- a) Выделить добавляемые данные.
	- **b)** Скопировать их в буфер обмена по команде  **Копировать** из контекстного или основного меню **Правка**, или по нажатию одноименной кнопки на панели инструментов **Стандартная**.
	- c) Активизировать диаграмму, в которую необходимо добавить данные.
	- d) Добавить данные из буфера обмена, выполнив команду **Вставить**, из контекстного или основного меню **Правка**, или щелкнув по одноименной кнопке на панели инструментов **Стандартная**, или нажав клавишу **Enter**.
	- e) Закончить, если необходимо, операцию добавления данных, нажав, например, клавишу **Esc**.

При этом если новые данные были не правильно интерпретированы, то необходимо:

- a) Отменить выполненную операцию, щелкнув, например, по кнопке **Отменить** на панели инструментов **Стандартная**.
- b) Попытаться добавить их с помощью команды **Правка Специальная вставка**.

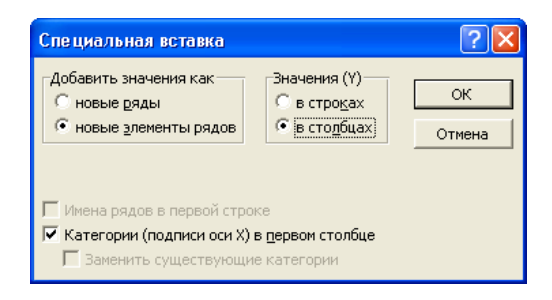

c) В раскрывшемся диалогом окне **Специальная вставка** уточнить параметры добавления значений.

- 2. По команде **Диаграмма Добавить данные**. Для этого необходимо:
	- a) Активизировать диаграмму.
	- b) Выполнить команду **Диаграмма Добавить данные**.
	- c) В раскрывшемся диалоговом окне **Новые данные** указать ссылки на добавляемые данные.

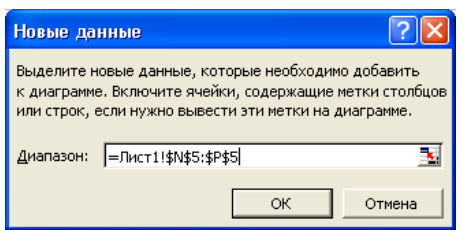

Адреса добавляемых данных в поле редактирования **Диапазон** можно ввести, либо непосредственно с клавиатуры, либо методом прямого выделения на рабочем листе.

d) Нажать кнопку **OK**.

Если Excel не сможет правильно определить, как разместить добавляемые данные на диаграмме, то будет выдано диалоговое окно **Специальная вставка**, в котором необходимо уточнить параметры добавления новых данных.

3. С помощью мыши. Наиболее простой способ – предварительно выделенные данные просто перетаскиваются на диаграмму.

*Этот способ доступен только для диаграмм, расположенных на рабочих листах*.

4. С помощью окна диалога **Исходные данные**, которое активизируется по команде **Исходные данные** из контекстного или основного меню **Диаграмма**. Является наиболее универсальным способом. С его помощью можно не только добавлять к диаграмме данные, но также и удалять их, или полностью заменять.

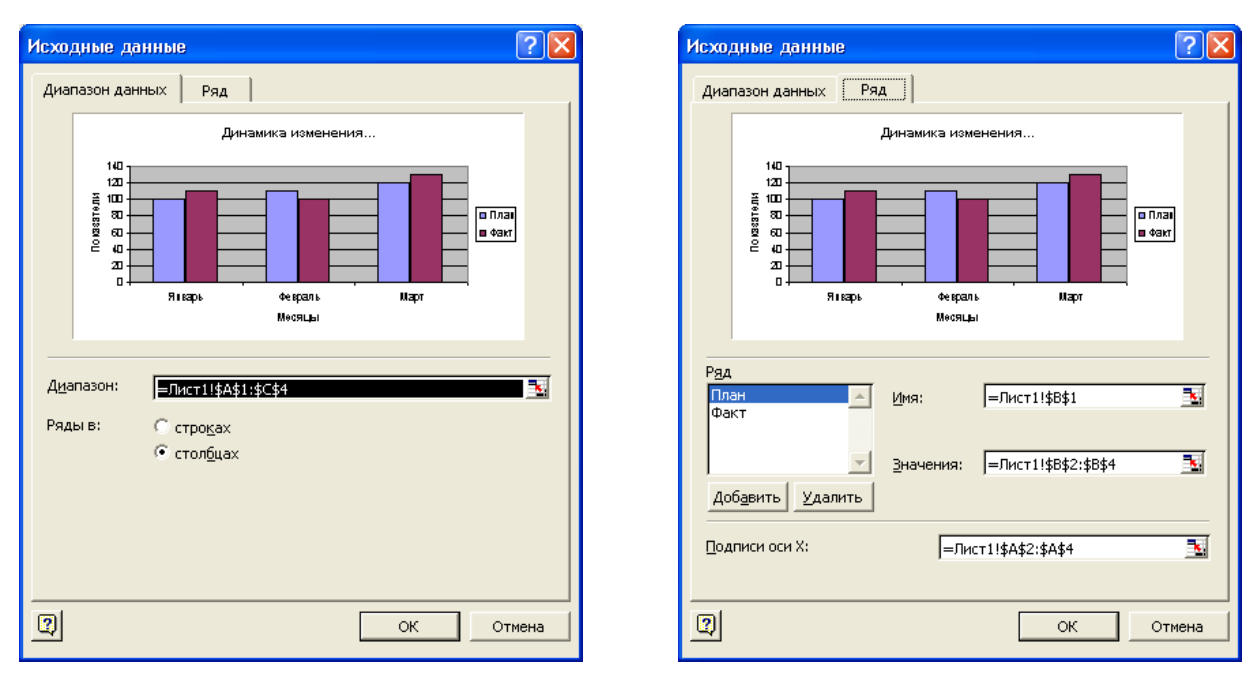

Окно диалога **Исходные данные** – полный аналог 2-го окна диалога Мастера диаграмм, и состоит из двух вкладок, содержащих такие элементы управления которые имеют следующие назначения:

- 1. Вкладка **Диапазон данных**:
	- Поле редактирования **Диапазон** служит для указания диапазона исходных данных, на основании которых построена диаграмма. Диапазон, в свою очередь, может состоять из отдельных поддиапазонов, разделенных символом-разделителем элементов списков.
	- Переключатель **Ряды в** указывает, как расположены ряды данных в указанном диапазоне:
		- **строках** если ряды данных расположены в строках, или
		- **столбцах** если ряды данных расположены в столбцах.
- 2. Вкладка **Ряд**:
	- Список **Ряд** служит для указания требуемого ряда данных.
	- Поля редактирования служат для указания:
		- **Имя** имени ряда данных, которое используется в легенде.
- **Значения** диапазонов ячеек, которые содержат значения (точки) ряда данных.
- **Подписи оси X** диапазонов ячеек, которые содержат метки оси категорий X текущего ряда данных.
- Кнопки позволяют:
	- **Добавить** добавить новый ряд данных. После щелчка по ней необходимо заполнить также поля редактирования **Имя**, **Значения** и **Подписи оси X**.
	- **Удалить** удалить существующий ряд данных. Предварительно в списке **Ряд** следует указать подлежащий удалению ряд данных.

Удалить, предварительно выделенный, ряд данных на диаграмме можно:

- 1. нажав клавишу **Delete**, или
- 2. по команде **Очистить** из контекстного меню, или
- 3. по команде **Правка Очистить Прогрессия**, или
- 4. по щелчку на кнопке **Удалить** на вкладке **Ряд** окна диалога **Исходные данные** – как было описано выше.

*Отдельную точку данных можно удалить, только переопределив ряд данных полностью*.

#### **4. Формула ряда данных**

*Связь между диаграммой и исходными данными, по которым она построена, осуществляется с помощью формул рядов данных*. Содержание каждой их таких формул ряда данных отображается в поле редактирования строки формул при выделении на диаграмме соответствующего ряда данных. Например, для первого ряда данных «План» для диаграммы представленной на рис. 5.1 она выглядит следующим образом:

**| Ряд "План"** ▼ <del>东</del> = РЯД(Лист1!\$В\$1,Лист1!\$А\$2:\$А\$4,Лист1!\$В\$2:\$В\$4,1) |

Формула ряда данных имеет такой синтаксис:

```
=РЯД(<имя>, <категории>, <значения>, <порядковый
HOMep,
```
где:

- имя текстовая константа, или ссылка на ячейку, содержащую имя ряда данных, которое используется в легенде.
- категории абсолютные ссылки на ячейки рабочего листа, содержащие метки оси категорий Х.
- значения определяет, какие ячейки рабочего листа содержат значения ряда данных (для оси значений Y).
- порядковый номер устанавливает порядок расположения рядов данных на диаграмме.

Содержимое формулы ряда данных можно изменить:

- 1. непосредственно в строке формул.
- 2. на вкладке Ряд окна диалога Исходные данные.

#### 5. Пользовательские типы диаграммы

Пользовательский тип диаграммы создается пользователем на основе построенной и отформатированной ранее диаграммы, которая будет служить, затем, в качестве основы (шаблона) для других данных. Для создания пользовательского типа диаграммы необходимо выполнить такие шаги·

- 1. Активизировать диаграмму, которая будет использоваться в качестве шаблона.
- 2. Открыть окно диалога Тип диаграммы (аналогичное первому окну Мастера диаграмм) на вкладке Нестандартные по одноименной команде из контекстного, или основного меню Диаграмма.
- 3. Переключатель Вывести установить в положение дополнительные. При этом отобразится список дополнительных диаграмм.
- 4. Щелкнуть по кнопке **Добавить**.
- 5. В появившемся в результате окне диалога **Добавление нового типа диаграмм**:

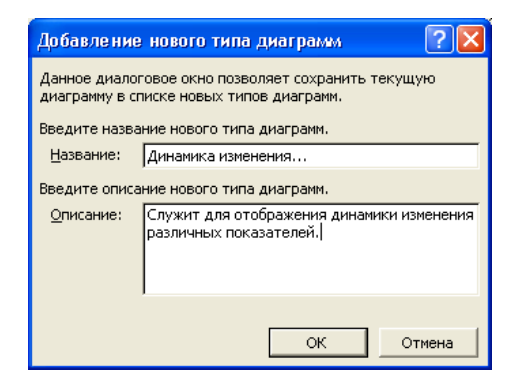

a) Ввести в поле редактирования:

**Название** – название нового пользовательского типа диаграммы.

- **Описание** описание создаваемого типа диаграмм.
- b) Нажать кнопку **OK**.

В результате в окне диалога **Тип диаграммы** на вкладке **Нестандартные** при установке переключателя **Вывести** в положение **дополнительные** в списке **Тип** появится новый пользовательский тип диаграммы. Для удаления более не нужного пользовательского типа диаграммы необходимо:

- 1. выделить его в списке **Тип**, и
- 2. щелкнуть по кнопке **Удалить**.
- 3. В появившемся при этом окне сообщения щелкнуть по кнопке:

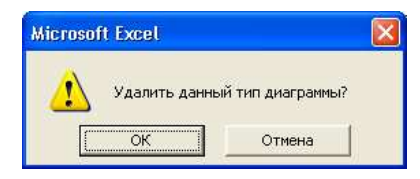

**OK** – чтобы подтвердить удаление, или

**Отмена** – чтобы отменить удаление.

Все нестандартные типы диаграмм хранятся в рабочих книгах:

1. встроенные нестандартные типы диаграмм – в файле XL8GALRY.XLS, а

2. добавляемые пользователем - в XLUSRGAL.XLS.

# 6. Установка типа диаграммы по умолчанию

Установка типа диаграммы по умолчанию выполняется для того, чтобы при регулярном построении диаграмм использовался один и тот же тип. При этом любой из встроенных стандартных и нестандартных, а также пользовательских типов диаграмм можно установить в качестве типа диаграммы, используемого по умолчанию. Для того чтобы изменить тип диаграммы, используемый по умолчанию необходимо:

- 1. Активизировать окно диалога Тип диаграммы (аналогичное первому окну Мастера диаграмм) по одноименной команде из контекстного, или основного меню Диаграмма.
- 2. В открывшемся в результате окне диалога:
	- а) Выбрать требуемый тип диаграммы.
	- b) Щелкнуть по кнопке **Сделать стандартной**.
	- с) Нажать кнопку:

**Отмена** – чтобы закрыть окно диалога **Тип диаграммы** без применения выбранного типа к текущей диаграмме, или

**ОК** – для изменения типа текущей диаграммы.

Установленный таким образом тип диаграммы по умолчанию будет применяться далее ко всем, автоматически создаваемым, диаграммам.

# ЛЕКЦИЯ №6 БАЗЫ ДАННЫХ

### План

- 1. Добавление, удаление и редактирование записей
- 2. Сортировка
- 3. Поиск и фильтрация

Внутренние базы данных Microsoft Excel реализуются с помощью списков - прямоугольных блоков ячеек. Каждый из таких списков состоит из множества строк, называемых записями. Каждая из записей, в свою очередь, делится на отдельные части, которые называются полями.

**А Причем в базах данных существует очень жесткое требование** к типу полей – каждое поле во всех записях базы данных может содержать только данные одного, вполне определенного, muna. Первая строка в такой базе данных содержит названия ее полей.

При работе с базами данных на рабочих листах Microsoft Excel может быть одновременно задействовано до 3-х диапазонов ячеек, каждому из которых может быть присвоено специальное имя:

- 1. Диапазон базы данных База данных область на рабочем листе, выступающая в роли базы данных.
- 2. Диапазон критериев Критерии область, куда могут записываться критерии отбора записей из базы данных.
- 3. Диапазон извлеченных значений Извлечь область рабочего листа, в которую помещаются данные, извлеченные как из баз данных, так и других источников, каким-либо образом.

Пример организации базы данных на рабочем листе Microsoft Excel со всеми тремя диапазонами приведен на рис. 6.1.

|                | А             | в              | C            | D |
|----------------|---------------|----------------|--------------|---|
| $\mathbf{1}$   | База данных   |                |              |   |
| $\overline{2}$ | Фамилия       | Номер телефона | Год рождения |   |
| 3              | Иванов И.И.   | 12-34-56       | 1965         |   |
| 4              | Петров П.П.   | 54-43-21       | 1960         |   |
| 5              | Сидоров С.С.  | 34-12-56       | 1970         |   |
| 6              | Иванова И.И.  | 56-78-90       | 1970         |   |
| 7              | Петрова П.П.  | 09-87-65       | 1965         |   |
| 8              | Сидорова С.С. | 87-56-90       | 1974         |   |
| 9              |               |                |              |   |
| 10             |               |                |              |   |
| 11             |               |                |              |   |
| 12             | Критерии      |                |              |   |
| 13             | Фамилия       | Номер телефона | Год рождения |   |
| 14             | и             |                |              |   |
| 15             |               |                |              |   |
| 16             |               |                |              |   |
| 17             |               |                |              |   |
| 18             | Извлечь       |                |              |   |
| 19             | Фамилия       | Номер телефона | Год рождения |   |
| 20             | Иванов И.И.   | 12-34-56       | 1965         |   |
| 21             | Иванова И.И.  | 56-78-90       | 1970         |   |
| 22             |               |                |              |   |

Рис. 6.1 – Пример базы данных на рабочем листе Microsoft Excel

Диапазон базы данных может быть определен одним из следующих способов:

- 1. Присвоив ему специальное имя База\_данных. При этом Excel будет считать его диапазоном базы данных, и автоматически подставлять в соответствующие параметры команд. Имя диапазону ячеек можно присвоить несколькими способами:
	- а) с помощью диалогового окна **Присвоение имени**,

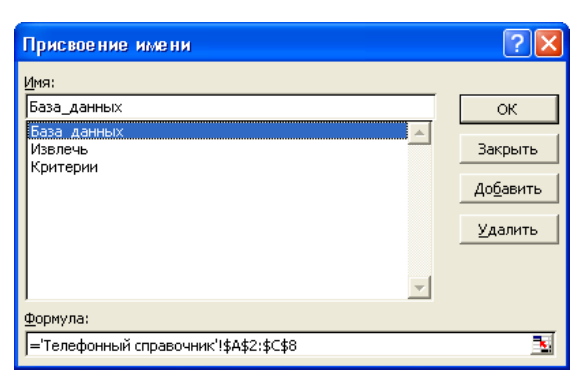

которое раскрывается по команде **Вставка Имя Присвоить**, или

б) выделив требуемый диапазон ячеек, и указав необходимое имя в поле **Имя**, расположенном слева в строке формул.

При этом необходимо учитывать область действия имен. В первом случае можно указать область действия имен, как в пределах всей

книги, так и в пределах конкретного листа. Во втором случае – только в пределах книги. Например, имя База\_данных доступно в пределах всей книги, а Лист1!База\_данных – только в пределах рабочего листа Лист1.

- 2. Для большинства команд работы со списками диапазон базы данных можно определить непосредственно, указав необходимые адреса в соответствующих полях их параметров.
- 3. Диапазон, выделенный перед выполнением команды работы со списком, принимается за диапазон базы данных.
- 4. Диапазон базы данных Excel может определить автоматически для этого достаточно, чтобы активная ячейка находилась в пределах списка. При этом в качестве списка принимается блок ячеек, отделенный от всех остальных ячеек, по крайней мере, хотя бы одной пустой строкой, или пустым столбцом, или краем рабочего листа.

Необязательный диапазон критериев используется при работе с Расширенным фильтром и позволяет задавать самые гибкие условия фильтрации данных. Также как и диапазон базы данных, он может содержать строку заголовка, в которой указываются имена полей поиска. Ему можно присвоить предопределенное имя Критерии – в этом случае он будет находиться автоматически.

Диапазон извлеченных значений предназначен для записи в него результатов обработки данных. При этом под результатом обработки данных понимается не только извлечение информации из базы данных на рабочем листе в виде списка, но и получение ее из любого источника данных, вообще, в том числе и из внешнего. Диапазон извлеченных значений обладает следующими свойствами:

- 1. Он является не обязательным.
- 2. Он может располагаться на любом рабочем листе не обязательно вместе с диапазоном базы данных.
- 3. Он может иметь строку заголовка, с указанием имен требуемых полей.
- 4. Для удобства работы ему можно присвоить зарезервированное имя Извлечь.

Диапазоны извлеченных значений могут быть двух видов:

- *неограниченными*, и содержать только одну строку заголовок, и
- *ограниченными* в месте со строкой заголовка указываются и строки, в которые, затем, будет производиться вывод результатов.

При проектировании баз данных в виде списков на рабочих листах Microsoft Excel необходимо учитывать следующие соображения и приемы работы с ними:

- Списки баз данных, по возможности, располагать на отдельных рабочих листах, и присваивать им зарезервированное имя База\_данных с диапазоном видимости в пределах текущего листа. Если же на рабочем листе располагается несколько списков, то задание одному из них этого имени ограничит применение большинства команд только этим списком.
- Текстовая строка заголовка с указанием имен всех полей поможет избежать многих непредвиденных ситуаций при работе с данными. При ее использовании необходимо учитывать следующие особенности:
	- 1. Строка заголовка должна быть только первой, и только единственной. Для организации «многострочных» заголовков необходимо «разламывать» строки с помощью «мягкого переноса», вставляемого по нажатию сочетания клавиш **Alt** + **Enter**.
	- 2. Длина имени поля не может превышать 255 символов.
	- 3. Имена полей в пределах строки заголовка диапазона базы данных должны быть уникальными.
	- 4. Между строкой заголовка и первой строкой данных не должно быть пустых строк. Если же по каким-либо причинам между строкой

заголовка и строками данных все-таки нужны пустые строки, то их ячейки необходимо, по крайней мере, заполнить пробелами.

- 5. При ее отсутствии, в качестве строки заголовка будет использована первая строка списка, а при неполном ее заполнении - появятся «безымянные» поля.
- П Ниже списка базы данных должно быть достаточно места для его роста - новые записи добавляются в конец списка, и при обнаружении там непустых строк, дальнейший ввод новых данных будет невозможен.
- При расположении списка базы данных под неограниченным диапазоном извлеченных значений возможно наложение с потерей данных.
- П Быстро выделить весь диапазон списка можно по нажатию клавиш **Ctrl** + Shift + \*, предварительно активизировав любую из его ячеек.
- □ Организация баз данных на рабочих листах в виде списков не может в полной мере заменить специализированные программы Системы Управления Базами Данных (СУБД). Microsoft Excel в этом случае целесообразно использовать как средство анализа содержимого подобных баз данных.

Над базами данных, как правило, можно выполнять только следующие основные операции:

- 1. Добавление новых записей загрузка базы данных.
- 2. Удаление записей.
- 3. Редактирование записей.
- 4. Сортировка записей.
- 5. Поиск и фильтрация записей.

Все они могут быть реализованы с помощью команд основного меню Данные, хотя существуют и другие, иногда даже более эффективные, в конкретных ситуациях, способы.

#### 1. Добавление, удаление и редактирование записей

Добавление новых записей (загрузка базы данных, заполнение, ввод и т.д.) может быть выполнено несколькими различными способами, каждый **ИЗ** которых обладает как своими достоинствами, так и определенными недостатками.

- 1. Непосредственный ввод данных это заполнение ячеек списка непосредственно с клавиатуры. При этом с целью его ускорения и предупреждения возможных ошибок, допустимо и целесообразно использование любых средств автоматизации: автозаполнения, автозавершения, выбор из списка и т.д. Это наиболее гибкий, и в тоже время, наиболее неэффективный способ заполнения списка, в смысле контроля выхода  $3a$ пределы именованного лиапазона. Привести в соответствие пределы именованного диапазона можно двумя различными способами:
	- а) Переопределив его пределы после добавления новых данных с помощью диалогового окна Присвоение имени, которое активизируется по команде Вставка ⇒ Имя ⇒ Присвоить.
	- б) Раздвинув границы именованного диапазона с помощью вставки пустых строк в его пределах. Это можно выполнить:
		- □ По команде Вставка ⇒ Строки.
		- С помощью окна диалога **Добавление ячеек** выставив в нем переключатель Добавить строку.  $\, {\bf B}$ положение Оно активизируется по команде:
			- 1. Добавить ячейки из контекстного меню, или
			- 2. Вставка ⇒ Ячейки основного меню.

При этом если до выполнения команды было выделено несколько строк, то окно диалога выводиться не будет, а количество добавленных строк будет равно количеству выделенных.

2. С помощью Формы ввода данных. Этот способ устраняет основной недостаток непосредственного ввода данных – проблему расширения именованного диапазона при добавлении новых записей. Форма ввода данных представляет собой окно диалога, предназначенное для ввода, отображения, поиска и редактирования только одной строки (записи) информации в базе данных. Оно активизируется по команде **Данные Форма**. Во время добавления новых записей с помощью Формы ввода данных они дописываются в конец списка, а именованный диапазон расширяется при этом автоматически.

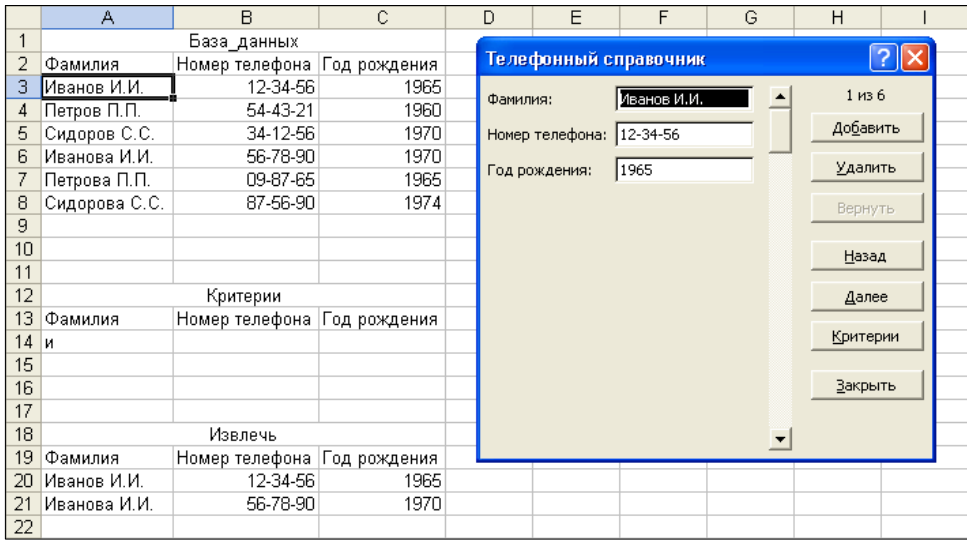

В заголовке диалогового окна Формы ввода данных отображается название текущего рабочего листа, на котором расположен список. Для наиболее удобного применения Формы ввода данных при добавлении записей в новый список его столбцы должны быть поименованы с помощью строки заголовка. Добавление новых записей выполняется по нажатию кнопки **Добавить**. При этом поля ввода очищаются, и в них можно вводить новые данные в соответствии с именами полей добавляемой записи. Новая запись к списку добавляется также при переходе к другой записи, или закрытии Формы ввода данных по нажатию клавиши **Закрыть**. Форма ввода данных позволяет одновременно отображать до 32 полей списка. Она также

может быть использована для поиска, редактирования и удаления записей.

3. С помощью Мастера шаблонов. При этом лист Excel преобразуется в форму для ввода информации, как правило, во внешнюю базу данных. В этом случае исключается возможность с помощью этой формы выполнять такие операции, как просмотр, редактирование, удалении и т.д. Поэтому для дальнейшей работы с такой базой данных необходимо использовать другие средства Microsoft Excel.

**Удаление и редактирование записей** списка базы данных может выполняться при помощи:

- 1. традиционных средств редактирования Microsoft Excel с ручной корректировкой поименованного диапазона, или
- 2. окна диалога Формы ввода данных. При этом перемещение по записям списка базы данных можно выполнять либо с помощью полосы прокрутки, либо с помощью кнопок **Назад** и **Далее**. Внесенные в поля редактирования изменения отразятся в записи только после того, как она перестанет быть активной в результате перемещения. Номер текущей (активной) записи, и их общее количество в списке, отображается в правом верхнем углу окна диалога Формы ввода данных. Нажатие кнопки **Удалить**, после подтверждения в соответствующем окне сообщения, вызывает безвозвратное удаление текущей записи из списка. Кнопка **Критерии** служит для установки, просмотра и редактирования критериев поиска (фильтрации) информации.

#### $2.$ Сортировка

Сортировка используется для более удобного представления данных. Она, хотя и является вспомогательной операцией, но используется довольно часто при работе со списками. Так, например, телефонная книга практически бесполезна, если телефоны в ней не отсортированы по фамилиям владельцев. Но для поиска владельца телефонного номера обычная телефонная книга совсем не подходит. Таким образом, в зависимости от задач обработки данных, одна и та же информация должна быть упорядочена по-разному: для поиска телефонного номера по фамилиям владельцев телефонных аппаратов, а для поиска владельца телефона – по номерам телефонов.

В больших телефонных книгах часто встречаются абоненты с одинаковыми фамилиями. В таких случаях применяется дополнительная сортировка по именам абонентов, или их домашним адресам. Microsoft Excel позволяет сортировать одновременно максимум по трем полям. Для выполнения сортировки более чем по трем полям используется прием множественной сортировки.

Столбец или строка, по которым выполняется упорядочивание информации, называются ключевым столбцом или ключевой строкой, соответственно, или, просто, ключом сортировки. Если ключ сортировки содержит данные, относящиеся к различным категориям, то в Microsoft Excel установлен их следующий, по возрастанию, порядок сортировки:

- 1. числа от наименьшего отрицательного значения до наибольшего положительного.
- 2. текст в алфавитном порядке,
- 3. логические данные сначала ЛОЖЬ, затем ИСТИНА,
- 4. коды ошибок не сортируются, остаются в исходном порядке,
- 5. пустые ячейки при любом порядке сортировки всегда перемещаются в конец диапазона.

По первому полю сортировки можно выставить отличный от стандартного (по возрастанию или по убыванию) порядок сортировки. Например, по названиям дней недели, месяцев и т.д. Для «подключения» этой возможности необходимо:

- 1. На вкладке **Списки** диалогового окна **Параметры** создать свой оригинальный список упорядочивания – если он еще не существует.
- 2. Активизировать нужный список в поле **Сортировать по первому ключу** в диалоговом окне **Параметры сортировки**, которое раскрывается по нажатию кнопки **Параметры** в окне диалога **Сортировка диапазона**.

На результаты сортировки влияют также региональные установки операционной системы.

Сортировку информации в Microsoft Excel можно выполнить двумя способами:

- 1. С помощью окна диалога **Сортировка диапазона**,
- 2. С помощью кнопок **A Сортировка по возрастанию** и **Сортировка по убыванию** на панели инструментов **Стандартная**.

Для осуществления сортировки информации с помощью окна диалога **Сортировка диапазона** необходимо выполнить следующую последовательность шагов:

- 1 Определить подлежащий сортировке диапазон данных.
- 2 По команде **Данные Сортировка** активизировать окно диалога **Сортировка диапазона**, в котором настроить параметры сортировки следующим образом:

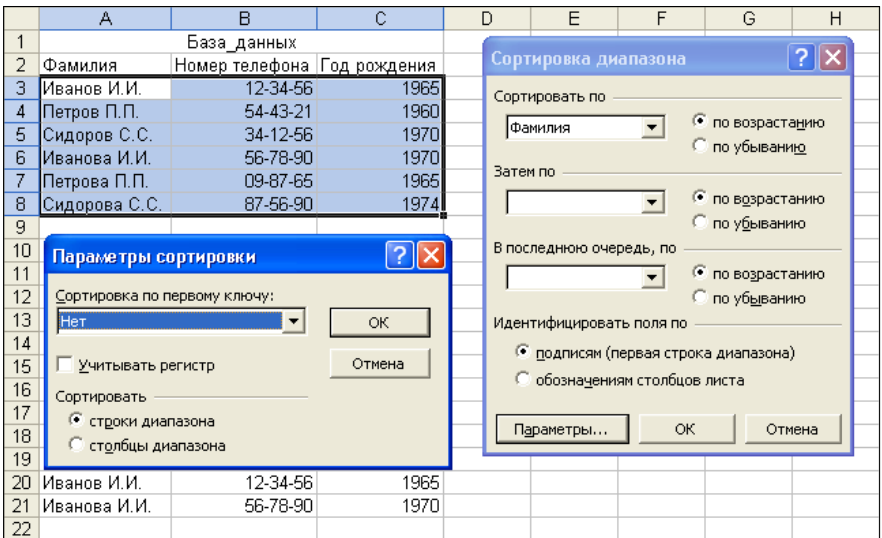

- b.1) В зонах **Сортировать по**, **Затем по** и **В последнюю очередь, по** – выставить при помощи:
- a. Раскрывающихся списков названия столбцов (или строк), по которым будет выполняться сортировка на каждом из 3-х уровней.
- b. Переключателя порядок сортировки:

**по возрастанию** – для сортировки указанного диапазона по возрастанию, или

**по убыванию** – для сортировки указанного диапазона по убыванию.

- b.2) Переключатель **Идентифицировать поля по** выставить в положение:
- c. **подписям (первая строка диапазона)** для сортировки без учета строки заголовка диапазона, или
- d. **обозначениям столбцов листа** для сортировки всего диапазона, с учетом строки заголовка.

Значение этого переключателя Microsoft Excel выставляет автоматически, и в большинстве случаев правильно.

b.3) Щелчок по кнопке **Параметры** вызывает активизацию окна диалога **Параметры сортировки**, в котором:
- e. Раскрывающийся список **Сортировка по первому ключу** служит для указания нестандартного порядка сортировки по первому ключу – в соответствии с одним из имеющихся списков.
- f. Флажок **Учитывать регистр** предназначен для включения возможности учета регистра букв при сортировке.
- g. Переключатель **Сортировать** используется для указания вида сортировки:

**строки диапазона** – для сортировки указанного диапазона по строкам, или

**столбцы диапазона** – для сортировки указанного диапазона по столбцам.

До начала выполнения сортировки с помощью кнопок **EX** Сортировка по возрастанию и **N** Сортировка по убыванию также необходимо указать диапазон сортировки, а с помощью активной ячейки – ключевой столбец, по которому будет выполнена сортировка. Все остальные параметры сортировки будут выставлены в соответствии с их значениями, принятыми после последнего вызова окна диалога **Параметры сортировки**.

При сортировке с помощью диалогового окна **Параметры сортировки** одновременно нельзя задать более трех ключей, а кнопки панели инструментов позволяют сортировать вообще только по одному ключу. Для того чтобы отсортировать список по большему количеству полей, следует применить несколько последовательных сортировок. Чтобы результаты предшествующих сортировок не терялись, необходимо начинать упорядочивание с самого нижнего уровня.

Например, если требуется упорядочить список по четырем полям, тогда следует дважды провести сортировку – сначала по последним двум ключам, а затем – по первым двум. Тот же результат можно получить,

если сортировку провести сначала по последним трем ключам, а затем – по самому первому. При сортировке с помощью кнопок панели инструментов необходимо будет провести сортировку четыре раза: сначала – по четвертому ключу, затем – по третьему, потом – по второму и, наконец – по первому.

Иногда, после выполнения сортировки возникает необходимость вернуться к тому состоянию, которое было до начала сортировки. Проще всего это можно сделать с помощью кнопки **Отменить** на панели инструментов **Стандартная** или одноименной команды основного меню **Правка**. Но информация об отмене и возврате команд хранится только в течение текущего сеанса работы, и после завершения работы Microsoft Excel безвозвратно теряется. Для того чтобы всегда можно было вернуться к исходному состоянию, до начала сортировки необходимо *проиндексировать* лишний столбец (при сортировке строк) или лишнюю строку (при сортировке столбцов) и, затем, обязательно включить его в диапазон сортировки. В качестве индекса проще всего использовать ряд целых положительных значений, например, 1, 2, 3, 4 и т.д. Такой ряд легко построить, если в его первую ячейку занести 1, а все остальные заполнить с помощью автозаполнения при нажатой клавише **Ctrl**. Тогда для возврата к исходному состоянию необходимо, просто, отсортировать диапазон по ключу индексации.

В процессе эксплуатации электронных таблиц иногда возникает необходимость в перестановке местами ее столбцов. Эту процедуру можно выполнить с помощью их вырезания и вставки, или перетаскивания с помощью мыши, предварительно вставив пустые столбики на место результирующих. Такой способ реорганизации таблиц может быть довольно трудоемкий, особенно при их значительных размерах. Проще всего перестановку столбцов можно выполнить, если пронумеровать их в необходимом порядке в одной из пустых строк,

а затем отсортировать по ней всю таблицу. Но, при этом необходимо учитывать следующие обстоятельства:

- 1. возможные некорректные адресов изменения относительных в формулах, и
- 2. возможную необходимость уточнения ширины столбцов.

#### $3.$ Поиск и фильтрация

Поиск и фильтрация являются наиболее часто используемыми операциями над базами данных. В Microsoft Excel их можно выполнить тремя различными способами, при помощи:

- 1. Формы ввода данных,
- 2. Автофильтра, и
- 3. Расширенного фильтра.

Для того чтобы отобрать требуемую информацию в базе данных предварительно необходимо задать условия (критерии) поиска. Microsoft Excel поддерживает следующие типы критериев:

- 1. Критерии на основе операций сравнения. Их основу составляет допустимый в Excel набор операторов сравнения. Они являются наиболее распространенным способом задания условий выборки или поиска. Большинство из них используется традиционным способом. Так, например, согласно критерию «=100» будут отобраны все записи, значения поля поиска, в которых равно 100, а «<>100» - не равно 100. Согласно же критерию поиска «=» (только знак операции «равно», без операндов) будут найдены только записи, в которых соответствующее поле пустое, а согласно «<>» - наоборот, не пустое.
- 2. Критерии-шаблоны. Они применяются только к текстовым данным, или числовым, но отформатированным как текст. Их основу составляют два символа-шаблона:
- ? заменяет любой одиночный символ в позиции, где он находится. Например, шаблон «?аша» соответствует любому из значений «Саша», «Маша», «Даша» и т.д.
- \* заменяет любое количество символов в позиции, где он указан. шаблон «\* BOCTOK» COOTBETCTBYET Например, значениям и «северо-восток» и «юго-восток», а «Бо\*ис» отберет все записи, начинающиеся с «Бо» и заканчивающиеся на «ис».

Если необходимо произвести поиск текста, содержащего символышаблоны, то при построении шаблона перед этими символами необходимо вставить символ тильды «-». Использование критериев в виде шаблонов значительно упрощает поиск информации, особенно в больших списках, когда трудно запомнить точное написание всех элементов списка, например при организации словарей.

- 3. Критерии на основе множественных (сложных) условий позволяют объединить несколько простых условий с помощью логических операций «И» и «ИЛИ». При использовании сложного критерия построенного с применением логической операции «И» будут отобраны только те записи, которые одновременно удовлетворяют всем его составляющим, а «ИЛИ» - хотя бы одной. В Microsoft Excel на использование логических операций «И» и «ИЛИ» имеются ограничения связанные со способом обработки данных:
	- а) в Форме ввода данных для поиска информации применяется только операция «И»,
	- б) автофильтр допускает производить выборку с помощью операций «И» и «ИЛИ».
	- в) при работе с Расширенным фильтром в диапазоне критериев столбцы объединяются по «И», а строки – по «ИЛИ».

4. Критерии на основе логических формул – допускаются только при использовании Расширенного фильтра. Они строятся на основе функций, которые возвращают логическое значение - ИСТИНА или При ЛОЖЬ. ЭТОМ допускается создание условий фактически неограниченного размера и уровня сложности. Поэтому такой способ задания критерия очень удобен, в виду своей компактности, - в одном выражении можно определить условия на все поля.

Форма ввода данных применяется для поиска нужных записей в списке с целью их дальнейшего просмотра, или редактирования. Она предоставляет одновременно доступ ко всем полям только одной записи. удовлетворяющей критерию отбора. Лля **TOFO** чтобы воспользоваться Формой ввода данных для поиска информации в базе данных необходимо:

- 1. Определить диапазон поиска:
	- а) если существует диапазон с именем База\_данных будет выбран он. если нет - то:
		- выделить требуемый диапазон, или
		- активизировав одну из его ячеек.
- 2. Выполнить команду Данные ⇒ Форма.
- 3. В появившемся окне диалога Формы ввода данных нажать кнопку Критерии.

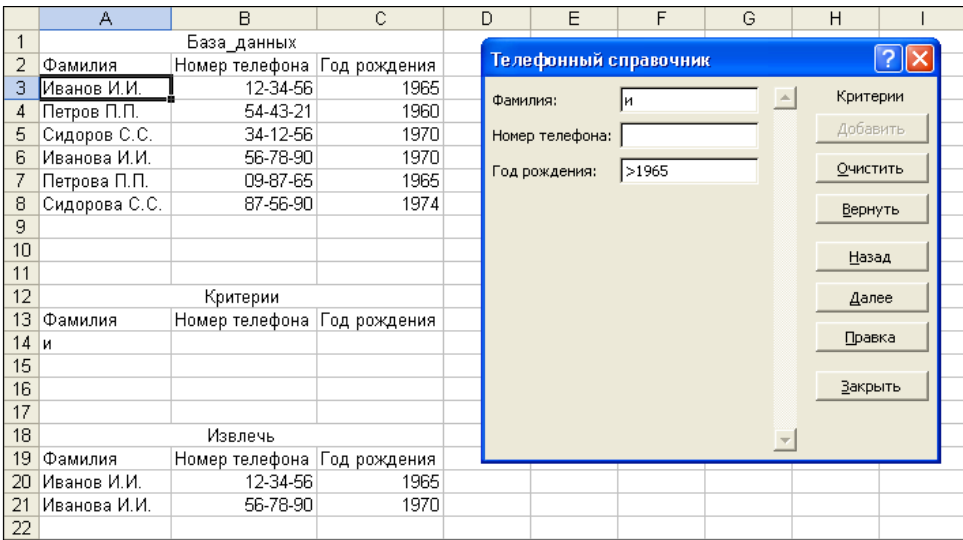

- 4. В полях редактирования Формы ввода данных указать критерии поиска. *Значения отдельных полей Формы ввода данных объединяются в обобщенный критерий поиска по правилам логической операции «И»*.
- 5. Нажать клавишу **Enter**, или любую из кнопок **Назад** или **Далее**, для поиска первой записи, соответствующей введенному критерию.
- 6. Отредактировать найденную запись, если необходимо.
- 7. С помощью кнопок **Назад** и **Далее** продолжить поиск требуемых записей, или нажать кнопку **Закрыть** для завершения поиска.

Для приведенного на рисунке выше примера, из базы данных будет отобрана единственная запись, удовлетворяющая критерию поиска, т.е. поле Фамилия, которой начинается на букву «и» и(!) Год рождения больше 1965 – «Иванова И.П. 65-78-90 1970».

*В операциях с текстовыми данными Microsoft Excel регистр букв не учитывает*.

**Автофильтр** позволяет производить фильтрацию данных простым и наглядным способом. После его активизации строка заголовка списка преобразуется в группу раскрывающихся списков, позволяющих задавать условия фильтрации для каждого из полей.

*Автофильтр производит скрытие строк списка, неудовлетворяющих условию отбора, но не удаляет их физически. При этом стоит помнить,* 

*что Microsoft Excel скрывает целую строку рабочего листа, и данные, расположенные слева или справа от списка, могут стать недоступными*.

Автофильтр используется согласно следующему алгоритму:

- 1. Определить необходимый диапазон данных:
	- а) выделив его, или
	- б) активизировав одну из его ячеек.
- 2. Выполнить команду **Данные Фильтр Автофильтр**. В результате:
	- а) строка заголовка выделенного диапазона будет преобразована в группу раскрывающихся списков, а
	- б) пункт меню **Автофильтр** будет помечен «галочкой», которая сигнализирует о том, что Автофильтр активизирован.

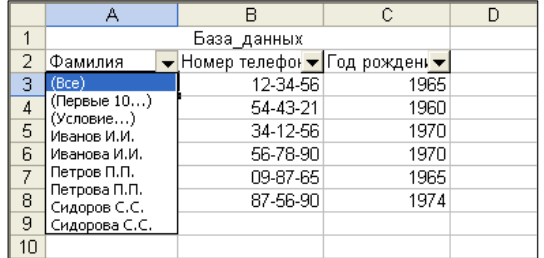

- 3. При помощи значений раскрывающегося списках в строке заголовка сформировать условия отбора записей, которые могут принимать такие значения:
	- **(Все)** по данному полю фильтрация не производится, т.е. отображать все записи.
	- **Первые 10…** отбор первых записей в списке, удовлетворяющих некоторому условию, которое можно сформировать в раскрывшемся затем окне диалога **Наложение условия по списку**. *С помощью этого пункта можно формировать условия отбора только для числовых типов данных* следующим образом:

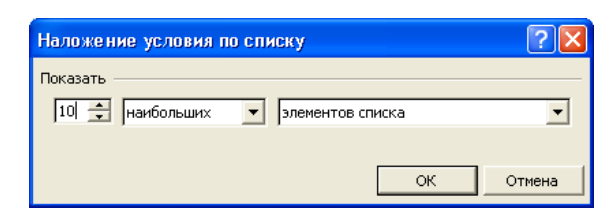

- а) В самом левом поле ввода указать (непосредственно, или с помощью кнопок счетчика) количество выводимых записей в диапазоне от 1 до 500.
- б) В среднем раскрывающемся списке выбрать тип условия фильтрации:
	- наибольших чтобы отображать указанное количество записей с наибольшими значениями, или
	- наименьших чтобы отображать указанное количество записей с наименьшими значениями
- в) В самом правом раскрывающемся списке выбирать способ задания количества отображаемых записей:
	- элементов списка  $\frac{1}{2}$ чтобы отображать указанное количество «отфильтрованных» записей списка, или
	- % от количества элементов чтобы отображать указанное количество процентов от «отфильтрованных» записей списка.

□ Условие... – в раскрывающемся при ЭТОМ окне лиалога Пользовательский автофильтр можно сформировать ДЛЯ текущего поля одновременно два условия отбора, объединенных с помощью соответствующих переключателе по принципу «И» ипи «ИПИ»

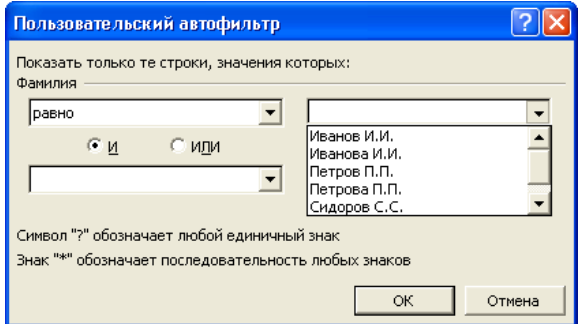

При этом левый список, который называется также как и поле, по которому выполняется фильтрация, служит для задания условия сравнения. Он содержит следующие элементы, которые имеют, соответственно, такие назначения:

- а) равно проверка на равенство указанному значению.
- б) **не равно** проверка на неравенство указанному значению.
- в) **больше** проверка на то, что значение в поле больше указанного.
- г) **больше или равно** проверка на то, что значение в поле больше или равно указанному.
- д) меньше проверка на то, что значение в поле меньше указанного.
- е) меньше или равно проверка на то, что значение в поле меньше или равно указанному.
- ж) **начинается с** проверка на то, что текстовое значение в поле начинается с указанного фрагмента.
- 3) Не начинается с проверка на то, что текстовое значение в поле не начинается с указанного фрагмента.
- и) заканчивается на проверка на то, что текстовое значение в поле заканчивается указанным фрагментом.
- к) **не заканчивается на** проверка на то, что текстовое значение в поле не заканчивается указанным фрагментом.
- л) содержит проверка на то, что текстовое значение в поле содержит указанный фрагмент.
- м) не содержит проверка на то, что текстовое значение в поле не содержит указанный фрагмент.

Правый же список содержит все неповторяющиеся значения данного поля, с которыми, собственно, и будет выполняться сравнения. В него также можно ввести и любое другое значение – не обязательно из списка.

- Неповторяющиеся значения данного поля отображаются все записи с выбранным значением в поле.
- **Пустые** выводятся только строки с пустым значением данного поля.
- **Непустые** выводятся только строки с не пустым значением данного поля.

После завершения формирования условий фильтрации, в тех полях, по которым были установлены такие условия, цвет стрелки на кнопке в строке заголовка изменится с черного на синий.

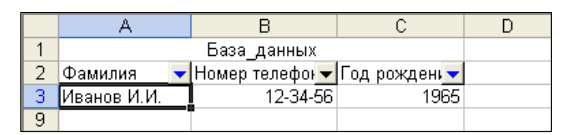

Отключение (деактивизация) Автофильтра выполняется по команде **Данные Фильтр Автофильтр** путем сброса соответствующего флажка. В результате:

- а) строка заголовка указанного диапазона вернется в исходное состояние из нее будут удалены все кнопки раскрывающихся списков, и
- б) отображены все строки базы данных, которые ранее были скрыты при помощи Автофильтра.

**Расширенный фильтр** служит для формирования сколь угодно сложных критериев поиска информации в базах данных в Microsoft Excel. Основной его особенностью является необходимость во вспомогательном списке – диапазоне критериев, в котором, собственно, и формируются все условия отбора записей из базы данных. Это несколько усложняет процесс формирования критериев отбора записей, но зато позволяет указывать такие условия, которые недоступны ни при использовании Формы ввода данных, ни Автофильтра.

Расширенный фильтр Microsoft Excel применяется по следующему алгоритму:

- 1. Сформировать критерий поиска информации в диапазоне критериев.
- 2. Выполнить команду **Данные Фильтр Расширенный фильтр**.
- 3. В раскрывшемся окне диалога **Расширенный фильтр**:

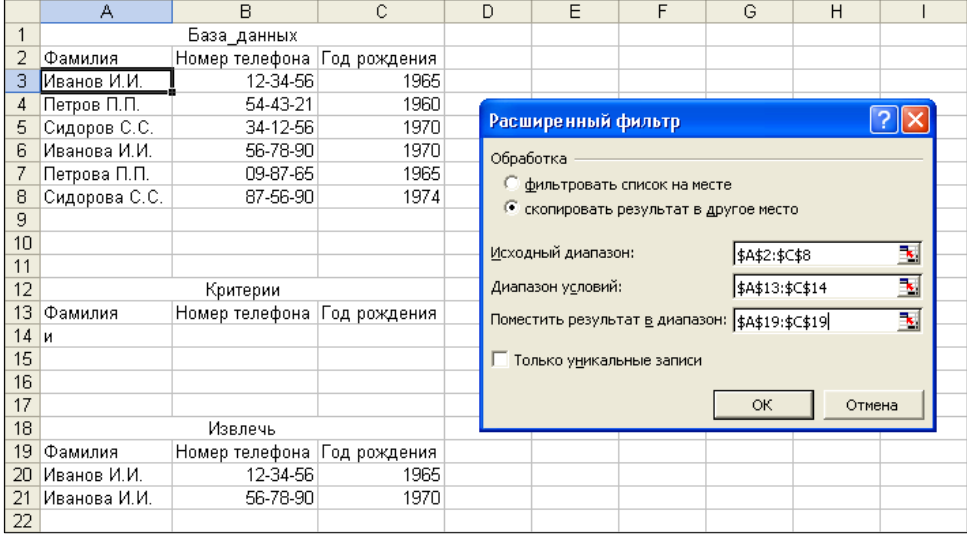

- а) С помощью переключателя **Обработка** выбрать место, куда будут помещены результаты фильтрации:
	- **фильтровать список на месте** чтобы скрыть те записи базы данных, которые не отвечают критерию поиска.

*При этом также как и в случае с Автофильтром, скрываются целые строки рабочего листа, и данные, расположенные слева или справа от списка, могут стать недоступными*.

- **скопировать результат в другое место** для записи результата фильтрации в другое место.
- б) Указать в полях редактирования диапазоны:
	- **Исходный диапазон** диапазон базы данных,
	- **Диапазон условий** диапазон критериев, и
	- **Поместить результат в диапазон** диапазон извлеченных значений. Оно доступно только если переключатель **Обработка**

установлен в положение **скопировать результат в другое место**.

Значения этих полей можно ввести либо непосредственно с клавиатуры, либо с помощью левой кнопки мыши – методом прямого указания.

*Расширенный фильтр автоматически определяет диапазон базы данных, диапазон критериев и диапазон извлеченных значений, если им присвоены имена База***\_***данных, Критерии и Извлечь, соответственно*.

- в) Выставить флажок **Только уникальные записи**, если необходимо чтобы в результат фильтрации не попали повторяющиеся записи.
- 4. Нажать кнопку **OK**.

Использование Расширенного фильтра имеет следующие особенности:

- 1. Диапазон критериев может либо содержать строку заголовка, либо нет. Если диапазон критериев содержит строку заголовка то:
	- а) Названия полей диапазона критериев должны совпадать с названиями полей в диапазоне базы данных. При несовпадении названий полей в диапазоне критериев и диапазоне базы данных Excel никаких сообщений не выдает. Но и искать какие-либо значения в базе данных по несуществующему полю не имеет смысла.
	- б) Количество и порядок следования названий полей в заголовке диапазона критериев не обязательно должен совпадать с их количеством и порядком следования в заголовке диапазона базы данных.

в) *Незаполненные названия полей в заголовке диапазона критериев не допускаются*.

- 2. Пустому значению поля в диапазоне критериев соответствует любое значение одноименного поля в базе данных.
- 3. При построении критериев отбора записей в диапазоне критериев поля в нем объединяются по правилу логической операции «И», а записи – «ИЛИ». Например, на следующем рисунке представлен фрагмент таблицы, где в базе данных была найдена одна запись и помещена в диапазон извлеченных значений, у которой Фамилия начинается на букву «и» и(!) Год рождения больше 1965.

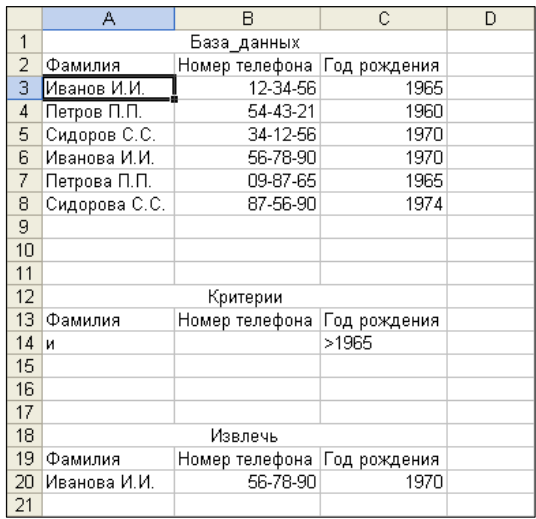

На следующем же рисунке показан результат фильтрации той же базы данных на месте для записей, у которых Фамилия начинается на букву «и» и(!) Год рождения больше 1965 или(!) Фамилия начинается на букву «с» и(!) Год рождения меньше или равен 1974.

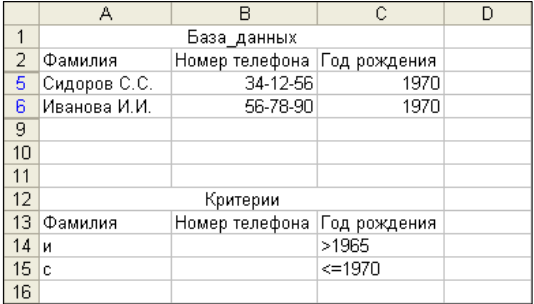

А следующий рисунок демонстрирует, как будет отфильтрована база данных, если необходимо, чтобы Фамилия начиналась на букву «и» и (!) Год рождения был больше 1965 и (!) меньше или равен 1970.

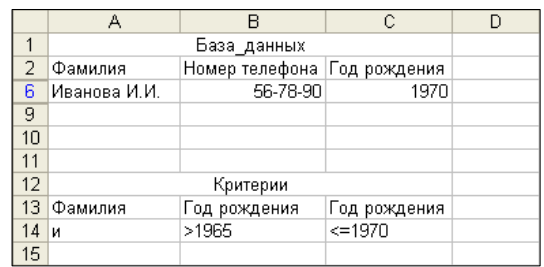

Для снятия фильтра с диапазона базы данных и, соответственно, отображения всех ее записей необходимо выполнить команду Данные ⇒ Фильтр ⇒ Отобразить все.

- 4. При повторной фильтрации уже отфильтрованной на месте базы данных будут учитываться все ее записи, в то же время при других операциях, таких, например, как копирование или построение диаграмм - только отображаемые.
- 5. Диапазон извлеченных значений может либо содержать строку заголовка, либо - нет. Если диапазон извлеченных значений строки заголовка не имеет - она будет добавлена автоматически из диапазона базы данных. Если же он имеет строку заголовка - то в диапазон извлеченных значений будут заполнены только поля, которые имеют заголовки, даже если они повторяются.
- 6. При фильтрации базы данных в диапазон извлеченных значений его прежнее содержание замещается новым.
- 7. В случае переполнения ограниченного диапазона извлеченных значений выдается соответствующее окно сообщения, в котором можно щелкнуть по кнопке:

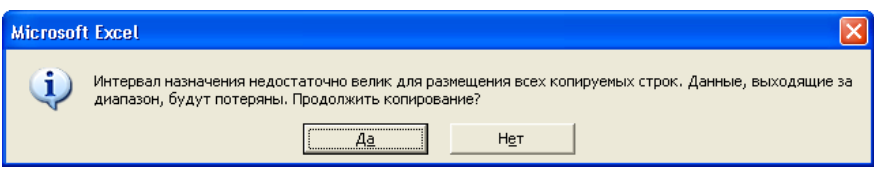

- П Да чтобы продолжить копирование и, возможно, уничтожить находящиеся «ниже» данные, или
- $\Box$  Нет чтобы прекратить процесс заполнения диапазона извлеченных значений.

# ЛЕКЦИЯ №7 ОБОБЩЕНИЕ ДАННЫХ

# План

- 1. Структуризация и итоги
- 2. Консолилания ланных
- 3. Связывание консолидированных данных с исходными

## 1. Структуризация и итоги

Понять смысл информации, хранящейся в больших таблицах чрезвычайно трудно из-за слишком подробного данных, иногда ее представления. Одним из способов улучшения восприятия таких таблиц является скрытие части строк или столбцов, а если точнее, то представление информации в виде иерархических структур с различной степенью детализации. Скрывать часть строк или столбцов в Microsoft Excel можно несколькими различными способами. Наиболее простой и очевидный из них заключается в установлении нулевой высоты (для строк) или нулевой ширины (для столбцов):

а) методом перетаскивания их границ в области заголовков, или

# б) по команде Формат  $\Rightarrow$  Строка (Столбец)  $\Rightarrow$  Скрыть.

Однако такой способ не является удобным и наглядным, поскольку никак He связан  $\overline{c}$ смыслом хранящейся  $\bf{B}$ таблинах информации. таблиц с различной степенью Для отображения же детализации, в зависимости от хранящейся в них информации, в Microsoft Excel предусмотрены специальные средства группировки и структуризации данных, а также подведения итогов, которые можно реализовать тремя различными способами:

1. вручную,

2. автоматически, и

3. автоматически, с одновременным подведением итогов.

**Создание структуры вручную** является самым простым (но не самым рациональным) методом структуризации и группировки данных. Его рассмотрение проведем на примере представленной рис. 7.1 таблицы, в которой необходимо скрыть все данные, относящиеся к поставщику Поставщик1.

|                  | А                   | B     | C   | D               | E  | F                | G |
|------------------|---------------------|-------|-----|-----------------|----|------------------|---|
| 1                |                     |       |     |                 |    |                  |   |
| 2                | Поставщик           | Товар |     | Январь  Февраль |    | Март 1-й Квартал |   |
| 3                | ПоставщикЗ   Товар5 |       | 100 | 94              | 98 | 292              |   |
| 4                | Поставщик2   Товар2 |       | 80  | 49              | 54 | 183              |   |
| 5                | Поставщик5   ТоварЗ |       | 120 | 42              | 34 | 196              |   |
| 6                | Поставщик1   Товар5 |       | 40  | 53              | 75 | 168              |   |
| 7                | Поставщик4   ТоварЗ |       | 50  | 200             | 34 | 284              |   |
| 8                | Поставщик1   Товар4 |       | 95  | 38              | 67 | 200              |   |
| 9                | Поставщик5   Товар1 |       | 45  | 43              | 32 | 120              |   |
| 10 <sub>1</sub>  | Поставщик2   ТоварЗ |       | 65  | 53              | 76 | 194              |   |
| 11               | ПоставщикЗ   ТоварЗ |       | 121 | 66              | 54 | 241              |   |
| 12 <sup>2</sup>  | Поставщик4   Товар2 |       | 210 | 43              | 94 | 347              |   |
| 13               | Поставщик1   Товар1 |       | 32  | 97              | 53 | 182              |   |
| 14               |                     |       |     |                 |    |                  |   |
| 15 <sub>15</sub> |                     |       |     |                 |    |                  |   |

Рис. 7.1 – Исходная таблица

Для создания *структуры строк* на рабочем листе Microsoft Excel вручную необходимо:

- 1. Выделить подлежащую скрытию строку, например, щелкнув по номеру ее заголовка слева. В нашем примере это любая строка, поле Поставщик которой содержит значение Поставщик1.
- 2. Выполнить команду **Данные Группа и структура Группировать**.

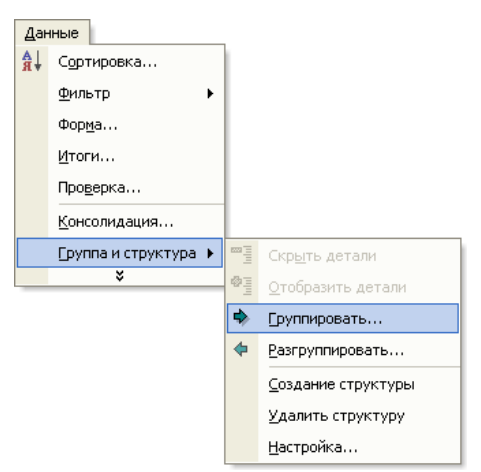

Если до выполнения команды была выделена не целая строка, а лишь ee ячеек, одна, ИЛИ несколько, TO появится окно диалога Группирование.  $\mathbf{B}$ котором при переключателя помощи Сгруппировать необходимо уточнить объект группировки:

- строки, или
- столбцы.

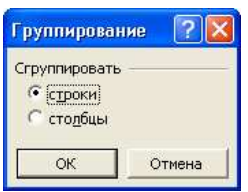

3. Повторить пункты 1 и 2 для остальных строк, подлежащих скрытию.

**А После выделения очередной строки для повторения команды** Данные → Группа и структура → Группировать достаточно просто нажимать клавишу F4.

В результате выполненных действий исходная таблица примет вид, представленный на рис. 7.2.

| $\overline{2}$ |                   | Α                      | B     | C      | D       | E  |                  | G |
|----------------|-------------------|------------------------|-------|--------|---------|----|------------------|---|
|                | 1                 | Поставки товаров       |       |        |         |    |                  |   |
|                | 2                 | Поставщик              | Товар | Январь | Февраль |    | Март 1-й Квартал |   |
|                | 3                 | ПоставщикЗ   Товар5    |       | 100    | 94      | 98 | 292              |   |
|                | 4                 | Поставщик2   Товар2    |       | 80     | 49      | 54 | 183              |   |
|                | 5                 | Поставщик5   ТоварЗ    |       | 120    | 42      | 34 | 196              |   |
|                | 6                 | Поставщик1   Товар5    |       | 40     | 53      | 75 | 168              |   |
|                | 7                 | Поставщик4   ТоварЗ    |       | 50     | 200     | 34 | 284              |   |
|                | 8                 | Поставщик1   Товар4    |       | 95     | 38      | 67 | 200              |   |
|                | 9                 | Поставщик5   Товар1    |       | 45     | 43      | 32 | 120              |   |
|                | 10 <sup>1</sup>   | Поставщик2   ТоварЗ    |       | 65     | 53      | 76 | 194              |   |
|                | 11                | ПоставщикЗ   ТоварЗ    |       | 121    | 66      | 54 | 241              |   |
|                | $12 \overline{ }$ | Поставщик4   Товар2    |       | 210    | 43      | 94 | 347              |   |
|                |                   | 13 Поставщик1   Товар1 |       | 32     | 97      | 53 | 182              |   |
|                | 14                |                        |       |        |         |    |                  |   |

Рис. 7.2 – Таблица с простой 2-х уровневой структурой строк

При этом в ней появилось два новых вида элементов управления:

- 1. По кнопки с цифрами, расположенные в левом верхнем углу окна документа, и
- 2. кнопки со знаками «-», расположенные слева от номеров строк.

Кнопки с цифрами по служат для отображения данных с уровнем детализации равным номеру на кнопке. Например, для отображения только

первого уровня детализации необходимо нажать на кнопку с цифрой 1. При этом уровни детализации ниже первого будут скрыты – строки, содержащие в поле Поставщик значение Поставщик1, отображаться не будут, а знак «-» на всех кнопках слева от номеров строк будет заменен на «+». Для повторного же отображения скрытых строк необходимо нажать на кнопку с цифрой 2. В результате будут отображены не только скрытые ранее строки, но и знак «+» на кнопках сменится на знак «-».

Кнопки со знаками «-» и «+» слева от номеров строк служат для скрытия или отображения, соответственно, не всех значений некоторого уровня детализации, а лишь отдельных из них. Так, например, нажатие кнопки со знаком «-» в строке 14 вызовет скрытие лишь одной строки 13 и превращение знака «-» в знак «+». При этом знак «+» возле строки свидетельствует о том, что здесь скрыты некоторые данные. Щелчок по кнопке со знаком «+» возле строки с номером 14 вызовет отображение строки 13 и, соответственно, превращение знака «+» в знак «-».

Создание структур вручную имеет один, весьма существенный, недостаток – выделение отдельных строк таблицы, особенно при значительных ее размерах, превращается в довольно-таки утомительную процедуру, не гарантирующую однако от появления ошибок. Она также многократно усложняется при необходимости группировки информации по нескольким уровням детализации. Естественным способом упрощения этой процедуры является предварительная сортировка исходной таблицы по соответствующим полям (в нашем примере – по полю Поставщик).

Наиболее широкое применение такой способ формирования структур нашел при создании прайс-листов, и подобных им документов. При этом:

1. Под строкой заголовка выделяется не одна, а несколько строк (составляющих, например, некоторую группу товаров).

- 2. Как обычно, по команде **Данные Группа и структура Группировать** создается очередной уровень группировки.
- 3. Для того чтобы кнопки сворачивания/разворачивания элементов структур («-»/«+») отображались не ниже от них, а возле соответствующих заголовков, необходимо выполнить команду **Данные Группа и структура Настройка**, и в раскрывшемся затем окне диалога **Настройка** сбросить флажок **итоги в строках под данными**.

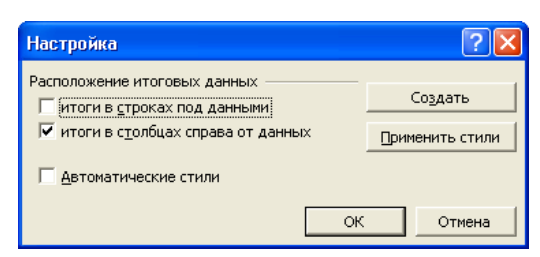

Для исключения одной или нескольких строк из группировки необходимо:

- 1. выделить их, и
- 2. выполнить команду **Данные Группа и структура Разгруппировать**.

*Группировка и разгруппировка столбцов выполняется аналогичным образом.* 

**Автоматическое создание структуры** выполняется по команде **Данные Группа и структура Создание структуры**. Например, в результате применения этой команды к исходной таблице (рис. 7.1) она будет выглядеть следующим образом.

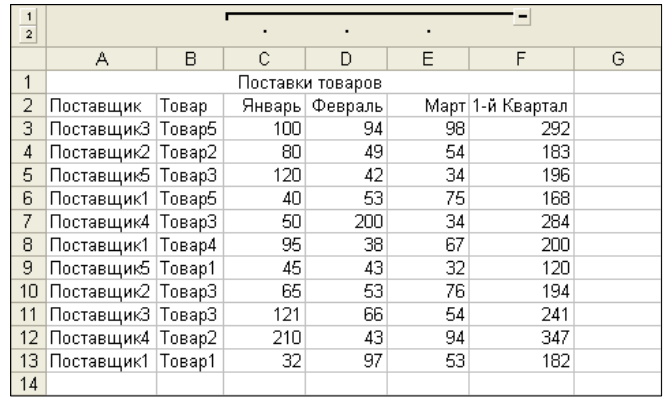

В ней Microsoft Excel построил 2-х уровневую иерархию столбиков. Поскольку в столбике F подведены итоги за 1-й квартал, то столбцы C, D и E были объединены в одну группу, так как в них записаны поставки товаров за Январь, Февраль и Март, соответственно.

Автоматическое построение структуры таблицы выполняется на основании следующих правил:

- 1. Структура таблицы определяется исходя из наличия в ней формул, которые определяют зависимости между ячейками.
- 2. Все ссылки в формулах, как по горизонтали, так и по вертикали, должны идти в одном направлении. Расположение итоговых данных (или заголовков), как по строчкам, так и по столбцам, устанавливается при помощи соответствующих флажков в окне диалога **Настройка**, которое активизируется по команде **Данные Группа и структура**
	- **Настройка**.

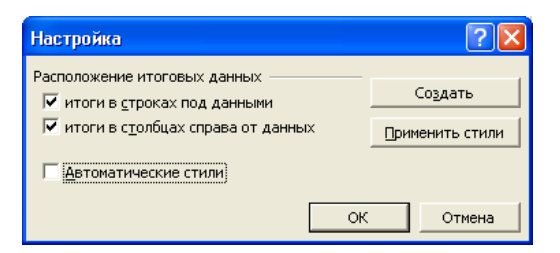

- 3. Microsoft Excel поддерживает до 8-ми уровней структуры, причем они могут иметь как горизонтальную (для строк), так и вертикальную (для столбцов) ориентацию.
- 4. На каждом рабочем листе может быть построена только одна структура.

**Автоматическое** создание структуры с одновременным подведением итогов является самым простым способом структуризации таблиц. Оно выполняется в соответствии со следующим алгоритмом:

- 1. Указать таблицу любым известным способом.
- 2. Отсортировать таблицу по тем полям, по которым необходимо подвести итоги и построить структуру. Для нашего примера - это сортировка по полю Поставщик, а внутри этой сортировки - по полю Товар.

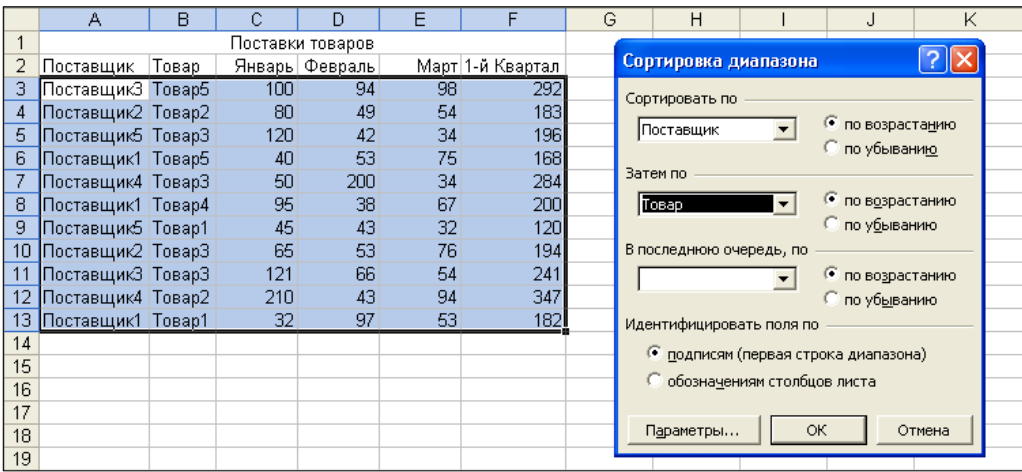

- 3. Выполнить команду Данные ⇒ Итоги.
- 4. В раскрывшемся в результате окне диалога Промежуточные итоги при помощи стандартных элементов управления выставить параметры подведения итогов и построения структуры следующим образом:

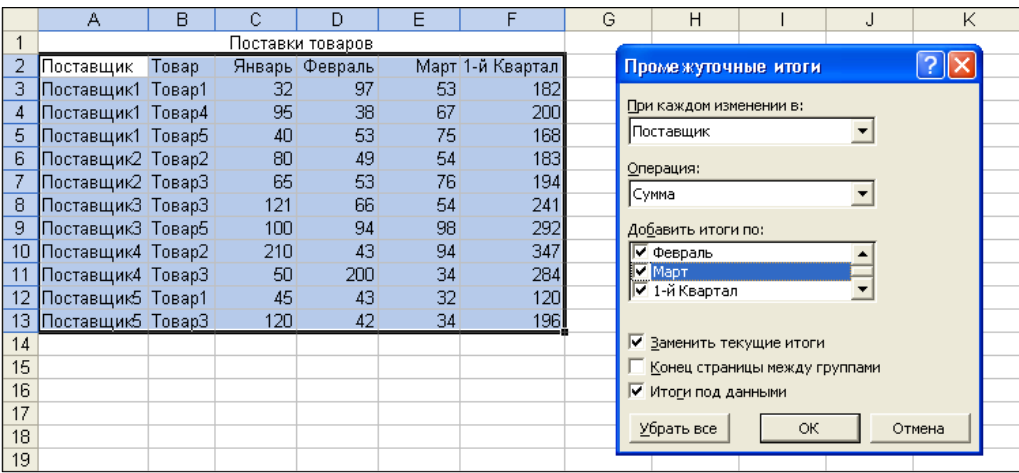

- а) Списки устанавливают:
	- При каждом изменении в поле, при изменении значения которого необходимо подводить промежуточные итоги.
- Операция одну из следующих операций, которая будет значения поля, выполняться при изменении указанного При в предыдущем раскрывающемся списке каждом изменении в:
	- Сумма,
	- Количество,
	- Среднее,
	- Максимум,
	- Минимум,
	- Произведение,  $\overline{a}$
	- Количество чисел,
	- Смещенное отклонение,
	- Несмещенное отклонение,
	- Смещенная дисперсия,
	- Несмещенная дисперсия.

Большинство из элементов этого списка имеют очевидные и общепринятые значения, по остальным же получить исчерпывающую информацию в разделе «Итоговые функции для анализа данных» встроенной справочной системы Microsoft Excel не составляет особого труда.

- Добавить итоги по установить флажки против названий тех полей, по которым необходимо выполнить операцию, указанную в предыдущем раскрывающемся списке Операция.
- б) Флажки указывают:
	- Заменить текущие итоги на то, что при построении промежуточных итогов текущие итоги должны заменить предыдущие. Его необходимо выставить, если требуется заменить предыдущие итоги, а сбросить - если текущие итоги должны отображаться в таблице вместе с предыдущими.
- **Конец страницы между группами** на необходимость вставлять после каждого промежуточного итога разрыв страницы.
- **Итоги под данными** на необходимость вывода промежуточных и общих итогов после соответствующих данных. Иначе они будут выведены перед ними.
- в) Кнопки выполняют:
	- **OK** завершение ввода параметров, поведение итогов и построение структуры.
	- **Отмена** закрыть окно без подведения итогов и построения структуры.
	- **Убрать все** удалить из таблицы промежуточные итоги и ее структуризацию

В результате для примера исходной таблицы (рис. 7.1) будут подведены следующие итоги и построена такая структура:

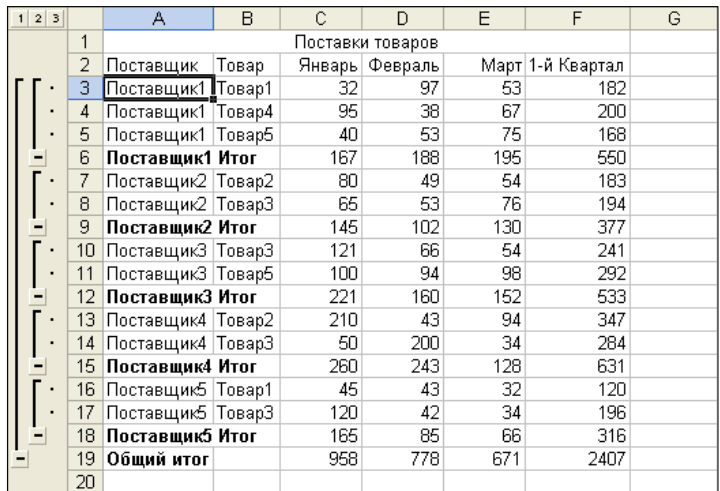

Если же для этой таблицы подвести итоги еще по одному полю – Товар (сбросив при этом флажок **Заменить текущие итоги** в окне диалога **Промежуточные итоги**), то она будет выглядеть следующим образом:

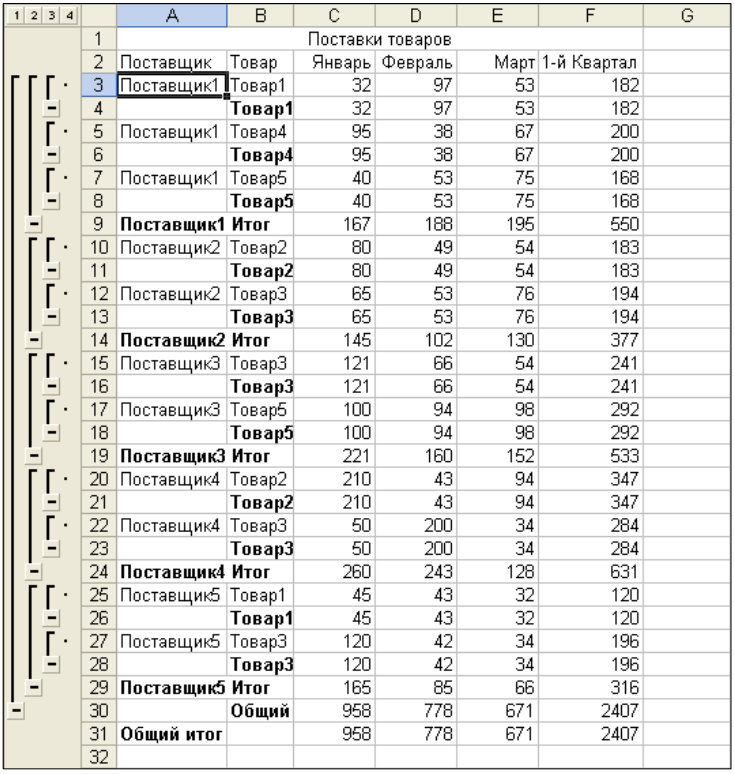

При автоматическом подведении итогов и построении многоуровневых структур данных в таблицах необходимо придерживаться следующих правил:

- 1. Таблица должна быть предварительно отсортирована в соответствии с предполагаемыми уровнями иерархии. В противном случае промежуточные итоги, и соответствующие группировки, будут построены после каждого изменения значения в указанном поле, что приведет не к упрощению а, наоборот, к усложнению восприятия таблицы.
- 2. Для построения многоуровневой структуры данных в таблице такое построение необходимо начинать с самого верхнего уровня. При этом флажок **Заменить текущие итоги** должен быть сброшен при построении всех уровней иерархии, кроме первого.
- 3. При автоматической группировке смежных строк, относящихся к разным структурным группам, Excel объединяет их в одну группу. Поэтому, для того чтобы при группировке такие строки не были объединены в одну группу, между ними необходимо вставлять,

по крайней мере, одну пустую строку. И добавление строк с итогами, в этом смысле, является хотя и вынужденным, в какой-то мере, но довольно-таки рациональным решением.

После подведения итогов и построения структуры их можно как удалять (вместе или по отдельности), так и добавлять новые направления структуризации. Так, по команде **Данные**  $\Rightarrow$  **Группа и структура**  $\Rightarrow$ Удалить структуру будут удалены только элементы структуризации, без удаления промежуточных и окончательных итогов. Щелчок же по кнопке Убрать все в окне диалога Промежуточные итоги удаляет не только элементы структуризации, но и добавленные ранее итоги. На рисунке, приведенном далее, представлена таблица, в которой в начале, по команде Данные ⇒ Итоги, были подведены итоги по полю 1-й Квартал, при каждом изменении поля Поставщик, и в соответствии с ними построена 3-х уровневая иерархическая структура зависимости ее строк, а затем, по команде Данные  $\Rightarrow$  Группа и структура  $\Rightarrow$ Создание структуры, была построена 2-х уровневая структура ее столбнов.

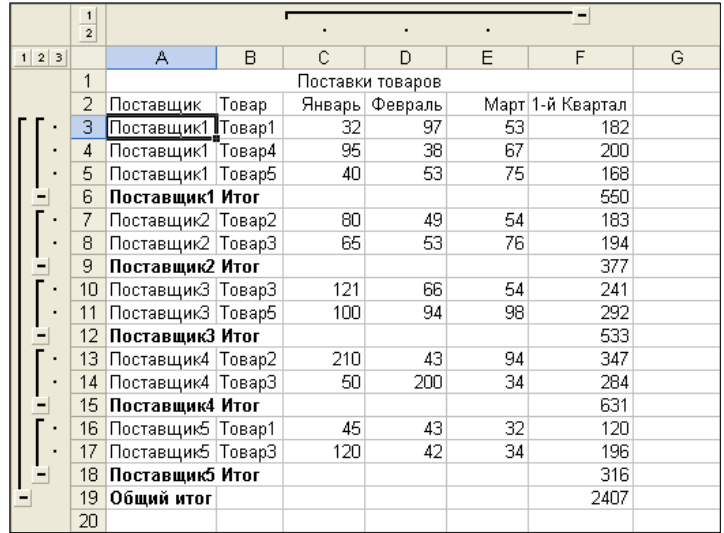

## **2. Консолидация данных**

*Под консолидацией данных в Microsoft Excel понимается обобщение однородных данных из различных источников*. Типичный пример консолидации – это получение обобщенных данных о работе компании на основании данных о работе ее филиалов.

Ячейки, содержащие результаты консолидации, могут быть:

1. связаны или

2. не связаны

с исходными данными.

В первом случае они автоматически обновляются при всяком изменении содержания исходных ячеек, и поэтому всегда отражают текущее положение дел. Во втором случае содержимое итоговых ячеек больше не зависят от исходных, а лишь фиксируют положение дел на момент консолидации.

В Microsoft Excel имеется две группы методов консолидации данных:

1. консолидация по физическому расположению ячеек,

2. консолидация по заголовкам.

Они различаются способом указания связи исходных ячеек с итоговыми. При консолидации по физическому расположению указываются координаты ячеек, в которых содержатся исходные и результирующие данные, а при консолидации по заголовкам – используются заголовка строк и столбцов.

При консолидации данных по физическому расположению ячейки во всех исходных и результирующем диапазоне данных должны быть расположены в одинаковом порядке. И если хотя бы в одном из них порядок ячеек будет нарушен, консолидация данных по их физическому расположению даст неверные результаты. Консолидация данных по

физическому расположению может быть выполнена несколькими различными способами:

- 1. с помощью непосредственного указания адресов ячеек в формулах,
- 2. с помощью окна диалога **Специальная вставка**,
- 3. по команде **Данные Консолидация**.

**Консолидация данных по физическому расположению ячеек с помощью непосредственного указания ссылок в формулах** выполняется следующим образом:

- 1. Активизировать одну из ячеек диапазона, в который будут записаны консолидированные данные, желательно, угловую.
- 2. Ввести в нее любым известным способом формулу, согласно которой на основе исходных данных будут подсчитаны консолидированные данные.
- 3. «Растиражировать» (например, при помощи Автозаполнения) содержимое ячейки с формулой на весь результирующий диапазон.

*Адреса в формуле, согласно которой вычисляются консолидированные данные, должны быть относительными, поскольку, в дальнейшем, при копировании на высь результирующий диапазон они должны быть корректно преобразованы*.

Ссылки в эти формулы можно вводить как непосредственно с клавиатуры, так и с помощью мыши – методом прямого указания адресов на рабочих листах.

Поскольку в большинстве случаев исходные диапазоны данных расположены на рабочих листах в одних и тех же местах, то в формулах иногда очень удобно указывать «трехмерные» диапазоны. «Трехмерный» диапазон – это диапазон, имеющий одни и те же координаты на нескольких, подряд идущих, рабочих листах. Он обозначается, например, так: 'Филиал 1:Филиал 2'!C4 – адрес ячейки, расположенной

в столбце C строке 4 на листах Филиал 1 и Филиал 2. «Трехмерный» диапазон методом прямого указания при помощи мыши можно обозначить следующим образом:

- 1. Щелчком мыши по ярлычку выделить первый рабочий лист «трехмерного» диапазона.
- 2. При нажатой клавише **Shift** щелкнуть по ярлычку последнего листа диапазона.
- 3. Любым известным способом, на любом из листов «трехмерного» диапазона выделить нужную ячейку, или блок ячеек.

*Рабочие листы, входящие в «трехмерный» диапазон обязательно*  $\sqrt{2}$ *должны идти подряд, без пропусков*. *Если же листы идут не подряд, то используется список – перечисление отдельных диапазонов через символ-разделитель элементов списка*.

**Консолидация данных с помощью окна диалога Специальная вставка** может выполняться:

- 1. только над двумя исходными диапазонами,
- 2. второй, выходной, диапазон будет замещен результатом консолидации, и
- 3. консолидация исходных данных может быть выполнена только с помощью одной из следующих операций:
	- **сложить**,
	- **вычесть**,
	- **умножить** и
	- **разделить**.

Консолидация данных с помощью окна диалога **Специальная вставка** выполняется по такому алгоритму:

1. Любым известным способом скопировать в буфер обмена одни из исходных диапазонов.

- 2. Выделить второй, результирующий, диапазон.
- 3. Активизировать диалоговое окно **Специальная вставка** по одноименной команде
	- а) из контекстного или
	- б) основного меню **Правка**.
- 4. В раскрывшемся окне диалога **Специальная вставка** установить параметры консолидации следующим образом:

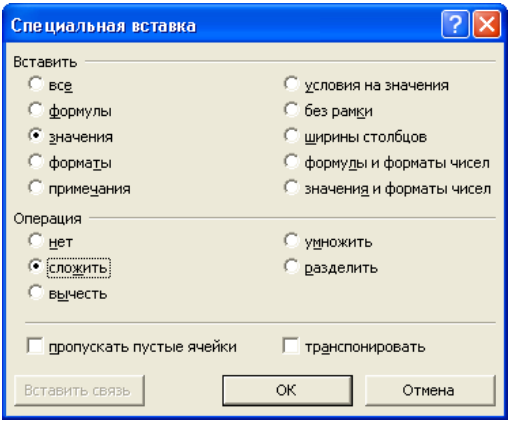

- а) Переключатель **Вставить** в положение **значение**.
- б) Переключатель **Операция** в положение, соответствующее требуемой операции.
- в) Флажок **пропускать пустые ячейки** если необходимо исключить из процесса консолидации пустые ячейки.
- г) Флажок **транспонировать** если находящийся в буфере обмена диапазон перед консолидацией необходимо транспонировать.
- д) Нажать кнопку **OK**.

В результате на месте второго диапазона будут записаны результаты консолидации данных.

**Консолидация данных по физическому расположению ячеек с помощью команды Данные Консолидация** выполняется по такому алгоритму:

- 1. Выделить левую верхнюю ячейку диапазона, в который будут записаны результаты консолидации. Можно, конечно, выделить и весь результирующий диапазон.
- 2. Выполнить команду **Данные Консолидация**.
- 3. В раскрывшемся окне диалога **Консолидация** установить параметры консолидации данных следующим образом:

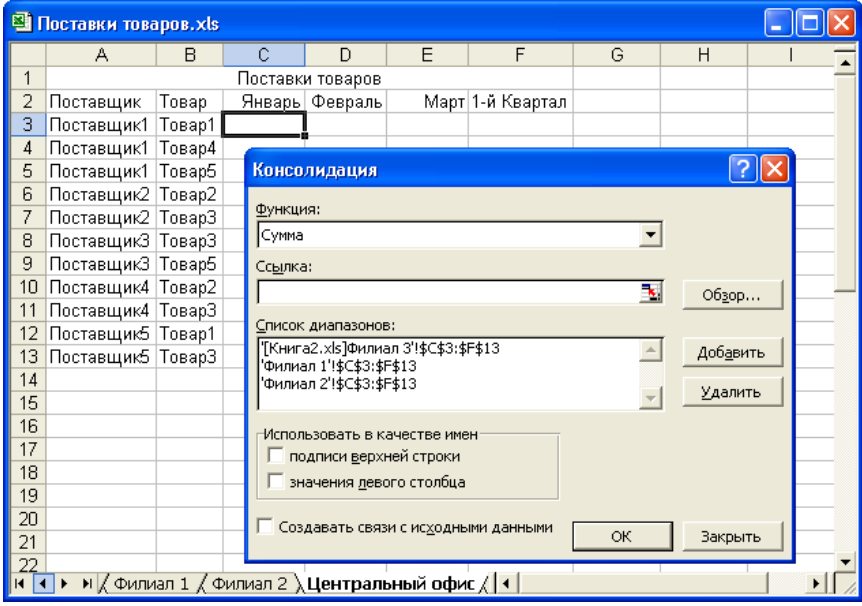

Рис. 7.3 – Консолидация данных

- а) В раскрывающемся списке **Функция** указать одну из приведенных далее функций, в соответствии с которой будет производиться консолидация:
	- **Сумма**,
	- **Количество**,
	- **Среднее**,
	- **Максимум**,
	- **Минимум**,
	- **Произведение**,
	- **Количество чисел**,
	- **Смещенное отклонение**,
	- **Несмещенное отклонение**,
- **Смещенная дисперсия**,
- **Несмещенная дисперсия**.

Состав элементов этого списка точно такой же, как и приведенного выше списка **Операция** окна диалога **Промежуточные итоги**, а самую полную информацию о каждой из функций можно получить в разделе «Итоговые функции для анализа данных» справочной системы Microsoft Excel.

- б) В поле **Ссылка** указать адрес первого *непрерывного* исходного диапазона ячеек. Значение можно ввести либо непосредственно с клавиатуры, либо с помощью мыши – методом прямого указания. Для указания ссылки на ячейки, расположенные в другой *закрытой* рабочей книге, необходимо нажать кнопку **Обзор**, и в раскрывшемся одноименном окне диалога, аналогичному окну диалога открытия документа, указать рабочую книгу, содержащую необходимые данные. При этом в поле **Ссылка** появится лишь полное имя файла рабочей книги, имя же рабочего листа, и адреса ячеек – необходимо добавить вручную.
- в) Нажать кнопку **Добавить**. В результате выбранный в предыдущем пункте исходный диапазон, будет добавлен в **Список диапазонов**.
- г) Повторить два предыдущих пункта б) и в) для всех диапазонов источников данных. При этом, если некоторый диапазон был введен неправильно, или его больше ненужно учитывать в обобщенных данных, то такой диапазон можно удалить из **Списка диапазонов** по нажатию кнопки **Удалить**, предварительно выделив последний.
- д) В группе **Использовать в качестве имен** сбросить все флажки, чтобы консолидация выполнялась не по заголовкам строк и столбцов, а по физическому расположению ячеек.
- е) Нажать кнопку **OK**.

В результате в указанном в пункте 1 месте рабочего листа появятся консолидированные данные. На рисунке далее показан пример консолидации данных по их физическому расположению для некоторой условной компании по трем ее подразделениям.

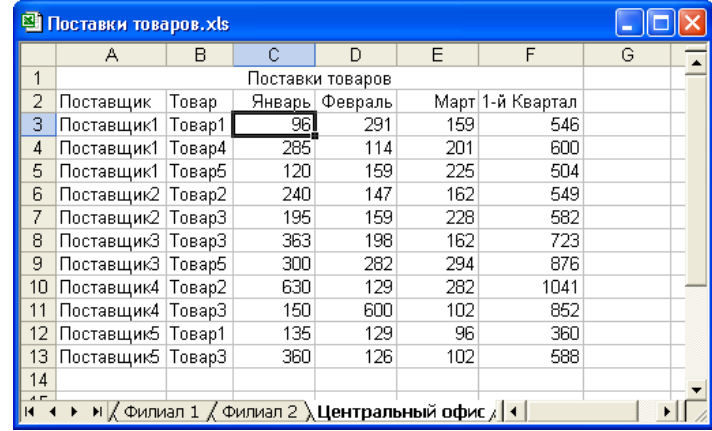

С целью упрощения все показатели по всем трем филиалам компании одинаковы, поскольку были получены методом обыкновенного копирования, а результат консолидации – простое умножение на 3 любого из этих показателей.

*В этом способе консолидации как результирующий, так и исходные, диапазоны ячеек, могут иметь произвольные размеры. При этом если результирующий диапазон был указан вполне определенных размеров, то консолидированы будут ячейки только в пределах этого диапазона, в не зависимости от размеров исходных диапазонов. Если же была указана только единственная ячейка из этого диапазона, то количество строк и столбцов в нем будет равно наибольшему их количеству среди всех исходных диапазонов.* 

**Консолидация данных по заголовкам строк и столбцов** более удобна, чем по физическому расположению. В этом случае исходные ячейки идентифицируются не по их адресам, а по заголовкам, и поэтому они могут быть расположены по-разному в разных исходных диапазонах, т.е. можно использовать разный порядок строк и столбцов.

Некоторые исходные диапазоны при этом могут даже содержать столбцы или строки, которые отсутствуют в других диапазонах.

Консолидация данных по заголовкам строк и столбцов осуществляется следующим образом:

- 1. Для каждой ячейки из результирующего диапазона консолидации определяются названия строки и столбца, в которых она расположена.
- 2. В каждом исходном диапазоне ищется ячейка, находящаяся в строке и столбце с такими же названиями. Отобранные таким образом ячейки становятся исходными для результирующей ячейки.
- 3. Если названия строк не определены, но определены названия столбцов, то сами столбцы консолидируются по именам, а ячейки в столбцах – по их расположению. Аналогичным образом выполняется консолидация столбцов при наличии названий строк и отсутствии названий столбцов.

Пошаговый алгоритм консолидации данных по заголовкам строк и столбцов практически полностью совпадает с алгоритмом консолидация данных по их физическому расположению, который реализуется с помощью команды **Данные Консолидация**. Разницу при этом составляют лишь два момента:

- 1. Диапазоны данных должны обязательно включать заголовки строк и столбцов. При этом если результирующий диапазон указан лишь одной ячейкой, то в него будут включены все строки и столбцы с названиями, имеющимися в каждом исходном диапазоне. Если же результирующий диапазон включает названия строк и столбцов, то в консолидации из исходных диапазонов будут участвовать только строки и столбцы с соответствующими названиями.
- 2. В окне диалога **Консолидация** (рис. 7.3) в группе **Использовать в качестве имен** должны быть выставлены флажки, которые указывают где расположены заголовки:

- **подписи верхней строки** чтобы использовать в качестве заголовка верхнюю строку каждого диапазона.
- **значения левого столбца** чтобы использовать в качестве заголовка левый столбец каждого диапазона.

Если выставлены оба флажка одновременно, тогда диапазон будет восприниматься как таблица, в которой именованы и строки и столбцы.

## **3. Связывание консолидированных данных с исходными**

В результате выполнении консолидации данных с помощью команды **Данные Консолидация** результирующий диапазон сразу заполняется итоговыми данными. При этом вычисления по умолчанию проводятся только один раз – в момент выполнения команды, и далее консолидированные данные никак не зависят от исходных. Однако иногда возникают задачи, которые требуют, чтобы результаты консолидации были связаны с исходными данными, и синхронно изменялись с ними. В Microsoft Excel имеется несколько способов выполнения консолидации таким образом, чтобы результирующие данные были связаны с исходными, и обновлялись при каждом изменении последних:

- Один из них состоит в непосредственном указании адресов исходных диапазонов данных в формулах, которые записаны в ячейках результирующего диапазона.
- Другой способ заключается в выставлении флажка **Создать связи с исходными данными** в окне диалога **Консолидация** (рис. 7.3). При этом в результате выполнения консолидации, как по физическому расположению ячеек, так и по заголовкам, на рабочем листе, где будут располагаться консолидированные данные, создается структура, в которой в качестве подробных данных будут присутствовать исходные данные, а в качестве итогов – результаты консолидации.

На рис. 7.4 показан результат такой консолидации данных по трем подразделениям некоторой условной компании.

| Поставки товаров.xls                                             |    |                     |        |        |         |     |                  |   |  |  |  |
|------------------------------------------------------------------|----|---------------------|--------|--------|---------|-----|------------------|---|--|--|--|
| $\vert$ 2<br>$\mathbf{1}$                                        |    | А                   | B      | C      | D       | E   | F                | G |  |  |  |
|                                                                  | 1  | Поставки товаров    |        |        |         |     |                  |   |  |  |  |
|                                                                  | 2  | Поставщик           | Товар  | Январь | Февраль |     | Март 1-й Квартал |   |  |  |  |
|                                                                  | 3  |                     |        | 32     | 97      | 53  | 182              |   |  |  |  |
|                                                                  | 4  |                     |        | 32     | 97      | 53  | 182              |   |  |  |  |
|                                                                  | 5  |                     |        | 32     | 97      | 53  | 182              |   |  |  |  |
|                                                                  | 6  | Поставщик1          | Tosap1 | 96     | 291     | 159 | 546              |   |  |  |  |
|                                                                  | 7  |                     |        | 95     | 38      | 67  | 200              |   |  |  |  |
|                                                                  | 8  |                     |        | 95     | 38      | 67  | 200              |   |  |  |  |
|                                                                  | 9  |                     |        | 95     | 38      | 67  | 200              |   |  |  |  |
|                                                                  | 10 | Поставщик1          | Товар4 | 285    | 114     | 201 | 600              |   |  |  |  |
|                                                                  | 14 | Поставщик1          | Товар5 | 120    | 159     | 225 | 504              |   |  |  |  |
| ٠                                                                | 18 | Поставщик2   Товар2 |        | 240    | 147     | 162 | 549              |   |  |  |  |
| ۰                                                                | 22 | Поставщик2   ТоварЗ |        | 195    | 159     | 228 | 582              |   |  |  |  |
| ٠                                                                | 26 | ПоставщикЗ   ТоварЗ |        | 363    | 198     | 162 | 723              |   |  |  |  |
| ۰                                                                | 30 | ПоставщикЗ   Товар5 |        | 300    | 282     | 294 | 876              |   |  |  |  |
| ÷                                                                | 34 | Поставщик4   Товар2 |        | 630    | 129     | 282 | 1041             |   |  |  |  |
| ٠                                                                | 38 | Поставщик4   ТоварЗ |        | 150    | 600     | 102 | 852              |   |  |  |  |
| ۰                                                                | 42 | Поставщик5   Товар1 |        | 135    | 129     | 96  | 360              |   |  |  |  |
| ٠                                                                | 46 | Поставщик5   ТоварЗ |        | 360    | 126     | 102 | 588              |   |  |  |  |
|                                                                  | A7 |                     |        |        |         |     |                  |   |  |  |  |
| н   ДФилиал 1 ДФилиал 2 Д <b>Центральный <mark>+</mark></b><br>И |    |                     |        |        |         |     |                  |   |  |  |  |

Рис. 7.4 – Консолидация связанных данных

В этом примере, с целью его упрощения, все показатели по всем трем филиалам компании одинаковы – они были получены методом простого копирования. При выделении же любой ячейки с детальными данными в строке формул будет отображаться ссылка на исходную ячейку, а при выделении итоговой ячейки – формула, с помощью которой, собственно, и проводится консолидация.

# ЛЕКЦИЯ №8 **СВОДНЫЕ ТАБЛИЦЫ**

# **План**

1. Создание

2. Формирование сводной таблицы вручную непосредственно на рабочем листе

3. Формирование сводной таблицы с помощью специального окно диалога Мастер сводных таблиц и диаграмм – макет

4. Настройка

5. Сортировка и изменение порядка заголовков полей в сводных таблицах

6. Группировка элементов сводных таблиц

7. Общие и промежуточные итоги в сводных таблицах

8. Изменение итоговой функции

Обычные таблицы Microsoft Excel могут быть только *плоскими* – *двумерными*. Поэтому некоторые элементы данных в них, наверняка, будут повторяться. Например, в приведенной на рис. 8.1 таблице о продажах товаров в различных филиалах, разными продавцами, некоторой условной торговой компании значительная часть информации дублируется.

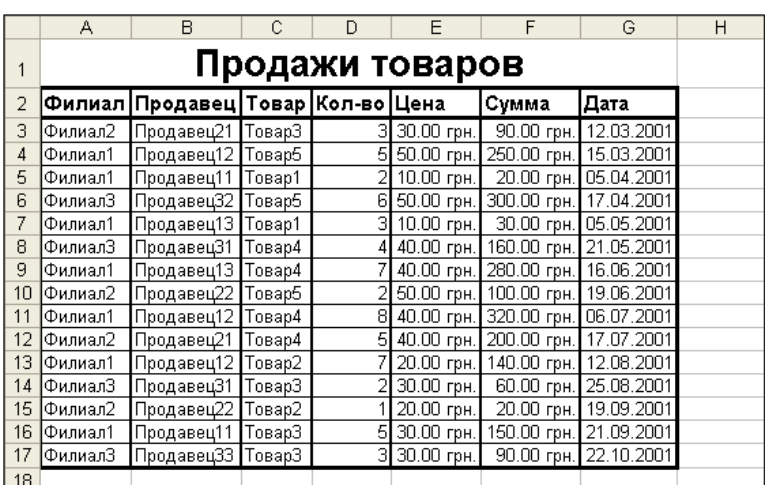

Рис. 8.1 – Исходная таблица
Большие же таблицы с повторяющимися данными и вовсе не удобны для их восприятия и анализа. Одним из наиболее эффективных способов решения этой проблемы в Microsoft Excel являются сводные таблицы.

Сводная таблица - это одно из средств анализа и трансформации данных Microsoft Excel. С ее помощью можно отобразить практически получить практически любой «срез» данных  $\boldsymbol{\mathrm{M}}$ любые итоги. объединяет обобшаюших Она во многом возможности таких инструментов, как Сортировка, Фильтрация, Группировка, Итоги и Консолилация.

Сволная таблица всегла связана с олним, или несколькими источниками данных. Сама же она предназначена только для отображения информации, а изменения необходимо вносить в исходные данные. При этом можно произвольным образом изменять форматирование сводной таблицы, а также выбирать различные параметры вычисления итоговых и промежуточных данных. Анализ данных с помощью сводной таблицы выполняется  $\mathbf{B}$ соответствии  $\rm{co}$ структурной схемой, представленной на рис. 8.2.

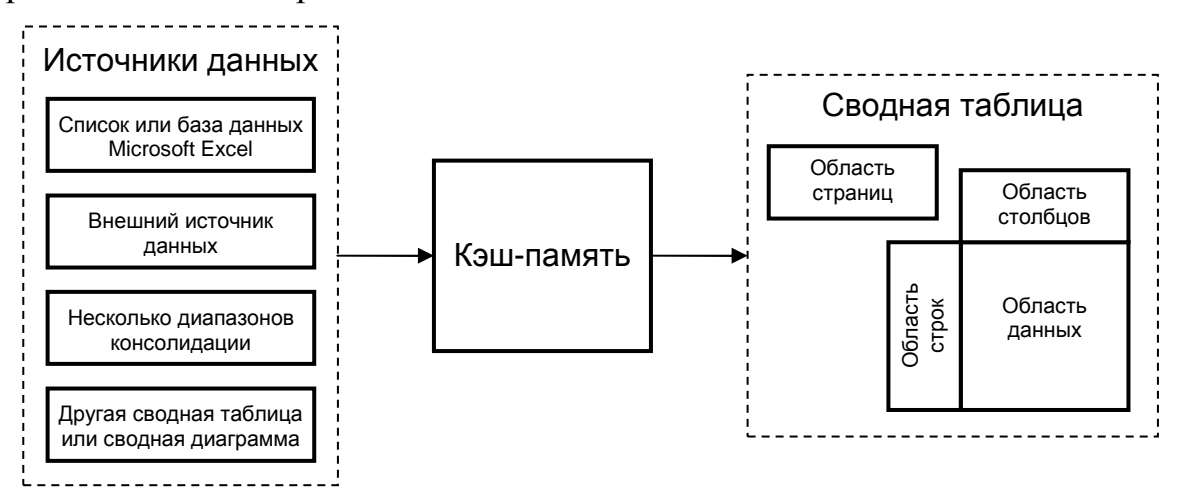

Рис. 8.2 – Структурная схема анализа данных при помощи сводных таблиц При этом вся информация, подлежащая анализу с помощью сводной таблицы, вне зависимости от источника данных, вначале обязательно полностью копируется в так называемую кэш-память - участок служебной

памяти Microsoft Excel. Сводная же таблица отображает лишь содержимое кэш-памяти, а не исходного источника данных. Поэтому при изменении информации в источнике данных содержимое сводной таблицы изменяться не будет - для ее обновления необходимо обновить содержание кэшпамять. То есть сводная таблице не является динамической таблицей, которая автоматически обновляется при всяком изменении исходных данных. Организация же самой сводной таблицы приведена на рис. 8.3.

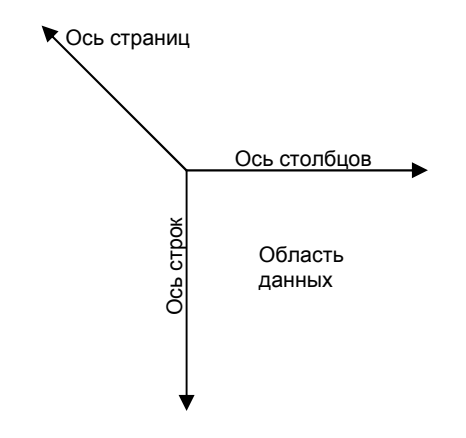

Рис. 8.3 - Организация сводной таблицы

Вдоль каждой из ее осе располагаются области строк, столбцов и страниц, соответственно. То есть сводная таблица может быть 3-х мерной, и в этом смысле ее можно сравнить со стопкой листов - всегда виден только верхний лист, но в любой момент наверх можно вытащить любой из них. Область строк служит для группировки информации сводной таблицы по строкам, а столбцов - по столбцам. Область страниц позволяет добавить в таблицу еще одно (третье) измерение, т.е. создать из плоских исходных данных таблицу, состоящую из нескольких страниц. В области данных собственно. отображаются, сводные (обобщенные) данные. При расположении нескольких полей вдоль любой из ее осей они образуют некоторую иерархическую структуру - т.е. поле, находящееся ближе к началу осей, является «старшим», по отношению к следующим т.е. одному значению «старшего» поля будут соответствовать все значения «младших» полей. Вся гибкость и мощь сводных таблиц состоит в том,

что с целью достижения максимальной наглядности представления данных в процессе их анализа, положение любого элемента можно легко менять самым произвольным образом, перемещая их из одной области в другую.

# 1. Созлание

Сводные таблицы формируются с помощью Мастера сводных таблиц и диаграмм. Его работу продемонстрируем на Примере 8.1.

Пример 8.1.

На основе исходной информации, представленной на рис. 8.1, определить общие суммы продаж по филиалам компании.

Мастер сводных таблиц и диаграмм можно активизировать по команде:

- 1. Данные ⇒ Сводная таблица из основного меню, или
- 2. Сводная таблица → Мастер из меню панели инструментов Сводные таблицы.

За 3 шага он в наглядной форме позволяет создавать требуемую сводную таблицу:

# Шаг 1. Определение типа источника данных и вида создаваемого отчета

В окне диалога Мастер сводных таблиц и диаграмм - шаг 1 из 3 необходимо указать:

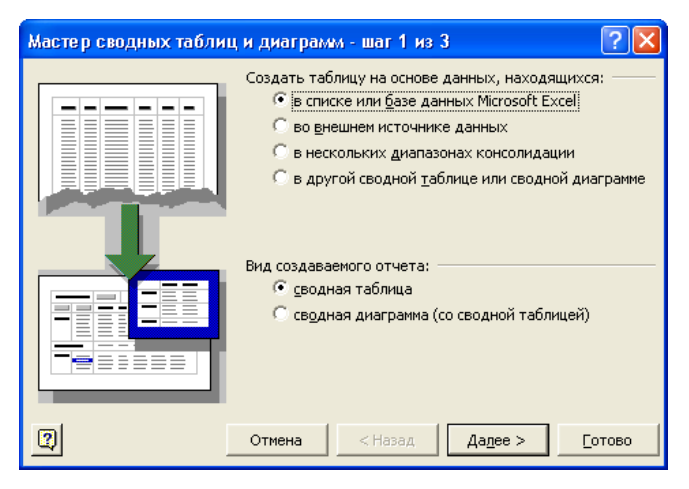

- 1 Под заголовком Создать таблицу на основе данных, находящихся - источник данных для создаваемой сводной таблины:
	- в списке или базе данных Microsoft Excel если сводная таблица создается на основе данных, расположенных на рабочем листе.
	- во внешнем источнике данных данные находятся в документах (файлах), созданных другими приложениями, доступ к которым осуществляется при помощи Microsoft Query.
	- в нескольких диапазонах консолидации источником ланных ЯВЛЯЮТСЯ несколько лиапазонов ячеек. расположенных на рабочих листах Microsoft Excel.
	- в другой сводной таблице или диаграмме источником данных является другая сводная таблица.

Для рассматриваемого примера необходимо выбрать значение в списке или базе данных Microsoft Excel.

- 2 Под заголовком Вид создаваемого отчета:
	- сводная таблица для создания только сводной таблицы.
	- сводная диаграмма (со сводной таблицей) для создания сводной диаграммы вместе со сводной таблицей.

Для нашего примера необходимо указать значение сводная таблица.

# Шаг 2. Определение места расположения источника данных

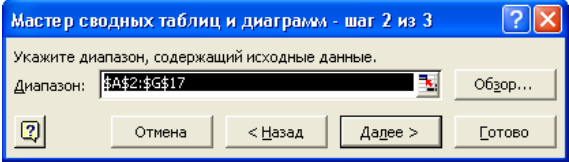

По умолчанию, если возможно, Excel сам определяет исходный блок ячеек и обводит его бегущей пунктирной линией. Для нашего примера, например, необходимо, чтобы до запуска мастера была активной одна из ячеек исходного диапазона А2: G17.

Первая строка выделенного диапазона данных обязательно  $\mathbf{A}$ должна содержать заголовки столбцов. Они используются для создания полей сводной таблицы и идентификации отдельных элементов данных.

В случае если данные находятся в закрытых рабочих книгах, их следует указать с помощью окна диалога **Обзор**, аналогичного стандартному окну открытия документа, которое активизируется по нажатию одноименной кнопки. Если на предыдущем шаге было указано, что информация находится во внешнем источнике **данных**, то для доступа к ней будет запущена программа Microsoft Query, которую необходимо настроить соответствующим образом, в зависимости от местоположения и типа источника данных.

#### Шаг 3. Определение структуры и местоположения сводной таблицы

Этот шаг является самым важным и самым ответственным, необходимо именно здесь определить поскольку макет создаваемой сводной таблицы - т.е. указать в каких областях сводной таблицы будут размещены какие поля исходных данных, а также их порядок, итоговые функции и другие параметры. В раскрывшемся окне диалога **Мастер сводных таблиц** и диаграмм - шаг 3 из 3 необходимо указать:

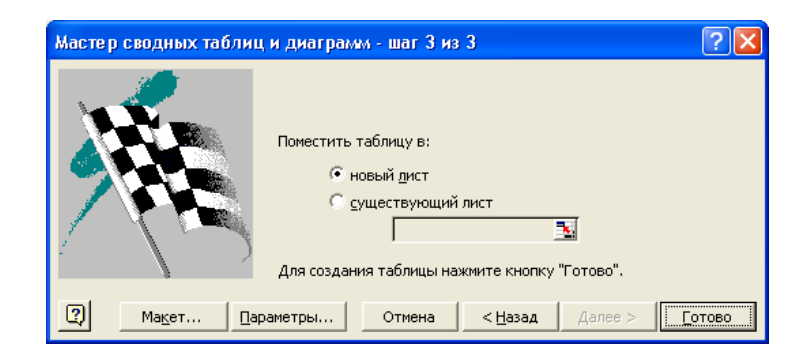

- 1. С помощью переключателя **Поместить таблицу в** где именно будет отображаться сводная таблица:
	- **новый лист** если сводную таблицу необходимо расположить на новом рабочем листе, или
	- **существующий лист** если сводная таблица будет размещаться на существующем листе. При этом необходимо указать также адрес ее левого верхнего угла.

Для нашего примера необходимо установить значение **новый лист**.

- 2. Определить макет (структуру, разместить поля) будущей сводной таблицы. Это можно выполнить двумя различными способами – по нажатию кнопки:
	- а) **Готово** вручную непосредственно на рабочем листе, и
	- б) **Макет** с помощью специального окна диалога **Мастер сводных таблиц и диаграмм – макет**.

# **2.Формирование сводной таблицы вручную непосредственно на рабочем листе**

В результате щелчка по кнопке **Готово** в окне диалога **Мастер сводных таблиц и диаграмм – шаг 3 из 3** появляются, как показано на следующем рисунке:

- 1. на рабочем листе разметка для будущей таблицы,
- 2. панель инструментов **Сводные таблицы**, и
- 3. окно диалога **Список полей сводной таблицы**.

Структура сводной таблицы формируется путем перемещения полей из окна **Список полей сводной таблицы** в соответствующим образом обозначенные области будущей сводной таблицы. Это перемещение

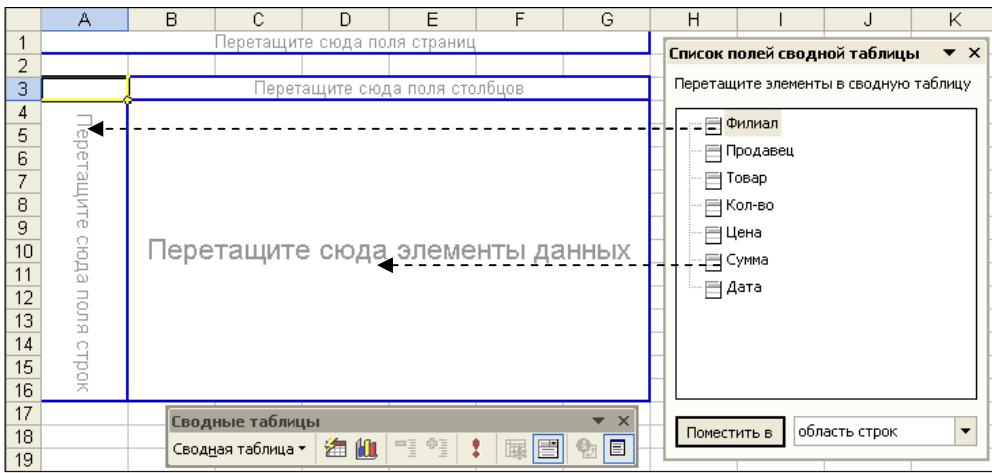

можно выполнить двумя различными способами:

1. Методом перетаскивания (буксировки) названия требуемого поля из окна **Список полей сводной таблицы** в необходимую область разметки на рабочем листе.

*Во время перетаскивания названия поля форма указателя мыши изменяется в зависимости от того, над какой областью он находится*.

- 2.1. Указать требуемое поле в окне **Список полей сводной таблицы**.
- 2.2. В раскрывающемся списке выбрать область, куда будет помещено поле:
	- **область строк**,
	- **область столбцов**,
	- **область страниц**, или
	- **область данных**.
- 2.3. Щелкнуть по кнопке **Поместить в**.

*Некоторые поля можно использовать только в определенных областях. Если такое поле попытаться поместить в область, где его использовать нельзя, оно в ней не появится.* 

Если окно **Список полей сводной таблицы** не отображается, то необходимо щелкнуть по кнопке **Отобразить список полей** на панели инструментов **Сводные таблицы**. В результате кнопка примет «утоплены» вид и сменит свое называние на **Скрыть список** **полей**. Повторный щелчок по ней вызывает скрытие окна **Список полей сводной таблицы** и возврат ей предыдущего названия.

# **3.Формирование сводной таблицы с помощью специального окно диалога Мастер сводных таблиц и диаграмм – макет**

В результате щелчка по кнопке **Макет** в окне диалога **Мастер сводных таблиц и диаграмм – шаг 3 из 3** активизируется специализированное окно диалога – **Мастер сводных таблиц и диаграмм – макет**, в правой части которого расположены кнопки с названиями всех полей исходного диапазона данных, и которое представлено на следующем рисунке:

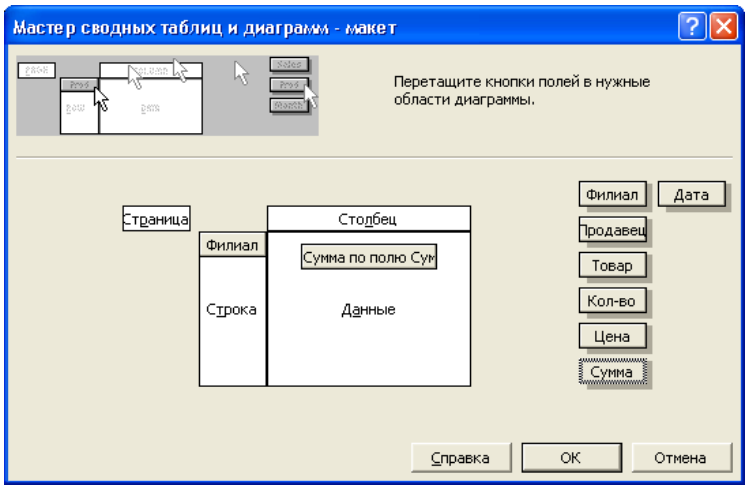

Формирование сводной таблицы, как и в предыдущем варианте, осуществляется методом прямого перетаскивания кнопок с названиями полей в соответствующие области (**Страница**, **Строка**, **Столбец** и **Данные**) будущей таблицы.

Основное различие между формированием сводных таблиц непосредственно на рабочем листе и их формированием с помощью специального окно диалога **Мастер сводных таблиц и диаграмм – макет** состоит в том, что в первом случае, как правило, элементы данных появляются в сводной таблице сразу после завершения их перетаскивания, а во втором – только после полного завершения формирования макета

сводной таблицы, и закрытия окон диалога **Мастер сводных таблиц и диаграмм – макет** и **Мастер сводных таблиц и диаграмм – шаг 3 из 3**. В некоторых случаях, особенно при формировании вручную больших сводных таблиц на маломощном компьютере, могут возникать некоторые задержки в появлении данных на рабочем листе. В этом случае необходимо отключить отображение перемещаемых данных, щелкнув по кнопке **Всегда отображать элементы** на панели инструментов **Сводные таблицы**. Если же скорость отображения информации все равно не увеличилась, или появляются сообщения об ошибках, то формирование сводной таблицы необходимо выполнить с помощью окно диалога **Мастер сводных таблиц и диаграмм – макет**.

Для нашего Примера 8.1, вне зависимости от способа формирования макета сводной таблицы, необходимо поместить:

1. поле **Филиал** – в область строк, а

2. поле **Сумма** – в область данных.

В результате будет получена сводная таблица, которая представлена на следующем рисунке:

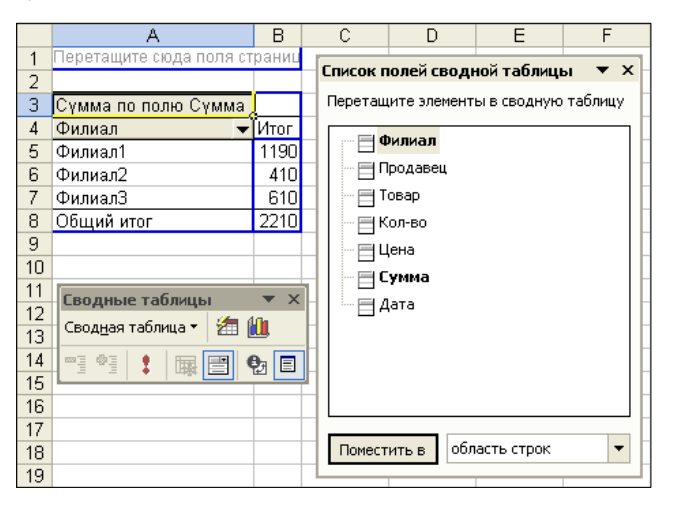

Она полностью удовлетворяет поставленной в Примере 8.1 задаче – подсчет общих сумм продаж по филиалам компании. Однако для более наглядного представления полученной информации необходимо еще откорректировать ее внешнее представление – т.е. отформатировать.

Форматирование сводной таблицы выполняется точно также как и любой другой таблицы. Для нашей сводной таблицы такое форматирование может заключаться, например, в выполнении следующих шагов:

1. Удалить строки 1 и 2, поскольку в ней область страниц не используется.

- 2. В ячейке A1 стандартный заголовок **Сумма по полю Сумма** заменить на более информативный – **Общие продажи**, а в ячейке A2 – **Филиал** на **Филиалы**.
- 3. В ячейках B3:B6 вместо используемого по умолчанию формата **Общий** установить формат **Денежный** с отображением денежной единицы, двумя знаками после десятичной точки (копейками) и разделением на тетрады (тысячи).
- 4. Заголовок числового столбика B2 **Итог** выровнять по правой стороне ячейки.
- 5. Ширину столбиков A и B установить в соответствии с их содержанием.

В результате, после того как активная ячейка «покинет» пределы сводной таблицы, она примет следующий вид:

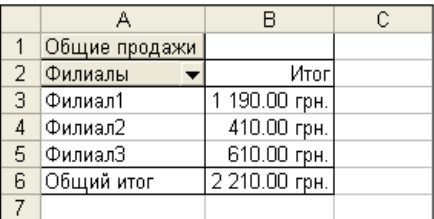

В ней будут скрыты:

- 1. окно диалога **Список полей сводной таблицы**, и
- 2. границы синего цвета вокруг соответствующих областей перетаскивания.

Активизация же любой ячейки в пределах сводной таблицы вновь отображает эти элементы.

В этой сводной таблице, помимо автоматически подводимого итога по столбцу данных B, есть еще одна особенность – в ячейке A2, которая содержит название поля строк – **Филиалы** – имеется кнопка со стрелкой направленной вниз. Щелчок по ней вызывает отображение окна со списком флажков, соответствующих элементам значений этого поля. В нашем примере – это названия филиалов компании. По умолчанию все флажки установлены – т.е. отображаются все значения этого поля.

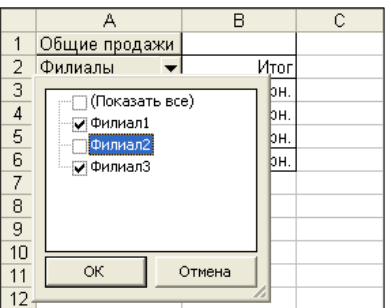

После сброса флажка, соответствующего значению, например, **Филиал2**, в сводной таблице будет отображаться информация обо всех филиалах, кроме этого. Результат такого действия представлен на следующем рисунке:

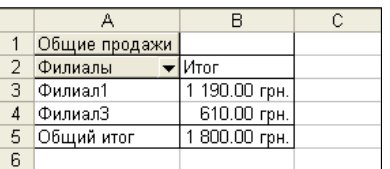

Изменение макета уже созданной сводной таблицы также выполняется достаточно легко – необходимо просто перетащить требуемое поле из одной области в другую. Во время такого перемещения указатель мыши все время меняется в зависимости от того, в пределах какой области он сейчас находится. Если для нашего примера заголовок поля **Филиалы** из области строк (ячейка A2) переместить в область столбцов (ячейка B1), то наша сводная таблица примет вид, как показано на рисунке далее:

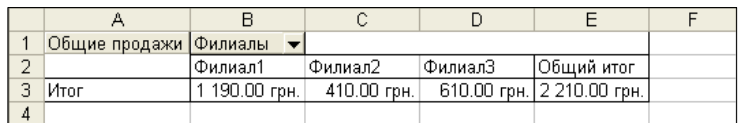

Выполненную операцию можно представить как отражение (вращение) части таблицы относительно условной оси, проведенной из левого верхнего угла таблицы в правый нижний. Именно за столь легкое

(буквально одним движением) изменение структуры сводной таблицы в оригинальном, английском, варианте Microsoft Excel они называются Pivot Tables (Pivot по-английски «точка», «ось», «стержень» и «поворот», «вращение» - т.е. «точка вращения», «ось вращения», «шарнир», «вертлюг» и т.д.).

Таким образом, созданную с помощью мастера сводную таблицу затем можно сколь угодно много трансформировать и «улучшать» для придания ей наиболее легко воспринимаемого внешнего представления. При этом, как во время создания, так и во время настройки сводных таблиц необходимо придерживаться некоторых правил  $\overline{\mathbf{M}}$ ограничений. Большинство из них ранее уже упоминались. Однако здесь они собраны все вместе, и сформулированы более четко и более формально.

- 1. Количество сводных таблиц на рабочем листе не ограничено оно ограничивается только ресурсами компьютера.
- 2. Число полей столбиов и строк сводной таблицы ограничивается только числом полей (столбцов) исходного списка. Однако число полей данных и полей странии не может быть больше 256.
- 3. Исходные данные для сводных таблиц должны быть организованы в виде списков. В первой строке такого списка должны обязательно находиться заголовки столбцов.
- 4. В областях группировки страниц, строк или столбцов любое поле исходных данных может быть размещено только один раз.
- 5. В области данных любое поле исходных данных может быть размещено многократно, например, для вычисления различных видов итогов.

#### 4. Настройка

Отчет сводной таблицы представляет собой интерактивную таблицу, с помощью которой можно автоматически выполнять различные сортировки, вычислять промежуточные и общие итоги, быстро обобщать

228

большие объемы данных, сравнивать связанные итоги, особенно при сравнении нескольких фактов по каждому числу из длинного списка обобщаемых чисел. При этом можно менять местами строки и столбцы для получения различных сводок по исходным данным, фильтровать данные, отображая различные страницы, либо отображать подробности по нужным областям.

Изменение и настройка параметров сводных таблиц выполняется при помощи следующих 3-х наборов инструментов:

- 1. Панель инструментов Сводные таблицы (рис. 8.4), которая активизируется:
	- а) как и любая другая панель инструментов, или
	- б) во время построения сводной таблицы, или
	- в) с помощью контекстного меню.

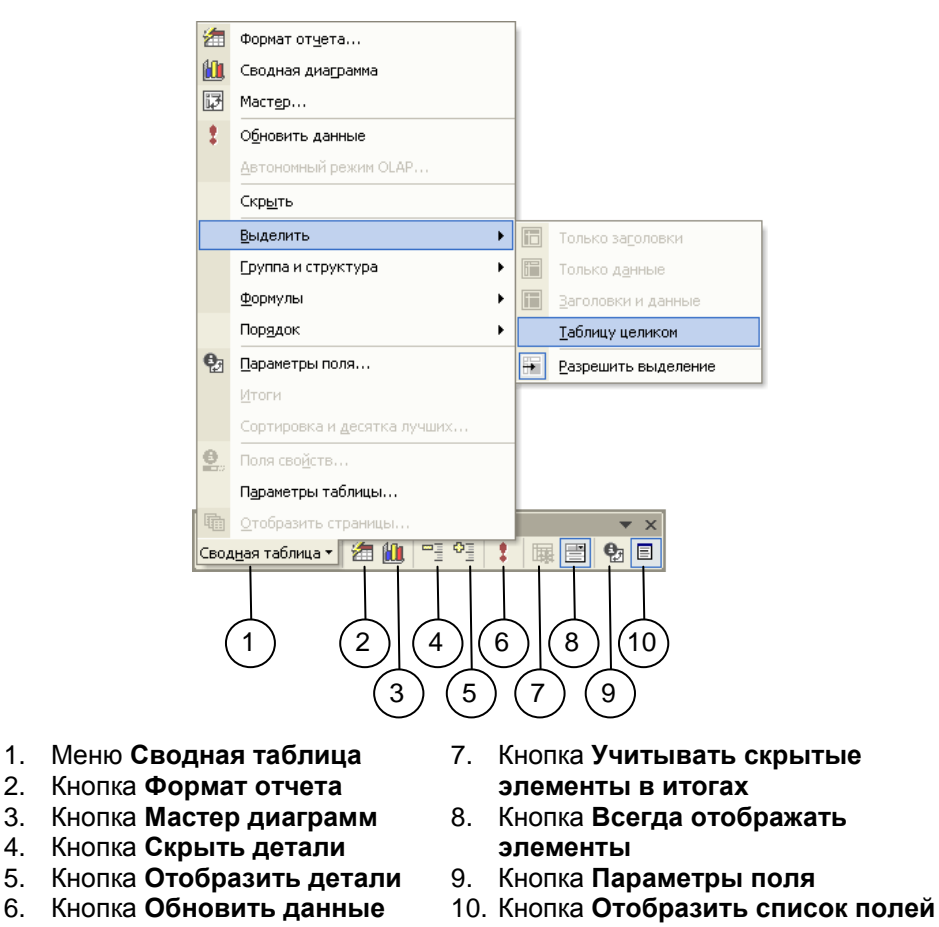

Рис. 8.4 - Панель инструментов Сводные таблицы

2. Контекстное меню (рис. 8.5), которое активизируется по щелчку правой кнопки мыши в пределах сводной таблицы, и в котором продублировано большинство команд меню **Сводная таблица** из панели инструментов **Сводные таблицы**.

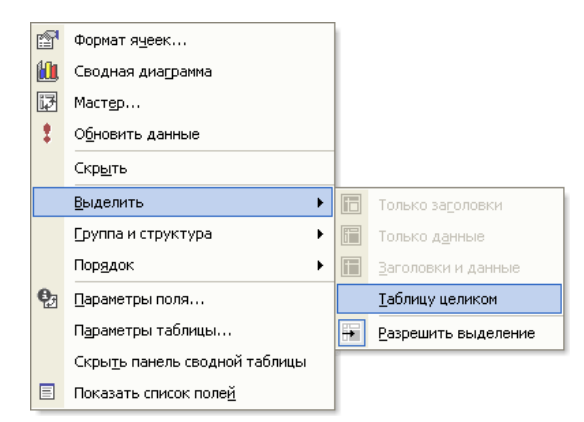

Рис. 8.5 – Контекстное меню сводных таблиц

- 3. Окно диалога **Параметры сводной таблицы** (рис. 8.6), которое активизируется:
	- а) щелчком по кнопке **Параметры** в окне диалога 3-го шага **Мастера сводных таблиц и диаграмм**, или
	- б) по команде **Параметры таблицы** из контекстного меню.

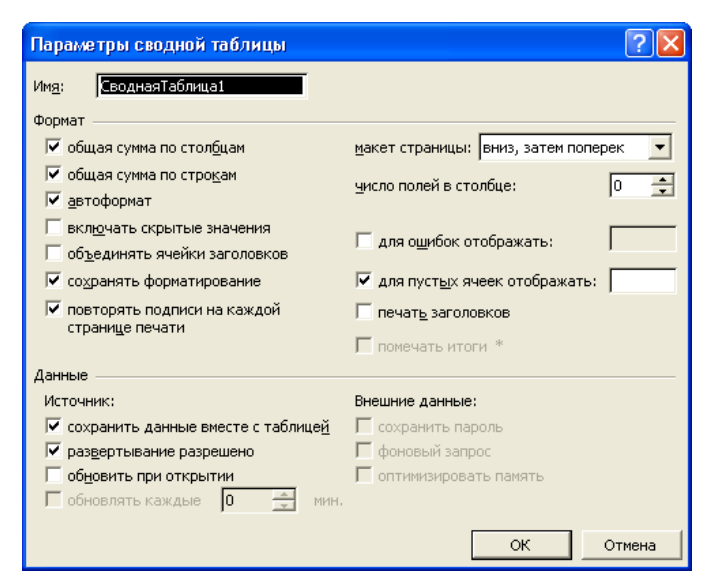

Рис. 8.6 – Окно диалога **Параметры сводной таблицы**

Использование того или иного инструмента изменения и настройки сводных таблиц зависит от обстоятельств. Так, например, доступ

к функциям изменения сводных таблиц в большинстве случаев гораздо быстрее выполняется при помощи панели инструментов **Сводные таблицы**. Однако в «плавающем» состоянии она занимает некоторую часть рабочего листа и может перекрывать сводную таблицу. Контекстное меню постоянно не отображается, а потому не мешает работе со сводными таблицами, но для выполнения любой из его команд необходимо выполнить, по крайней мере, два щелчка мышью, в то время как для активизации команды из панели инструментов необходимо щелкнуть по кнопке только один раз.

Окно диалога **Параметры сводной таблицы** служит для настройки параметров формирования и отображения сводных таблиц. Оно состоит из двух групп элементов управления, которые озаглавлены:

- **Формат** служат для установки общих параметров отображения сводной таблицы, и
- **Данные** устанавливают параметры управления данными, на основании которых построена сводная таблица.

Сами же параметры сводных таблиц устанавливаются при помощи стандартных элементов управления следующим образом:

 Поле редактирования **Имя** – содержит имя сводной таблицы, которое по умолчанию принимает значение СводнаяТаблица1.

Флажки в выставленном состоянии имеют такие значения:

- **общая сумма по столбцам** формировать итоговые значения по столбцам.
- **общая сумма по строкам** формировать итоговые значения по строкам.
- **автоформат** применение используемого по умолчанию автоформата Microsoft Excel к сводной таблице.
- **сохранять форматирование** сохранение приоритета индивидуального пользовательского форматирования сводной таблицы при ее обновлении над автоформатированием.
- **включать скрытые значения** включение в итоговые значения сводной таблицы неотображаемых элементов.
- **объединять ячейки заголовков** объединение групп ячеек, которые образуют внешние заголовки строк и столбцов сводной таблицы.
- **для ошибок отображать:**  в поле редактирования справа указывается значение, которое будет выводиться в случае ошибки. По умолчанию отображаются стандартные значения ошибок Microsoft Excel.
- **для пустых ячеек отображать:** в поле редактирования справа указывается значение, которое будет отображаться для пустых ячеек. По умолчанию пустые ячейки остаются пустыми.
- **повторять подписи на каждой странице печати** печать подписей элементов полей внешних строк на каждой странице.
- **печать заголовков** использование подписей полей и элементов сводной таблицы в качестве заголовков строк и столбцов при печати.
- **помечать итоги \*** промежуточные и окончательные итоги в сводных таблицах, которые используют в качестве источника данные куба, будут помечаться звездочками (\*).
- **сохранять данные вместе с таблицей** сохранение содержимого внутренней кэш-памяти в файле рабочей книги с целью предотвращения повторного обновления сводной таблицы после следующего открытия этого файла рабочей книги, что существенно увеличивает размер этого файла. Однако в случае сброса этого флажка, для того чтобы начать работать со сводной таблицей

в открываемой рабочей книге необходимо либо установить флажок **обновить при открытии**, либо обновить содержимое кэш-памяти щелкнув, например, по кнопке **Обновить данные** на панели инструментов **Сводные таблицы**.

- **обновить при открытии** обновление сводной таблицы в соответствии с исходными данными при открытии рабочей книги.
- **развертывание разрешено** двойной щелчок мышью вызывает отображение, или сворачивание, подробных данных содержимого ячейки или соответствующего окна диалога – в зависимости от объекта сводной таблицы, по которому был выполнен двойной щелчок. Если же этот флажок сброшен, двойной щелчок, как обычно, вызывает переход в режим непосредственного редактирования содержимого ячейки.
- **обновлять каждые** в поле редактирования со счетчиком справа указывается интервал времени автоматического обновления содержимого кэш-памяти (и, соответственно, сводной таблицы) по содержимому источника данных, в соответствии с которым была построена сводная таблица.
- **сохранять пароль** если при построении сводной таблицы был использован внешний источник данных, который требует пароль, то он сохраняется как часть сводной таблицы, и при ее обновлении пароль повторно вводить не требуется.
- **фоновый запрос** загрузка указанных в запросе внешних данных будет выполняться в фоновом режиме. Пользователь при этом может продолжать работу, не дожидаясь окончания выполнения запроса.
- **оптимизировать память** экономия памяти, которая требуется во время обновления сводной таблицы из внешнего источника данных.
- Раскрывающийся список **макет страницы** указывает расположение полей в области страниц. По умолчанию используется макет вниз, затем поперек.
- Поле редактирования со счетчиком число полей в столбце указывается число полей страниц в столбце или строке, которые должны располагаться перед началом новой строки или столбца.

Пример 8.2.

На основе исходных данных, представленных на рис. 8.1, определить общие суммы продаж каждого товара по филиалам компании.

Поставленную задачу можно решить с применением одного из двух ВОЗМОЖНЫХ ПОДХОДОВ:

1. перестроить макет уже имеющейся таблицы, или

2. создать новый макет сводной таблицы.

Используем второй подход. В результате после выполнения 2-го шага

Мастера сводных таблиц и диаграмм будет выдано следующее окно сообшений:

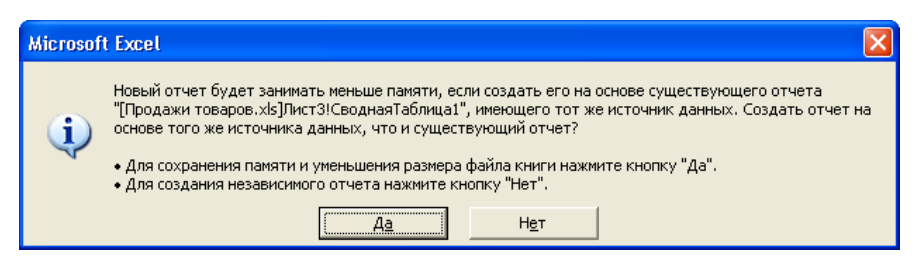

При этом можно нажать кнопку:

- Да чтобы для создания новой сводной таблицы использовать уже имеющийся блок кэш-памяти, имеющей тот же источник данных, что и существующая сводная таблица, или
- Нет чтобы во время создания новой сводной таблицы был создан еще один блок кэш-памяти на основе прежнего источника данных.

Каждый из этих вариантов имеет свои особенности. Так, использование уже имеющейся копии исходных данных в кэш-памяти экономит память

системы и обновление всех сводных таблиц, созданных на основе этой копии, выполняется одновременно. С другой стороны, использование еще одной копии тех же исходных данных в некоторой степени делает сводные таблицы более независимыми. В случае щелчка по кнопке Да будет активизировано представленное далее окно диалога Мастер сводных таблиц и диаграмм – шаг 2 из 3, список которого Укажите сводную таблицу, содержащую исходные данные содержит все сводные таблицы, имеющиеся в текущей рабочей книге.

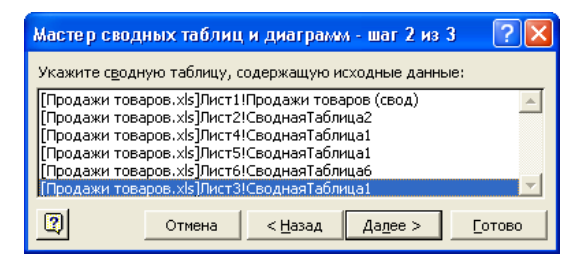

В этом списке необходимо указать сводную таблицу, на основании содержимого кэш-памяти которой будет построена новая сводная таблица. Такое же окно диалога появляется, если на 1-м шаге Мастера сводных таблиц и диаграмм указать в качестве источника данных в другой сводной таблице или сводной диаграмме. В результате будет создана, например, такая сводная таблица:

|   | А                           | B      | C      |        | E      |                  | G          | Н |
|---|-----------------------------|--------|--------|--------|--------|------------------|------------|---|
|   |                             |        |        |        |        |                  |            |   |
| 2 |                             |        |        |        |        |                  |            |   |
| 3 | Сумма по полю Сумма Повар → |        |        |        |        |                  |            |   |
| 4 | Филиал                      | Говар1 | Товар2 | ТоварЗ | Товар4 | Товар5           | Общий итог |   |
| 5 | Филиал1                     | 50     | 140.   | 150    | 600    | 250 <sub>1</sub> | 1190       |   |
| 6 | Филиал2                     |        | 20     | 90     | 200    | 100              | 410        |   |
| 7 | Филиал3                     |        |        | 150    | 160    | 300              | 610        |   |
| 8 | Общий итог                  | 50     | 160    | 390    | 960    | 650              | 2210       |   |
| 9 |                             |        |        |        |        |                  |            |   |

Рис. 8.7 – Продажи товаров в разрезе их наименований и филиалов компании

B ней суммы продаж по каждому наименованию товаров представлены в разрезе филиалов компании. Однако в ней ни как не отображается информация о качестве работы продавцов.

Пример 8.3.

Изменить макет сводной таблицы, представленной на рис. 8.7, так чтобы в ней отображалась также информация о сумме проданного товара каждым продавцом компании.

Для этого необходимо:

- 1. Выделить сводную таблицу, щелкнув по любой из ее ячеек.
- 2. Перетащить поле Продавец в требуемую область сводной таблицы, воспользовавшись для этого:
	- а) окном **Список полей сводной таблицы**, или
	- б) **Мастером сводных таблиц и диаграмм**.

В последнем случае **Мастер сводных таблиц и диаграмм** будет активизирован на 3-м шаге, и для открытия специального окно диалога **Мастер сводных таблиц и диаграмм – макет** необходимо щелкнуть по кнопке **Макет**.

*При перемещении названий полей в области строк*, *столбцов или страниц имеет значение их относительный порядок расположения – поле, находящееся первым, является «старшим», по отношению к следующему*. *Это значит, что одному значению «старшего» поля будут соответствовать все значения «младших» полей*. Поэтому, например, если поле Продавец поместить в области строк перед полем Филиал, то будет получена следующая сводная таблица:

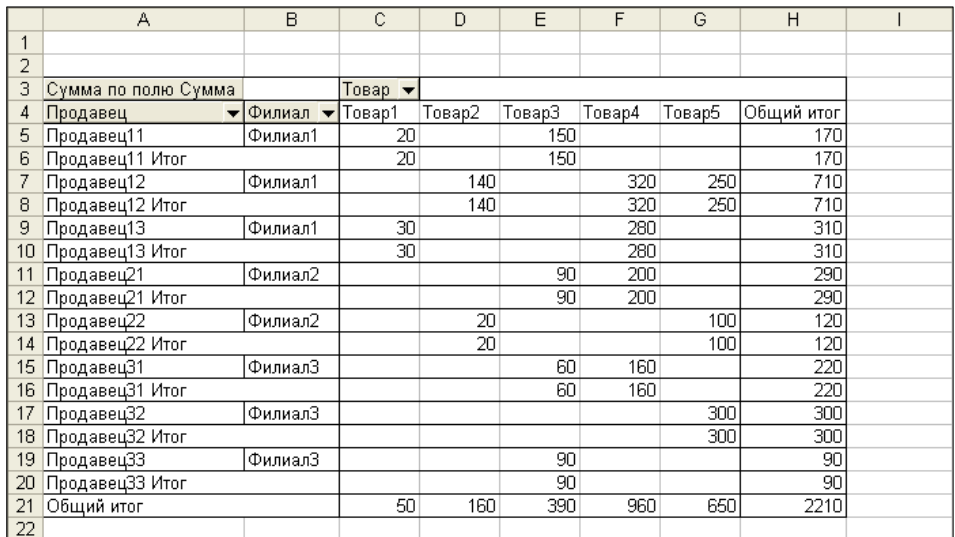

В таком виде сводная таблица, не только не добавляет ни какой новой информации, а, наоборот, запутывает. Поэтому поле Продавец следует располагать после поля Филиал, поскольку между ними существует вполне определенная иерархическая зависимость – каждый продавец может работать только в одном, вполне определенном, филиале компании. В результате будет получена приведенная далее сводная таблица:

|    | A                   | в                                                  | C       | D      | E      | F      | G      | Н          |  |
|----|---------------------|----------------------------------------------------|---------|--------|--------|--------|--------|------------|--|
|    |                     |                                                    |         |        |        |        |        |            |  |
| 2  |                     |                                                    |         |        |        |        |        |            |  |
| з  | Сумма по полю Сумма |                                                    | Товар ▼ |        |        |        |        |            |  |
| 4  | Филиал              | $\blacktriangledown$ Продавец $\blacktriangledown$ | Товар1  | Товар2 | ТоварЗ | Товар4 | Товар5 | Общий итог |  |
| 5  | Филиал1             | Продавец11                                         | 20      |        | 150    |        |        | 170        |  |
| 6  |                     | Продавец12                                         |         | 140    |        | 320    | 250    | 710        |  |
| 7  |                     | Продавец13                                         | 30      |        |        | 280    |        | 310        |  |
| 8  | Филиал1 Итог        | 50                                                 | 140     | 150    | 600    | 250    | 1190   |            |  |
| 9  | Филиал2             | Продавец21                                         |         |        | 90     | 200    |        | 290        |  |
| 10 |                     | Продавец22                                         |         | 20     |        |        | 100    | 120        |  |
|    | Филиал2 Итог        |                                                    | 20      | 90     | 200    | 100    | 410    |            |  |
| 12 | ФилиалЗ             | Продавец31                                         |         |        | 60     | 160    |        | 220        |  |
| 13 |                     | Продавец32                                         |         |        |        |        | 300    | 300        |  |
| 14 |                     | Продавец33                                         |         |        | 90     |        |        | 90         |  |
| 15 | ФилиалЗ Итог        |                                                    |         | 150    | 160    | 300    | 610    |            |  |
| 16 | Общий итог          | 50                                                 | 160     | 390    | 960    | 650    | 2210   |            |  |
| 17 |                     |                                                    |         |        |        |        |        |            |  |

Рис. 8.8 – Продажи товаров различными продавцами компании

Однако даже в таком представлении сводной таблицы довольно трудно определить самого лучшего и самого худшего из продавцов. Для этого ее необходимо отсортировать.

# **5.Сортировка и изменение порядка заголовков полей в сводных таблицах**

Сортировку сводной таблицы можно выполнить несколькими различными способами, при помощи:

- 1. специального окна диалога **Лучшая десятка и сортировка сводной таблицы**,
- 2. окна диалога **Сортировка**,
- 3. кнопок **Сортировка по возрастанию** и **Сортировка по убыванию** на панели инструментов **Стандартная**.

Сортировка сводной таблицы с помощью окна диалога **Лучшая десятка и сортировка сводной таблицы** выполняется в такой последовательности:

- 1. Щелкнуть заголовок поля, по которому необходимо отсортировать таблицу. Для нашего примера – это Продавец.
- 2. Выполнить команду **Сводная таблица Сортировка и десятка лучших** из меню панели инструментов **Сводные таблицы**.
- 3. В раскрывшемся при этом окне диалога **Лучшая десятка и сортировка сводной таблицы** с помощью имеющихся стандартных элементов управления указать параметры сортировки сводной таблицы следующим образом:

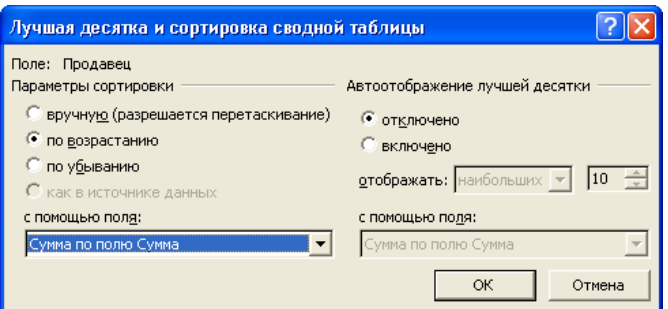

- а) Переключатель **Параметры сортировки** выставить в положение, соответствующее порядку сортировки:
	- **вручную (разрешается перетаскивание)** чтобы отменить сортировку сводной таблицы.
	- **по возрастанию** чтобы упорядочить сводную таблицу по возрастанию значения ключевого поля сортировки.
	- **по убыванию** чтобы упорядочить сводную таблицу по убыванию значения ключевого поля сортировки.

Для нашего примера выберем значение **по возрастанию**.

- б) В раскрывающемся списке **с помощью поля** указать:
	- заголовок поля чтобы упорядочить по *заголовкам* поля сортировки, или
	- поле в области данных чтобы упорядочить по *значениям* поля сортировки.

Для нашего примера – это Сумма по полю Сумма.

в) Щелкнуть по кнопке **OK**.

В результате сводная таблица будет выглядеть следующим образом:

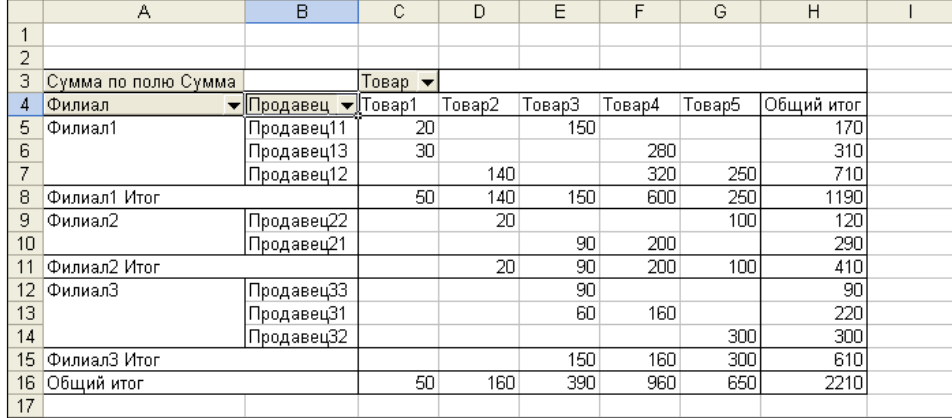

В ней суммы продаж каждым продавцом компании упорядочены только в пределах более высокого уровня группировки, т.е. в пределах филиала. Для того чтобы сортировка была выполнена по всем продавцам компании подряд, необходимо удалить более высокий уровень группировки – перетащив, например, поле Филиал из области строк за пределы сводной таблицы.

*Сортировка сводных таблиц при помощи окна диалога Лучшая десятка и сортировка сводной таблицы имеет одну особенность – при обновлении или изменении макета сводной таблицы она всегда будет переупорядочиваться в соответствии с новыми значениями ключевого поля сортировки. Для того чтобы отключить это свойство необходимо в окне диалога Лучшая десятка и сортировка сводной таблицы переключатель Параметры сортировки установить в положение вручную* **(***разрешается перетаскивание***)***. Сводная таблица в результате вернется в исходное (до выполнения сортировки) состояние.* 

Сортировка сводной таблицы при помощи окна диалога **Сортировка** выполняется в такой последовательности:

1. Выделить любую ячейку в пределах сводной таблицы

- 2. Выполнить команду **Данные Сортировка**.
- 3. В раскрывшемся в результате окне диалога **Сортировка** указать при помощи имеющихся стандартных элементов управления параметры сортировки следующим образом:

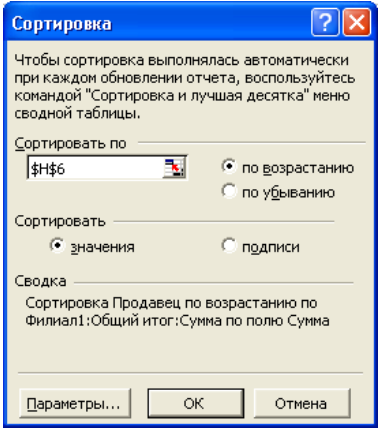

- а) В поле редактирования **Сортировать по** одну из ячеек сортируемого диапазона. В рассматриваемом примере это может быть, например, ячейка H6.
- б) С помощью одноименного переключателя (**Сортировать по**) выставить требуемый порядок сортировки:
	- **по возрастанию**, или
	- **по убыванию**.

Для нашего примера выберем значение **по возрастанию**.

- в) С помощью переключателя **Сортировать** установить объект сортировки:
	- **значения** чтобы упорядочить сводную таблицу по значениям ключевого поля, или
	- **подписи** чтобы упорядочить сводную таблицу по заголовкам ключевого поля.

В нашем примере переключатель **Сортировать** установим в положение **значения**.

- г) Щелкнуть по кнопке **Параметры** чтобы установить дополнительные параметры сортировки, такие, например, как упорядочивание сводной таблицы по специальному списку.
- д) Щелкнуть по кнопке **OK** чтобы упорядочить сводную таблицу в соответствии с установленными выше параметрами.

В результате сводная таблица будет упорядочена по значениям столбика Общий итог, но только в пределах той области группировки, которая содержит активную ячейку. В нашем примере – это лишь в пределах Филиала1 (или строк 5:7). Для того чтобы отсортировать общие продажи продавцов по другим филиалам компании необходимо последовательно выделить соответствующие ячейки в столбце Общий итог и повторить сортировку.

Сортировка сводной таблицы при помощи кнопок **N** Сортировка **по возрастанию** и **П** Сортировка по убыванию на панели инструментов **Стандартная** выполняется аналогичным образом, т.е.:

- 1. Выделить ячейку в требуемой области сортировки. Например, H6.
- 2. На панели инструментов **Стандартная** щелкнуть кнопку, соответствующую направлению упорядочивания – **Сортировка по**

# **возрастанию или <b>П** Сортировка по убыванию.

В результате сводная таблица также будет упорядочена, но опять же только в пределах своей группы – например, Филиала1.

*Сортировка сводной таблицы, выполненная при помощи окна диалога*  $\sqrt{2}$ *Сортировка или кнопок Сортировка по возрастанию и Сортировка по убыванию на панели инструментов Стандартная, в отличие от сортировки, выполненной при помощи специального окна диалога Лучшая десятка и сортировка сводной таблицы, может быть нарушена в результате ее обновления или изменении макета.* 

Изменение порядка заголовков полей сводных таблиц в пределах одной области может быть выполнено двумя различными способами:

- 1. перетаскиванием, и
- 2. переименованием.

Для изменения заголовков полей сводных таблиц в пределах одной области методом перетаскивания необходимо:

- 1. Выделить заголовок требуемого поля.
- 2. Поместить указатель мыши на одну из границ выделенной ячейки при этом он примет вид четырехнаправленной стрелки.
- 3. При нажатой левой кнопке мыши отбуксировать выделенный заголовок в необходимую позицию.

При этом во время перемещения заголовка:

- 1. его текущее положение отображается при помощи специальной линии, и
- 2. его нельзя переместить за пределы текущего поля.

На следующем рисунке представлен момент перемещения заголовка поля Товар5 в новую позицию:

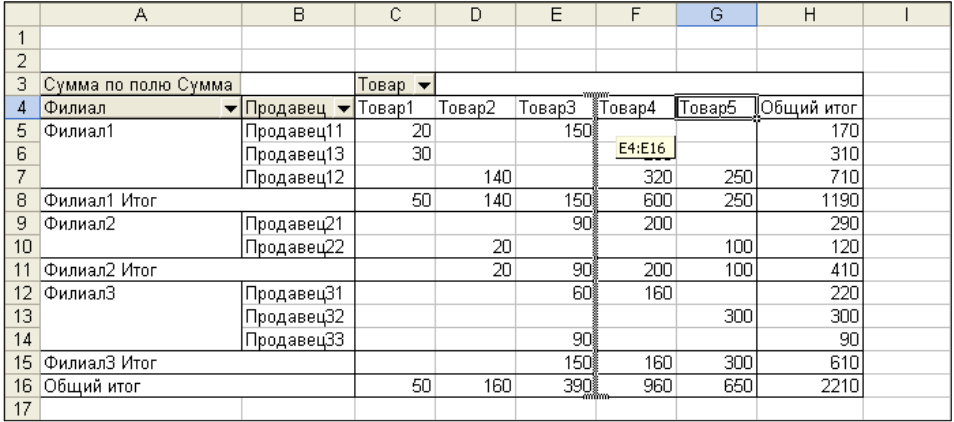

Для изменения заголовков полей сводных таблиц в пределах одной области методом переименования необходимо в ячейке нового положения заголовка поля просто изменить его на заголовок поля, которое сюда необходимо переместить. На рисунке далее приведен момент переименования заголовка поля Товар5 в Товар1:

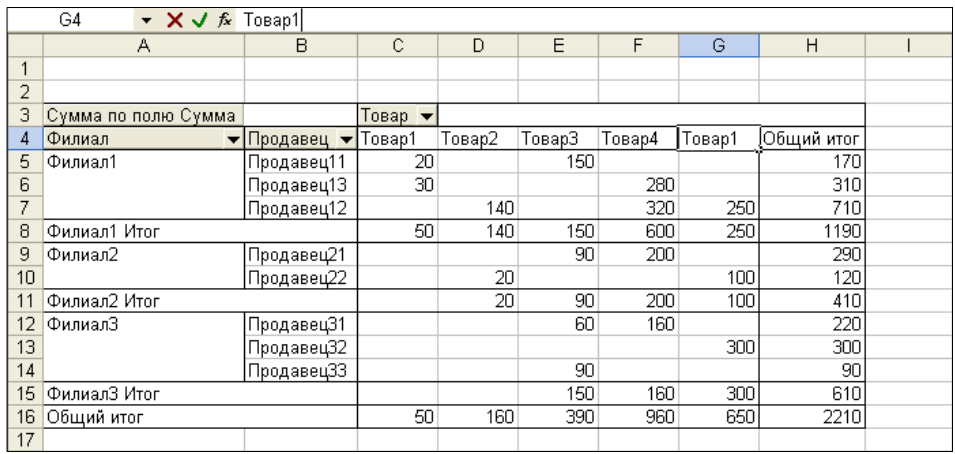

В результате столбик Товар1 переместится в положение столбика Товар5. Все остальные столбики при этом просто сместятся на освободившееся место столбика Товар1 влево.

Перемещение заголовков полей методом переименования имеет следующие две особенности:

- 1. Переименование заголовков полей производится в поле редактирования строки формул, поскольку по умолчанию двойной щелчок по ячейке заголовка приводит не к началу ее редактирования на месте, а к активизации окна диалога **Показать детали**. Для того чтобы изменить такую реакцию системы необходимо в окне диалога **Параметры сводной таблицы** сбросить флажок **развертывание разрешено**.
- 2. Если заголовку присвоить не одно из существующих имен, а любое, произвольное – он будет не перемещен, а просто переименован.

При перемещении заголовков полей любым способом в случае нарушения порядка сортировки сводной таблицы, выполненной при помощи специального окна диалога **Лучшая десятка и сортировка сводной таблицы**, будет выдано следующее окно сообщений:

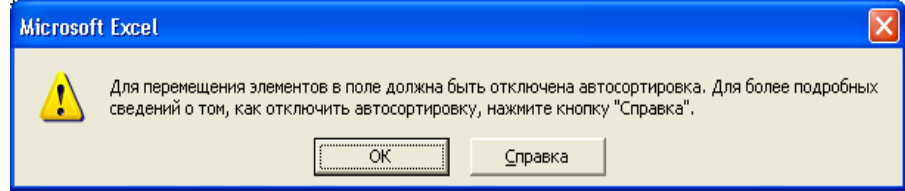

Для того чтобы все-таки выполнить перемещение полей необходимо предварительно отменить выполненную ранее сортировку сводной таблицы, установив в окне диалога Лучшая десятка и сортировка СВОДНОЙ таблицы переключатель Параметры СОРТИРОВКИ в положение вручную (разрешается перетаскивание).

#### 6. Группировка элементов сводных таблиц

Одним из широко распространенных приемов обработки и анализа больших объемов разнородной информации является организация ее в виде некоторой древовидной (иерархической) структуры, т.е. когда одному элементу информации более высокого уровня соответствуют все, «принадлежащие ему», элементы информации более низкого уровня. При этом способ группировки информации по уровням зависит от целей ее обработки и, в общем случае, может иметь много различных вариантов. Microsoft Excel имеет довольно удобные средства отображения именно того уровня в иерархии данных, который непосредственно нужен пользователю в данный момент. Но для того чтобы воспользоваться всеми иерархической структуры данных возможностями ИХ необходимо сгруппировать требуемым уровням предварительно  $\Pi 0$ иерархии. Группировка информации в сводных таблицах Microsoft Excel может быть выполнена несколькими различными способами:

1. Во время создания или изменения макета – при помощи размещения полей в определенном порядке. В созданной ранее, согласно условиям Примера 8.2, сводной таблице поле Филиал расположено на более высоком уровне иерархии, чем поле Продавец.  $\Pi$ ри ЭТОМ установленный порядок уровней иерархии меняется совершенно легко - для этого необходимо просто методом перетаскивания разместить их в нужном порядке непосредственно на рабочем листе, или в окне Мастер сводных таблиц и диаграмм - макет. диалога

244

Однако такой метод группировки информации в виде иерархических структур имеет одну особенность – группировать информацию можно только по полям, которые присутствуют в исходных данных.

2. Группировка информации по полям, которые отсутствуют в исходных данных. Ее выполнение рассмотрим на следующем примере.

Пример 8.4.

На основании представленной на рис. 8.8 сводной таблицы сгруппировать филиалы компании по регионам их расположения, если в регионе Восток расположены Филиал1 и Филиал3, а в региона Запад – Филиал2.

Решение поставленной задачи выполняется в такой последовательности:

а) Выделить ячейки с названиями Филиала1 и Филиала3. Это могут быть как отдельные ячейки из диапазонов A5:A7 и A12:A14, так и диапазоны целиком.

### б) Выполнить команду **Группа и структура Группировать**:

- из контекстного меню, или
- меню **Сводная таблица** на панели инструментов **Сводные таблицы**.

При этом в сводной таблице появится новое поле Филиал2 с элементами Группа1 и Филиал2.

- в) Откорректировать названия вновь добавленных полей и их элементов, сменив заголовок поля Филиал2 на Регион, а заголовки элементов Группа1 и Филиал2 на Восток и Запад, соответственно.
- В результате будет получена следующая сводная таблица (рис. 8.9):

|                | Α                                  | B                                  | C          | D       | E      | F      | G      | Н      |            | J |
|----------------|------------------------------------|------------------------------------|------------|---------|--------|--------|--------|--------|------------|---|
|                |                                    |                                    |            |         |        |        |        |        |            |   |
| $\overline{2}$ |                                    |                                    |            |         |        |        |        |        |            |   |
| 3              | Сумма по полю Сумма                |                                    |            | Товар ▼ |        |        |        |        |            |   |
| 4              | Регион<br>$\overline{\phantom{a}}$ | Филиал<br>$\overline{\phantom{a}}$ | Продавец ▼ | Товар1  | Товар2 | ТоварЗ | Товар4 | Товар5 | Общий итог |   |
| 5              | Восток                             | Филиал1                            | Продавец11 | 20      |        | 150    |        |        | 170        |   |
| 6              |                                    |                                    | Продавец12 |         | 140    |        | 320    | 250    | 710        |   |
| 7              |                                    |                                    | Продавец13 | 30      |        |        | 280    |        | 310        |   |
| 8              |                                    | Филиал1 Итог                       |            |         | 140    | 150    | 600    | 250    | 1190       |   |
| 9              |                                    | ФилиалЗ                            | Продавец31 |         |        | 60     | 160    |        | 220        |   |
| 10             |                                    |                                    | Продавец32 |         |        |        |        | 300    | 300        |   |
| 11             |                                    |                                    | Продавец33 |         |        | 90     |        |        | 90         |   |
| 12             |                                    | ФилиалЗ Итог                       |            |         | 150    | 160    | 300    | 610    |            |   |
| 13             | Запад                              | Филиал2                            | Продавец21 |         |        | 90     | 200    |        | 290        |   |
| 14             |                                    |                                    | Продавец22 |         | 20     |        |        | 100    | 120        |   |
| 15             | Филиал2 Итог                       |                                    |            |         | 20     | 90     | 200    | 100    | 410        |   |
| 16             | Общий итог                         |                                    |            |         | 160    | 390    | 960    | 650    | 2210       |   |
| 17             |                                    |                                    |            |         |        |        |        |        |            |   |

Рис. 8.9 – Группировка филиалов компании по их расположению

иерархические взаимосвязи между Она отображает Регионами, Филиалами и Продавцами компании. Но столь подробная и развернутая информация не всегда нужна. Иногда необходимы лишь итоговые данные по некоторому элементу иерархии, без всех его составляющих.

Для того чтобы в сводной таблице Microsoft Excel скрыть подробную информацию по некоторому элементу данных в его иерархической структуре (кроме самого «нижнего» уровня) необходимо:

- 1. Просто выполнить по нему двойной щелчок мышью, или
- 2.1. Выделить его и
- 2.2. Щелкнуть по кнопке **в Скрыть детали** на панели инструментов Сводные таблицы.

В результате скрытия подробных данных, например, по Региону Восток, приведенная выше сводная таблица примет следующий вид:

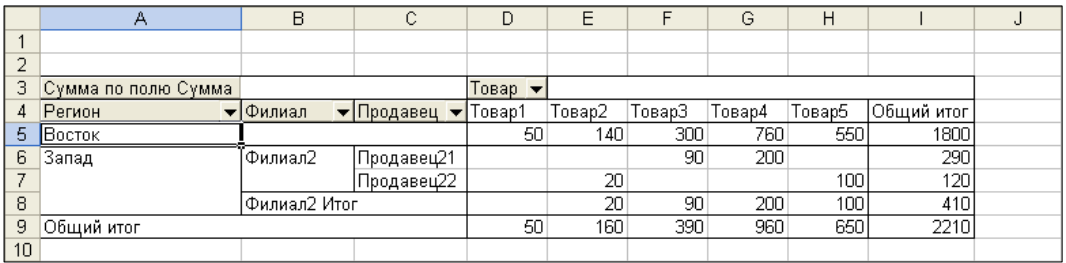

Отображение же скрытых данных выполняется точно также как и их скрытие:

- 1. По двойному щелчку мышью на элементе данных сводной таблицы, «содержание» которого было скрыто, а теперь необходимо отобразить, или
- 2.1. Выделив такой элемент, и
- 2.2. Выполнив щелчок по кнопке **Отобразить детали** на панели инструментов **Сводные таблицы**.

Иногда в сводных таблицах необходимо «пойти еще дальше» и отобразить в них такие подробности, которые изначально при построении их макетов не были предусмотрены. Такой вариант отображения подробностей в сводных таблицах Microsoft Excel рассмотрим на следующем примере.

Пример 8.5.

На основании представленной на рис. 8.9 сводной таблицы отобразить объемы продаж Продавца11 по каждой дате их совершения.

Для этого необходимо:

- 1. Выполнить двойной щелчок по ячейке, содержащей требуемый заголовок – Продавец11.
- 2. В раскрывшемся в результате окне диалога **Показать детали** выбрать название поля исходных данных, содержащего подробности, которые требуется отобразить. Для нашего примера – это поле Дата.

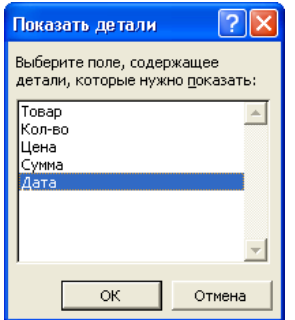

В результате в область строк исходной сводной таблицы (рис. 8.9) будет добавлен еще один уровень иерархии – поле Дата, в котором будут

отображаться подробности только для того поля, для которого они были добавлены, т.е. - Продавец11.

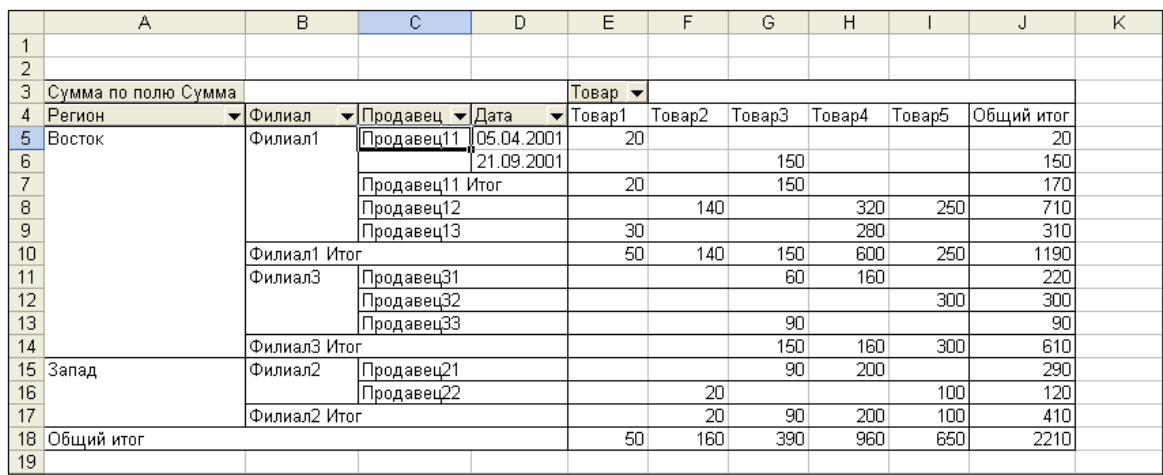

Для остальных же полей этого уровня иерархии - Продавец - такие подробности будут скрыты. И для того чтобы их отобразить необходимо, например, выполнить двойной щелчок по имени (названию, заголовку) соответствующего Продавца.

Еще одной особенностью группировки в сводных таблицах Microsoft Excel является возможность отображения того подмножества исходных данных, на основании которого было вычислено значение той или иной ячейки в области данных, в том числе и итоговых. Для тог чтобы воспользоваться этой возможностью необходимо просто выполнить двойной щелчок по интересуемой ячейке. В результате в текущую рабочую книгу будет добавлен новый рабочий лист, содержащий требуемое подмножество данных. Так, например, в результате двойного щелчка по ячейке  $J10 - 00$ щий итог по Филиалу $1 - 0$ удет автоматически сформирован следующий рабочий лист:

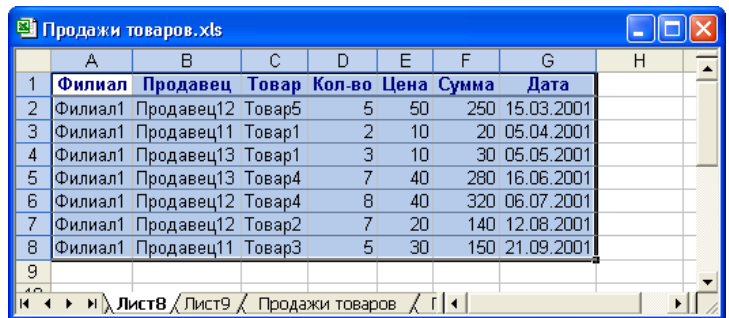

Однако возможности сводных таблиц Microsoft Excel по группировке данных только рассмотренными средствами не ограничиваются. Так группировку элементов сводных таблиц можно осуществить и по диапазонам отображаемых в них данных. Такую возможность группировки информации рассмотрим на следующем примере.

Пример 8.6.

На основе исходной информации, представленной на рис. 8.1, проанализировать какой по цене товар продается лучше – более дорогой или более дешевый.

Для решения поставленной задачи необходимо:

- 1. Построить сводную таблицу, разместив следующим образом поля исходных данных в областях:
	- столбцов Товар,
	- $crp$ ок Цена, и
	- данных Кол-во.

В результате будет получена следующая сводная таблица:

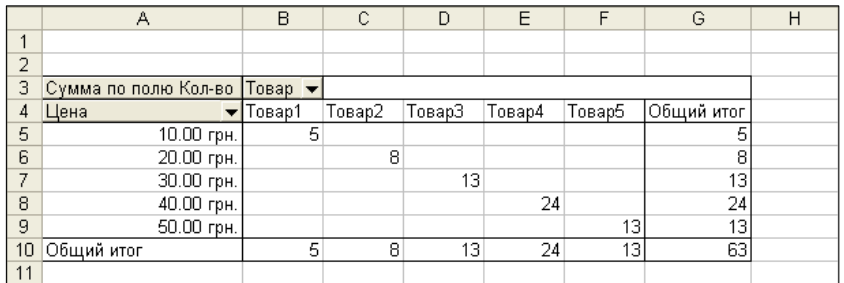

Однако с ее помощью однозначно ответить на поставленный вопрос довольно трудно.

- 2. Поэтому весь проданный товар необходимо разделить на две группы дешевый (от 0 до 25 грн.) и дорогой (от 25 до 50 грн.), выполнив такую последовательность действий:
	- a) Выделить любую ячейку в поле Цена (диапазон A5:A9).
	- b) Выполнить команду **Группа и структура Группировать**:
- ИЗ КОНТЕКСТНОГО МЕНЮ, ИЛИ
- меню Сводная таблица на панели инструментов Сводные таблицы.
- с) В появившемся при этом окне диалога Группирование заменить содержание полей редактирования (которые были автоматически на основании имеюшейся  $\overline{B}$ сволной таблине заполнены информации) так, чтобы все цены были разделены на две группы дешевые и дорогие.

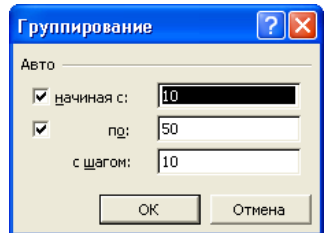

То есть в имеющиеся поля редактирования занести такие значения:

- начиная  $c 0$ .
- $\pi$ **o** 50. *H*
- с шагом  $-25$ .

В результате будет получена следующая сводная таблица:

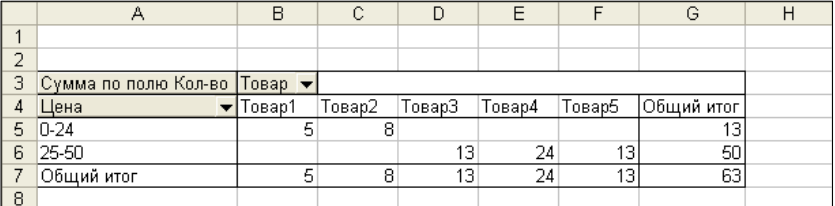

Теперь уже на основании ее содержания можно смело сделать однозначный вывод о том, что дорогой товар продается значительно лучше, чем дешевый.

Помимо группировки данных по числовым диапазонам сводные таблицы Microsoft Excel могут выполнять также группировку и по значениям типа даты и времени, что и будет продемонстрировано в Примере 8.7.

Пример 8.7.

На основе исходной информации, представленной на рис. 8.1, проанализировать общие продажи различных товаров по месяцам.

Решение поставленной задачи, как и предыдущей, выполняется в такой же последовательности:

- 1. Сформировать сводную таблицу так, чтобы поля исходных данных были размещены следующим образом в пределах областей:
	- столбцов Товар,
	- строк Дата, и
	- данных Сумма.

В результате будет получена такая сводная таблица:

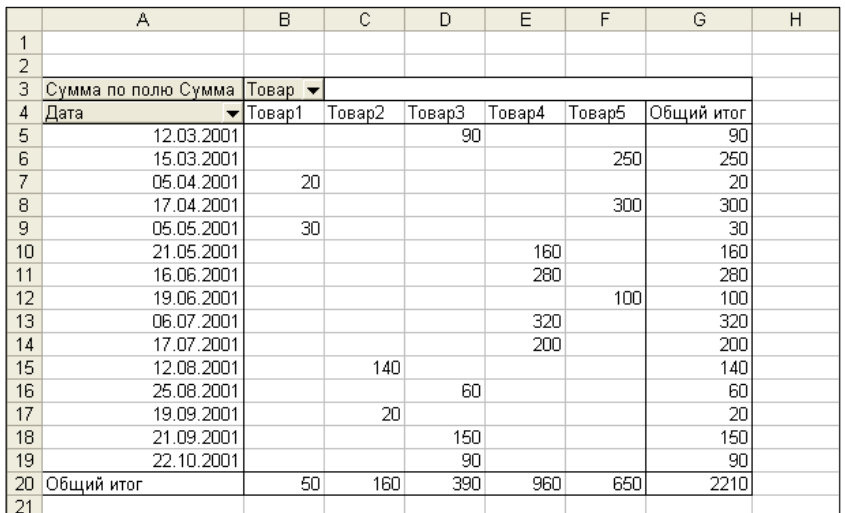

Она, как и в предыдущем примере, сразу не отвечает поставленной задаче – в ней суммы продаж отдельных товаров отражаются в разрезе конкретных дат их совершения, а не по месяцам, т.е. «за деревьями леса не видно».

2. Для того чтобы сформированная таким образом сводная таблица отвечала предъявленным к ней требованиям, необходимо выполнить группировку поля Дата по месяцам. Алгоритм выполнения такой группировки тот же, что и в предыдущем Примере 8.6. Отличие состоит лишь в структуре окна диалога **Группирование** и способах указания значений его элементов управления.

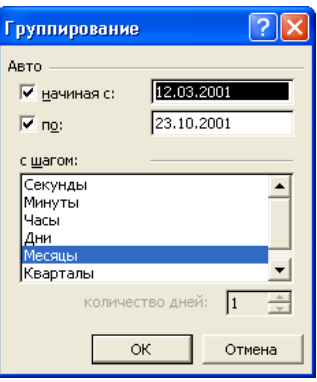

Для нашего примера в списке **с шагом** необходимо выбрать значение Месяцы. В результате сводная таблица будет перестроена, и выглядеть следующим образом:

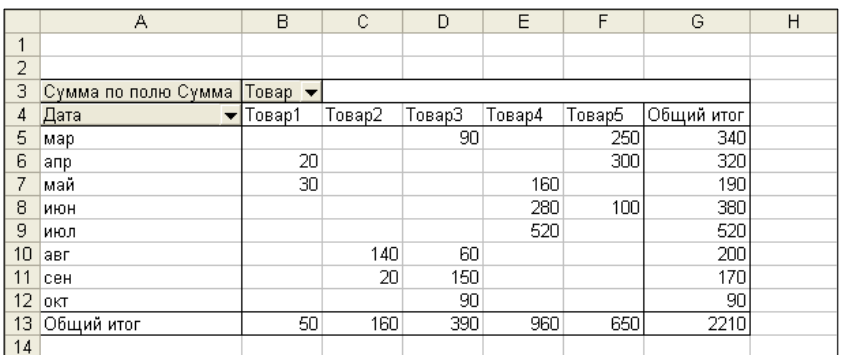

Теперь, с ее помощью, легко можно ответить на вопрос: на какую сумму, и какого товара было продано за конкретный месяц?

Дополнительно, если необходимо, при группировке по временным диапазонам данных можно указать несколько уровней иерархии. Конкретно в рассматриваемом примере можно выполнить группировку еще и по кварталам. Для этого необходимо в окне диалога **Группирование** в списке **с шагом** выбрать значение Кварталы. В результате такой двухуровневой группировкипо полю типа дата сводная таблица примет следующий вид:

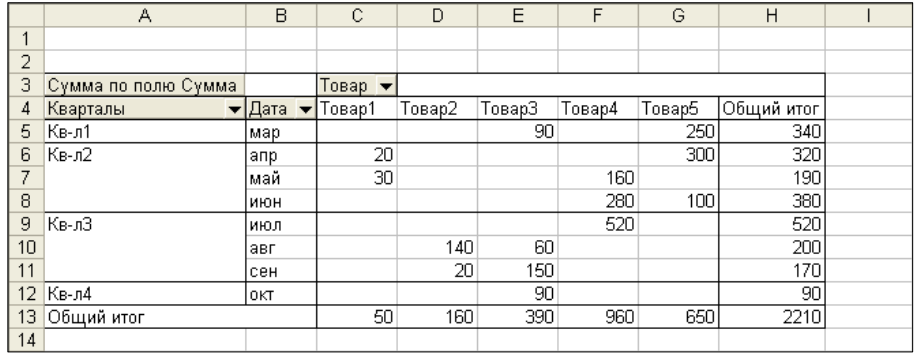
Из нее отчетливо видно, что наибольшие объемы продаж приходятся на 2-й и 3-й кварталы, а наименьшие – на 1-й и 4-й. Однако отсутствие итоговых значений по кварталам, в которых количество месяцев продаж больше одного, несколько затрудняет их восприятие.

#### **7.Общие и промежуточные итоги в сводных таблицах**

Во время создания сводных таблиц по умолчанию автоматически добавляются *общие итоги* для их строк и столбцов. Кроме того, если область строк или столбцов содержит более одного поля, то выводятся также и *промежуточные итоги* для этих полей. Как общие, так и промежуточные итоги, созданные во время формирования сводной таблицы, затем можно свободно изменять, или удалять вовсе.

Общие итоги отображаются в самой нижней строке и самом правом столбике сводной таблицы. Они управляются при помощи следующих двух флажков в окне диалога **Параметры сводной таблицы** (рис. 8.6):

• **общая сумма по столбцам**, и

#### • **общая сумма по строкам**.

По умолчанию эти флажки выставлены – т.е. итоги по строкам и столбцам подсчитываются и отображаются в сводной таблице автоматически. Для того чтобы общие итоги не отображались необходимо сбросить соответствующий флажок.

Промежуточные итоги управляются при помощи представленного далее окна диалога **Вычисление поля сводной таблицы**.

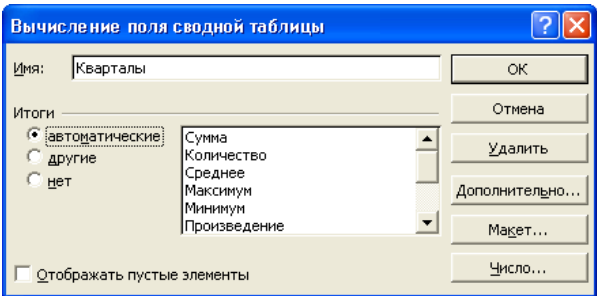

Это окно диалога можно активизировать несколькими различными

способами:

- 1. Двойным щелчком по заголовку соответствующего поля.
- 2. По команде Параметры поля:
	- из контекстного меню, или
	- меню Сводная таблица на панели инструментов Сводные таблицы.
- 3. Щелчком по кнопке Параметры поля на панели инструментов Сводные таблицы.

Его стандартные элементы управления имеют такие назначения:

- $\Box$  Поле редактирования Имя содержит имя того поля, по которому необходимо настроить подведение промежуточных ИТОГОВ. Обычно в этом поле отображается имя поля, которое было выделенным перед активизацией окна диалога Вычисление поля сводной таблицы.
- Переключатель Итоги управляет подведением промежуточных итогов следующим образом:
	- автоматические вычислять промежуточные итоги, используя установленные по умолчанию итоговые функции.
	- другие вычислять промежуточные итоги, используя итоговые функции из списка.
	- НЕТ ОТКЛЮЧИТЬ ПОДВЕДЕНИЕ ПРОМЕЖУТОЧНЫХ ИТОГОВ.
- Список итоговых функций доступен только при установке переключателя Итоги в положение другие, и служит для указания одной, или нескольких, итоговых функций следующим образом:

Более подробно эти функции представлены в справочной системе.

## 8. Изменение итоговой функции

При создании сводных таблиц в качестве итоговых функций для промежуточных и общих итогов Мастер сводных таблиц и диаграмм по умолчанию использует:

1. для числовых полей - суммирование, а

2. для текстовых - подсчет числа элементов.

Однако в некоторых реальных задачах суммирование, или подсчет числа элементов, не всегда являются наилучшим способом подведения итогов. Так, например, для сводной таблицы, которая содержит классный журнал с оценками учеников, использование стандартной функции подведения итогов суммирования вряд ли принесет какую-либо пользу. Гораздо интереснее, например, подсчитать средний балл по некоторому предмету.

Обновление сводной таблицы после изменения исходных данных, как было сказано выше, автоматически не выполняется. Так, в Примере 8.1 после изменения Количества проданного Товара5 Продавцом22 Филиала2, например, с 2 единиц на 4 (рис. 8.1, ячейка D10), содержание сводной таблицы не изменится. Для того чтобы такие изменения в исходных данных отобразились в сводной таблице необходимо обновить содержимое кэш-памяти:

1. выделив одну из ячеек сводной таблицы, и

2.1. Щелкнув по кнопке **• Обновить данные** на панели инструментов

## Сводные таблицы, или

#### 2.2. выполнив команду Обновить данные из:

- а) контекстного, или
- б) основного меню Данные.

В результате сводная таблица пример следующий вид:

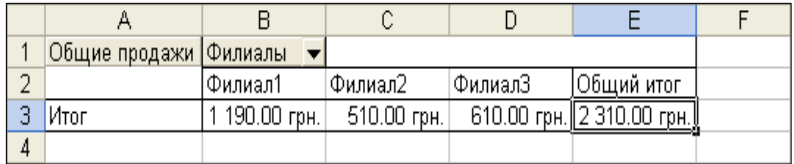

### ЛЕКЦИЯ №9

### **СРЕДСТВА ЧИСЛЕННОГО АНАЛИЗА ДАННЫХ**

#### **План**

- 1. Надстройка Поиск решения
- 2. Параметры поиска решения
- 3. Сохранение сценариев и создание отчетов
- 4. Неоднозначность решений
- 5. Решение систем нелинейных уравнений
- 6. Решения систем линейных алгебраических уравнений
- 7. Регрессия
- 8. Использование надстройки Поиск решения.
- 9. Использование диаграмм
- 10.Использование надстройки Пакет анализа данных.

## **1. Надстройка Поиск решения**

Надстройки – это программы, которые расширяют функциональные возможности базовых приложений. Они могут выпускаться как производителями базовых приложений, так и сторонними разработчиками. Для того чтобы воспользоваться надстройкой **Поиск решения** ее предварительно необходимо:

- 1. установить и
- 2. загрузить.

Установка надстройки **Поиск решения** выполняется вместе с установкой (или обновлением) пакета Microsoft Office путем установки соответствующего флажка необходимых возможностей. Для того чтобы надстройка **Поиск решения** загружалась сразу при запуске Excel необходимо:

1. Выполнить команду **Сервис Надстройки**.

2. В появившемся окне диалога **Надстройки**, в списке **Доступные надстройки** установить флажок против пункта **Поиск решения**. Если в этом списке не окажется элемента **Поиск решения**, то необходимо нажать кнопку **Обзор** и в раскрывшемся окне диалога **Обзор**, аналогичному стандартному окну диалога **Открыть**, самостоятельно найти файл **Solver.xla**.

*Надстройки Microsoft Office обычно располагаются в папке* **\Program Files\Microsoft Office\OFFICE11\Library**.

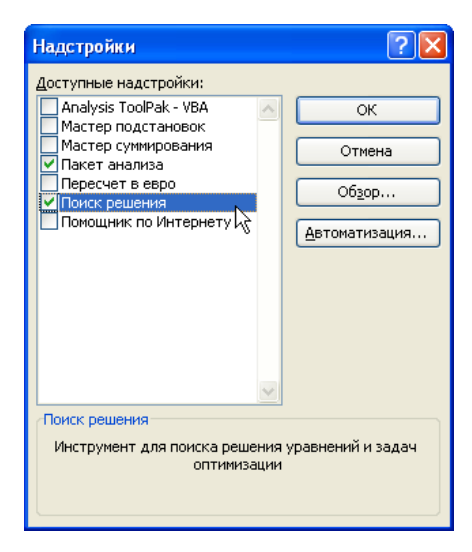

3. Нажать кнопку **OK**.

Надстройка **Поиск решения** позволяет решать:

- 1. задачи поиска наибольших и наименьших значений, а также
- 2. задачи, которые могут быть к ним сведены, например, решать уравнения и системы уравнений.

Ее работу рассмотрим на следующем примере.

## Пример 9.1

Спроектировать бак для воды в форме прямоугольного параллелепипеда так, чтобы его объем был 1000 м<sup>3</sup>, а на изготовление пошло минимальное количество материала, т.е. чтобы площадь его поверхности была минимальной.

Для решения поставленной задачи, первое, что необходимо сделать, - это построить математическую модель объекта проектирования. Процесс построения математической модели заключается в поиске ответов на следующие три вопроса:

- 1. Для определения, каких величин строится модель, т.е. каковы неизвестные задачи?
- 2. В чем состоит цель, для достижения которой из множества всех допустимых значений переменных необходимо найти такие, которые оптимизируют поставленную цель?
- 3. Каким ограничениям должны удовлетворять переменные?

В нашем примере неизвестными, для определения которых строится модель, являются длина, ширина и высота бака. Назовем их a, b и h, соответственно. Из рисунка и «выкройки» бака, приведенных далее,

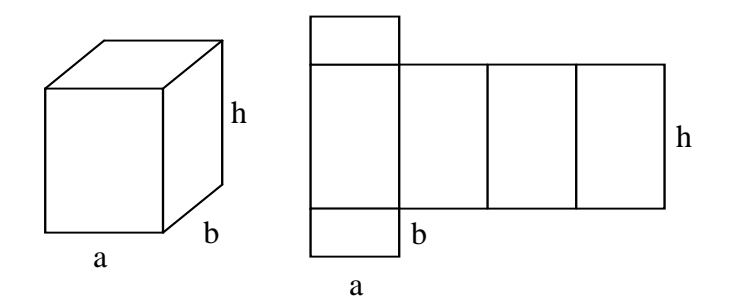

следует, что площадь его поверхности будет равна:

$$
S = 2(a+b)h + 2ab = 2((a+b)h + ab)
$$

а объем

$$
V = abh = 1000
$$

К этим зависимостям добавим очевидное, но часто пропускаемое условие, согласно которому длина, ширина и высота бака могут принимать только положительные значения, т.е.:

$$
a, b, h > 0.
$$

Тогда поставленная задача проектирования бака сводится к решению задачи оптимизации, которая может быть сформулирована следующим образом:

$$
2((a+b)h+ab) \to \min,\tag{9.1}
$$

$$
abh = 1000,\tag{9.2}
$$

$$
a, b, h > 0. \tag{9.3}
$$

Построенная математическая модель состоит из 3-х компонент:

- (1) Целевая функция или критерий оптимизации. Она показывает, в каком смысле решение данной задачи должно быть наилучшим, или оптимальным. При этом возможны три варианта поиска оптимума:
	- а) минимизация,
	- б) максимизация,
	- в) заданного значения.
- (2) Ограничения устанавливают зависимости между переменными задачи. Они препятствуют безграничному уменьшению (или увеличению) значения целевой функции.
- (3) Граничные условия показывают, в каких пределах могут изменяться значения переменных задачи при оптимальном решении.

Во многих изданиях по оптимизации деление на ограничения и граничные условия не производится - все вместе они трактуются как ограничения.

Решение задачи оптимизации, удовлетворяющее всем ограничениям и граничным условиям, называется допустимым. В общем случае таких решений может быть несколько. Для нашего примера некоторые из таких решений сведены в представленную далее таблицу.

Допустимые решения задачи проектирования бака

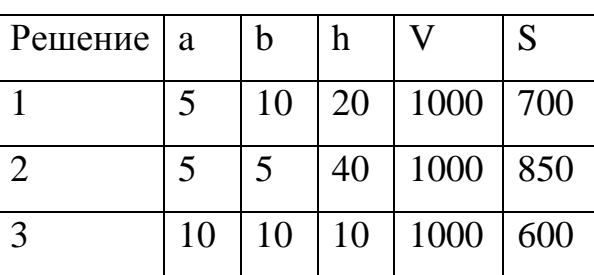

Таблица 9.1

Однако среди всех допустимых решений может быть только одно, при котором целевая функция принимает оптимальное (минимальное, вполне конкретное) значение. Такое решение максимальное или называется оптимальным. Здравый смысл и имеющиеся знания по математике, наверное, **VЖV** подсказали, что прямоугольный параллелепипед с минимальной площадью поверхности - это куб, и в данном случае, с размером стороны 10 м.

Проверим это предположение с помощью надстройки Поиск решения. Для этого необходимо:

1. На рабочем листе подготовить исходную таблицу следующего содержания:

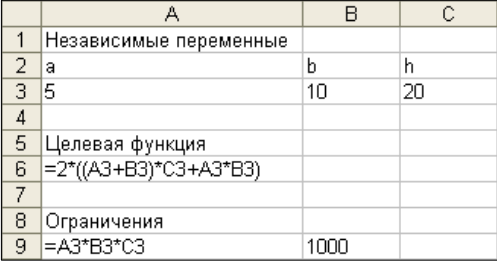

2. Выполнить команду Сервис ⇒ Поиск решения.

3. В появившемся окне диалога Поиск решения указать:

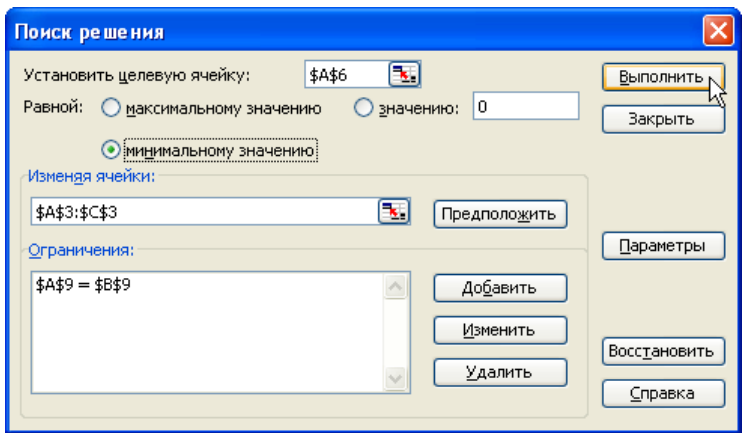

- а) В поле редактирования Установить целевую ячейку адрес ячейки, в которой записана целевая функция – А6. При этом если до вызова окна диалога Поиск решения активной была ячейка с целевой функцией, то ссылка на нее в этом поле появится автоматически.
- б) Переключатель Равной выставить в положение:
	- максимальному значению если необходимо найти максимальное значение для целевой ячейки,
	- минимальному значению если необходимо найти минимальное значение для целевой ячейки,
	- значению требуется найти конкретное значение целевой функции, которое необходимо указать в поле редактирования справа.

Для нашего примера необходимо выбрать - минимальному значению.

в) В поле редактирования Изменяя ячейки - ссылки на ячейки, содержащие независимые переменные, которые в процессе поиска решения могут изменять свое значение. В данном примере это диапазон А3:С3 – длина, ширина и высота проектируемого бака, соответственно.

**А** Если ячейки с переменными задачи содержат некоторые начальные значения, и нажать кнопку **Предположить**, то в поле редактирования Изменяя ячейки попадут адреса всех ячеек, влияющих на формулу, ссылка на которую указана в поле Установить целевую ячейку.

- г) Нажать кнопку **Добавить**, чтобы ввести ограничения задачи.
- $\pi$ ) B Добавление раскрывшемся при ЭТОМ окне диалога ограничения указать:

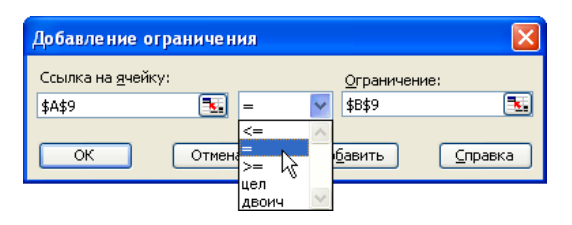

- 1) В левом поле редактирования Ссылка на ячейку адрес ячейки или диапазона ячеек, на значения которых необходимо наложить ограничение. В нашем случае – это ячейка **А9**.
- 2) В правом поле редактирования **Ограничение** число, формулу, ссылку на ячейку или диапазон ячеек, задающие ограничения. Для нашего примера – это ячейка В9.
- 3) В раскрывающемся списке тип соотношения между левой и правой частями ограничения. Этот список состоит из таких элементов:

 $\leq$ - меньше или равно,

 $-$  равно,  $\blacksquare$ 

- больше или равно.  $>=$ 

- переменные могут принимать только целочисленные цел значения.

переменные **MOLAL** быть ДВОИЧтолько двоичными, т.е. принимать значения 0 или 1.

В нашем примере это равно (=).

4) Нажать кнопку:

**Добавить** – чтобы добавить очередное ограничение и, не возвращаясь в окно диалога **Поиск решения**, приступить к формированию следующего ограничения.

**OK** – чтобы закончить ввод ограничений и вернуться в окно диалога **Поиск решения**.

В нашем примере необходимо щелкнуть по кнопке **OK**. При этом сформированное ограничение появится в списке **Ограничения**. Довольно часто в процессе поиска решения задач оптимизации приходится изменять их ограничения. Для этого в окне диалога **Поиск решения** предназначены кнопки **Удалить** и **Изменить**. Они позволяют удалять или изменять, соответственно, *выделенное* в списке ограничение. В последнем случае раскрывается окно диалога **Изменение ограничения**, аналогичное окну диалога **Добавление ограничения**, только со всеми заполненными полями.

- е) Нажать кнопку **Параметры**.
- ж) В раскрывшемся окне диалога **Параметры поиска решения**:
	- а) выставить флажок **Неотрицательные значения** для того, чтобы учесть граничные условия задачи, и
	- б) нажать кнопку **OK**.
- з) Окно диалога **Параметры поиска решения** закроется, и на экране вновь появится диалоговое окно **Поиск решения**, в котором необходимо нажать кнопку **Выполнить** для того, чтобы начать процесс поиска решения.

*Слишком затянувшийся процесс поиска решения можно прервать, нажав клавишу* **Esc**.

4. По окончании решения задачи найденные значения будут занесены в таблицу, и в появившемся окне диалога **Результаты поиска решения** необходимо:

а) выставить переключатель в положение

- **Сохранить найденное решение**, чтобы сохранить полученные значения, или
- **Восстановить исходные значения** чтобы оставить без изменения значения, которые ранее были на рабочем листе.
- б) Нажать кнопку **OK**.

Для нашего примера решение, найденное с помощью надстройки **Поиск решения**, полностью соответствует сделанному в начале предположению.

Рассмотренный выше пример проектирования бака показал, что:

- 1. надстройка **Поиск решения** предназначена для решения оптимизационных задач, и
- 2. ее применение представляет собой двухэтапную процедуру, в которой необходимо «всего лишь» соответствующим образом заполнить:
	- а) электронную таблицу, и
	- б) окно диалога **Поиск решения**.

То есть, для того чтобы воспользоваться надстройкой **Поиск решения**, необходимо «всего лишь» правильно заполнить электронную таблицу, и одноименное окно диалога. Поэтому далее, на различных примерах, «всего лишь» более подробно рассмотрим, как необходимо создавать исходную электронную таблицу, и заполнять окно диалога **Поиск решения**, для решения самых разнообразных задач, а также параметры, которые на них влияют.

#### **2. Параметры поиска решения**

Параметры работы надстройки Поиск решения устанавливаются при помощи диалогового окна Параметры поиска решения. В нем можно

проверить и уточнить параметры поиска решения для линейных и нелинейных задач, а также загружать и сохранять оптимизируемые модели. Оно активизируется по нажатию кнопки Параметры в окне диалога Поиск решения. Окно диалога Параметры поиска решения содержит следующие элементы управления, которые имеют такие значения:

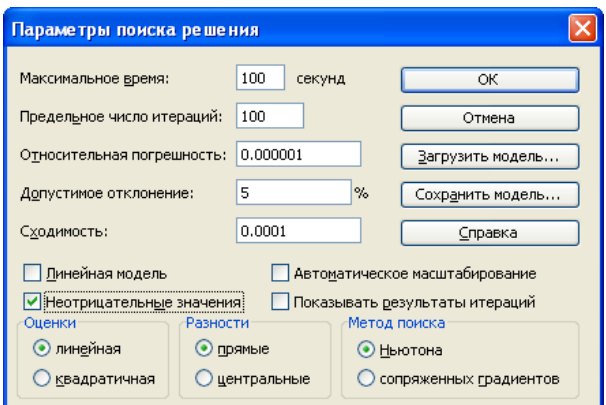

- а) Пеле редактирования Максимальное время содержит максимальное время в секундах, которое может быть затрачено на поиск решения. Оно не может быть больше 32767 секунд.
- б) Поле редактирования **Предельное число итераций** содержит максимальное число итераций, которое может быть выполнено при поиске решения задачи. Одна итерация заключается в вычислении очередного значения независимых переменных и целевой функции, а также проверки, насколько это значение подходит в качестве результата.
- в) Поле редактирования Относительная погрешность задает точность вычисления ограничений. Она должна находиться в интервале  $0\div 1$ .
- г) Поле редактирования **Допустимое отклонение** используется только для целочисленных задач и показывает насколько близко, в процентном отношении, должен быть ответ к возможному наилучшему решению.
- л) Поле редактирования Сходимость применяется только  $\partial_{\mathit{I}R}$ нелинейных задач и показывает, что если за последние пять итераций

относительное изменение значения целевой ячейки будет меньше этого числа, поиск прекращается. Это поле должно содержать значение из диапазона 0÷1.

- е) Флажок Линейная модель служит для ускорения поиска решения задач линейной оптимизации. Линейной является модель, в которой функция и ограничения линейны относительно целевая своих переменных. Для решения линейной и нелинейной задач оптимизации используются различные методы поиска.
- ж) Флажок Неотрицательные значения устанавливает граничные условия неотрицательности всех переменных, для которых не заданы явные ограничения в виде неравенств.
- з) Флажок **Автоматическое** масштабирование служит ЛЛЯ включения автоматической нормализации переменных. значения которых отличаются на несколько порядков. Например, оптимизация прибыли исчисляемой в процентах по отношению к суммам, исчисляемых в миллионах денежных единиц.
- операций и) Флажок Показывать результаты служит ЛЛЯ приостановки процесса поиска решения и просмотра результатов отдельных итераций. При этом появляется окно диалога Текущее состояние поиска решения, в котором для продолжения поиска решения необходимо каждый раз нажимать кнопку Продолжить, а лля останова - Стоп.

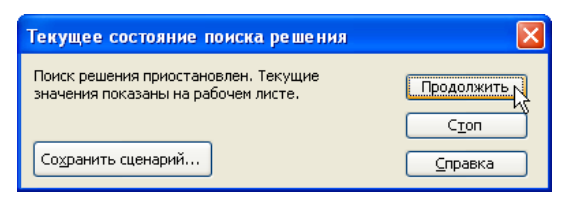

к) Групповой переключатель Оценки выбора метода служит ДЛЯ экстраполяции получения используемого ЛЛЯ оценок значений переменных в каждом одномерном поиске. Может принимать два значения:

- линейная для использования линейной экстраполяции вдоль касательного вектора.
- квадратичная для использования квадратичной экстраполяции, которая дает лучшие результаты при решении нелинейных задач.
- л) Групповой переключатель Разности служит для указания метода численного дифференцирования, который используется для вычисления частных производных целевой функции и ограничений. Он может принимать два значения:
	- прямые используется в большинстве задач, где скорость изменения ограничений относительно невысока.
	- центральные используется для функций, имеющих разрывы производной. Данный способ требует больше вычислений, однако его применение может быть оправданным, если выдается сообщение о том, что получить более точное решение не удается.
- м) Групповой переключатель Метод поиска служит для выбора алгоритма нелинейной оптимизации. Он имеет два значения:
	- **Ньютона** запрашивает больше памяти, но выполняет меньше итераций, чем в методе сопряженных градиентов.
	- сопряженных градиентов запрашивает меньше памяти, но выполняет больше итераций, чем в методе Ньютона. Данный метод следует использовать, если задача достаточно велика, и необходимо экономить память, а также, если итерации дают слишком малое отличие в последовательных приближениях.
- н) Кнопка Сохранить модель служит для отображения на экране диалогового окна Сохранить модель, в котором можно задать ссылку на область ячеек, предназначенную для хранения модели оптимизации.

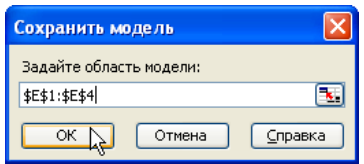

Данный вариант предусмотрен для хранения на рабочем листе более одной модели оптимизации. Первая модель сохраняется автоматически. Число необходимых для хранения модели ячеек на три больше, чем количество ограничений.

*При последующем выборе рабочего листа и активизации окна диалога Поиск решения его элементы управления будут содержать те же параметры, которые были установлены во время его последнего открытия*.

о) Кнопка **Загрузить модель** служит для отображения на экране диалогового окна **Загрузить модель**, аналогичного окну диалога **Сохранить модель**. В нем можно указать ссылку на область ячеек, содержащих загружаемую модель.

*Значения и состояния элементов управления окна диалога Параметры поиска решения, используемые по умолчанию, подходят для решения большинства практических задач.* 

# **3. Сохранение сценариев и создание отчетов**

После того, как решение найдено, появляется окно диалога **Результаты поиска решения**, которое имеет следующий вид:

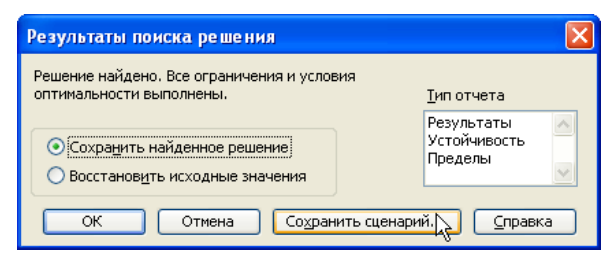

С его помощью можно сохранить ссылки на изменяемые ячейки, чтобы можно было их использовать затем в окне диалога **Диспетчер сценариев**. Для этого необходимо:

- 1. Нажать кнопку **Сохранить сценарий**.
- 2. В появившемся окне диалога **Сохранение сценария** в поле редактирования **Название сценария** ввести имя, под которым будут сохранены на рабочем листе значения, содержащиеся в изменяемых ячейках.

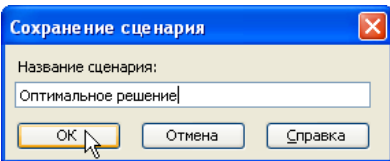

3. Нажать кнопку **OK**.

Таким способом можно сохранить несколько вариантов решения, а затем, с помощью **Диспетчера сценариев**, просмотреть, и сравнить их. Текущее состояние изменяемых ячеек на очередной итерации в качестве поименованного сценария можно сохранить также по нажатию кнопки **Сохранить сценарий** в окне диалога **Текущее состояние поиска решения** во время выполнения поиска в пошаговом режиме.

Отчеты служат для более глубокого анализа полученного решения. Они бывают трех типов:

- 1. **Результаты** состоит из целевой ячейки и списка влияющих ячеек, их исходных и конечных значений, а также списка ограничений и дополнительных сведений о них.
- 2. **Устойчивость** содержит сведения о чувствительности решения к малым изменениям в функции цели и ограничениях. Такие отчеты не создаются для целочисленных моделей. В случае нелинейных моделей отчет содержит данные градиентов и множителей Лагранжа.
- 3. **Пределы** состоит из целевой ячейки и списка влияющих ячеек, их значений, а также нижних и верхних границ. Такой отчет не создается для целочисленных моделей. Нижним пределом является наименьшее значение, которое может содержать влияющая ячейка, в то время как значения всех остальных влияющих ячеек фиксированы

и удовлетворяют наложенным ограничениям. Соответственно, верхним пределом называется наибольшее значение.

Необходимые типы отчетов выбираются в окне диалога **Результаты поиска решения** с помощью элементов списка **Тип отчета**. Каждый из них создается на отдельном листе. Соответствующие отчеты для рассмотренного ранее Примера 9.1 приведены далее:

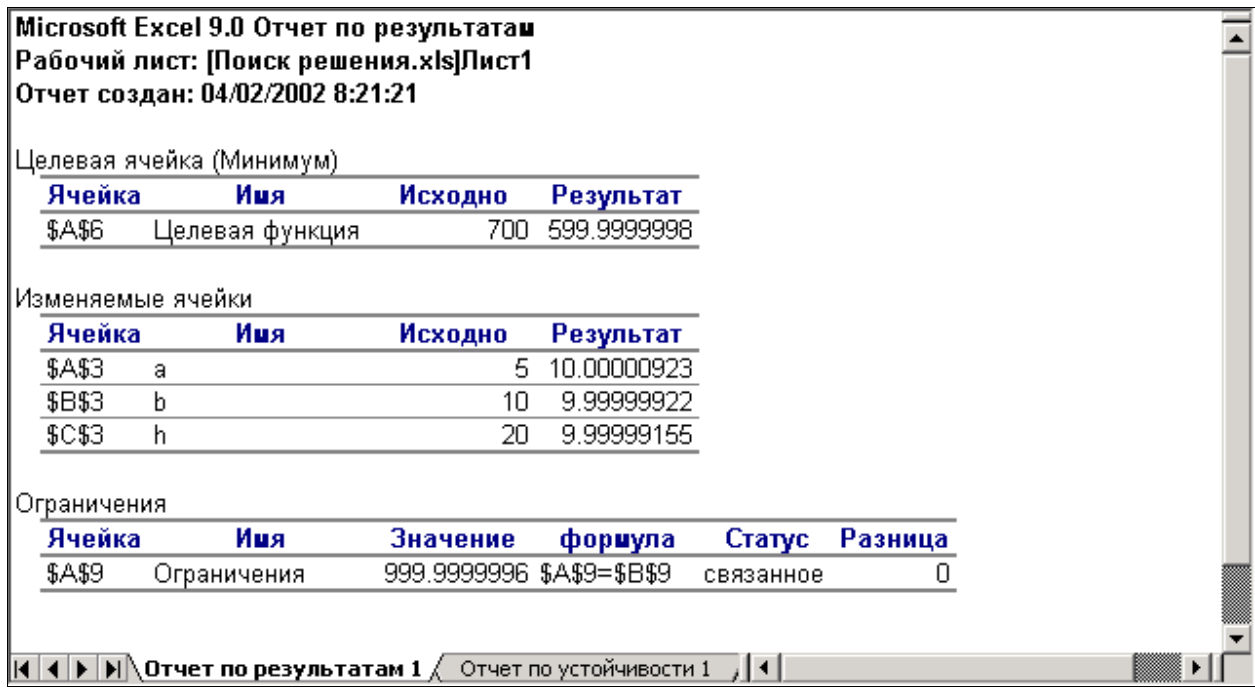

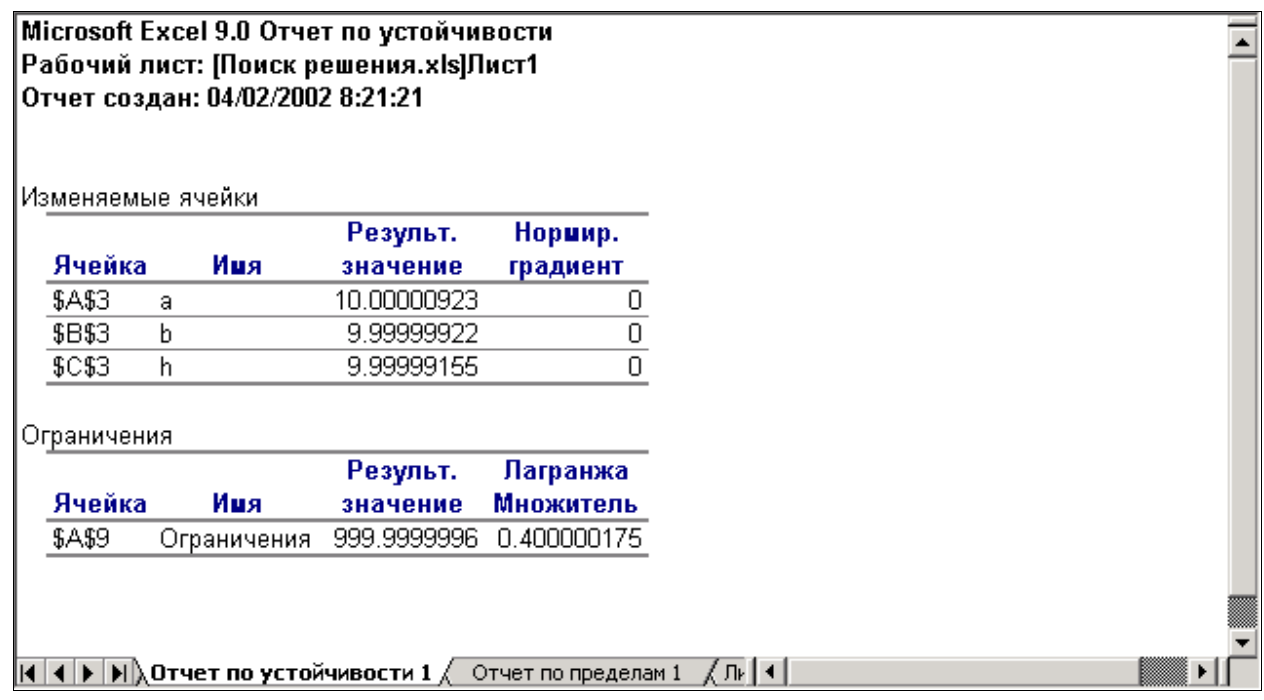

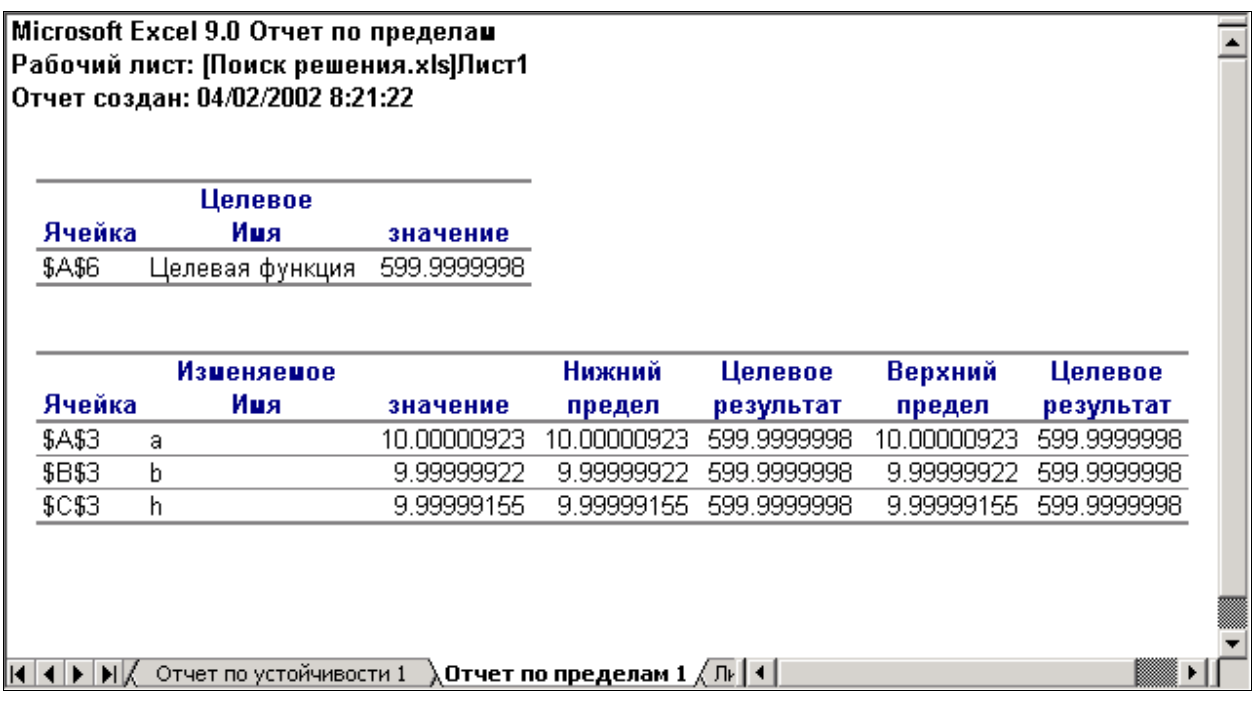

## 4. Неоднозначность решений

Прогнозируемое решение, полученное в предыдущем примере, не может служить гарантией того, что все решения, получаемые с помощью надстройки Поиск решения, действительно являются оптимальными. В подтверждение этому рассмотрим следующий пример.

Пример 9.2

Найти максимум функции  $f(x) = x^2$ , если *х* принадлежит диапазону  $[-2, 1]$ .

В начале построим математическую модель поставленной задачи:

 $x^2 \rightarrow \text{max.}$  $-2 \leq x \leq 1$ .

Далее на рабочем листе Microsoft Excel сформируем следующую таблицу:

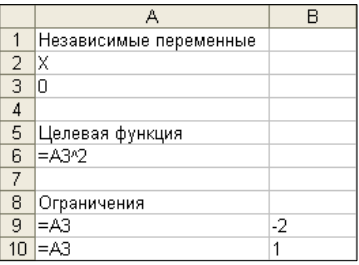

и с помощью надстройки Поиск решения попытаемся решить поставленную задачу из стартовой точки  $x^0 = 0$ .

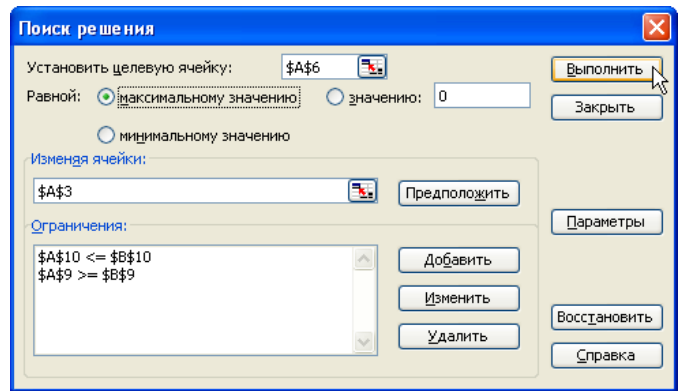

При этом будет получено следующее решение: функция цели (ячейка А6) равна 0, независимая переменная  $x$  (ячейка  $A3$ ) также равна 0. То есть, используемый в надстройке метод оптимизации не смог улучшить начальное приближение, поскольку в точке  $x=0$  первая производная функции цели  $f'(x) = 2x$  обращается в 0, т.е. необходимое условия для точки локального экстремума выполнено. Хотя на заданном интервале поиска на самом деле это точка минимума, а не искомого максимума. Так происходит потому, что надстройка **Поиск решения** «не утруждает себя» проверкой достаточных условий оптимума, и вследствие чего в подобных ситуациях максимум от минимума она не отличает.

Далее, попытаемся решить поставленную задачу при начальном приближении  $x^0 = 0.5$ . Для этого всего лишь изменим содержимое ячейки АЗ на 0.5 и запустим Поиск решения. Максимум, равный 1, будет найден на правой границе интервала поиска в точке  $x = 1$ . И, наконец, попытаемся решить нашу задачу из начальной точки -1. При этом максимум функции цели, равный 4, будет найден в точке  $x = -2$ . Все три рассмотренные варианты решения поставленной задачи из различных «стартовых точек» сведены в представленной далее таблице.

Варианты решения задачи

Таблица 9.2

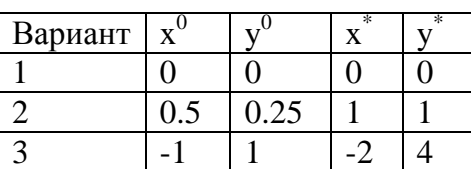

Из рассмотренных трех вариантов поиска, с различными начальными приближениями, только последний является верным. В этом смысле рассмотренный выше пример является весьма поучительным. Он продемонстрировал, что в задачах нелинейной оптимизации на решения, выдаваемые надстройкой Поиск решения, полагаться нельзя, и необходимо привлекать дополнительные методы анализа полученных результатов. Так происходит потому что, к сожалению, до сих пор еще не разработано универсальных методов поиска глобального оптимума. Поэтому полученные решения необходимо лополнительно проанализировать с помощью отчетов и графиков (конечно, если количество независимых переменных не более 2-х). Приведенные далее отчет по пределам и график целевой функции с ограничениями показывают, что максимум, равный 4, действительно находится в точке  $x = -2$ .

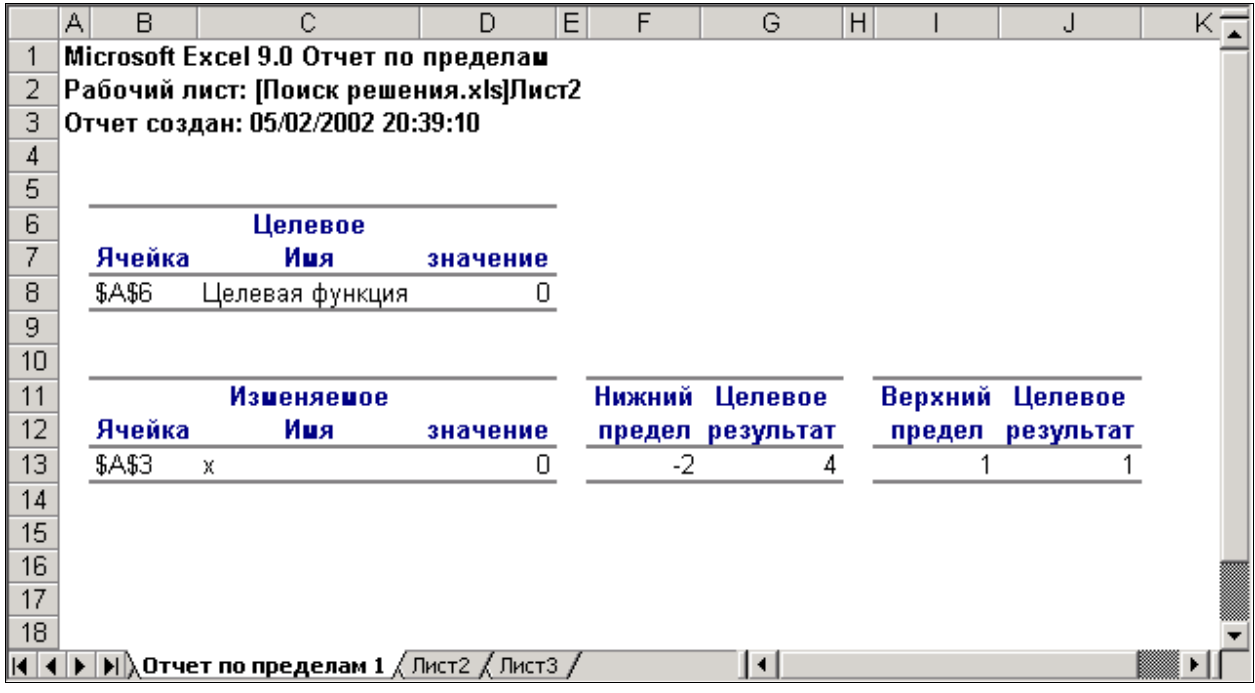

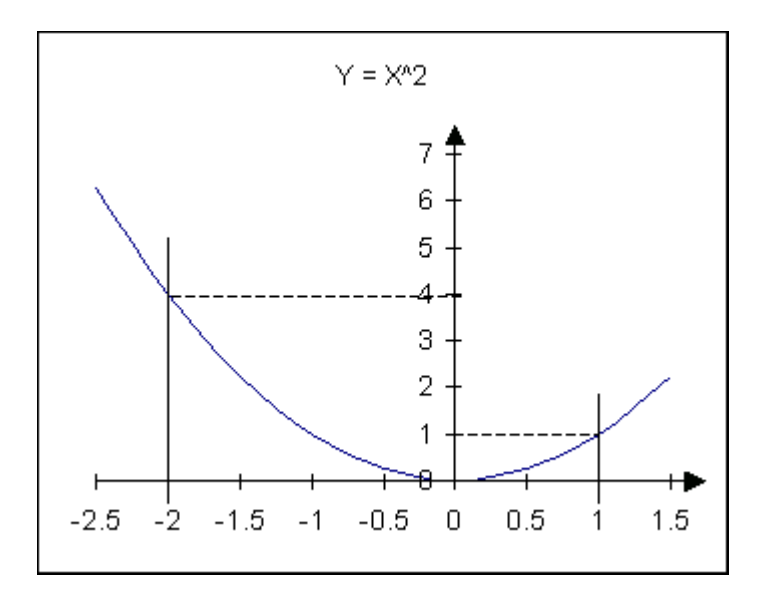

# **5. Решение систем нелинейных уравнений**

Решение систем нелинейных уравнений с помощью надстройки **Поиск решения** рассмотрим на следующем примере.

Пример 9.3

Решить систему нелинейных уравнений:

$$
\begin{cases}\nx^2 - y = 1 \\
x - y = -2\n\end{cases}
$$

т.е. найти точки их пересечения.

Как видно из графика система имеет два решения: одно на интервале  $[-2, -1]$  и второе на интервале  $[2, 3]$ .

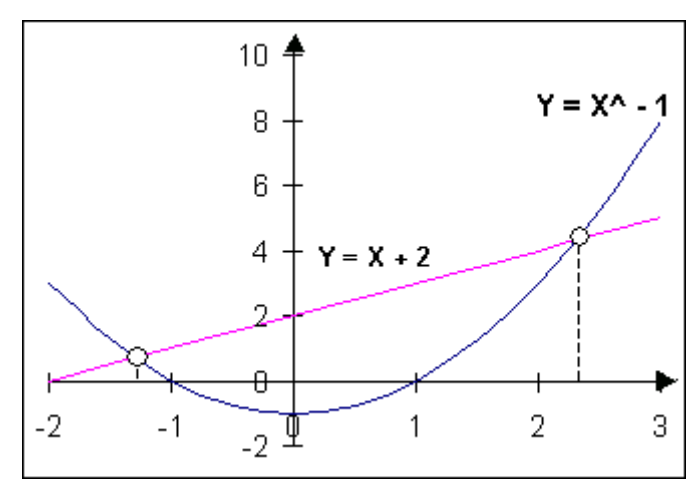

Одним из возможных решение данной задачи может быть приведение ее к решению задачи безусловной оптимизации. Для этого необходимо заполнить такую исходную таблицу:

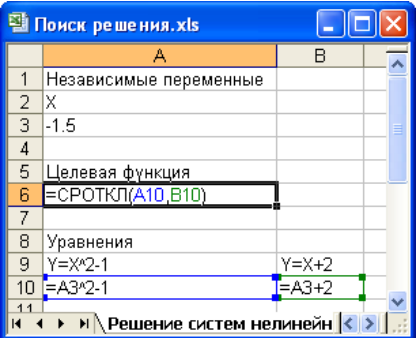

В ячейках А10 и В10 этой таблицы записаны первое и второе уравнения, соответственно, в ячейке А6 - функция СРОТКЛ(), которая возвращает среднее отклонение своих аргументов от их среднего значения, а в ячейке **АЗ** – искомая независимая переменная *х*. Для поиска первого решения необходимо:

- 1. В ячейку независимой переменной АЗ занести любое значение из диапазона  $[-2, -1]$ , например,  $-1.5$ . Причем, чем ближе это значение будет к искомому значению, тем быстрее будет выполнен поиск.
- 2. Найти минимум функции цели, содержащейся в ячейке А6, заполнив окно диалога Поиск решения следующим образом.

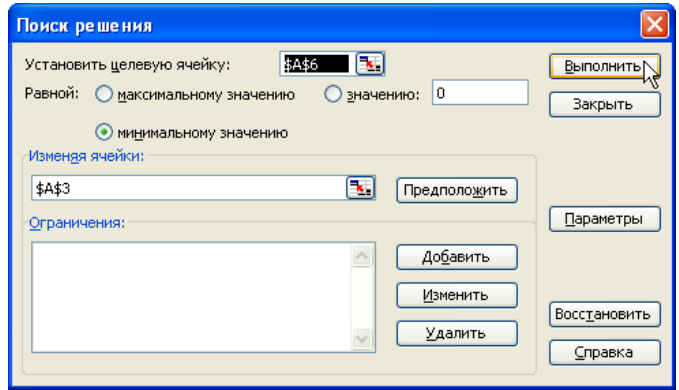

При этом список Ограничения не содержит никаких ограничений, поскольку решается задача безусловной оптимизации.

получено B будет результате следующее решение:  $x = -1.30277565138664$ . Поиск следующего решения необходимо начинать из любой точки диапазона [2,3]. Надстройка **Поиск решения** в этом случае выдаст такой результат: 2.30277482125311.

### **6. Решения систем линейных алгебраических уравнений**

Один из возможных способов решения систем линейных алгебраических уравнений с помощью надстройки **Поиск решения** рассмотрим на Примере 9.4.

Пример 9.4

Решить следующую систему линейных алгебраических уравнений:

 $\overline{\mathcal{L}}$ ∤  $\int$  $-2x_2 =$  $-x_2 =$  $7x_1 - 2x_2 = 3$  $4x_1 - x_2 = 2$ 1  $2\lambda_2$ 1  $\lambda_2$  $x_1 - 2x$  $x_1 - x$ 

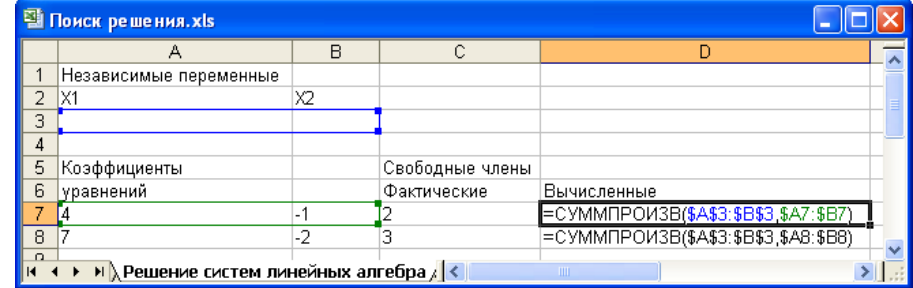

Для этого на рабочем листе необходимо заполнить такую таблицу:

В ней в ячейках **A7:B8** записаны коэффициенты уравнений, в ячейках **C7:C8** – свободные члены, а в ячейках **D7:D8** – функции **СУММПРОИЗВ()**, которые возвращают вычисленные значения свободных членов при некоторых значениях независимых переменных, которые размещены в ячейках **A3:B3**. *Суть метода состоит в том, чтобы найти такие значения независимых переменных, которые обеспечили бы равенство фактических свободных членов и вычисленных по формулам*. Для этого окно диалога **Поиск решения** необходимо заполнить следующим образом:

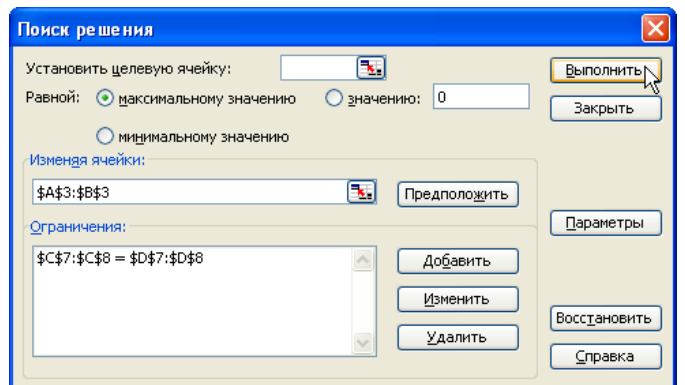

поля Изменяя ячейки - \$A\$3:\$B\$3 <sub>B</sub> **HeM** заполнены ЛИШЬ и Ограничения  $-$  \$C\$7:\$C\$8 = \$D\$7:\$D\$8. Поле редактирования Установить целевую ячейку - пустое, а состояние переключателя Равной - значения не имеет. В результате поиска будет найдено следующее решение:  $x_1 = 1, x_2 = 2$ .

#### 7. Регрессия

В экономике, науке, технике и других областях человеческой деятельности ловольно часто возникает задача определения функциональной зависимости между исходными данными, полученными либо в результате пассивного наблюдения, либо в результате проведения активного эксперимента. Такие аналитические зависимости называются уравнениями регрессии, и которые в общем случае имеют вид:  $y = f(x_1, x_2, x_3, \dots, x_n)$ . Если функция (зависимая переменная) зависит от одной независимой переменной, то регрессия называется парной и имеет следующий вид:  $y = f(x)$ , если же от многих - множественной  $y = f(x_1, x_2, x_3, \dots, x_n)$ . Далее будет рассматриваться только парная регрессия. Используемые при этом приемы и методы могут быть перенесены и на множественную регрессию. Если зависимость между зависимой и независимой переменной линейная, то такая регрессия называется линейной, в противном случае регрессия называется нелинейной.

Одним наиболее распространенных методов **ИЗ** построения уравнения регрессии является метод наименьших квадратов. Суть этого метода состоит в том, чтобы определить такие параметры уравнения регрессии, которые обеспечивали бы наименьшую сумму квадратов разностей между измеренным (наблюдаемым) значением зависимой переменной и ее вычисленным значением, при одних и тех же значениях независимой переменной, т.е.:

$$
\sum_{i=1}^{n} (y_i - f(x_i))^2 \to \min,
$$
\n(9.4)

где: *і* - номер значения независимой переменной  $x$  и, соответствующей ей, зависимой переменной у,

 $n -$ общее количество измерений (наблюдений).

Из (9.4) видно, что метод наименьших квадратов представляет собой задачу безусловной минимизации, которую можно решить, например, с помощью надстройки Поиск решения.

Графическая интерпретация метода наименьших квадратов приведена на рисунке далее.

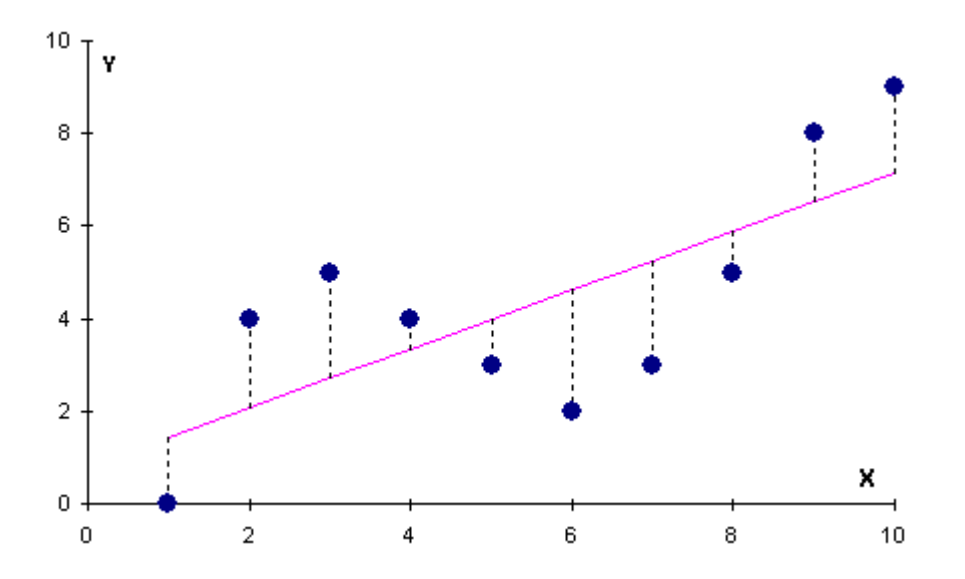

На ней точками обозначены экспериментальные (наблюдаемые) данные. Тогда линию уравнения регрессии (сплошная прямая) необходимо построить так, чтобы минимизировать сумму квадратов отклонений (пунктирная линия) между ней и экспериментальными значениями.

Из графика видно, что линейная регрессия хотя и правильно отражает направление роста функции, но в тоже время является грубым приближением. В этом достаточно случае необходимо воспользоваться более сложной аппроксимирующей функцией. В качестве таких функций довольно часто используются полиномы различной степени вида:

$$
y = f(x) = a_0 + a_1 x + a_2 x^2 + a_3 x^3 + \dots + a_n x^n
$$

В Microsoft Excel имеются различные способы построения уравнений регрессии. Некоторые из них рассмотрим на следующем примере. Пусть, в результате проведения эксперимента получены 10 пар значений независимой переменной х и зависимой переменной у, которые представлены в следующей таблице:

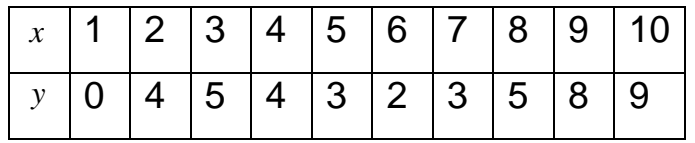

#### 8. Использование надстройки Поиск решения

Применение надстройки Поиск решения для аппроксимации экспериментальных данных полиномами различной степени начнем с самого простого – поиска параметров  $a_0$  и  $a_1$  уравнения линейной регрессии:

$$
f(x) = a_0 + a_1 x
$$

Для этого необходимо:

- 1. Заполнить исходную таблицу следующим образом:
	- а) Зарезервировать ячейки для параметров уравнения регрессии, например, В2:С2.
	- б) Занести исходные данные, например, в диапазон **А10:В19**.
	- в) В ячейку, например, С10, занести уравнение линейной регрессии  $= $B$2+$C$2*$A10$ , и скопировать его в диапазон ячеек C11:C19.
	- $C<sub>20</sub>$  $\Gamma$ ) B ячейку, например, занести функцию =CYMMKBPA3H(\$B\$10:\$B\$19;C\$10:C\$19), которая возвращает сумму квадратов разностей между наблюдаемыми значениями зависимой переменной у и вычисленными по уравнению регрессии, при одних и тех же значениях независимой переменной х.
- 2. Активизировать окно диалога Поиск решения, в котором:
	- а) В поле редактирования Установить целевую ячейку указать адрес ячейки, которая содержит функцию цели, - \$C\$20.
	- б) Переключатель Равной установить в положение минимальному значению.
	- в) В поле редактирования Изменяя ячейки занести ссылки на ячейки, содержащие параметры уравнения регрессии, - \$B\$2:\$C\$2.
	- г) Поскольку метод наименьших квадратов представляет задачу минимизации без ограничений, поле Ограничения не заполняется.
	- д) Нажать кнопку Выполнить.

В результате поиска решения в изменяемых ячейках В2:С2 будут получены значения параметров, соответствующие следующему уравнению регрессии:

 $f(x) = 0.799999979 + 0.636363519x$ 

При этом общая погрешность аппроксимации (ячейка С20) составит 30.69090909.

Аналогичным образом можно определить параметры уравнений регрессии для полиномов второй, третьей и т.д. степеней. При этом необходимо:

- 1. зарезервировать больше ячеек под параметры уравнений регрессии, например, **В3:18**, а
- 2. в ячейки с уравнениями регрессии (со 2-й по 7-ю степени), например, **D10:110.** записать следующие формулы:

D10=\$B\$3+\$C\$3\*\$A10+\$D\$3\*\$A10^2 E10=\$B\$4+\$C\$4\*\$A10+\$D\$4\*\$A10^2+\$E\$4\*\$A10^3 F10=\$B\$5+\$C\$5\*\$A10+\$D\$5\*\$A10^2+\$E\$5\*\$A10^3+\$F\$5\*\$A10^4 G10=\$B\$6+\$C\$6\*\$A10+\$D\$6\*\$A10^2+\$E\$6\*\$A10^3+ +\$F\$6\*\$A10^4+\$G\$6\*\$A10^5 H10=\$B\$7+\$C\$7\*\$A10+\$D\$7\*\$A10^2+\$E\$7\*\$A10^3+ +\$F\$7\*\$A10^4+\$G\$7\*\$A10^5+\$H\$7\*\$A10^6

I10=\$B\$8+\$C\$8\*\$A10+\$D\$8\*\$A10^2+\$E\$8\*\$A10^3+

+\$F\$8\*\$A10^4+\$G\$8\*\$A10^5+\$H\$8\*\$A10^6+\$I\$8\*\$A10^7

3. в ячейки с функциями целей, например, **D20:120**, записать такие формулы:

D20=CYMMKBPA3H(\$B\$10:\$B\$19,D\$10:D\$19) E20=CYMMKBPA3H(\$B\$10:\$B\$19,E\$10:E\$19) F20=CYMMKBPA3H(\$B\$10:\$B\$19,F\$10:F\$19) G20=CYMMKBPA3H(\$B\$10:\$B\$19.G\$10:G\$19) H20=CYMMKBPA3H(\$B\$10:\$B\$19,H\$10:H\$19) I20=CYMMKBPA3H(\$B\$10:\$B\$19,I\$10:I\$19)

Тогда, сформированная и заполненная, в соответствии с изложенным выше, таблица будет выглядеть следующим образом.

В ней строки 1 и 9 выделены под названия искомых параметров ПОЛИНОМОВ различной степени  $\mathbf{M}$ переменные, соответственно. Под параметры уравнений регрессии зарезервирован блок ячеек В2:18.

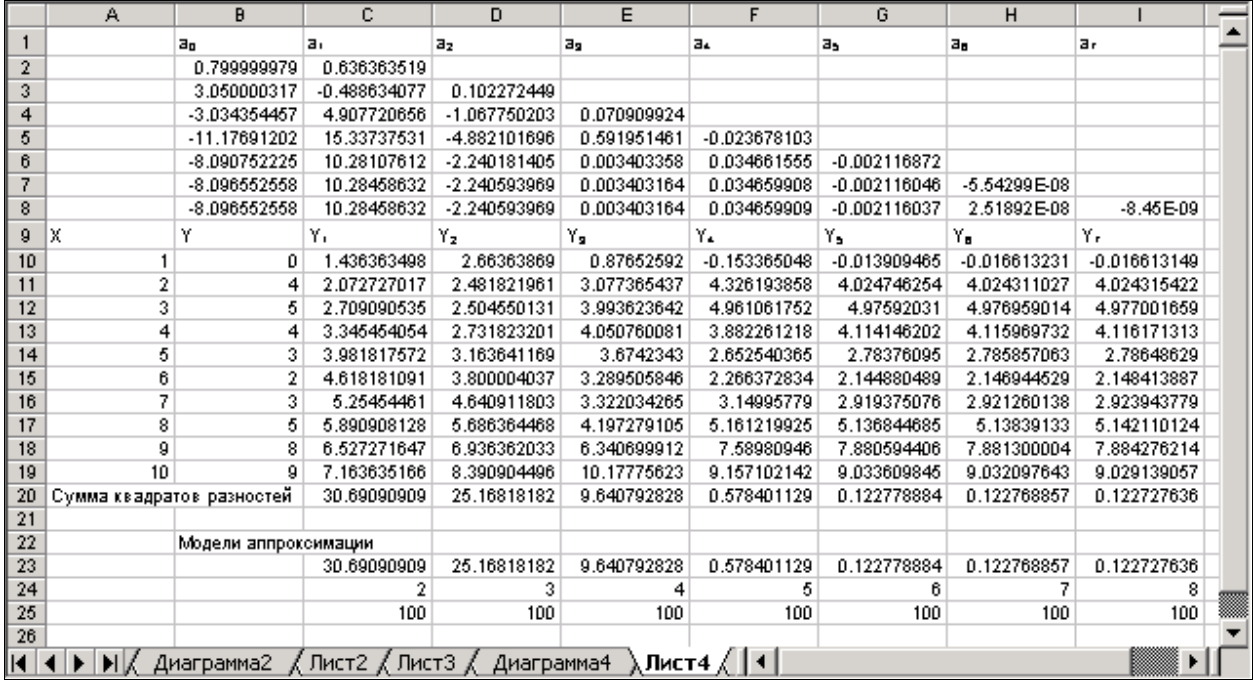

Значения независимой переменной х занесены в диапазон ячеек А10:А19. а зависимой  $y - B$  В10:В19. В диапазоне ячеек С10:119 записаны уравнения регрессии (полиномы с 1-й по 7-ю степени) для различных значений независимой переменной  $x$ , а в **C20:120** – функции цели СУММКВРАЗН() - суммы квадратов разности между наблюдаемым значением зависимой переменной у и вычисленным, согласно уравнениям регрессии, при одних и тех же значениях независимой переменной  $x$ . В диапазоне ячеек С23:125 сохранены модели поиска решения для полиномов различной степени, чтобы, затем, каждой из них легко можно было воспользоваться.

Анализ содержимого ячеек функций цели (диапазон С20:120) показывает следующую закономерность - с повышение порядка уравнения полиномиальной регрессии погрешность аппроксимации все время уменьшается. График, приведенный далее, так же подтверждает этот вывод - линия уравнения регрессии более высокого порядка проходит более близко к исходным данным.

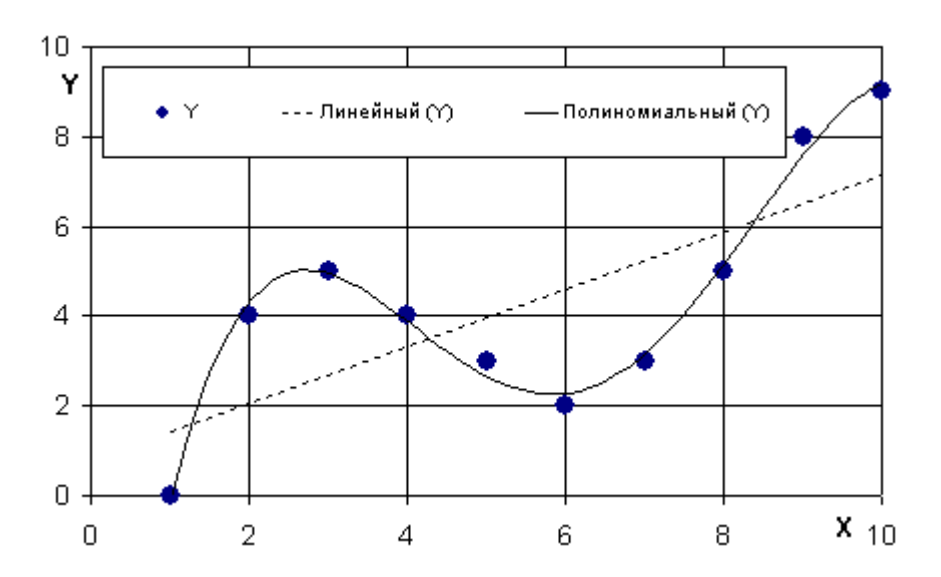

На нем точками изображены данные, полученные в результате наблюдения (или эксперимента). Уравнение линейной регрессии изображено пунктирной линией, а полиномом 4-й степени – сплошной.

При поиске параметров уравнения регрессии 5-й, и более высоких степеней, необходимо устанавливать им некоторые начальные приближения. Причем, чем ближе от истинных значений они будут заданы, тем точнее и быстрее будет выполнен поиск. Например, в качестве начальных значений можно указать параметры одного из полиномов более низкой степени. Это обусловлено нелинейностью функции цели (9.4) и конечной длиной машинного слова компьютера. Некоторого улучшения полученных решений можно также добиться, установив флажок **Автоматическое масштабирование** в окне диалога **Параметры поиска решения**.

Теоретически самая высокая возможная степень аппроксимирующего полинома на единицу меньше числа наблюдаемых точек данных. В рассматриваемом примере – это полином степени не более 9-й. На практике, однако, нет необходимости стремиться к полному устранению погрешности, поскольку сами исходные данные никогда не являются точными. Наоборот, необходимо стремиться, конечно, без потери качества, ограничиться полиномом как можно меньшей степени.

Д Применение описанной выше методики позволяет в качестве уравнения регрессии использовать не только степенные полиномы, но и другие функции.

## 9. Использование диаграмм

Средства деловой графики Microsoft Excel позволяют найти уравнения регрессии, не прибегая к вычислениям. Линия уравнения регрессии в Microsoft Excel называется линией тренда и показывает тенденцию изменения данных, а также может служить для составления прогнозов. Для построения линии тренда необходимо:

- 1. На основании экспериментальных данных построить диаграмму. При этом наиболее наглядной является Точечная диаграмма.
- 2. На построенной диаграмме выделить необходимый ряд данных.
- 3. Активизировать окно диалога Линия тренда по команде Добавить линию тренда из контекстного, или основного меню Диаграмма.
- 4. В появившемся окне диалога Линия тренда на вкладке Тип выбрать один из доступных типов линии тренда, и указать, если необходимо, его параметры (например, если полином - то какой степени).

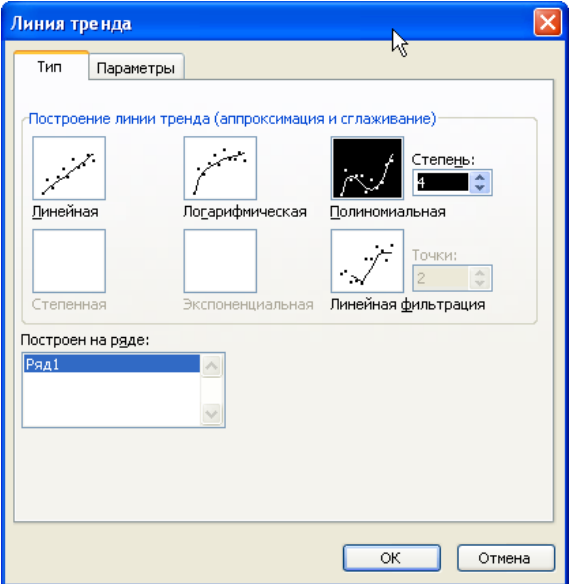

5. На вкладке Параметры окна диалога Линия тренда указать:

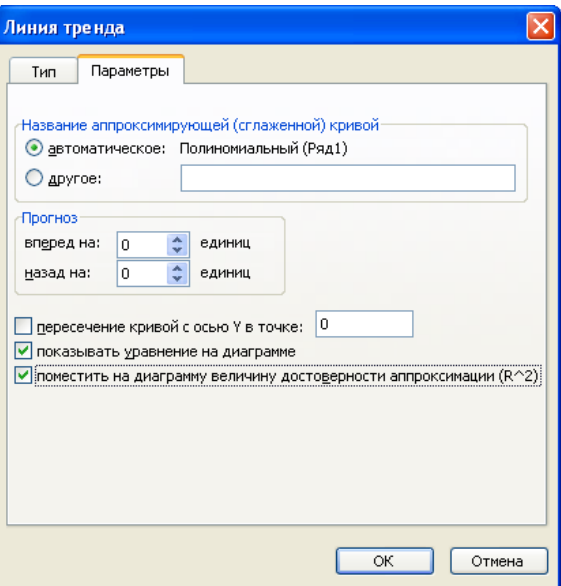

- С помощью группового переключателя **Название аппроксимирующей (сглаженной) кривой**, и соответствующего поля редактирования, – название тренда, которое будет отображаться в легенде.
- С помощью счетчиков **вперед на** и **назад на** группы **Прогноз** на сколько **единиц** продлить линию тренда относительно исходного диапазона изменения независимой переменной.
- С помощью флажка **пересечение кривой с осью Y в точке** точку пересечения линии тренда с осью Y – только если она известна.
- С помощью флажка **показывать уравнение на диаграмме** отображать ли на диаграмме уравнение линии тренда.
- С помощью флажка **поместить на диаграмму величину достоверности аппроксимации (R^2)** – отображать ли на диаграмме величину достоверности аппроксимации. Чем она ближе к 1, тем точнее уравнение регрессии описывает зависимость между наблюдаемыми величинами. Если же она лежит близко к –1, то это говорит об обратной зависимости между ними.
- 6. Нажать кнопку **OK**.

При этом в результате аппроксимации исходных данных приведенного выше примера полиномом 4-й степени будет построена следующая линия тренда.

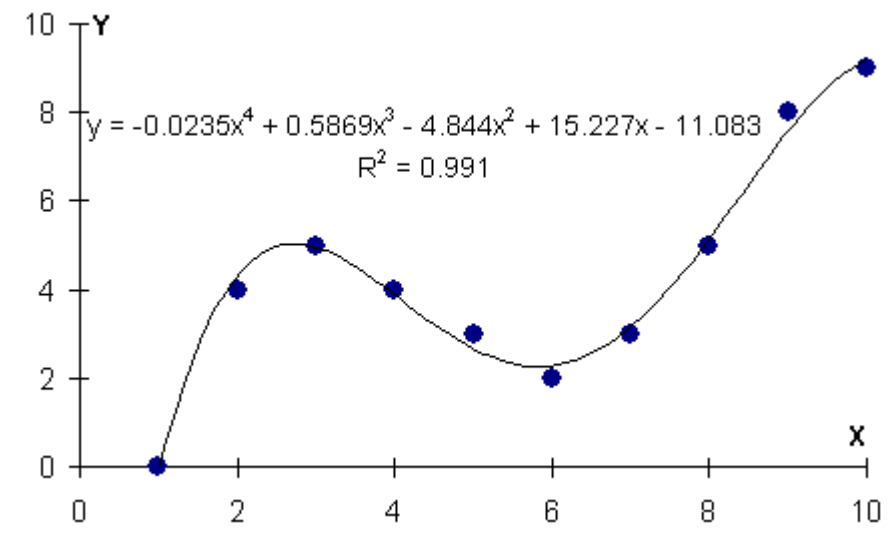

Коэффициент  $R^2 = 0.991$  говорит о достаточно точной аппроксимации экспериментальных данных указанным полиномом.

Для одного ряда данных можно последовательно построить (не убирая при этом предыдущие) различные линии трендов, с различными параметрами. При этом с помощью такой диаграммы достаточно легко произвести «грубый отсев» совсем неподходящих уравнений регрессии. Остальные же, затем, можно будет подвергнуть более тщательному анализу.

таким образом линии трендов Построенные связываются с соответствующими рядами данных, и поэтому при изменении значения любой точки ряда данных линии трендов автоматически пересчитываются и обновляются на диаграмме.

#### 10. Использование надстройки Пакет анализа данных

Пакет Надстройка анализа данных предназначена ЛЛЯ выполнения подробного статистического анализа данных. Она содержит множество самых разнообразных инструментов и функций статистической обработки данных. Для их успешного применения необходимы соответ-

ствующие сведения из области статистики, описание которых выходит за рамки данного издания. Здесь же будет рассмотрена лишь техника использования одного из его инструментов – **Регрессия**. Но, прежде чем использовать надстройку **Пакет анализа данных**, ее, как и любую другую надстройку, необходимо предварительно установить и загрузить.

Инструмент **Регрессия** надстройки **Пакет анализа данных** позволяет выполнить достаточно детальный анализ параметров *только линейной регрессии*. Его возможности рассмотрим на исходных данных приведенного ранее примера. Для этого необходимо выполнить следующую последовательность действий.

1. По команде **Сервис Анализ данных** активизировать окно диалога **Анализ данных**, в котором в списке **Инструменты анализа** выбрать элемент **Регрессия** и нажать кнопку **OK**.

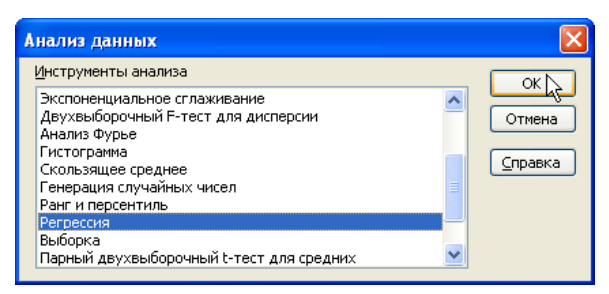

2. В раскрывшемся окне диалога **Регрессия** с помощью его элементов управления задать параметры выполнения линейного регрессионного анализа, которые имеют следующие назначения:

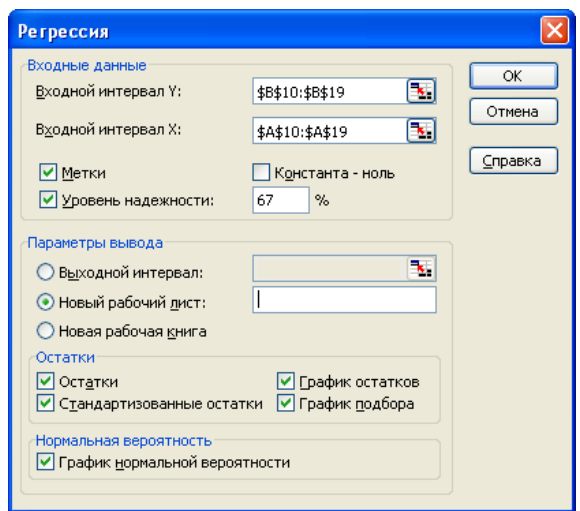

**Входной интервал Y** – диапазон анализируемых зависимых данных. Он должен состоять из одного столбца. В случае нашего примера – это **B10:B19**.

**Входной интервал X** – диапазон независимых данных, подлежащих анализу. Microsoft Excel располагает независимые переменные этого диапазона слева направо в порядке возрастания. Максимальное число входных диапазонов равно 16. В нашем случае это **A10:A19**.

**Метки** – установить флажок, если первая строка или первый столбец входного интервала содержит заголовки, или снять – если заголовки отсутствуют. В последнем случае подходящие названия для данных выходного диапазона будут созданы автоматически.

**Уровень надежности** – установить флажок, чтобы включить в выходной диапазон дополнительный уровень надежности. В соответствующее поле ввести уровень надежности, который будет использован дополнительно к уровню 95%, применяемому по умолчанию.

**Константа - ноль** – установить флажок, чтобы линия регрессии прошла через начало координат.

**Выходной интервал** – ссылка на левую верхнюю ячейку выходного диапазона. Он должен умещать, по крайней мере, семь столбцов для итогового диапазона, который будет включать в себя:

- результаты дисперсионного анализа,
- коэффициенты регрессии,
- стандартную погрешность вычисления Y,
- среднеквадратичные отклонения,
- число наблюдений,
- стандартные погрешности для коэффициентов.

**Новый рабочий лист** – установить переключатель, чтобы открыть новый рабочий лист в книге и вставить результаты анализа, начиная с ячейки **A1**. Если в этом есть необходимость, введите имя нового листа в
поле, расположенном напротив соответствующего положения переключателя.

**Новая рабочая книга** – установить переключатель, чтобы открыть новую рабочую книгу и вставить результаты анализа в ячейку **A1** на первом листе в этой книге.

**Остатки** – установить флажок, чтобы включить остатки в выходной диапазон.

**Стандартизированные остатки** – установить флажок, чтобы включить стандартизированные остатки в выходной диапазон.

**График остатков** – установить флажок, чтобы построить диаграмму остатков для каждой независимой переменной.

**График подбора** – установить флажок, чтобы построить диаграммы наблюдаемых и предсказанных значений для каждой независимой переменной.

**График нормальной вероятности** – установить флажок, чтобы построить диаграмму нормальной вероятности.

3. Нажать кнопку **OK**.

В результате на новом рабочем листе будут выведены результаты линейного регрессионного анализа, и построены диаграммы, приведенные далее.

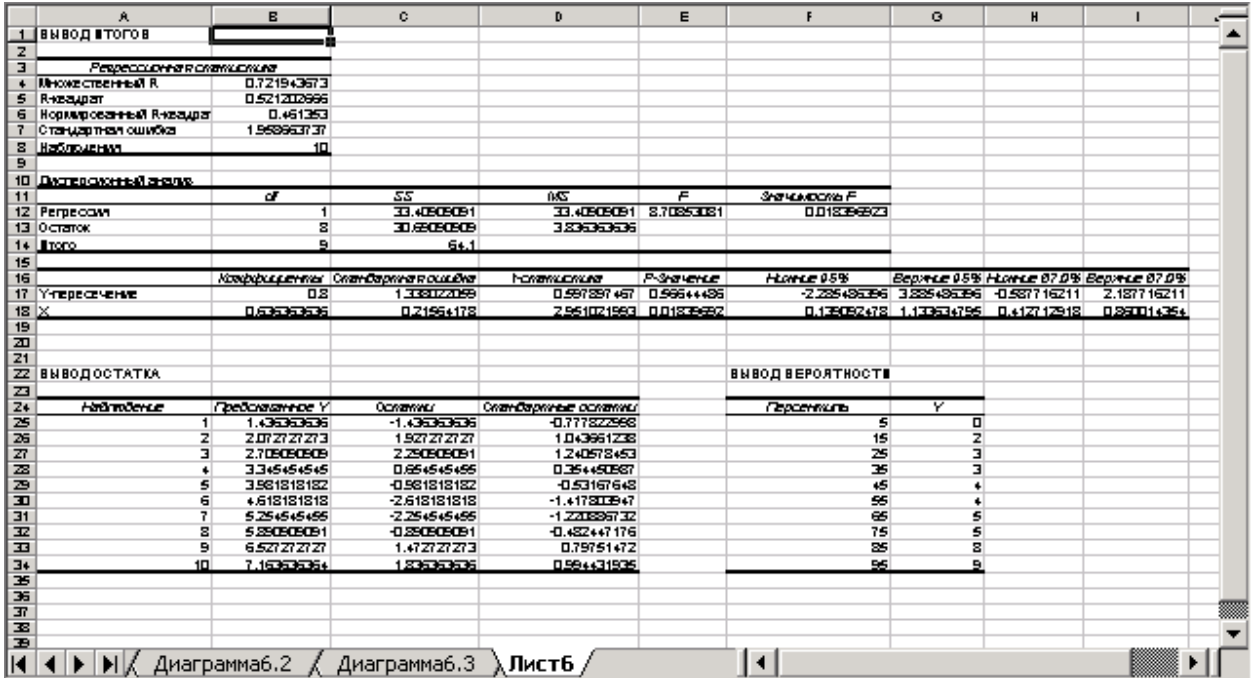

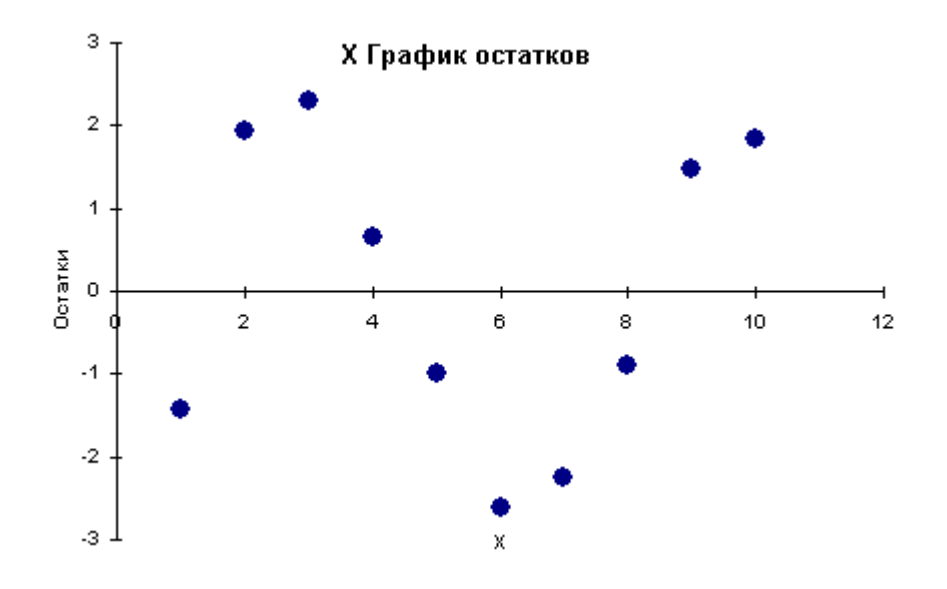

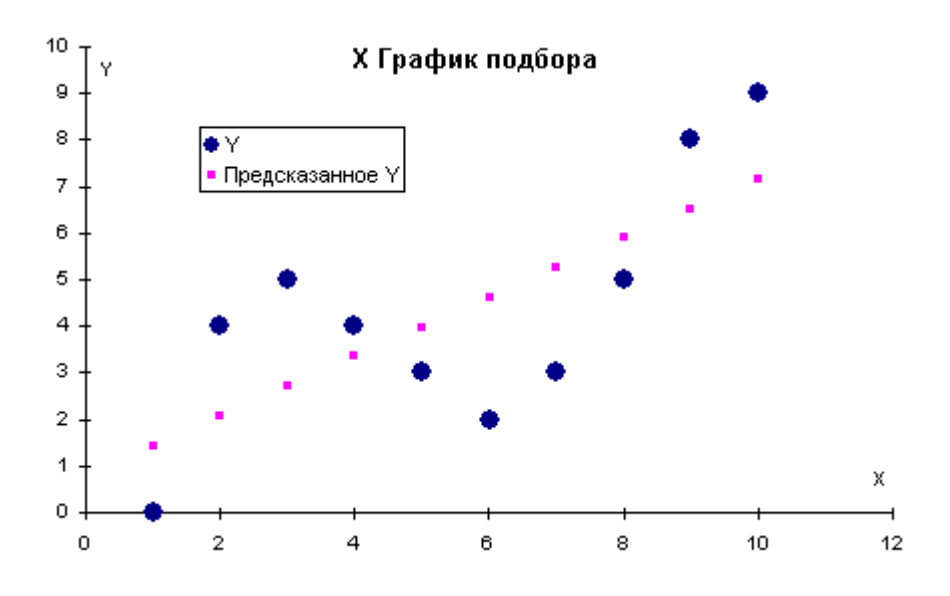

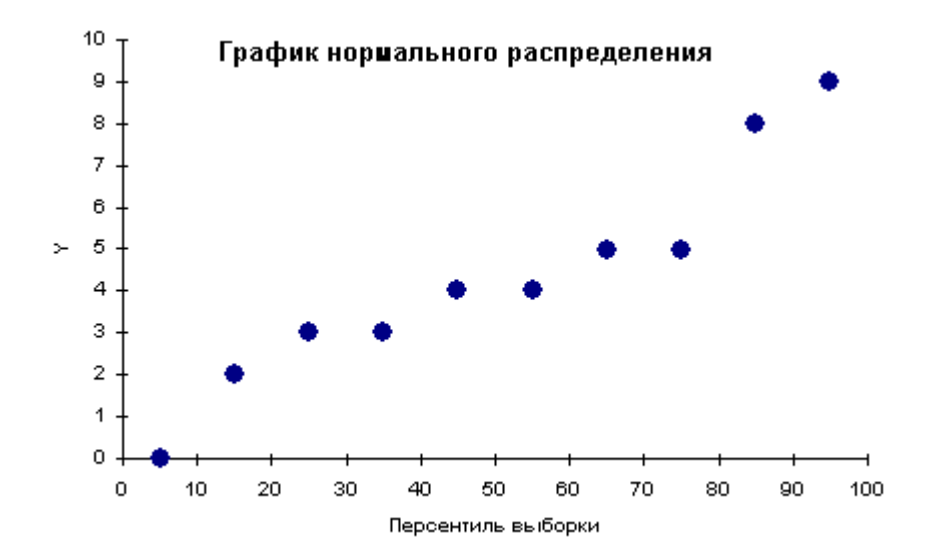

Рассмотренные выше примеры использования различных средств численного анализа данных Microsoft Excel показали, что для их успешного применения исключительно важным является правильная формулировка задачи исследования. Примеры использования надстройки **Поиск решения** для решения некоторых распространенных задач поставляются вместе с Microsoft Office. Каждый из них содержит постановку реально встречающейся задачи и хорошо иллюстрирует основные приемы работы с этой надстройкой. Для большей наглядности некоторые ячейки в моделях выделены цветом. Так, зеленым цветом выделены ячейки-параметры, данные в которых могут изменяться для получения требуемого значения в целевой ячейке, которая, в свою очередь, выделена синим цветом. Красным цветом помечены ячейки, на значения которых наложены ограничения. Файл с примерами называется **SOLVSAMP.XLS**, и находится в папке **\Program Files\Microsoft Office\OFFICE11\SAMPLES**. Если файлы примеров не были установлены при первоначальной установке Microsoft Office, следует запустить процесс установки повторно и выбрать установку примеров.

## ЛЕКЦИЯ №10 ИНТЕГРАЦИЯ ПРИЛОЖЕНИЙ

## План

1. Буфер обмена

- 2. Динамический обмен данными (DDE)
- 3. Связывание и внедрение объектов (OLE)
- 4. Полиморфизм
- 5. Управление связями

В мультипрограммных операционных системах довольно часто возникает необходимость обмена информацией между одновременно работающими приложениями. В операционной системе Microsoft Windows наиболее распространенными механизмами такого обмена являются:

- 1. Буфер обмена Clipboard,
- 2. Динамический обмен данными DDE (аббревиатура от Dynamic Data Exchange),
- 3. Связывание и внедрение объектов OLE (аббревиатура от Object Linking and Embedding).

## 1. Буфер обмена

На все время работы операционной системы Microsoft Windows выделяется специальная область оперативной памяти - буфер обмена, который используется для пересылки информации между документами как одного и того же, так и различных приложений. В качестве пересылаемой информации могут выступать текст, рисунки, таблицы и т.д., а также их фрагменты. Буфер обмена – это простейшее, но довольно эффективное средство интеграции приложений. В Microsoft Windows через буфер обмена можно пересылать не только содержимое отдельных документов или их частей, но и целые файлы и папки.

информации  $\delta$ y $\phi$ ep Пересылка через обмена выполняется в соответствии с рисунком в два этапа:

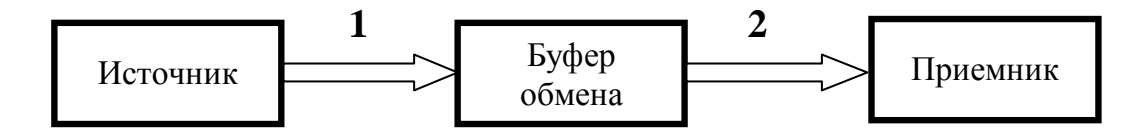

1. в начале информация помещается в буфер обмена, а

2. затем, из буфера обмена она вставляется в выходной документ.

чем поместить информацию в прежде буфер обмена,  $H_0$ , ее предварительно необходимо выделить!

Конкретные способы выделения информации зависят от используемого приложения. Наиболее же распространенный из них выполняется с помощью мыши - однократный щелчок левой кнопкой мыши по одиночному объекту, либо ее перемещение при нажатой левой кнопке если необходимо выделить группу смежных объектов.

Записанную в буфер обмена информацию можно вставить в:

- 1. другое место того же документа, или
- 2. другой документ того же приложения, или
- 3. документ другого приложения.

Однажды записанная в буфер обмена информация сохраняется в нем до тех пор, пока туда не будет помещена следующая порция данных. При этом прежнее содержание буфера обмена теряется безвозвратно – оно замещается новой порцией информации. Если же новая информация в буфере обмена помещена не будет – его прежнее содержание сохранится до окончания сеанса работы пользователя, или операционной системы Windows, вообще. Одну и ту же информацию из буфера обмена можно вставлять в документы много раз - его содержимое при этом не изменяется. Запуск и завершение программ, само по себе, на содержимое буфера обмена также не оказывают никакого влияния, потому что он

принадлежит операционной системе, а не какому-либо одному приложению.

Bo всех приложениях Microsoft Windows, поддерживающих использование буфера обмена, в основном меню **Правка** предусмотрены следующие команды:

**Вырезать** – переместить выделенный фрагмент в буфер обмена, удалив его в исходном документе.

В Копировать – скопировать выделенный фрагмент в буфер обмена. Содержимое исходного документа при этом He изменяется.

Вставить – вставить содержимое буфера обмена в текущий документ, не изменяя при этом содержимое буфера обмена.

Многие приложения дублируют эти команды в контекстных меню, а также с помощью кнопок на панелях инструментов. Количество щелчков мыши при их использовании, естественно, уменьшается. Некоторые приложения, наоборот, этих команд не имеют, хотя и поддерживают работу с буфером обмена. Например, поля редактирования различных диалоговых окон. В этом случае вместо команд меню и кнопок панелей инструментов используются следующие сочетания клавиш:

 $Shift + Del$ - вырезать,

 $Ctrl + Insert - *K*OMWOPBATB,$ 

 $Shift + Insert - **RCTARUTE**$ 

Команды **• Вырезать** и **• Копировать** доступны ТОЛЬКО в случае, если в текущем документе есть хотя бы один выделенный фрагмент, а команда Вставить - если буфер обмена не пуст. Недоступные команды в основном, и контекстном меню, а также соответствующие им кнопки панелей инструментов, при этом имеют серый цвет

## **Копирование графических объектов**

Копирование графических объектов в буфер обмена имеет некоторые особенности. Так, по нажатию клавиши **PrintScreen** в буфер обмена будет скопирован графический образ всего экрана (рабочего стола Windows) в виде растрового изображения. Сочетание же клавиш **Alt** + **PrintScreen** вызывает копирование только его активного окна. *В Microsoft Excel* активизация основного меню **Правка**, при нажатой клавише **Shift**, вызывает появление в нем пунктов **Копировать рисунок** и **Вставить рисунок**, вместо **Копировать** и **Вставить**, соответственно. При выборе пункта меню **Копировать рисунок** появляется представленное далее одноименное окно диалога:

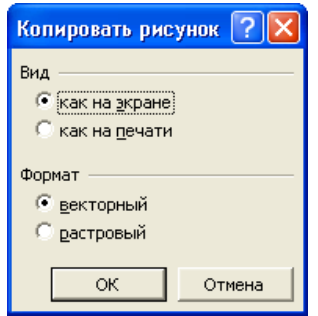

В нем можно указать с помощью переключателей:

- **Вид** точность копирования:
	- **как на экране** копировать объект в том виде, как он выглядит на экране монитора,
	- **как на печати** копировать объект так, как он был бы выведен на печать.
- **Формат** способ копирования рисунка:
	- **векторный** чтобы скопировать объект как метафайл Windows, или
	- **растровый** чтобы скопировать объект как растровый рисунок.

Этот переключатель доступен, только если переключателя **Вид** находится в положении **как на экране**.

#### Буфер обмена Microsoft Office

Приложения Microsoft Office, в дополнение к буферу обмена Windows, имеют свой, внутренний, буфер обмена. Так в Microsoft Office 2003 он одновременно может хранить до 24 различных объектов, и управляется с помощью области задач Буфер обмена, которая активизируется по команде Правка ⇒ Буфер обмена Office.

Основное достоинство буфера обмена состоит в легкости и простоте его использования, а недостаток - в том, что все операции выполняются пользователем вручную, что особенно утомительно при частом изменении исходной информации.

#### 2. Динамический обмен данными (DDE)

Динамический обмен данными был разработан как средство для уменьшения количества ручных операций, выполняемых при передаче информации между различными приложениями Windows, особенно при ее обновлении. Он представляет собой набор специальных соглашений (протоколов) по обмену данными между различными приложениями. Обмен данными по технологии DDE выполняется в соответствии со следующим рисунком:

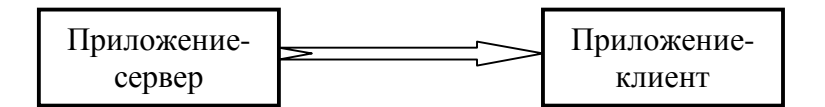

Информация от приложения-сервера, которое является источником данных, передается приложению-клиенту, которое является приемником данных. Для осуществления такого обмена между приложением-клиентом и приложением-сервером необходимо:

- 1. чтобы они оба поддерживали технологию DDE,
- 2. наличие установленной связи между ними.

## **Установление связи**

Установление связи по технологии DDE рассмотрим на примере установления связи между двумя рабочими книгами Microsoft Excel. Осуществить эту процедуру можно несколькими различными способами, с помощью:

- 1. команд меню,
- 2. мыши методом перетаскивания,
- 3. явного указания ссылок на ячейки-источники данных.

Установление связи с помощью команд меню выполняется следующим образом:

- 1. Выделить диапазон исходных ячеек в документе приложения-сервера.
- 2. Скопировать их в буфер обмена.
- 3. Обозначить место вставки данных в документе приложения-клиента.
- 4. Выполнить команду **Специальная вставка** из контекстного или основного меню **Правка**.
- 5. В раскрывшемся окне диалога **Специальная вставка** нажать кнопку **Вставить связь**.

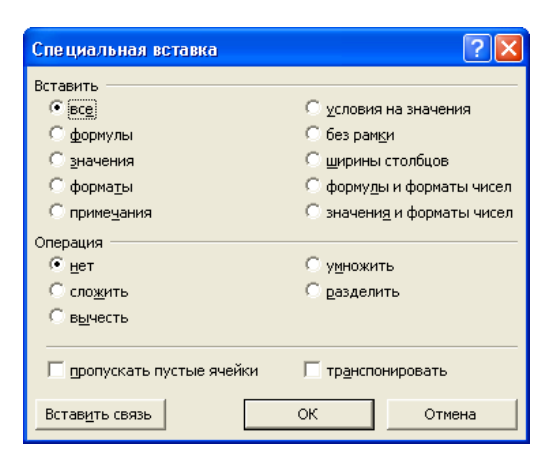

Установление связи методом перетаскивания выполняется по аналогичному алгоритму:

- 1. Выполнить команду **Окно Расположить**.
- 2. В раскрывшемся окне диалога **Расположение окон** выбрать такое расположение окон рабочих листов приложения-сервера и приложения-

клиента, чтобы были видны как диапазон-источник, так и диапазонприемник.

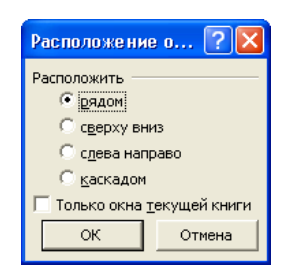

- 3. Выделить диапазон исходных ячеек в приложении-сервере.
- 4. Установить курсор на границу выделенного диапазона. При этом он примет форму стрелки.
- 5. При нажатой *правой* кнопке мыши «отбуксировать» выделенный диапазон в требуемую позицию рабочего листа приложения-клиента.
- 6. В раскрывшемся, после отпускания кнопки мыши, контекстном меню выбрать пункт **Связать**.

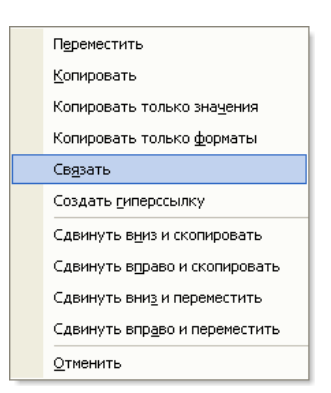

Установление связи путем непосредственного указания ссылок на ячейки-источники является наиболее гибким методом. При этом не обязательно, как в предыдущих двух методах, открытие рабочей книги приложения-сервера. Однако при этом необходимо четко представлять структуру и имена, как рабочей книги, так и ее листов. В ячейкахприемниках рабочего листа при этом можно указывать не только простые ссылки на ячейки-источники, как в предыдущих двух методах, но и более сложные выражения (формулы), операндами которых являются внешние ссылки на ячейки приложений-серверов. Адреса ячеек при этом можно вводить как непосредственно с клавиатуры, так и методом прямого указания с помощью левой кнопки мыши. В последнем случае, правда, необходимо открытие рабочего листа приложения-сервера.

После установления связи любым из приведенных выше способов в ячейки рабочего листа приложения-клиента будут занесены ссылки на ячейки рабочего листа приложения-сервера, а соответствующие значения сразу будут отображены.

*Каждый, из приведенных выше способов, позволяет установить связь с ячейками:* 

*1. в пределах одного рабочего листа,* 

*2. в пределах различных рабочих листов одной и той же рабочей книги,* 

*3. в разных рабочих книгах.* 

*Но только лишь с ячейками, расположенными в разных рабочих книгах, обмен информацией осуществляется то технологии DDE*.

Если источник данных находится в документе, отличном от документа, созданного одним из приложений Microsoft Office, его можно связать с основным документом при помощи Microsoft Query. Для этого необходимо лишь:

- 1. чтобы приложение, под управлением которого был создан файл источника данных, поддерживало технологию DDE, и
- 2. для него существовал драйвер ODBC (аббревиатура от Open Database Connectivity).

При этом и Microsoft Query и драйверы ODBC, со своей стороны, технологию DDE поддерживают.

Технология DDE значительно усовершенствовала первоначальную методику обмена информацией между различными приложениями Windows с помощью буфера обмена, но все еще имеет определенные недостатки. Во-первых, обмен данными между приложениями выполняется практически без какого-либо форматирования, а во-вторых,

чтобы DDE-связанные внести изменения  $\mathbf{B}$ данные необходимо переключиться (или запустить заново) приложение-сервер, содержащее исходные данные. В лучшем случае такая процедура просто неудобна, а в худшем - создаются вполне конкретные трудности, связанные с необходимостью помнить имя приложения-сервера, а также документа, и местоположения в нем, исходных данных. Решением этой проблемы явилось создание корпорацией Microsoft технологии OLE - связывание и внедрение объектов.

#### 3. Связывание и внедрение объектов (OLE)

Основу технологии OLE составляет COM (Component Object Model) - Модель компонентного объекта. СОМ является стандартом двоичного **Microsoft** Windows. интерфейса объектов Она предоставляет пользователям возможность создавать составные документы (сотроила documents). Такие документы представляют собой файлы, которые содержат данные более чем из одного приложения. Чтобы создать такой документ, необходимо иметь:

1. контейнер и

 $2. \cepsep.$ 

Контейнером является приложение, в документ которого вставляются данные из другого приложения – сервера. При помощи технологии OLE данные, вставляемые из документа серверного приложения, появляются в контейнерном (клиентском) документе как объект (или, компонент).

Хранение информации в составном документе дает возможность пользователю сосредоточиться содержании самого на локумента. а не распылять внимание на нюансы каждого приложения, используемого для его создания. Поскольку объекты в составных документах иногда требуют редактирования, то двойной щелчок мышью по одному из них вызывает автоматический запуск приложения-сервера, и отображение

в нем соответствующих данных. При этом пользователю совершенно не обязательно помнить, какое приложение и какой файл является источником данных - OLE делает взаимодействие между приложениями более простым и наглядным.

Каждый объект может быть вставлен в контейнерный документ одним из двух способов – путем его:

□ связывания, или

□ внедрения.

При связывании компонент располагается вне составного документа. В составном документе хранится только ссылка (moniker), указывающая на местонахождение связанного компонента. Внедренный же объект хранится внутри составного документа. Идею связывания и внедрения объектов наглядно демонстрирует следующий рисунок:

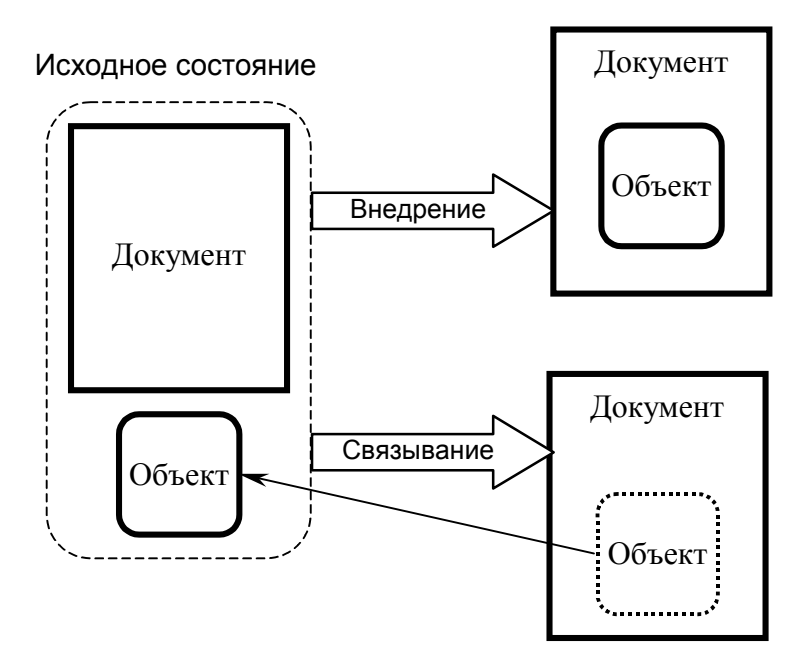

И связанный, и внедренный объект хранят помимо имени самого сервера OLE, также всю необходимую информацию, в которой он может нуждаться.

Создание составного документа рассмотрим на примере вставки в текстовый документ Microsoft Word (контейнер) следующей таблицы Microsoft Excel (сервер):

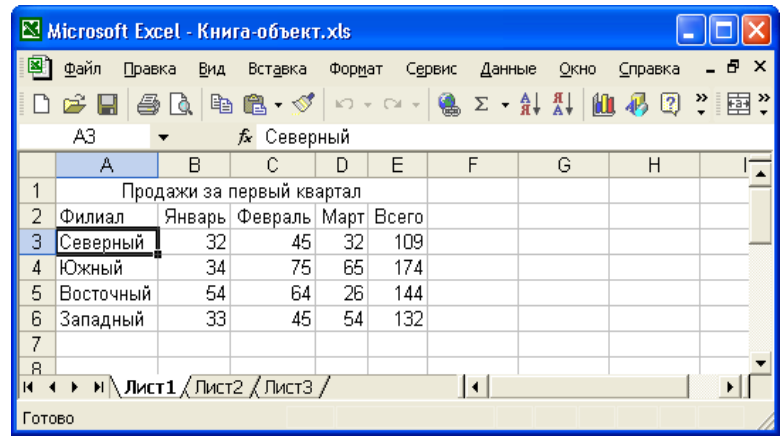

## **Связывание объектов**

Для связывания текстового документа Microsoft Word и электронной таблицы Microsoft Excel необходимо выполнить следующую последовательность действий:

- 1. Щелкнуть в том месте текстового документа Microsoft Word, где должна появиться таблица.
- 2. Выполнить команду **Вставка Объект**.
- 3. В раскрывшемся окне диалога **Вставка объекта**:

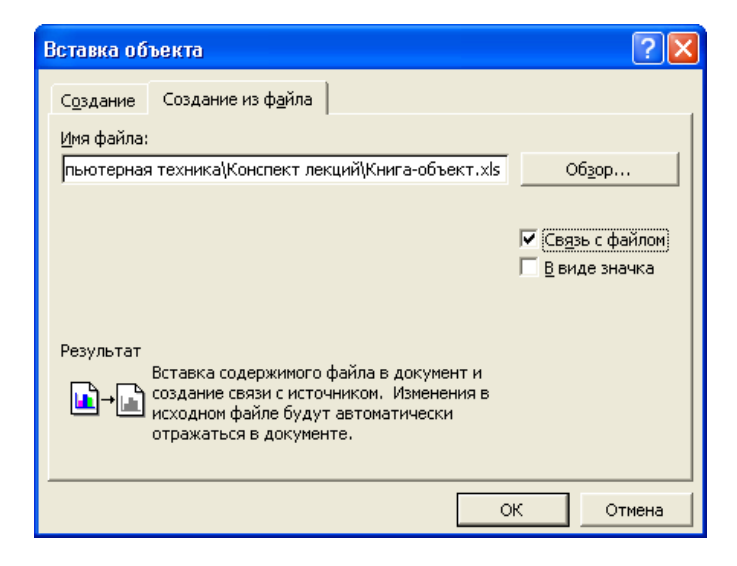

- а) Выбрать вкладку **Создание из файла**.
- б) В поле редактирования **Имя файла** ввести имя файла, содержащего объект, одним из двух способов:
	- вручную, или
- нажав кнопку **Обзор**, и в раскрывшемся окне диалога **Обзор**, аналогичном стандартному окну диалога **Открытие документа**, указать требуемый файл.
- в) Выставить флажок **Связь с файлом**.
- г) Нажать кнопку **OK**.

В результате в текстовом документе Microsoft Word появится изображение вставленной таблицы.

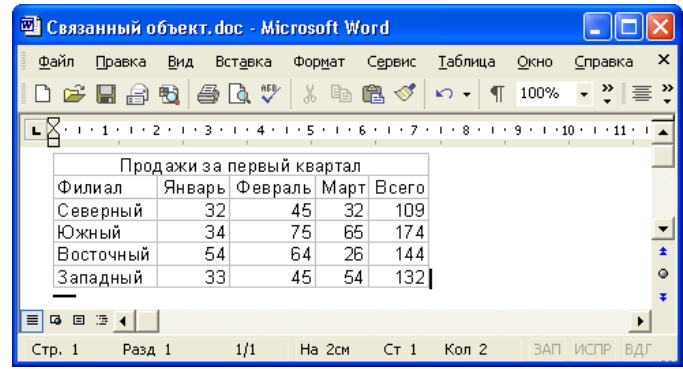

При внесении изменений в файл электронной таблицы, они также автоматически будут отражены и в документе Microsoft Word. Для того чтобы отредактировать вставленную таблицу по ней необходимо произвести двойной щелчок мышью. При этом в *отдельном* окне будет открыто создавшее ее приложение – Microsoft Excel. Обычно OLE может поддерживать связь, даже если исходный документ Excel будет перемещен или переименован. Если же файл таблицы удалить с диска, документ Microsoft Word по-прежнему будет содержать ее изображение, но возможность редактирования этой таблицы будет утрачена.

*Связывание в документах целесообразно в том случае, если*  $\sqrt{2}$ *планируется использовать связываемый файл во многих документах. При этом внесенные в него изменения будут автоматически отражаться во всех документах, с которыми он был связан. Связывание не вызывает чрезмерного увеличения размеров составного документа, поскольку в последнем сохраняются лишь сведения о расположении связанного объекта, и немного дополнительной информации*.

#### Внедрение объектов

Внедрение объектов подобно их связыванию, но при этом создается автономная копия объекта, которая и помещается в составной документ. Между сервером и контейнером не устанавливается никакой связи, поскольку в этом нет необходимости. При этом документ контейнера содержит не только данные, но и всю информацию, относящуюся к серверному приложению, такую как имя приложения, структура файла, коды форматирования и т.д.

Для того чтобы внедрить приведенную выше таблицу Microsoft Excel в текстовый документ Microsoft Word необходимо выполнить туже, что и при связывании, последовательность действий, только на вкладке Создание из файла окна диалога Вставка объекта флажок Связь с файлом необходимо сбросить.

По внешнему виду таблицы Microsoft Excel в составном документе  $\sqrt{N}$ Microsoft Word нельзя определить, связан этот объект с документом или внедрен в него.

Эти отличия можно будет увидеть, если сделать двойной щелчок на данном объекте с целью его редактирования. При этом окно документа Microsoft Excel будет раскрыто внутри окна документа Microsoft Word в специальной рамке, а их меню и панели инструментов объединятся, как показано на рисунке далее:

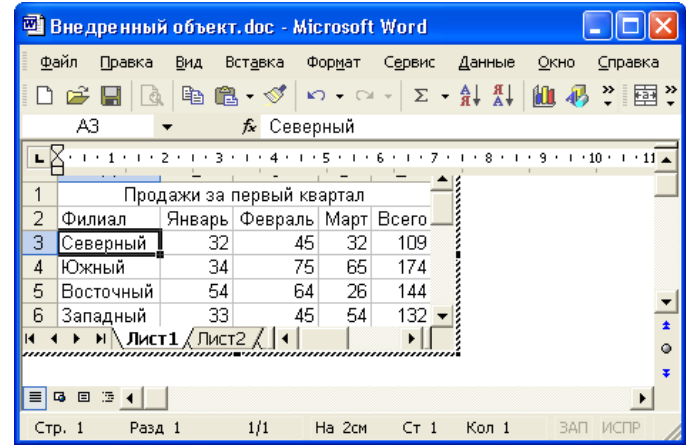

Изменения, которые будут сделаны в этом документе, не затронут

исходного файла, данные из которого были внедрены в документ. Эти изменения коснутся только локальной копии исходного документа Microsoft Excel, которая стала частью документа Microsoft Word.

*Внедрение объектов в документ следует проводить в том случае, если планируется создать составной документ и в дальнейшем работать с ним, как единым целым, не обращаясь более к файлам отдельных составляющих его частей. Любое выполненное в документе изменение не повлияет на остальные файлы, в том числе и те, копии которых были помещены в составной документ. Внедрение значительно увеличивает размеры файлов составных документов, но всегда имеется возможность удалить оригиналы внедренных объектов, освободив тем самым пространство на диске*.

#### **Вставка части документа**

Довольно часто возникает задача вставить в составной документ не весь документ серверного приложения, а лишь некоторую его часть. Такая вставка может быть выполнена двумя различными способами:

1. по команде **Правка Специальная вставка**, или

2. методом *Перетащить и Отпустить* (*Drag and Drop*).

*Но каким бы методом она не выполнялась, подлежащая вставке часть документа предварительно должна быть выделена!* 

Для того чтобы вставить в составной документ выделенную часть серверного документа с помощью команды **Специальная вставка** необходимо выполнить следующие действия:

- 1. Любым известным способом скопировать в буфер обмена выделенную часть документа приложения-сервера.
- 2. Обозначить место вставки данных в составном документе.
- 3. Выполнить команду **Правка Специальная вставка**.
- 4. В раскрывшемся окне диалога **Специальная вставка** указать:

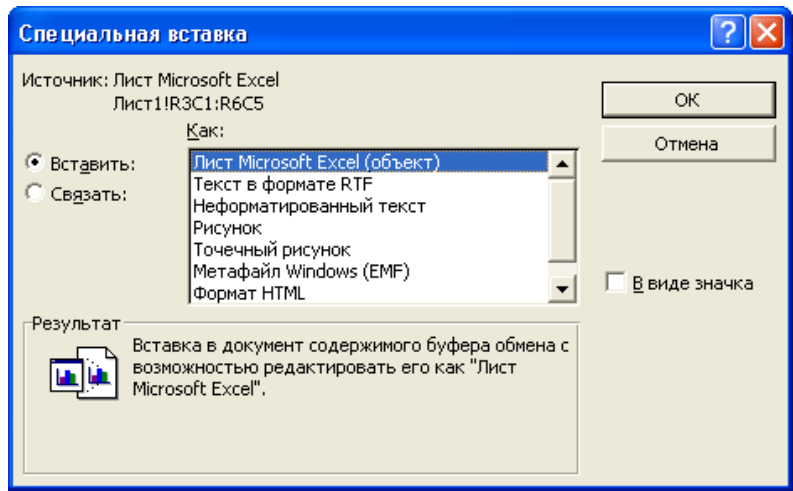

- а) В списке **Как** формат вставки данных и приложение-сервер, в котором эти данные были созданы.
- б) С помощью переключателя **Вставить** или **Связать** способ вставки объекта данных. Если выбрано значение **Вставить**, то объект будет внедрен в документ контейнерного приложения, а если **Связать** – связан.

При этом в нижней части окна диалога **Специальная вставка**, в групповой рамке **Результат**, отображается комментарий к выбранным параметрам вставки.

в) Нажать кнопку **OK**.

Вставленная таким образом часть документа приложения-сервера в документе приложения-контейнера Microsoft Word не всегда может быть видна, например, если он находится в **Обычном режиме** отображения документа. Для того чтобы отобразить связанный или внедренный таким образом объект необходимо:

- 1. В режиме отображения документа **Web** или **Разметка** выделить вставленный объект.
- 2. Выполнить команду **Формат Объект**, или **Формат объекта** из контекстного меню.
- 3. В раскрывшемся окне диалога **Формат объекта** на вкладке **Положение** переключатель **Обтекание** выставить в положение

#### **в тексте**.

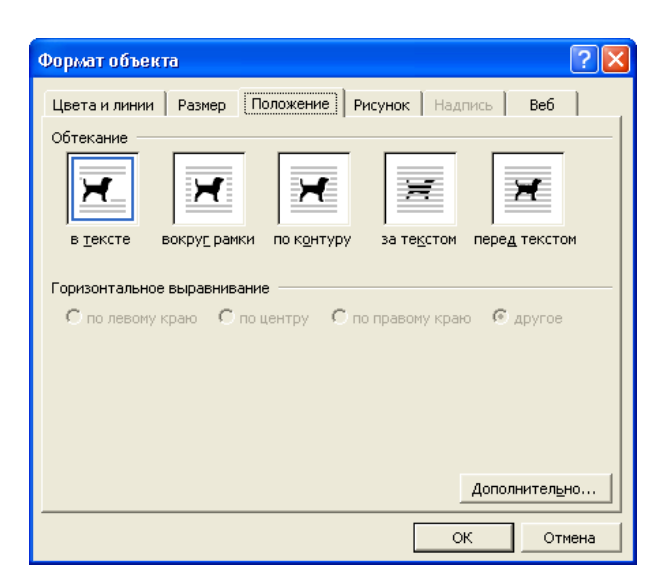

4. Нажать кнопку **OK**.

Вставка выделенной части документа приложения-сервера в документ приложения-контейнера методом Перетащить и Отпустить также выполняется двумя способами:

- 1. при нажатой левой кнопке мыши, и
- 2. при нажатой правой кнопке мыши.

После завершения перетаскивания с помощью левой кнопки мыши выделенный объект *внедряется* в документ приложения-контейнера, и удаляется из документа приложения-сервера. Если при этом была нажата клавиша **Ctrl**, выделенная часть документа будет скопирована и внедрена, но не удалена. При завершении перетаскивания с помощью правой кнопки мыши появляется контекстное меню следующего вида:

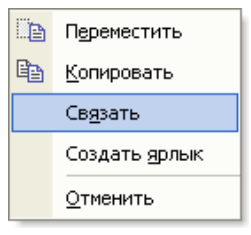

Его пункты **Переместить** и **Копировать** эквивалентны перетаскиванию объекта с помощью левой кнопки мыши без нажатой клавиши **Ctrl**, и при ее нажатии, соответственно. Выбор пункта **Связать** вызывает

связывание выделенной части документа приложения-сервера с документом приложения-контейнера.

Вставка в составной документ части исходного документа выполняется даже в том случае, когда исходному документу даже не было присвоено собственное имя, и он ни разу не сохранялся на диске. Это гораздо лучше, чем записывать на диск никчемные файлы только для того, чтобы после внедрения в составной документ сразу же их удалять.

#### Внедрение нового документа

Одним из преимуществ OLE является то, что во многих случаях исходный серверный документ не требуется. Эти данные можно создать, запустив серверное приложение из приложения-контейнера, а затем вставить их в документ контейнерного приложения как внедренный объект. Это значит, например, что можно вставить в текстовый документ Microsoft Word рабочий лист Microsoft Excel как внедренный объект, а затем заполнить его. Для этого необходимо выполнить следующую последовательность действий:

- 1. Установить курсор в документе Word в месте вставки таблицы.
- 2. Выполнить команду Вставка ⇒ Объект.
- 3. В раскрывшемся окне диалога Вставка объекта на вкладке Создание в списке Тип объекта указать тип создаваемого объекта, например, Лист Microsoft Excel.

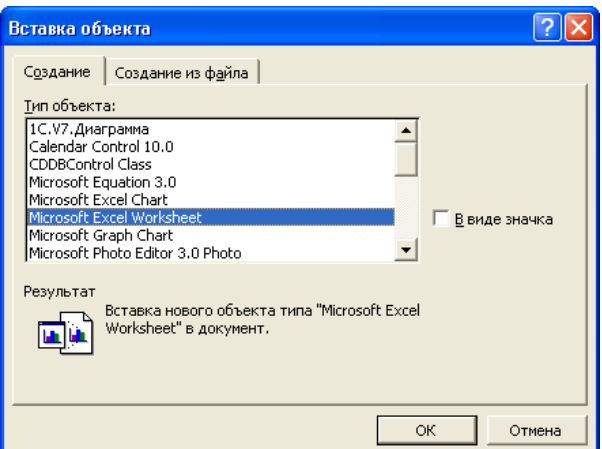

4. Нажать кнопку **OK**.

В результате в документ Microsoft Word будет внедрен рабочий лист Microsoft Excel открытый в режиме непосредственного редактирования.

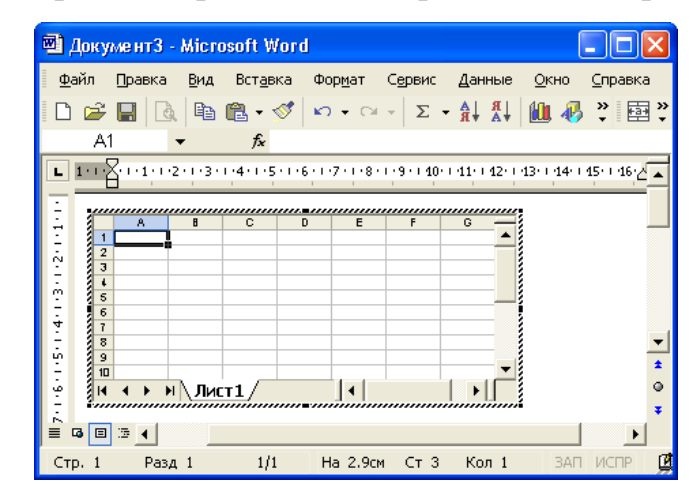

Созданный таким образом незаполненный рабочий лист можно заполнить либо сразу, либо потом.

Аналогичным образом можно внедрять не только рабочие листы Microsoft Excel, но и любые другие незаполненные документы, типы которых выбираются из списка **Тип объекта** на вкладке **Создание** окна диалога **Вставка объекта**.

#### **Фрагменты**

Фрагмент – это часть документа, которая хранится в виде отдельного файла в любой папке на диске. Чаще всего фрагменты располагаю на рабочем столе Windows.

Фрагмент можно создать двумя способами:

1. методом Перетащить и Отпустить, и

2. через буфер обмена.

Для того чтобы создать фрагмент методом Перетащить и Отпустить необходимо отбуксировать выделенную часть документа в выходную папку, например, на рабочий стол Windows. При этом, естественно, выходная папка должна быть отображена, а окно приложения не должно быть развернуто на весь экран. Если перетаскивание выполнялось при нажатой правой кнопке мыши, то после его завершения раскроется окно меню следующего содержания:

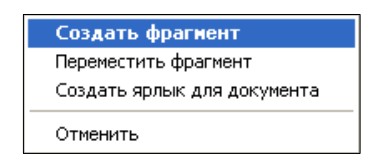

Выбор пункта **Создать фрагмент** вызывает создание копии выделенной части исходного документа, **Переместить фрагмент** – перемещение, т.е. после создания фрагмента выделенная часть исходного документа будет удалена, а **Создать ярлык для документа** – создание ярлыка для документа, соответственно.

Создание фрагмента через буфер обмена выполняется по традиционному алгоритму:

- 1. в начале выделенный фрагмент документа необходимо скопировать в буфер обмена, а
- 2. затем вставить в выходную папку.

Вставка существующего фрагмента в документ контейнера выполняется как обычно – либо методом Перетащить и Отпустить, либо через буфер обмена, с помощью контекстного, или основного меню.

Преимущество фрагментов по сравнению с использованием буфера обмена состоит в том, что содержимое буфера обмена исчезает при завершении сеанса работы Windows, а фрагмент хранится на жестком диске неограниченно долго.

#### **Вставка в виде значка**

Вставляемые данные можно поместить в документ не как объект, а в виде значка. Для этого при вставке необходимо установить флажок **В виде значка** в окне диалога **Вставка объекта** или **Специальная вставка**. Это удобно, если необходимо вставить данные из другого приложения, но нет необходимости в постоянном их отображении.

При выполнении двойного щелчка по такому значку загружается соответствующее приложение-сервер и отображает внедренный объект.

*Данные, которые не имеют визуального представления, например, звуковые файлы, всегда вставляются в документ в виде значка, а двойной щелчок вызывает их воспроизведение*.

Преобразование вида вставленного объекта из значка в визуальное представление и обратно, выполняется по такому алгоритму:

- 1. Щелчком мыши выделить значок, или изображение объекта.
- 2. Выполнить команду **Правка Объект Преобразовать**.
- 3. В раскрывшемся окне диалога **Преобразование типа объекта** сбросить или установить флажок **В виде значка**.

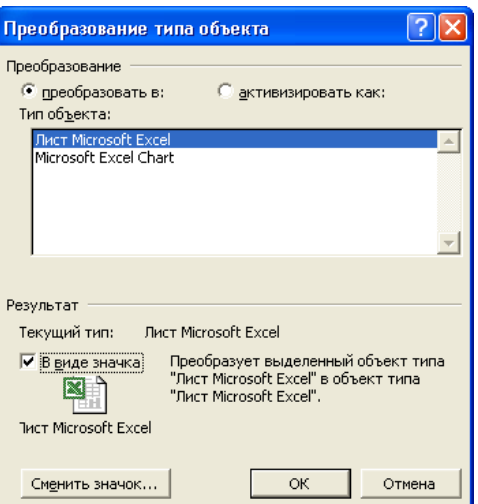

4. Нажать кнопку **OK**.

Не все приложения Microsoft Windows поддерживают технологию OLE в полном объеме. Некоторые из них, например, могут быть использованы только в качестве приложения-сервера, в то время как другие – только в качестве приложения-контейнера. Если в меню приложения нет таких пунктов как **Вставка Объект** или **Правка Специальная вставка**, то такое приложение возможностей контейнера OLE не поддерживает. При вставке объекта, созданного в приложении, которое поддерживает функции сервера OLE, он:

1. сразу отображается в документе, и

2. при выполнении на нем двойного щелчка запускается приложениесервер, в окне документа которого объект можно редактировать.

#### 4. Полиморфизм

Полиморфизм (polymorphism) - это свойство компьютерных программ, которое позволяет использовать одни и те же действия для решения нескольких схожих, но технически различных задач. В общем, виде полиморфизма может быть коротко сформулирована идея следующим образом – «один интерфейс, множество реализаций».

Полиморфизм достаточно широко используется при создании самых различных программ, самого разнообразного назначения. Однажды освоив некоторый набор приемов управления одним приложением, затем большинство из них можно использовать и при управлении другими приложениями. При этом, естественно, в каждом конкретном приложении, и его состоянии, могут быть задействованы совершенно различные механизмы. Так, например, перемещение или копирование выделенного фрагмента в пределах одного документа реализуются с помощью элементарных функций перемещения и копирования конкретного приложения. Те же действия, но между различными документами одного приложения, могут задействовать совсем другие механизмы (например, технологию DDE), а между документами различных приложений - третьи (например, технологию OLE).

#### 5. Управление связями

В процессе работы с документом, содержащим внешние связи, возникает ряд задач. связанных с управлением этими связями. при Так, например, перемещении, переименовании ИЛИ удалении источника данных ссылки в документе-приемнике станут некорректными, и они должны быть соответствующим образом изменены. В связи с тем, что связь между ячейками различных рабочих книг Microsoft Excel

выполняется по технологии DDE, а связь между рабочей книгой и другими приложениями Windows, как правило, выполняется по технологии OLE, методы управления этими связями различны.

## Управление связями DDE

Самый простой и практически единственный способ управления связями DDE в Microsoft Excel - это вручную отредактировать ссылки в формулах. Чаще всего этот способ используется, когда требуется изменить ссылки в одной-двух ячейках. Если же надо изменить связи во многих ячейках, зачастую удобнее и быстрее создать их заново одним из приведенных выше способов, чем редактировать вручную.

Автоматически изменить большое количество ссылок можно только в одном случае - когда необходимо изменить имя книги - источника данных, или путь к ней. Для этого необходимо:

- 1. Выполнить команду Правка ⇒ Связи.
- 2. В списке раскрывшегося окна диалога Изменение связей выделить связь, книгу-источник для которой требуется изменить.

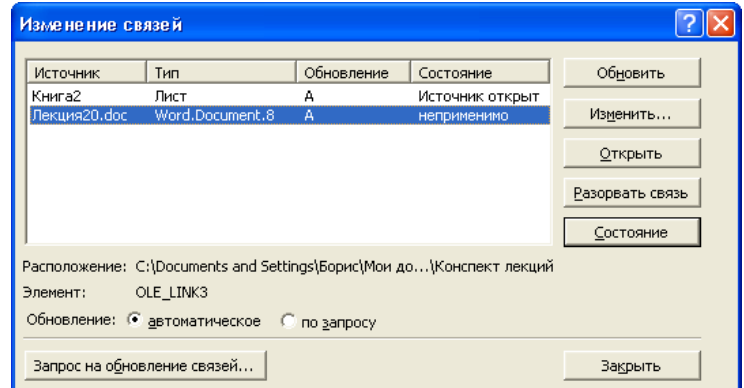

- 3. Нажать кнопку Изменить.
- 4. В раскрывшемся окне диалога Изменить источник, аналогичному стандартному окну диалога Открытие документа, выделить новую книгу-источник данных.
- 5. Нажать кнопку Закрыть.
- В результате во всех ссылках имя и путь старой книги-источника будут

изменены на имя и путь новой книги.

*Недоступность пункта Связи в основном меню Правка означает,*   $\sqrt{N}$ *что данная рабочая книга не содержит связанных данных*.

Когда надобность в связи отпадает, ее следует удалить, особенно если связь внешняя. Если же связь не будет удалена, то после перемещения, удаления или переименования книги-источника данных, любое обновление содержимого связанной ячейки будет вызывать сообщение об ошибке с требованием указать местоположение источника. *При этом для удаления связи достаточно удалить ссылку в ячейкеприемнике*.

Иногда необходимо разорвать связь, но при этом сохранить текущее значение связанной ячейки-приемника. Для этого необходимо:

- 1. Выделить нужную ячейку.
- 2. Перейти в режим редактирования:
	- нажав клавишу **F2**, или
	- установив курсор в строке формул, или
	- выполнив двойной щелчок в текущей ячейке.
- 3. Нажать клавишу **F9** вычислить значение по формуле в редактируемой ячейке.

В результате формула в ячейке будет заменена ее значением.

## **Управление связями OLE**

Управление связями OLE выполняется с помощью стандартных элементов управления диалогового окна **Изменение связей**, которое активизируется по команде **Правка Связи** следующим образом:

- 1. В списке связей окна диалога **Изменение связей** выделить необходимую связь.
- 2. Щелкнуть по кнопке:
	- **Обновить** для немедленного обновления данных выделенной

связи.

• **Изменить** – для активизации представленного далее окна диалога **Изменение связей**, с помощью которого можно изменить источник для выделенной связи OLE.

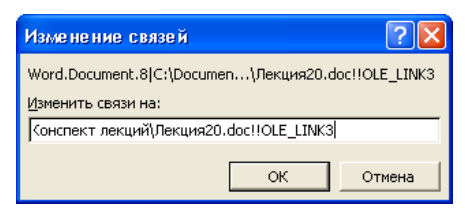

- **Открыть** для запуска приложения-сервера, в окне документа которого будут отображаться связанные данные.
- **Разорвать связь** для разрыва связи между исходным файлом и текущим документом. При этом будет выдано представленное далее окно сообщения.

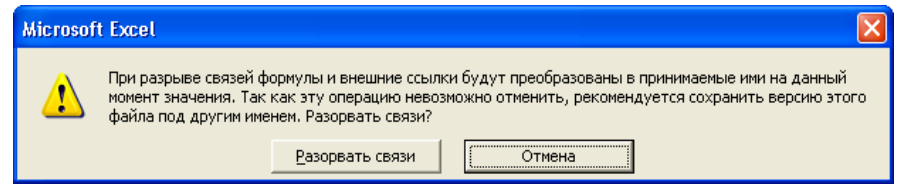

Щелчок по кнопке **Разорвать связь** в этом окне сообщения вызывает:

- удаление связи из списка и
- прекращение обновления данных при их изменении в исходном файле.

То есть, в результате данные из документа-источника в составном документе будут заменены их изображением. Эта кнопка служит не только для разрыва связей OLE, но и DDE.

- **Состояние** для проверки состояния всех связей.
- 3. При помощи переключателя **Обновление** указывается способ обновления связанных данных после их изменения в документе приложения-сервера следующим образом:
	- **автоматическое** указывает на необходимость автоматического обновления данных при открытии документа-контейнера и при

каждом их изменении в документе-источнике,

#### • по запросу – по нажатию кнопки Обновить.

Однако, автоматическое обновление связанных данных в документе приложения-контейнера Microsoft Excel, после их изменения в документе приложения-сервера, выполняется лишь в том случае, когда выставлен флажок обновлять удаленные ссылки на вкладке Вычисления окна диалога Параметры, которое активизируется по команде Сервис  $\Rightarrow$ Параметры. Выставленный здесь же флажок сохранить значения внешних связей указывает на то, что вместе с данными рабочего листа сохраняются и копии исходных данных из документа связанного приложения. Это увеличивает файл рабочей книги, но ускоряет его открытие. Сброс же этого флажка уменьшает файл рабочей книги, но приводит к замедлению его обновления.

Удаление связанного или внедренного объекта OLE выполняется, как и любого другого объекта Windows, за два шага:

- 1. в начале подлежащий удалению объект необходимо выделить, например, одинарным щелчком левой кнопки мыши, а
- 2. затем удалить любым известным способом, например, по нажатию клавиши Delete.

Во время открытия рабочей книги Microsoft Excel, содержащей внешние ссылки, как DDE, так и OLE, выводится следующее окно сообщения с предложением обновить имеющиеся связи.

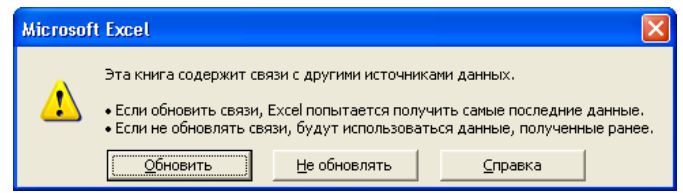

При этом щелчок по кнопке Обновить вызывает обновление связанных данных, Не обновлять - оставляет без изменения существующие сведения, а Справка - отображение справочной информации по этой теме.

#### **ЛИТЕРАТУРА**

- 1. А. Колесников. Excel 2000 (русифицированная версия). К.: Изд. группа BHV, 1999.–496 с.
- 2. Гарнаев А.Ю. Excel, VBA, Internet в экономике и финансах. СПб.: БХВ-Петербург, 2001. – 816 с.: ил.
- 3. Гарнаев А.Ю. Использование MS Excel и VBA в экономике и финансах. – СПб.: БХВ-Санкт-Петербург, 1999. – 336 с.: ил.
- 4. Долженков В.А., Колесников Ю.В. Microsoft Excel 2000. СПб.: БХВ-Петербург, 1999. – 1088 с.: ил.
- 5. Курицкий Б.Я. Поиск оптимальных решений средствами Excel 7.0. СПб.: BHV-Санкт-Петербург, 1997. – 384 с.: ил.
- 6. Лавренов С.М. Excel: Сборник примеров и задач. М.: Финансы и статистика, 2000. – 2000. – 336 с.: ил.
- 7. Мур, Джеффери, Уэдерфолд, Ларри Р., и др. Экономическое моделирование в Microsoft Excel? 6-е изд.: Пер. с англ. – М.: Издательский дом «Вильямс», 2004. – 1024 с.: ил.
- 8. Попов А.А. Excel: практическое руководство. М.: ДЕСС КОМ, 2000. 304 с.: ил.
- 9. Сагман С. Microsoft Office XP: Пер. с англ. М.: ДМК-Пресс, 2002. 480 с.: ил.
- 10.Уокенбах Дж. Microsoft Office Excel 2007. Библия пользователя.: Пер. с англ.. – М.: ООО «И.Д. Вильямс», 2008. – 816 с.: ил.

Навчальне видання

**ПОГРЕБНЯК** Борис Іванович **БУЛАЄНКО** Марина Володимирівна

КОНСПЕКТ ЛЕКЦІЙ

# **ЕКОНОМІЧНА ІНФОРМАТИКА**

**Електронні таблиці**

(для студентів 1- 2 курсів денної і заочної форм навчання освітньокваліфікаційного рівня бакалавр, напряму підготовки 6.030504 – «Економіка підприємства» і 6.030509 – «Облік і аудит»)

(Рос. мовою)

Редактор *М. З. Аляб'єв* Комп'ютерне верстання *Є. Г. Панова*

План 2010, поз. 149Л

Підп. до друку 31.03.10 Друк на ризографі Тираж 50 пр.

Формат 60х80 1/16 Ум. друк. арк. 13,25 Зам. №

Видавець і виготовлювач: Харківська національна академія міського господарства вул. Революції, 12, Харків, 61002 Електронна адреса: rectorat@ksame.kharkov.ua Свідоцтво суб'єкта видавничої справи: ДК № 4064 від 12.05.2011